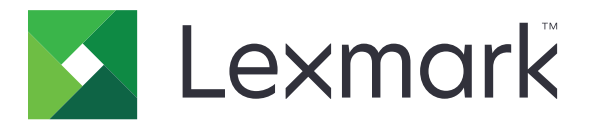

# **MS531-, MS631-, MS632-, MS639-, M3350-printere**

**Brugervejledning**

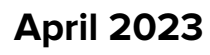

**April 2023 [www.lexmark.com](http://www.lexmark.com)**

Maskintype: 4602 Modeller: 470, 480, 630, 670, 675, 680, 685, 695

## Indhold

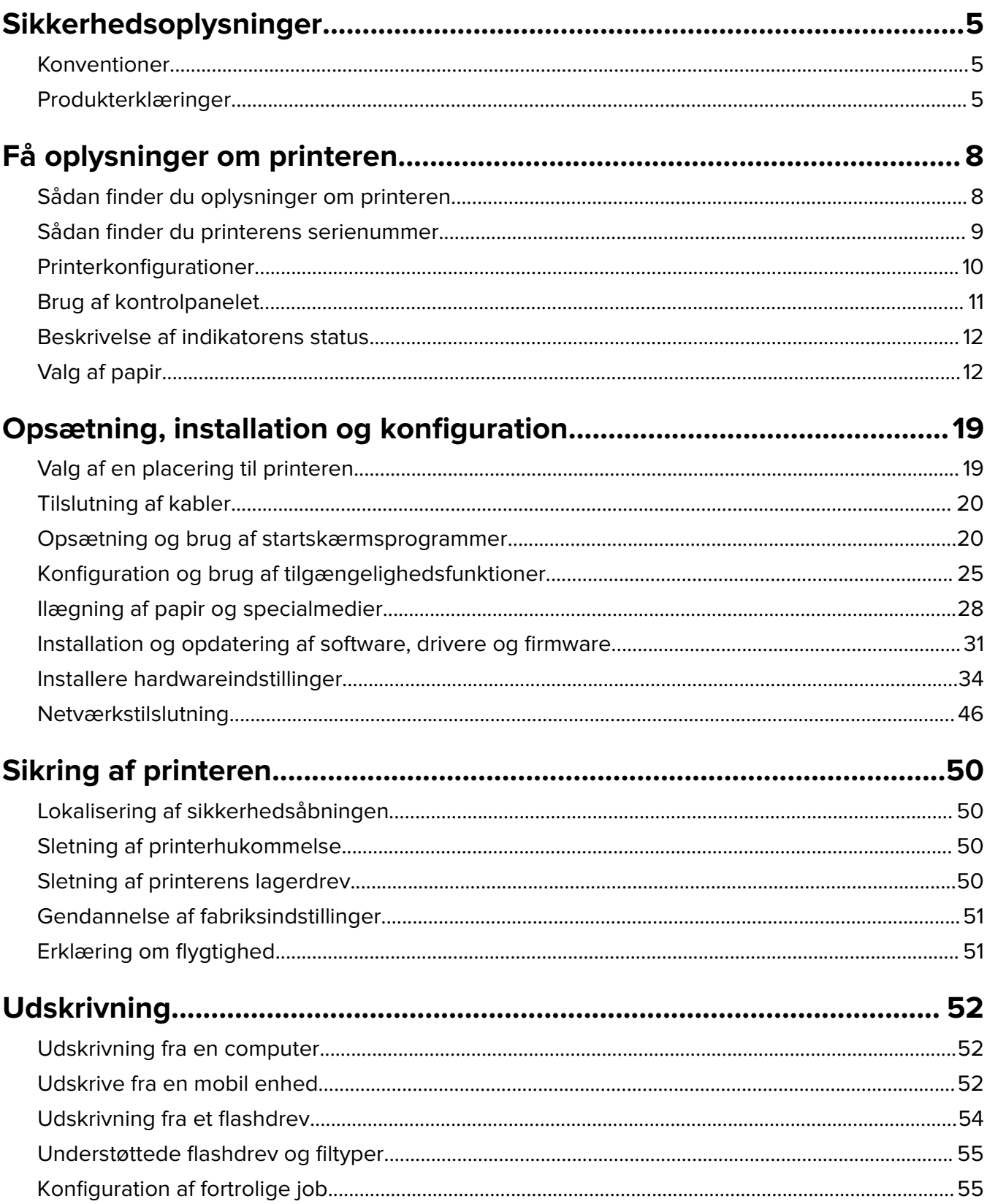

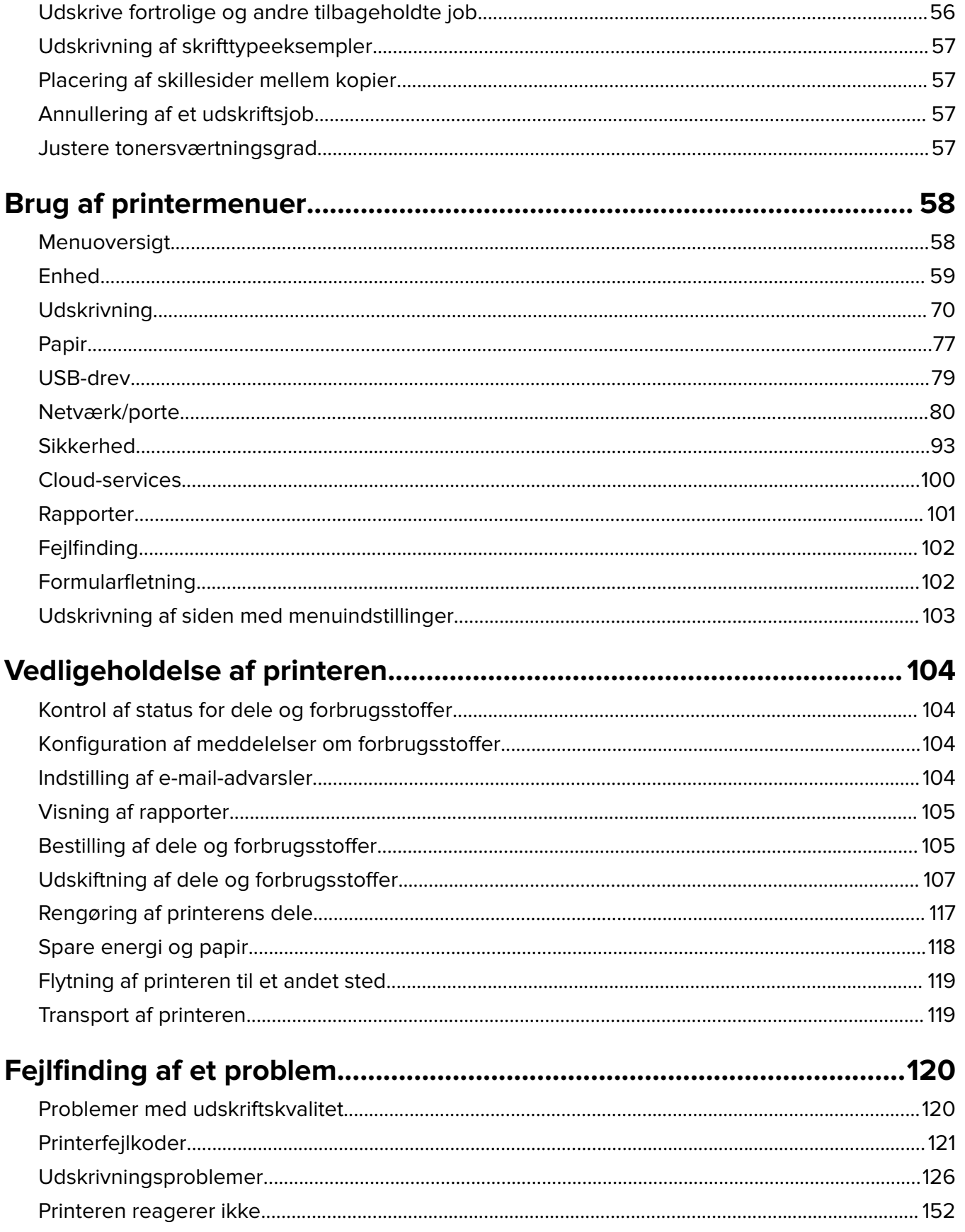

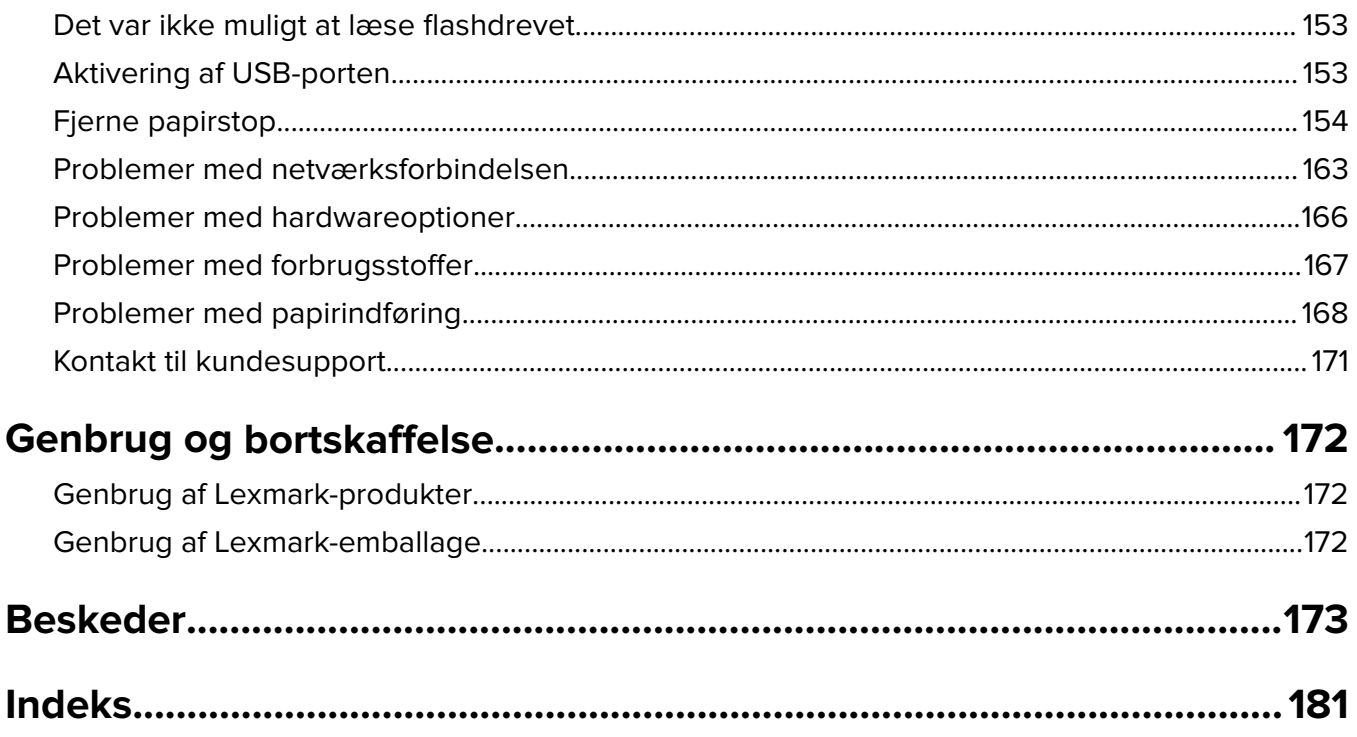

## <span id="page-4-0"></span>**Sikkerhedsoplysninger**

## **Konventioner**

**Bemærk**: En bemærkning henviser til oplysninger, der kan hjælpe dig.

**Advarsel**: En advarsel henviser til noget, der kan skade produkthardwaren eller -softwaren.

**FORSIGTIG**: Et forsigtigt indikerer en potentiel farlig situation, hvor du kan komme til skade.

Forskellige typer meddelelser om at være forsigtig omfatter:

**FORSIGTIG - RISIKO FOR SKADE:** Indikerer en risiko for personskade.

**FORSIGTIG - ELEKTRISK STØD:** Indikerer en risiko for elektrisk stød.

**FORSIGTIG - VARM OVERFLADE:** Indikerer en risiko for forbrænding ved berøring.

**FORSIGTIG - VÆLTEFARE:** Indikerer en knusningsfare.

**A FORSIGTIG - KLEMNINGSFARE:** Indikerer en risiko for at blive fanget mellem bevægelige dele.

## **Produkterklæringer**

**FORSIGTIG - RISIKO FOR SKADE:** Tilslut netledningen til en passende vurderet og passende jordet stikkontakt, der er lettilgængelig og i nærheden af produktet for at undgå risikoen for brand eller elektrisk stød.

**FORSIGTIG - RISIKO FOR SKADE:** For at undgå risiko for brand eller elektrisk stød, skal du kun bruge den netledning, der leveres sammen med dette produkt, eller en erstatningsnetledning, som er godkendt af producenten.

**FORSIGTIG - RISIKO FOR SKADE:** Anvend ikke dette produkt sammen med forlængerledninger, strømskinner med flere udgange, forlængere med flere udgange eller UPS-enheder. Den nominelle effektkapacitet af disse typer tilbehør kan let overbelastes af en laserprinter og kan medføre dårlig ydeevne af printeren, tingskade eller potentiel brandfare.

**FORSIGTIG - RISIKO FOR SKADE:** Kun en integreret Lexmark-overspændingsbeskytter, der er korrekt tilsluttet mellem printeren og netledningen, der følger med printeren må bruges med dette produkt. Brug af overspændingsbeskyttelsesenheder fra andre producenter end Lexmark kan medføre potentiel brandfare, tingskade eller dårlig ydeevne af printeren.

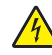

**FORSIGTIG - ELEKTRISK STØD:** Placer eller brug ikke dette produkt i nærheden af vand eller i våde omgivelser for at undgå risikoen for elektrisk stød.

**FORSIGTIG - ELEKTRISK STØD:** Undlad at installere dette produkt eller foretage tilslutninger af kabler eller af elektriske tilslutninger af nogen art, f.eks. af netledningen, faxfunktionen eller telefonen, når det lyner for at undgå risikoen for elektrisk stød.

**FORSIGTIG - RISIKO FOR SKADE:** Du må ikke skære i netledningen, sno den, binde den sammen, mase den eller sætte tunge genstande på den. Der må ikke fjernes noget fra netledningen, og den må ikke udsættes for tryk. Netledningen må ikke sidde i klemme mellem genstande, f.eks. møbler og vægge. Hvis en af disse ting sker, er der risiko for fare eller elektriske stød. Kontroller jævnligt, om der er tegn på disse problemer med netledningen. Fjern netledningen fra stikkontakten, før du undersøger den.

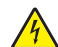

**FORSIGTIG - ELEKTRISK STØD:** Kontroller, at alle eksterne tilslutninger, f.eks. Ethernet-tilslutninger og tilslutninger til telefonsystemer, er sat korrekt i de markerede plug-in-porte for at undgå risikoen for elektrisk stød.

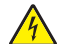

**FORSIGTIG - ELEKTRISK STØD:** Hvis du skal have adgang til systemkortet eller installere hardwareeller hukommelsesenhedsoptioner, efter du har installeret printeren, skal du slukke printeren og tage netledningen ud af stikkontakten, før du fortsætter for at undgå riskoen for elektrisk stød. Hvis du har andre enheder tilsluttet printeren, skal du også slukke for dem og tage alle kabler til printeren ud.

**FORSIGTIG - ELEKTRISK STØD:** Tag netledningen ud af stikkontakten, og fjern alle kabler fra printeren, før du går videre, for at reducere risikoen for elektrisk stød, når du skal rengøre printerens ydre.

**FORSIGTIG - RISIKO FOR SKADE:** Hvis printeren vejer mere end 20|kg (44|lb), skal der to eller flere personer til at løfte den på forsvarlig vis.

**FORSIGTIG - RISIKO FOR SKADE:** Når du flytter printeren, skal du følge disse retningslinjer for at forebygge personskader eller skader på printeren:

- **•** Undersøg, om alle paneler og bakker er lukket.
- **•** Sluk printeren, og tag derefter netledningen ud af stikkontakten.
- **•** Frakobl alle ledninger og kabler fra printeren.
- **•** Hvis printeren har særskilte, gulvbaserede ekstrabakker, eller outputoptioner er fastgjort til den, skal du frakoble dem, før printeren flyttes.
- **•** Hvis printeren har en base med hjul, så rul den forsigtigt til det nye sted. Vær forsigtig, når du passerer dørtrin og brud i gulvbelægningen.
- **•** Hvis printeren ikke har en base med hjul, men er konfigureret med valgfrie bakker eller outputoptioner, skal du fjerne outputoptionerne og løfte printeren af bakkerne. Forsøg ikke at løfte printeren og andre optioner på én gang.
- **•** Brug altid grebene på printeren til at løfte den.
- **•** Hvis der bruges en vogn til at transportere printeren, skal den kunne støtte hele printerens underside.
- **•** Hvis der bruges en vogn til at transportere hardware-optionerne, skal den kunne støtte optionernes dimensioner.
- **•** Sørg for, at printeren står oprejst.
- **•** Undgå voldsomme rystelser.
- **•** Undgå at holde fingrene under printeren, når du sætter den ned.
- **•** Sørg for, at der er tilstrækkelig luft omkring printeren.

**FORSIGTIG - VÆLTEFARE:** Installation af en eller flere optioner på din printer eller MFP kan påkræve en base med hjul, et møbel eller lignende for at undgå skader som følge af manglende stabilitet. Du kan få flere oplysninger om understøttede konfigurationer ved at se **[www.lexmark.com/multifunctionprinters](http://www.lexmark.com/multifunctionprinters)**.

**FORSIGTIG - VÆLTEFARE:** Isæt hver enkelt bakke separat for at reducere risikoen for, at udstyret bliver ustabilt. Sørg for, at alle andre bakker er lukkede, indtil du skal bruge dem.

**FORSIGTIG - VARM OVERFLADE:** Printeren kan være varm indvendig. For at formindske risikoen for skader pga. en varm komponent skal overfladen køle ned, før du rører den.

**FORSIGTIG - KLEMNINGSFARE:** For at undgå risikoen for en klemningsskade, skal du være forsigtig i områder markeret med denne mærkat. Klemningsskader kan opstå omkring bevægelige dele, f.eks. mekanismer, døre, bakker og dæksler.

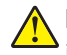

**FORSIGTIG - RISIKO FOR SKADE:** Dette produkt indeholder en laserenhed. Brug af kontroller eller justeringer eller udførelse af andre procedurer end dem, der er anført i Brugervejledningen kan medføre udsættelse for farlig stråling.

**FORSIGTIG - RISIKO FOR SKADE:** Litiumbatteriet i dette produkt er ikke beregnet til at blive udskiftet. Der er fare for eksplosion, hvis et litiumbatteri udskiftes forkert. Forsøg ikke at genoplade, destruere eller skille et litiumbatteri ad. Brugte litiumbatterier skal bortskaffes i overensstemmelse med producentens instruktioner og lokale retningslinjer.

Dette produkt er udviklet, testet og godkendt til at opfylde strenge, globale sikkerhedsstandarder under brug af bestemte producenters komponenter. Nogle af delenes sikkerhedsfunktioner er ikke altid tydelige. Producenten er ikke ansvarlig for brugen af andre erstatningsdele.

Service og reparationer, som ikke er beskrevet i brugerdokumentationen, skal udføres af en servicemedarbejder.

**GEM DISSE INSTRUKTIONER.**

## <span id="page-7-0"></span>**Få oplysninger om printeren**

## **Sådan finder du oplysninger om printeren**

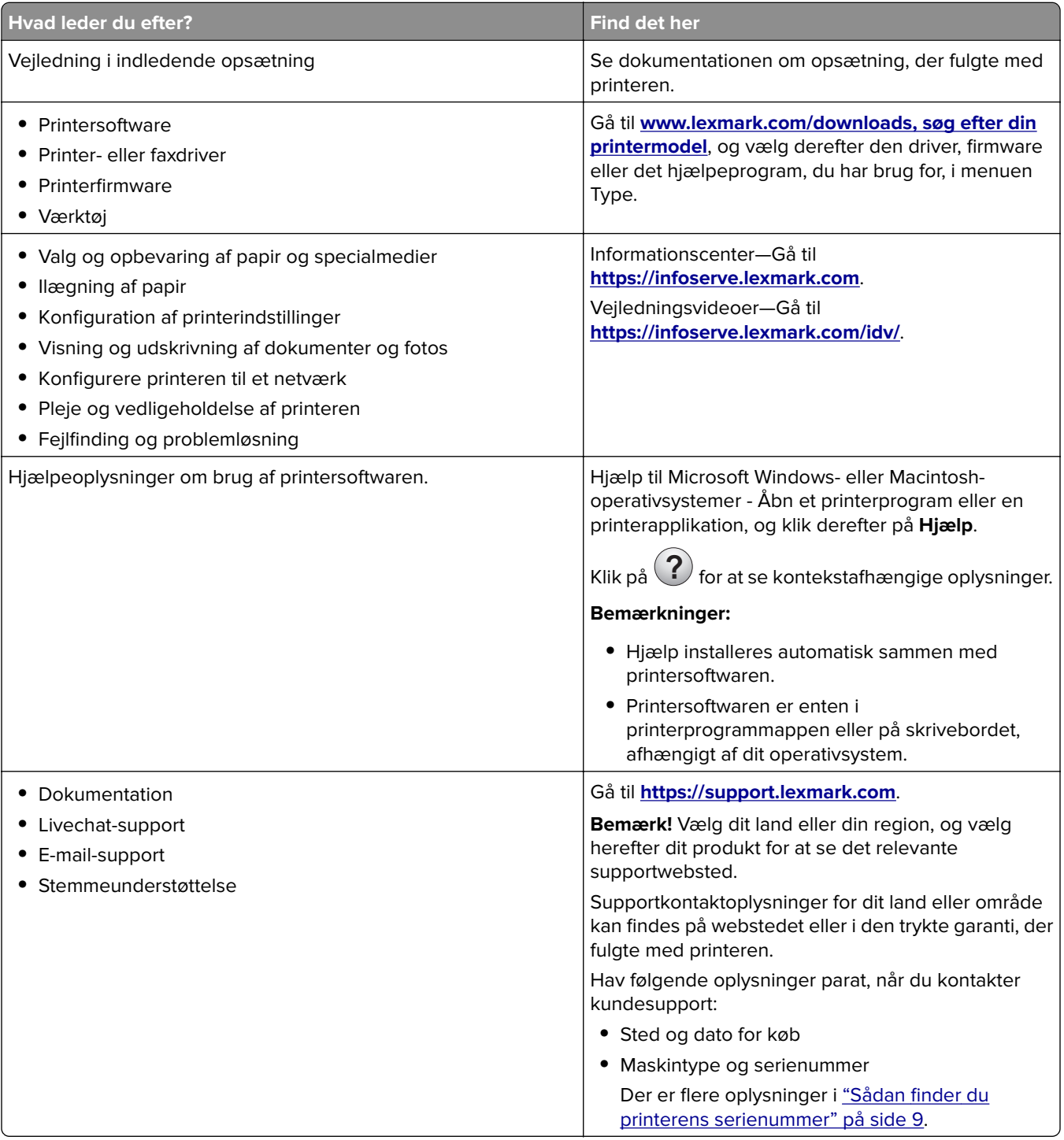

<span id="page-8-0"></span>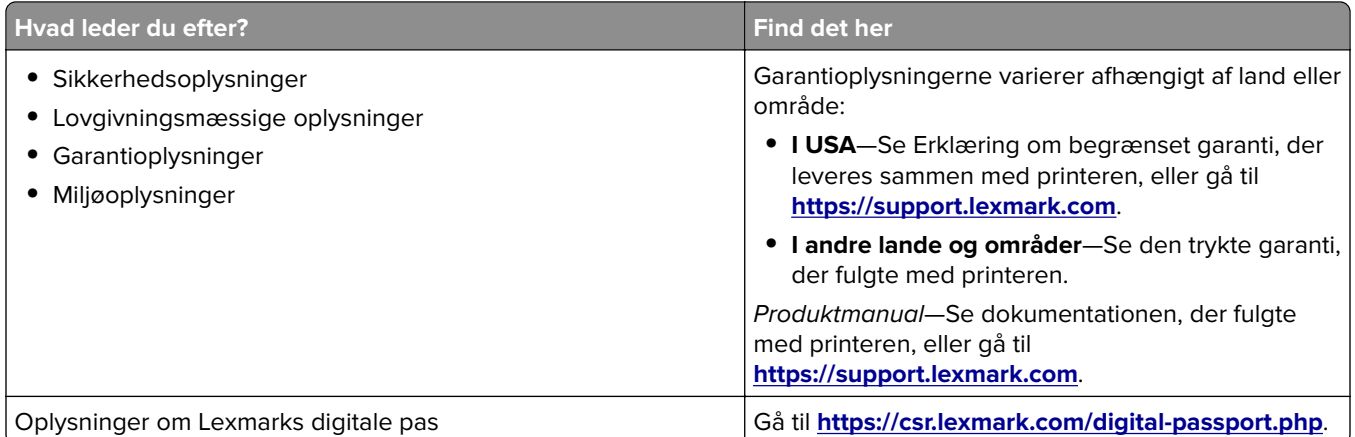

## **Sådan finder du printerens serienummer**

**1** Åbn panel A.

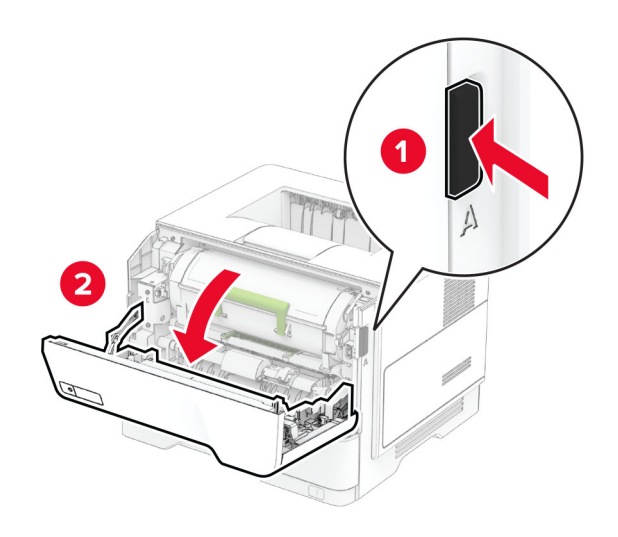

**2** Find serienummeret.

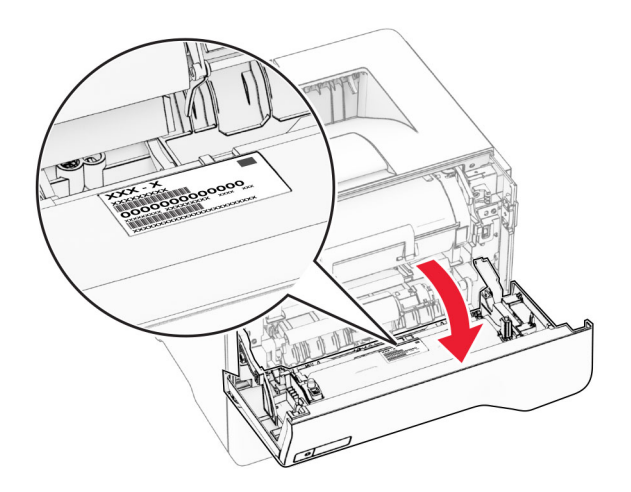

K

## <span id="page-9-0"></span>**Printerkonfigurationer**

**FORSIGTIG - VÆLTEFARE:** Installation af en eller flere optioner på din printer eller MFP kan påkræve en base med hjul, et møbel eller lignende for at undgå skader som følge af manglende stabilitet. Du kan få flere oplysninger om understøttede konfigurationer ved at se **[www.lexmark.com/multifunctionprinters](http://www.lexmark.com/multifunctionprinters)**.

**FORSIGTIG - VÆLTEFARE:** Isæt hver enkelt papirmagasin separat for at reducere risikoen for, at udstyret bliver ustabilt. Sørg for, at alle andre bakker er lukkede.

Du kan konfigurere din printer ved at tilføje op til tre valgfrie papirmagasiner til 250 eller 550 ark. Der er flere oplysninger i ["Installation af valgfrie papirmagasiner" på side 35](#page-34-0).

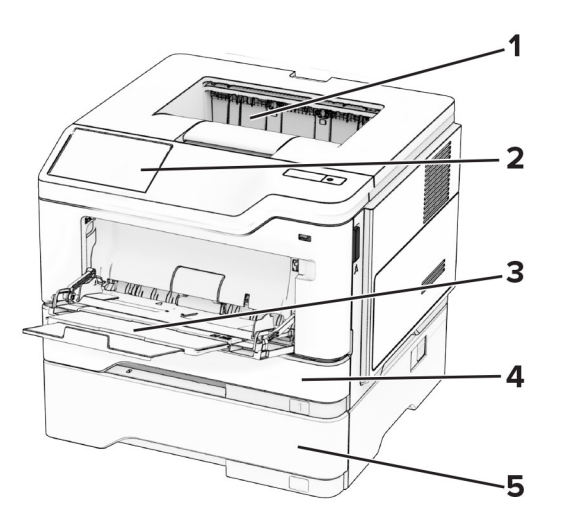

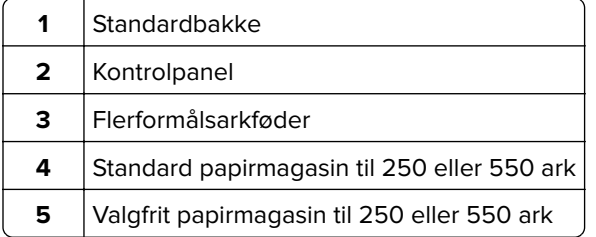

## <span id="page-10-0"></span>**Brug af kontrolpanelet**

## **Lexmark MS531, Lexmark MS631 og Lexmark MS639**

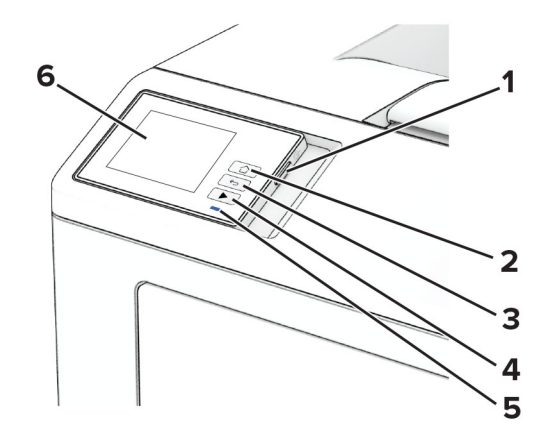

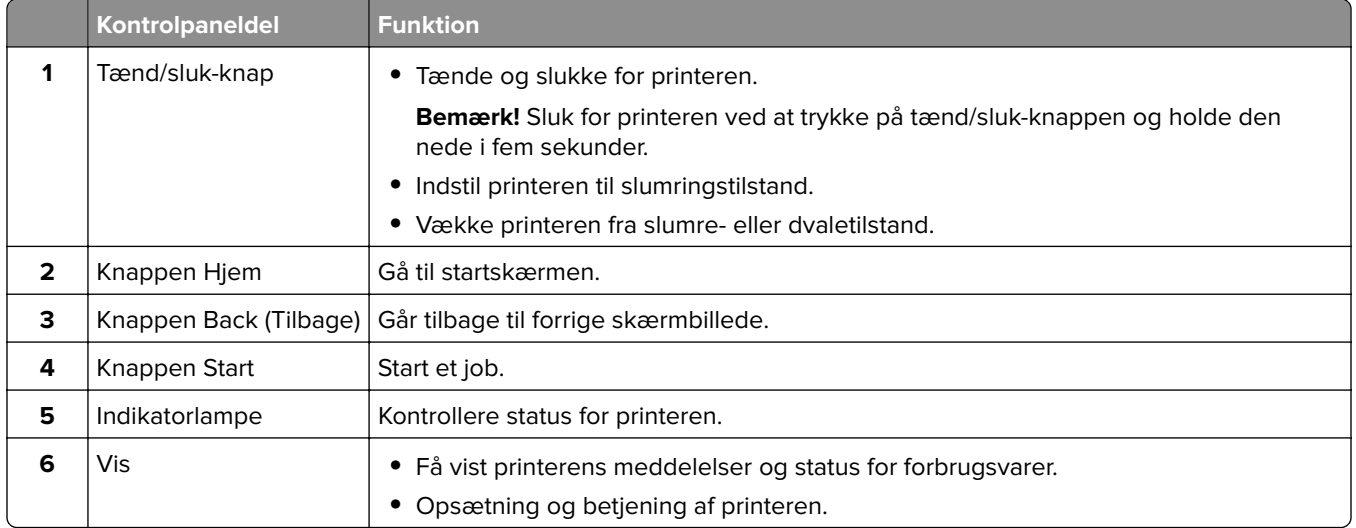

## **Lexmark MS632 og Lexmark M3350**

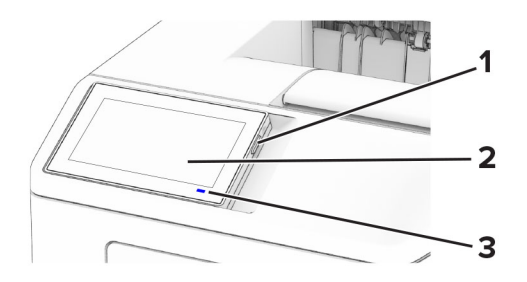

<span id="page-11-0"></span>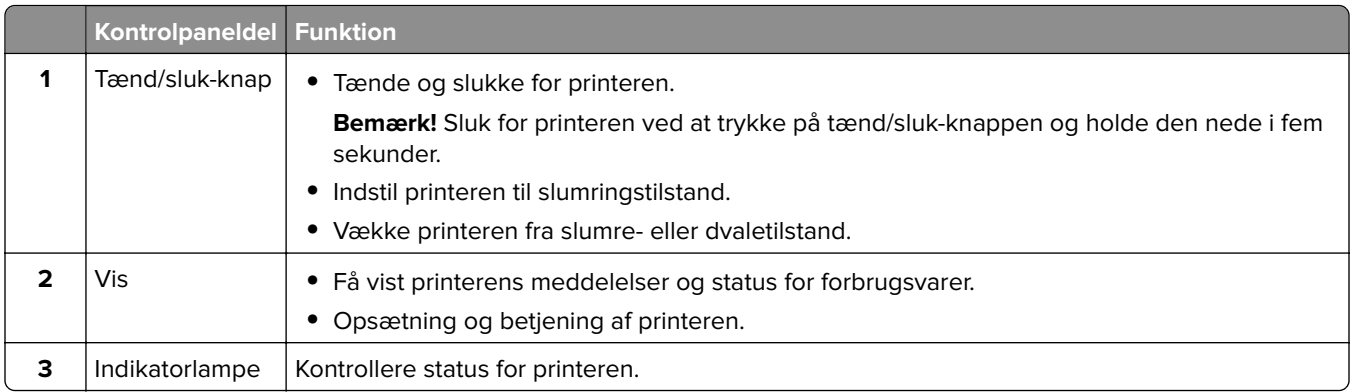

## **Beskrivelse af indikatorens status**

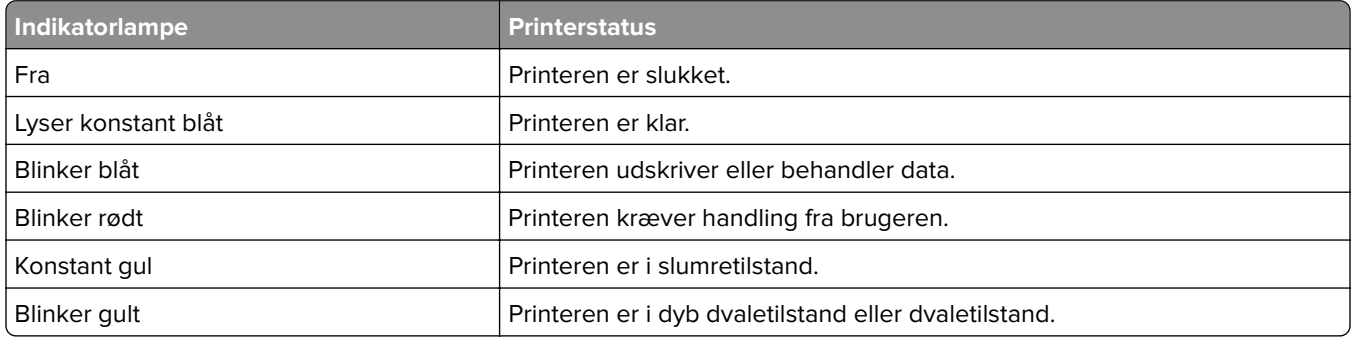

## **Valg af papir**

## **Retningslinjer for papir**

Brug den rigtige slags papir for at forhindre papirstop og sikre problemfri udskrivning.

- **•** Brug altid nyt, ubeskadiget papir.
- **•** Før du lægger papir i, skal du kende den anbefalede udskriftsside på papiret. Denne oplysning findes som regel på pakken med udskriftsmateriale.
- **•** Anvend ikke papir, der er klippet eller beskåret manuelt.
- **•** Bland ikke papirstørrelser, -typer eller -vægte i samme papirmagasin, da det kan medføre papirstop.
- **•** Anvend ikke papir af typen coated, medmindre det er specielt udviklet til elektrofotografisk udskrivning.

Du kan finde flere oplysninger i Vejledning til papir og specielle medier.

### **Papirkendetegn**

Følgende papirkendetegn har indflydelse på udskriftskvaliteten og -pålideligheden. Overvej disse faktorer, inden de bruges til udskrivning.

#### **Vægt**

Papirmagasiner kan indføre papir med varierende vægt. Papir, der vejer mindre end 60 g/m<sup>2</sup> (16 lb), er muligvis ikke stift nok til, at det kan indføres korrekt, og kan medføre papirstop. Du kan finde yderligere oplysninger i afsnittet "Understøttede papirvægte".

#### **Rulning**

Rulning er papirets tendens til at rulle i hjørnerne. For meget rulning kan give problemer med indføringen af papiret. Rulning optræder som regel, når papiret har været igennem printeren, hvor det udsættes for høje temperaturer. Hvis papir opbevares uindpakket under varme, fugtige, kolde eller tørre forhold, kan det få papiret til at rulle inden udskrivningen og forårsage problemer under indføringen.

#### **Glathed**

Papirets glathed påvirker direkte udskriftskvaliteten. Hvis papiret er for groft, brændes toneren ikke ordentligt fast på det. Hvis papiret er for glat, kan der opstå problemer med papirindføringen eller udskriftskvaliteten. Vi anbefaler brug af papir med 50 Sheffield-punkter.

#### **Fugtindhold**

Mængden af fugt i papiret har både indflydelse på udskriftskvaliteten og printerens evne til at indføre papiret korrekt. Opbevar papiret i den originale indpakning, indtil det skal bruges. Hvis papiret udsættes for fugtændringer, kan det nedsætte dets ydeevne.

Før udskrivning skal papiret opbevares i den originale indpakning i 24 til 48 timer. Det miljø, hvor papiret opbevares, skal være det samme som printeren. Udvid tiden med flere dage, hvis lagrings- eller transportomgivelserne er meget forskellige fra printeromgivelserne. Tykt papir kan også kræve længere tid.

#### **Baneretning**

Baneretningen er papirfibrenes retning i et ark papir. Baneretningen kan være enten langbanet, som løber på langs af papiret, eller kortbanet, som løber på tværs af papiret. Se afsnittet "Understøttede papirvægte" for at få oplysninger om den anbefalede baneretning.

#### **Fiberindhold**

Det meste kopipapir af god kvalitet er fremstillet af 100% kemisk behandlet pulptræ. Dette indhold giver papir med en høj grad af stabilitet, hvilket giver færre problemer med indføring og bedre udskriftskvalitet. Papir med f.eks. bomuldsfibre har egenskaber, der kan resultere i en forringet papirhåndtering.

### **Ikke brugbart papir**

Følgende papirtyper må ikke bruges i printeren:

- **•** Kemisk behandlet papir, der bruges til kopiering uden karbonpapir. De kaldes også karbonfrit papir, CCPpapir (carbonless copy paper) eller NCR-papir (no carbon required).
- **•** Fortrykt papir med kemikalier, der kan kontaminere printeren.
- **•** Fortrykt papir, der kan påvirkes af temperaturen i printerens fuserenhed.
- **•** Fortrykt papir, der kræver en registrering (den præcise udskriftsplacering på siden), som er større end ±2,3 mm (±0,09 tommer). F.eks. OCR-formularer (optical character recognition).

I nogle tilfælde kan du justere registreringen ved hjælp af en software-app, så der kan udskrives på sådanne formularer.

- **•** Belagt papir (raderbart tykt papir), syntetisk papir, termisk papir.
- **•** Papir med grove kanter, grov eller meget ru overflade eller krøllet papir.
- **•** Genbrugspapir, der ikke overholder kravene i EN12281:2002 (europæisk).
- **•** Papir, der vejer mindre end 60 g/m2 (16 lb).
- **•** Formularer eller dokumenter, der består af flere dele.

## **Opbevaring af papir**

Brug denne vejledning til opbevaring af papir for at undgå papirstop og uens udskriftskvalitet:

- **•** Opbevar papiret i den originale indpakning i de samme omgivelser som printeren i 24-48 timer inden udskrivningen.
- **•** Udvid tiden med flere dage, hvis lagrings- eller transportomgivelserne er meget forskellige fra printeromgivelserne. Tykt papir kan også kræve længere tid.
- **•** Papir opbevares bedst et sted, hvor temperaturen er 21 °C (70 °F), og luftfugtigheden er 40 %.
- **•** De fleste producenter af etiketter anbefaler udskrivning ved 18-24 °C (65–75 °F) med en luftfugtighed mellem 40-60 %.
- **•** Papir bør opbevares i kasser på en palle eller hylde, ikke på gulvet.
- **•** Opbevar de enkelte pakker på en plan overflade.
- **•** Opbevar ikke noget oven på pakkerne med papir.
- **•** Tag først papiret ud af æsken eller emballagen, når det skal lægges i printeren. Æsken og emballagen er med til at holde papiret rent, tørt og fladt.

## **Valg af fortrykte formularer og brevpapir**

- **•** Brug langbanet papir.
- **•** Brug kun formularer og brevpapir, der er trykt vha. offsetlitografi eller graveringstrykningsproces.
- **•** Brug ikke papir med en ru eller meget struktureret overflade.
- **•** Brug blæk, der ikke påvirkes af harpiksen i toneren. Blæk, der er oliebaseret, skal opfylde disse krav. Latexblæk behøver ikke at overholde disse.
- **•** Udskriv eksempler på de fortrykte formularer og brevhoveder, du overvejer at bruge, inden du køber større mængder af det. Dette afgør, om blækket på den fortrykte formular eller på brevhovedet påvirker udskriftskvaliteten.
- **•** Kontakt din papirleverandør, hvis du er i tvivl.
- **•** Ved udskrivning på brevhovedet skal du lægge papir i den rigtige retning i printeren. Du kan finde flere oplysninger i Vejledning til papir og specialmedier.

### **Understøttede papirstørrelser**

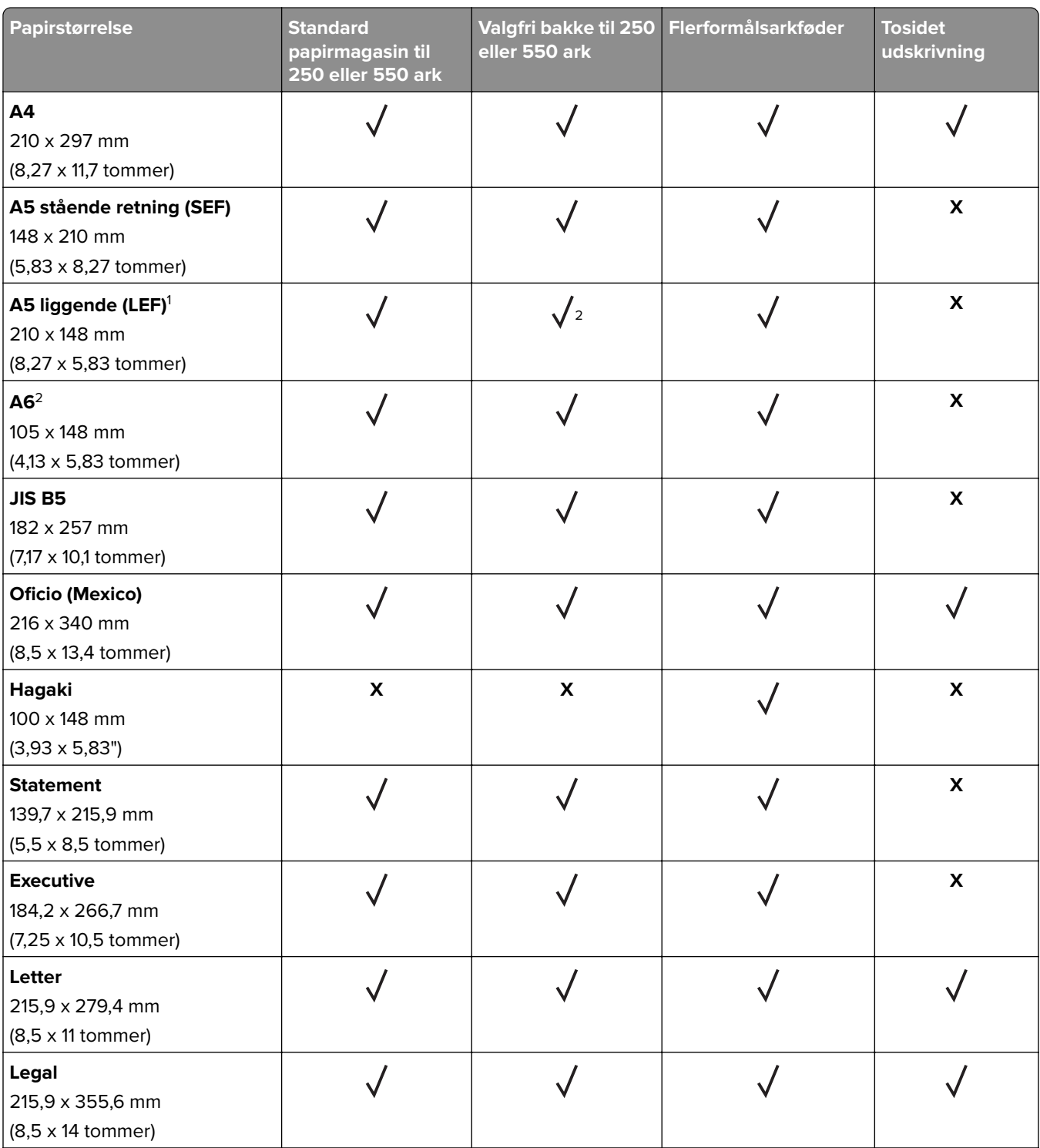

<sup>1</sup> Standardunderstøttelsen er fremføring langs den korte kant.

2 Understøttes kun i Lexmark MS639-printermodellen.

<sup>3</sup> Når Universal er valgt, bliver siden formateret til 215,90 x 355,60 mm (8,5 x 14 tommer), medmindre andet angives af programmet.

4 Papir skal være mindst 210 mm (8,27 tommer) bredt og 279,4 mm (11 tommer) langt for tosidet udskrivning.

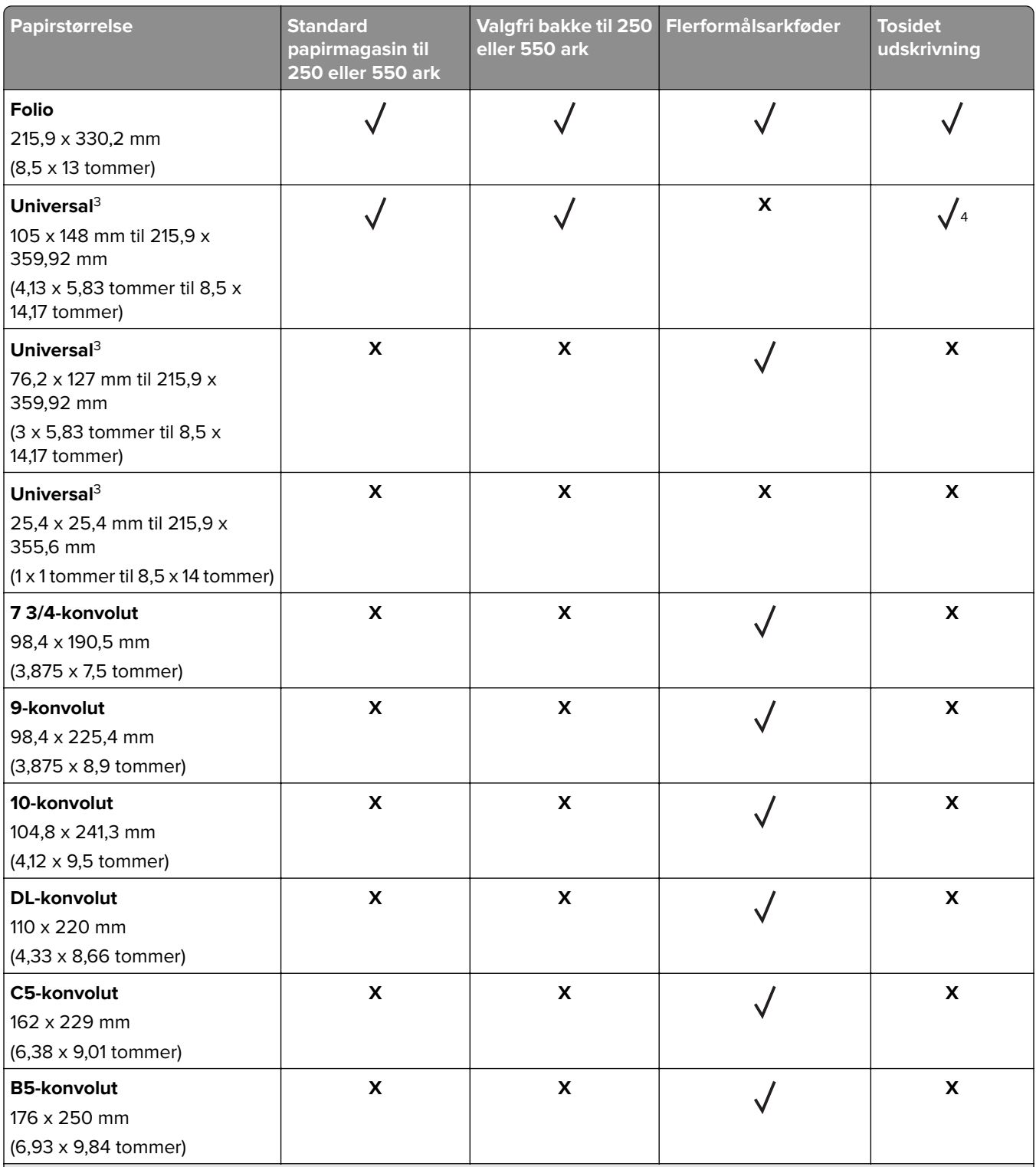

<sup>1</sup> Standardunderstøttelsen er fremføring langs den korte kant.

2 Understøttes kun i Lexmark MS639-printermodellen.

<sup>3</sup> Når Universal er valgt, bliver siden formateret til 215,90 x 355,60 mm (8,5 x 14 tommer), medmindre andet angives af programmet.

4 Papir skal være mindst 210 mm (8,27 tommer) bredt og 279,4 mm (11 tommer) langt for tosidet udskrivning.

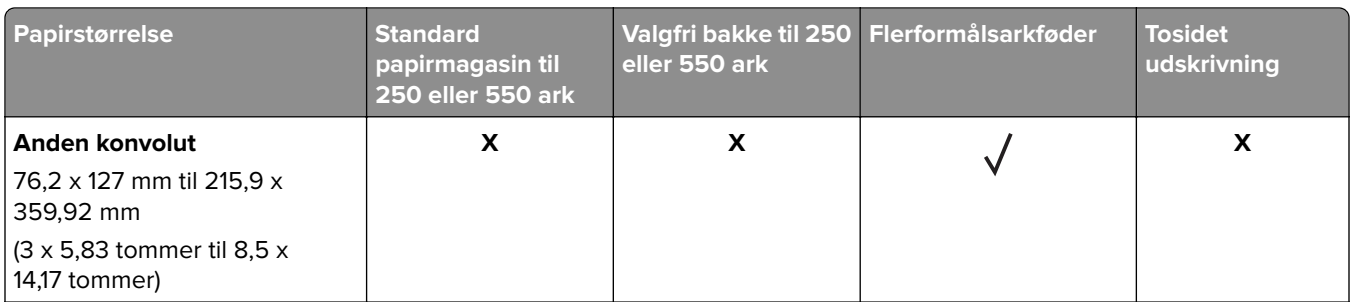

<sup>1</sup> Standardunderstøttelsen er fremføring langs den korte kant.

2 Understøttes kun i Lexmark MS639-printermodellen.

3 Når Universal er valgt, bliver siden formateret til 215,90 x 355,60 mm (8,5 x 14 tommer), medmindre andet angives af programmet.

4 Papir skal være mindst 210 mm (8,27 tommer) bredt og 279,4 mm (11 tommer) langt for tosidet udskrivning.

## **Understøttede papirtyper**

eller dobbeltsidede etiketter understøttes ikke.

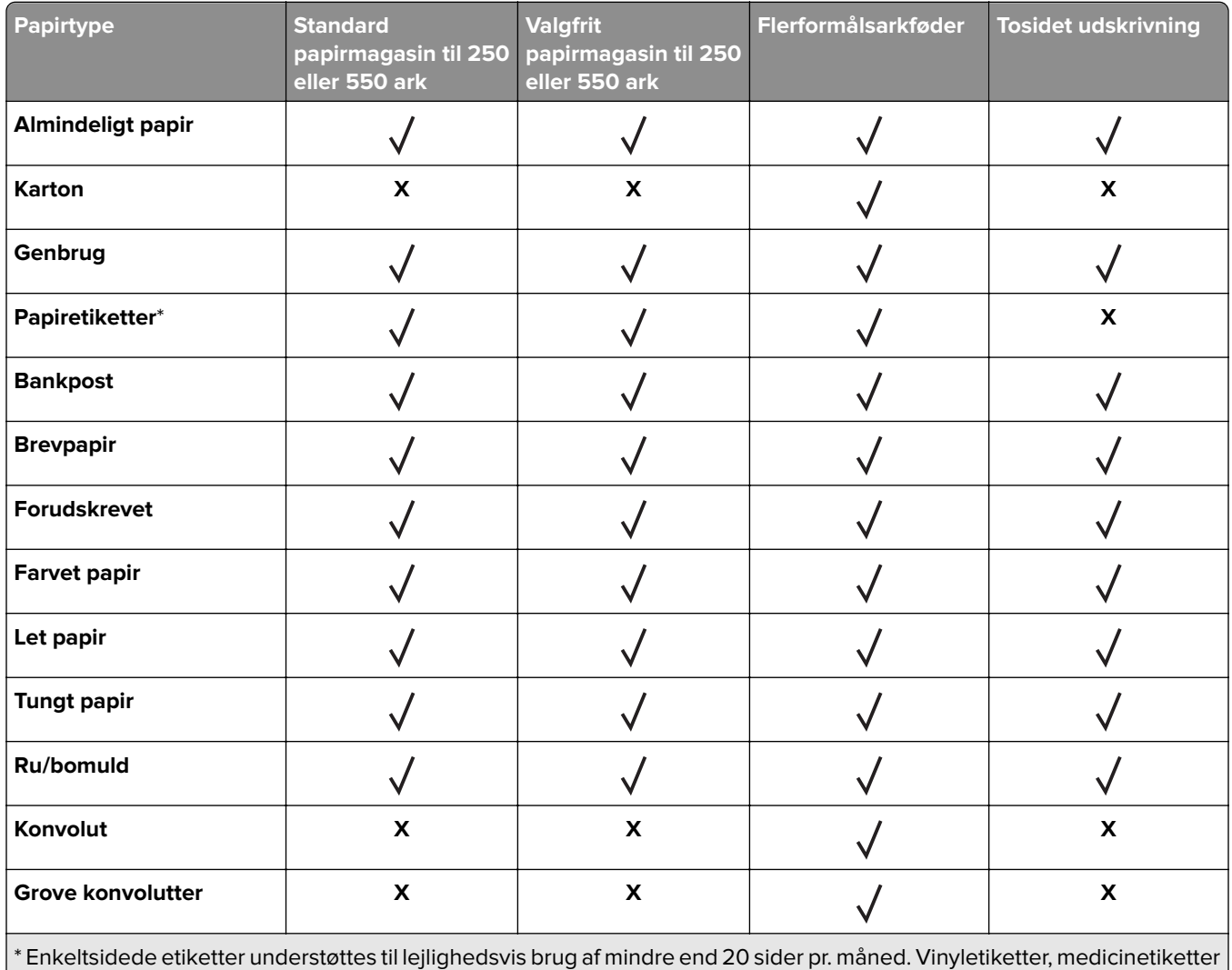

## **Understøttede papirvægte**

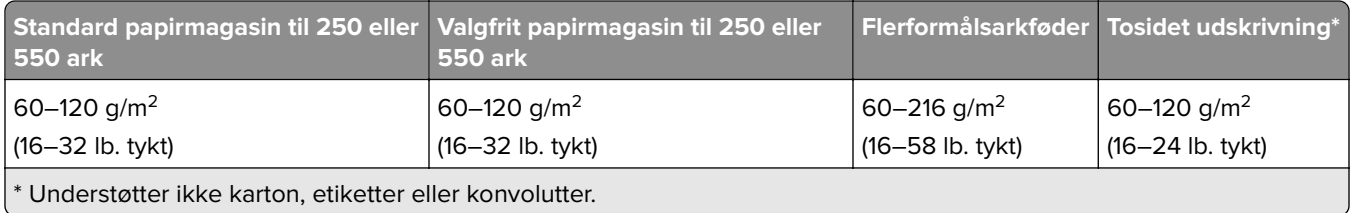

## <span id="page-18-0"></span>**Opsætning, installation og konfiguration**

## **Valg af en placering til printeren**

- **•** Sørg for, at der er nok plads til at åbne bakker, låger og paneler, og til at installere hardwareoptioner.
- **•** Sæt printeren i nærheden af en stikkontakt.

**FORSIGTIG - RISIKO FOR SKADE:** Tilslut netledningen til en passende normeret og passende jordet stikkontakt, der er lettilgængelig og i nærheden af produktet, for at undgå risikoen for brand eller elektrisk stød.

**FORSIGTIG - ELEKTRISK STØD:** Placer ikke eller brug ikke dette produkt i nærheden af vand eller i våde omgivelser for at undgå risikoen for elektrisk stød.

- **•** Luftcirkulationen i rummet opfylder de seneste ASHRAE 62-standarder eller CEN Technical Commitee 156 standarden.
- **•** Overfladen er flad, solid og stabil.
- **•** Hold printeren:
	- **–** Ren, tør og støvfri.
	- **–** Væk fra løse hæfteklammer og papirclips.
	- **–** Væk fra direkte luftstrøm fra klimaanlæg, varmeapparater og ventilatorer.
	- **–** Væk fra direkte sollys og ekstrem fugtighed.
- **•** Hold øje med de anbefalede temperaturer og undgå udsving:

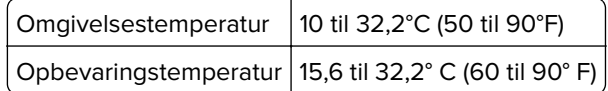

**•** Af hensyn til passende ventilation anbefales følgende plads omkring printeren:

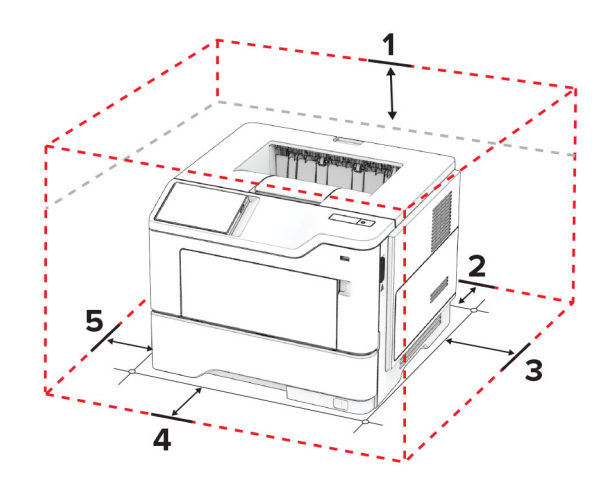

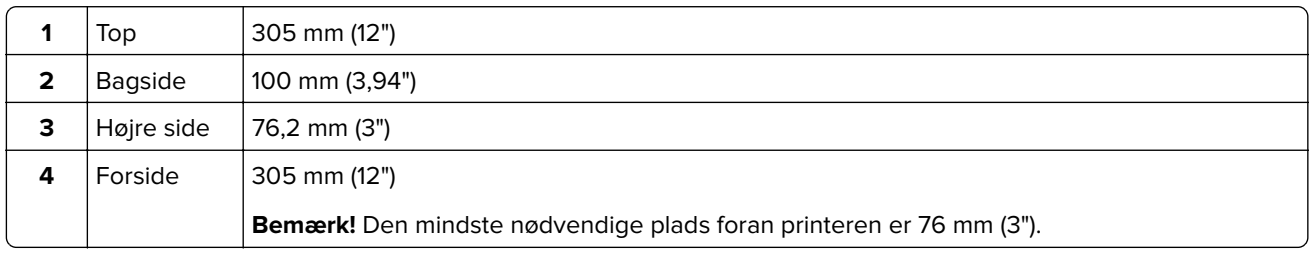

<span id="page-19-0"></span>**5** | Venstre side | 110 mm (4,33")

## **Tilslutning af kabler**

**FORSIGTIG - ELEKTRISK STØD:** Undlad at installere dette produkt eller foretage tilslutninger af kabler eller af elektriske tilslutninger af nogen art, f.eks. af netledningen, faxfunktionen eller telefonen, når det lyner, for at undgå risikoen for elektrisk stød.

**FORSIGTIG - RISIKO FOR SKADE:** Tilslut netledningen til en passende normeret og passende jordet stikkontakt, der er lettilgængelig og i nærheden af produktet, for at undgå risikoen for brand eller elektrisk stød.

**FORSIGTIG - RISIKO FOR SKADE:** For at undgå risiko for brand eller elektrisk stød må du kun bruge den netledning, der leveres sammen med dette produkt, eller en erstatningsnetledning, som er godkendt af producenten.

**Advarsel - Potentiel skade:** For at undgå tab af data eller printerfejl, skal du undlade at berøre USB-kablet, nogen netværksadapter eller printeren i de viste områder under selve udskrivningsprocessen.

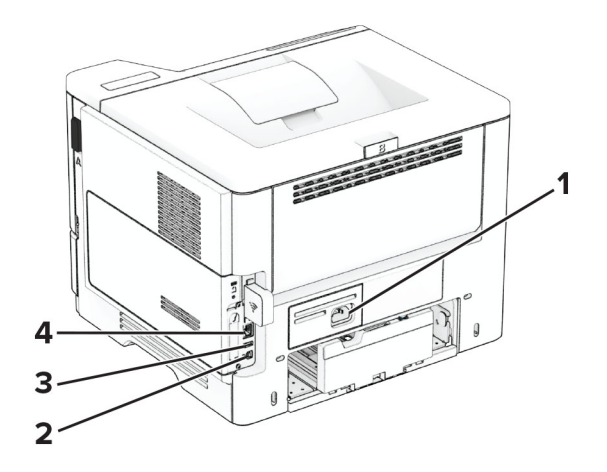

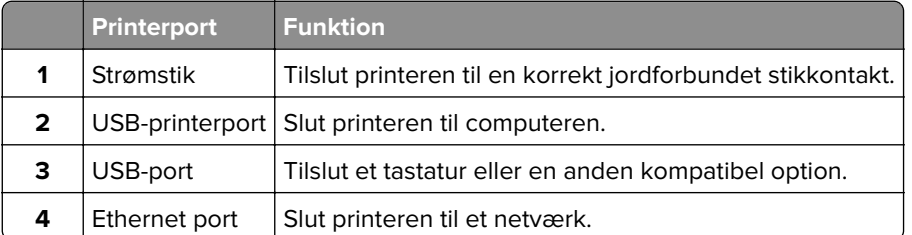

## **Opsætning og brug af startskærmsprogrammer**

### **Brug af startskærmen**

**Bemærk!** Startskærmens udseende afhænger af de brugerdefinerede startskærmsindstillinger, administrative opsætning samt aktive integrerede løsninger.

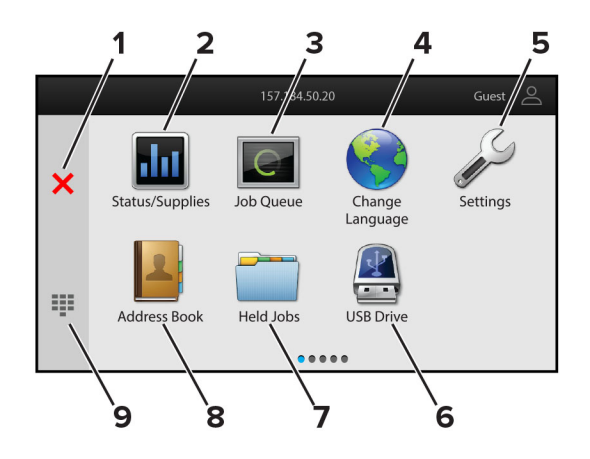

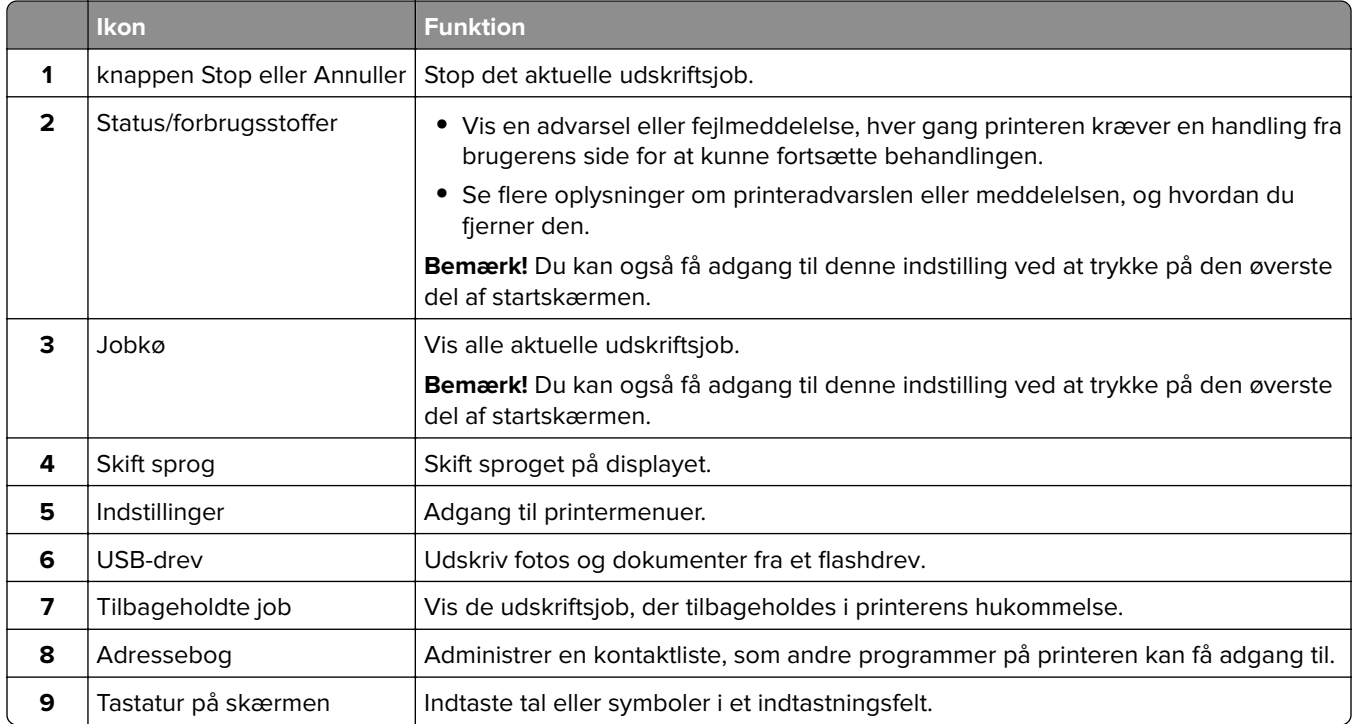

## **Tilpasning af startskærmen**

**1** Åbn en webbrowser, og angiv derefter printerens IP-adresse i adressefeltet.

#### **Bemærkninger:**

- **•** Vis printerens IP-adresse på printerens startskærmbillede. IP-adressen vises som fire sæt tal, adskilt af punktummer, f.eks. 123.123.123.123.
- **•** Hvis du bruger en proxy, skal du deaktivere den midlertidigt for at indlæse websiden korrekt.

#### **2** Klik på **Indstillinger** > **Enhed** > **Tilpasning af startskærm**.

- **3** Gør et eller flere af følgende:
	- Hvis du vil tilføje et ikon på startskærmen, skal du klikke på +, vælge app-navnet og derefter klikke på **Tilføj**.
	- **•** Hvis du vil fjerne et ikon fra startskærmen, skal du vælge app-navnet og derefter klikke på **Fjern**.
- <span id="page-21-0"></span>**•** Hvis du vil tilpasse et app-navn, skal du vælge app-navnet, klikke på **Rediger** og derefter tildele et navn.
- **•** Hvis du vil gendanne navnet på en app, skal du vælge app-navnet, klikke på **Rediger** og derefter vælge **Gendan app-etiket**.
- **•** Hvis du vil tilføje et mellemrum mellem apps, skal du klikke på  $\frac{1}{\sqrt{2}}$ , vælge **TOMT OMRÅDE** og derefter klikke på **Tilføj**.
- **•** Hvis du vil arrangere apps, skal du trække app-navnene i den rækkefølge, du ønsker.
- **•** Klik på **Gendan startskærm** for at gendanne standardstartskærmen.
- **4** Anvend ændringerne.

### **Understøttede programmer**

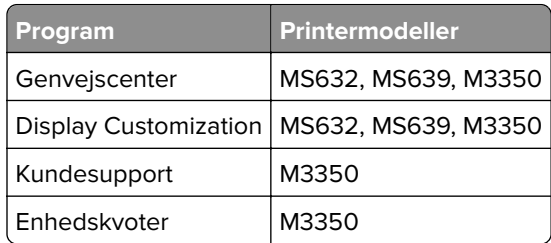

## **Brug af Display Customization**

Før du bruger programmet, skal du sørge for at aktivere og konfigurere indstillingerne for pauseskærm, diasshow og startskærm fra Embedded Web Server.

#### **Administration af billeder til pauseskærm og diasshow**

- **1** Fra Embedded Web Server skal du klikke på **Apps** > **Display Customization** > **Konfigurer**.
- **2** Fra afsnittet Billeder til pauseskærm og diasshow kan du tilføje, redigere eller slette et billede.

#### **Bemærkninger:**

- **•** Du kan tilføje op til ti billeder.
- **•** Når aktiveret, vises statusikoner kun på pauseskærmen, når der er fejl, advarsler eller cloudbaserede meddelelser.
- **3** Anvend ændringerne.

#### **Ændring af startskærmen**

- **1** Fra startskærmen skal du trykke på **Skift startskærm**.
- **2** Vælg det billede, der skal bruges.
- **3** Anvend ændringerne.

#### **Visning af et diasshow fra et flashdrev**

- **1** Sæt et flashdrev i USB-porten på forsiden.
- **2** Tryk på **Diasshow** på startskærmen.

**Bemærk!** Du kan fjerne flashdrevet, efter diasshowet starter, men billederne bliver ikke gemt i printeren. Hvis diasshowet stopper, skal du indsætte flashdrevet igen for at se billederne.

## <span id="page-22-0"></span>**Brug af kundesupport**

#### **Bemærkninger:**

- **•** Dette program understøttes kun på nogle printermodeller. Der er flere oplysninger i ["Understøttede](#page-21-0) [programmer" på side 22](#page-21-0).
- **•** Du kan finde oplysninger om, hvordan du konfigurerer indstillingerne for programmet, i administratorvejledningen til kundesupport.
- **1** Tryk på **Kundesupport** på startskærmen.
- **2** Udskriv oplysningerne, eller send dem via e-mail.

### **Opsætning af Enhedskvoter**

#### **Bemærkninger:**

- **•** Dette program understøttes kun på nogle printermodeller. Der er flere oplysninger i ["Understøttede](#page-21-0) [programmer" på side 22](#page-21-0).
- **•** Du kan finde oplysninger om, hvordan du konfigurerer programindstillingerne, i Administratorvejledningen til Device Quotas.
- **1** Åbn en webbrowser, og angiv derefter printerens IP-adresse i adressefeltet.

#### **Bemærkninger:**

- **•** Vis printerens IP-adresse på printerens startskærmbillede. IP-adressen vises som fire sæt tal, adskilt af punktummer, f.eks. 123.123.123.123.
- **•** Hvis du bruger en proxy, skal du deaktivere den midlertidigt for at indlæse websiden korrekt.
- **2** Klik på **Apps** > **Enhedskvoter** > **Konfigurer**.
- **3** Tilføj eller rediger en bruger fra sektionen Brugerkonti, og angiv derefter brugerkvoten.
- **4** Anvend ændringerne.

### **Håndtering af bogmærker**

#### **Oprette bogmærker**

Brug bogmærker til at udskrive hyppigt benyttede dokumenter, der er gemt på servere eller på internettet.

**1** Åbn en webbrowser, og angiv derefter printerens IP-adresse i adressefeltet.

#### **Bemærkninger:**

- **•** Vis printerens IP-adresse på printerens startskærmbillede. IP-adressen vises som fire sæt tal, adskilt af punktummer, f.eks. 123.123.123.123.
- **•** Hvis du bruger en proxy, skal du deaktivere den midlertidigt for at indlæse websiden korrekt.
- **2** Klik på **Bogmærker** > **Tilføj bogmærke**, og angiv derefter et bogmærkenavn.
- **3** Vælg en Adresse-protokoltype, og gør derefter ét af følgende:
	- **•** Til HTTP og HTTPS, skal du angive den URL, du vil bogmærke.
	- **•** Til HTTPS, skal du sørge for at bruge værtsnavnet i stedet for IP-adressen. Skriv for eksempel **myWebsite.com/sample.pdf** i stedet for at indtaste **123.123.123.123/sample.pdf**. Sørg for, at værtsnavnet samtidig stemmer overens med værdien for Common Name (CN) i servercertifikatet. Du kan få flere oplysninger om, hvordan du henter CN-værdien i servercertifikatet ved at gå til din webbrowsers hjælpeoplysninger.
	- **•** Til FTP, skal du angive FTP-adressen. For eksempel **myServer/myDirectory**. Indtast FTPportnummeret. Port 21 er standardporten til afsendelse af kommandoer.
	- **•** Til SMB skal du angive netværksmappens adresse. For eksempel **myServer/myShare/myFile.pdf**. Skriv navnet på netværksdomænet.
	- **•** Hvis det er nødvendigt, kan du vælge en type af Godkendelse til FTP og SMB.

Indtast en PIN-kode for at begrænse adgangen til bogmærket.

**Bemærk!** Programmet understøtter følgende filtyper: PDF, JPEG og TIFF. Andre filtyper som for eksempel DOCX og XLSX understøttes i nogle printermodeller.

**4** Klik på **Gem**.

#### **Opretter mapper**

**1** Åbn en webbrowser, og angiv derefter printerens IP-adresse i adressefeltet.

#### **Bemærkninger:**

- **•** Vis printerens IP-adresse på printerens startskærmbillede. IP-adressen vises som fire sæt tal, adskilt af punktummer, f.eks. 123.123.123.123.
- **•** Hvis du bruger en proxyserver, skal du deaktivere den midlertidigt for at indlæse websiden korrekt.
- **2** Klik på **Bogmærker** > **Tilføj mappe**, og indtast derefter et mappenavn.

**Bemærk!** Indtast en PIN-kode for at begrænse adgangen til mappen.

**3** Klik på **Gem**.

**Bemærk!** Du kan oprette mapper eller bogmærker i en mappe. For at oprette et bogmærke, skal du se ["Oprette bogmærker" på side 23](#page-22-0).

### **Håndtering af kontakter**

- **1** På startskærmen skal du trykke på **Adressebog.**
- **2** Gør et eller flere af følgende:
	- **•** Hvis du vil tilføje en kontakt, skal du trykke på : øverst på skærmen og derefter trykke på Opret **kontakt**. Hvis det er nødvendigt, kan du angive en loginmetode for at tillade adgang til programmet.
	- **•** Hvis du vil slette en kontakt, skal du trykke på øverst på skærmen, trykke på **Slet kontakter** og derefter vælge kontakten.
	- **•** Hvis du vil redigere kontaktoplysninger, skal du trykke på kontaktens navn.
	- Hvis du vil oprette en gruppe, skal du trykke på **!** øverst på skærmen og derefter trykke på **Opret gruppe**. Hvis det er nødvendigt, kan du angive en loginmetode for at tillade adgang til programmet.
- <span id="page-24-0"></span>• Hvis du vil slette en gruppe, skal du trykke på : øverst på skærmen, trykke på **Slet grupper** og derefter vælge gruppen.
- Hvis du vil redigere en kontaktgruppe, skal du trykke på GRUPPER > og vælge et gruppenavn >  $\frac{1}{2}$  > og vælge den handling, du vil foretage.
- **3** Anvend ændringerne.

## **Konfiguration og brug af tilgængelighedsfunktioner**

### **Aktivering af stemmevejledning**

#### **Fra startsiden**

**1** I én bevægelse og med én finger skal du langsomt stryge til venstre og derefter op på displayet, indtil du hører en talebesked.

**Bemærk!** På printermodeller uden indbyggede højttalere skal du bruge hovedtelefoner til at høre meddelelsen.

**2** Tryk på **OK** med to fingre.

**Bemærk!** Hvis bevægelsen ikke fungerer, skal du trykke hårdere.

#### **Fra tastaturet**

**1** Tryk på og hold tasten **5** nede, indtil du hører en talemeddelelse.

**Bemærk!** På printermodeller uden indbyggede højttalere skal du bruge hovedtelefoner til at høre meddelelsen.

**2** Tryk på **Tab** for at navigere fokusmarkøren til knappen OK, og tryk derefter på **Enter**.

#### **Bemærkninger:**

- **•** Når stemmevejledning er aktiveret, skal du altid bruge to fingre til at vælge et punkt på displayet.
- **•** Stemmevejledning har begrænset sprogunderstøttelse.

## **Deaktivering af stemmevejledning**

**1** I én bevægelse og med én finger skal du langsomt stryge til venstre og derefter op på displayet, indtil du hører en talebesked.

**Bemærk!** På printermodeller uden indbyggede højttalere skal du bruge hovedtelefoner til at høre meddelelsen.

- **2** Brug to fingre til at gøre et af følgende:
	- **•** Tryk på **Stemmevejledning**, og tryk derefter på **OK**.
	- **•** Tryk på **Annuller**.

**Bemærk!** Hvis bevægelsen ikke fungerer, skal du trykke hårdere.

<span id="page-25-0"></span>Du kan også deaktivere stemmevejledning ved at gøre et af følgende:

- **•** Dobbelttryk på startskærmen med to fingre.
- **•** Tryk på tænd/sluk-knappen for at sætte printeren i slumringstilstand eller dvaletilstand.

### **Navigering på skærmen med håndbevægelser**

#### **Bemærkninger:**

- **•** De fleste håndbevægelser er kun relevante, hvis Stemmevejledning er aktiveret.
- **•** Aktiver Forstørrelse for at bruge zoom og panorere håndbevægelser.
- **•** Brug et fysisk tastatur til at indtaste tegn og justere visse indstillinger.

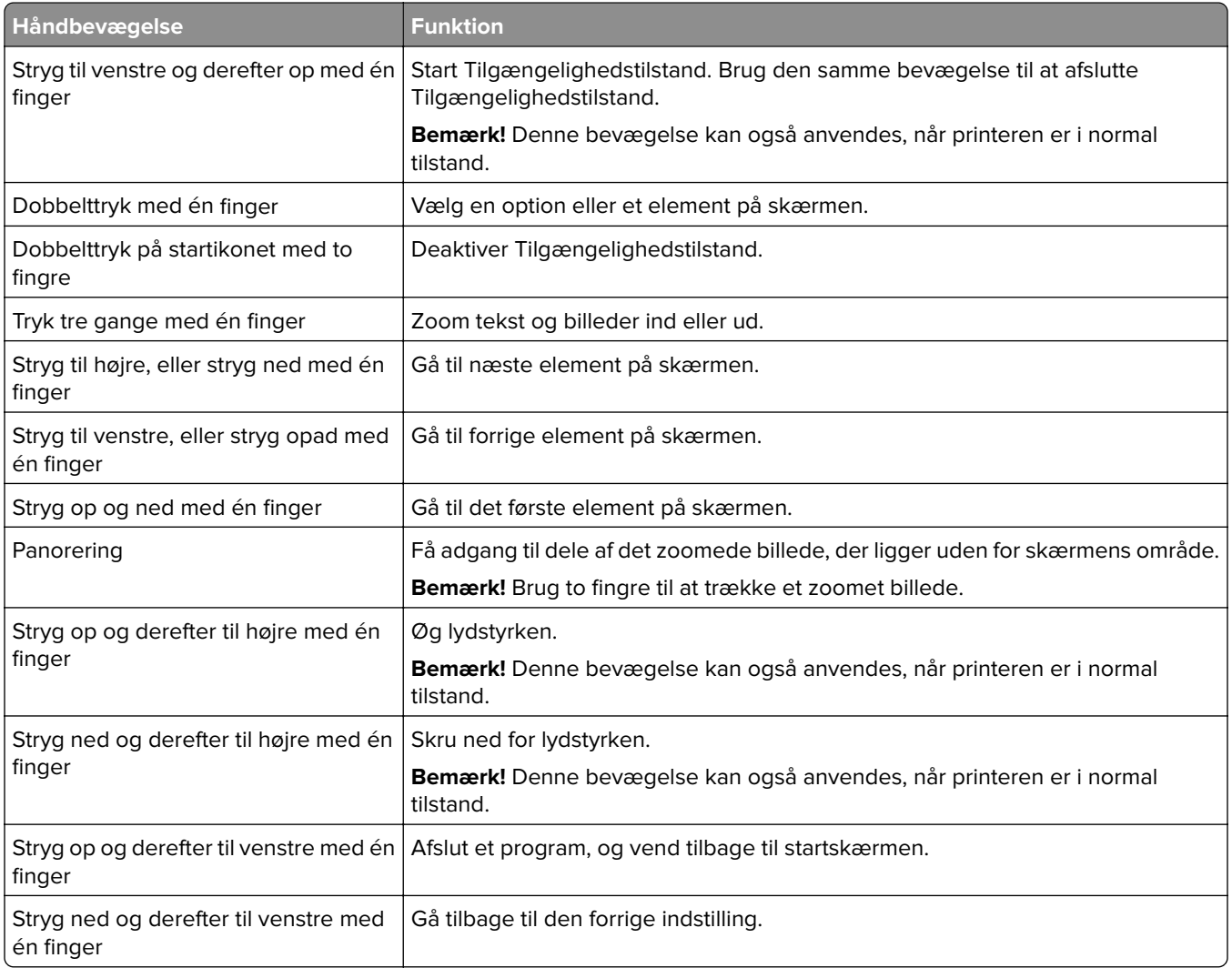

## **Ved hjælp af tastaturet på skærmen**

Gør ét eller flere af følgende, når tastaturet på skærmen vises:

- **•** Tryk på en tast for at annoncere og indtaste tegnet i feltet.
- **•** Træk en finger hen over forskellige tegn for at annoncere og indtaste tegnet i feltet.
- **•** Tryk på et tekstfelt med to fingre for at annoncere tegnene i feltet.
- **•** Tryk på **Tilbagetasten** for at slette tegn.

### **Aktivering af forstørrelsestilstand**

**1** I én bevægelse og med én finger skal du langsomt stryge til venstre og derefter op på displayet, indtil du hører en talebesked.

**Bemærk!** På printermodeller uden indbyggede højttalere skal du bruge hovedtelefoner til at høre meddelelsen.

- **2** Gør følgende med to fingre:
	- **a** Tryk på **Forstørrelsestilstand**.
	- **b** Tryk på **OK**.

**Bemærk!** Hvis bevægelsen ikke fungerer, skal du trykke hårdere.

Du kan finde flere oplysninger om navigering på et forstørret skærmbillede ved at gå til <u>"Navigering på skærmen</u> [med håndbevægelser" på side 26](#page-25-0).

#### **Justering af stemmevejledningens talehastighed**

- **1** På startskærmen skal du trykke på **Indstillinger** > **Enhed** > **Tilgængelighed** > **Talehastighed**.
- **2** Vælg talehastighed.

#### **Justering af hovedtelefonens standardlydstyrke**

- **1** På startskærmen skal du trykke på **Indstillinger** > **Enhed** > **Tilgængelighed**.
- **2** Juster hovedtelefonens lydstyrke.

**Bemærk!** Lydstyrken nulstilles til standardværdien, efter brugeren afslutter Tilgængelighed-tilstand, eller når printeren vågner op fra slumre- eller dvaletilstand.

### **Justering af standardlydstyrken i den indbyggede højttaler**

- **1** På startskærmen skal du trykke på  $\blacksquare\blacksquare\blacksquare$
- **2** Juster lydstyrken.

#### **Bemærkninger:**

- **•** Hvis Lydløs tilstand er aktiveret, er hørbare meddelelsesalarmer slået fra. Denne indstilling forringer også printerens ydeevne.
- **•** Lydstyrken nulstilles til standardværdien, efter brugeren afslutter Tilgængelighed-tilstand, eller når printeren vågner op fra slumre- eller dvaletilstand.

### <span id="page-27-0"></span>**Aktivering af talte adgangskoder eller personlige identifikationsnumre**

- **1** På startskærmen skal du trykke på **Indstillinger** > **Enhed** > **Tilgængelighed** > **Indtal adgangs-/PIN-koder**.
- **2** Aktiver indstillingen.

## **Ilægning af papir og specialmedier**

### **Angivelse af papirstørrelse og -type**

- **1** Fra startskærmen skal du trykke på **Indstillinger** > **Papir** > **Konfiguration af papirmagasin** > **Papirstørrelse/type** > vælg en papirkilde.
- **2** Angivelse af papirstørrelse og -type.

### **Konfiguration af indstillinger til papirstørrelsen Universal**

- **1** Fra startskærmen skal du trykke på **Indstillinger** > **Papir** > **Mediekonfiguration** > **Generel opsætning**.
- **2** Konfigurer indstillingerne.

### **Ilægning i papirmagasiner**

**FORSIGTIG - VÆLTEFARE:** Isæt hver enkelt papirmagasin separat for at reducere risikoen for, at udstyret bliver ustabilt. Sørg for, at alle andre papirmagasiner er lukkede.

**1** Fjern papirmagasinet.

**Bemærk!** For at undgå papirstop må du ikke fjerne bakken, mens printeren udskriver.

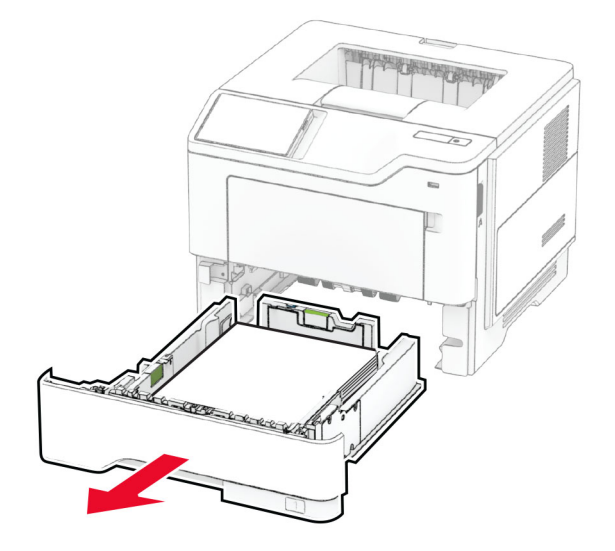

**2** Juster styrene, så de passer til størrelsen på det papir, du lægger i.

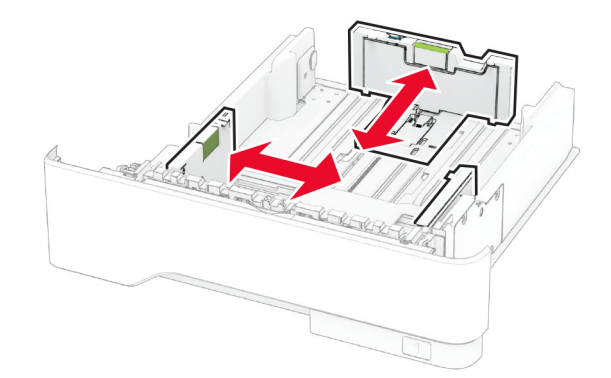

**3** Bøj, luft og juster papirkanterne inden ilægning.

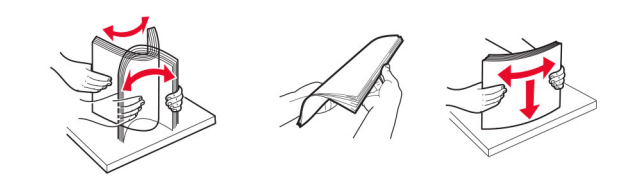

**4** Ilæg papirstakken med udskriftssiden nedad, og sørg derefter for, at styrene ligger ind mod papiret.

#### **Bemærkninger:**

- **•** Læg brevpapir med forsiden nedad og sidehovedet mod fronten af papirmagasinet for enkeltsideudskrivning.
- **•** Læg brevpapir med forsiden opad og sidehovedet mod bagsiden af papirmagasinet for tosidet udskrivning.
- **•** Skub ikke papiret ind i bakken.
- **•** For at undgå papirstop skal du sørge for, at stakkens højde ikke når op til indikatoren for maksimal papiropfyldning.

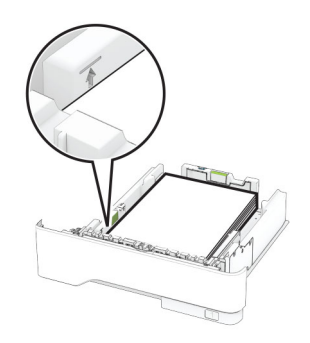

**5** Isæt papirmagasinet.

Om nødvendigt skal du angive papirstørrelse og papirtype fra kontrolpanelet, så det passer til det ilagte papir.

### **Ilægning af papir i flerformålsarkføderen**

**1** Åbn flerformålsarkføderen.

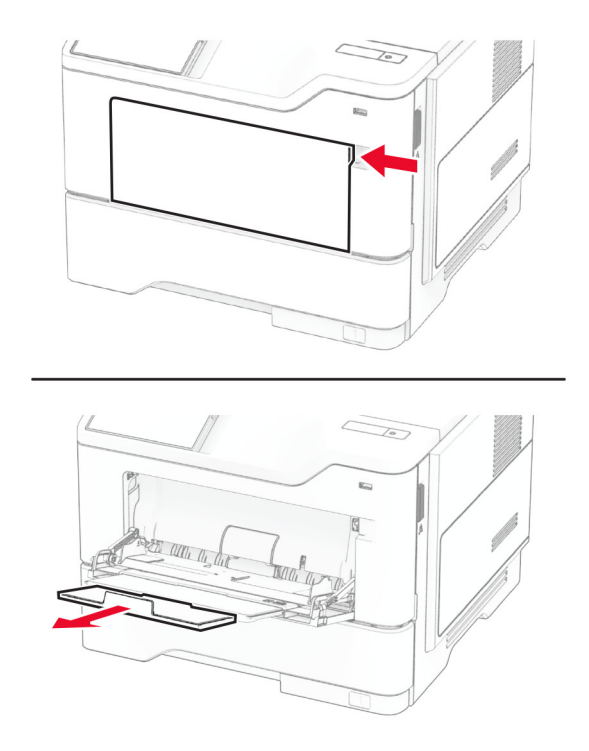

**2** Bøj, luft og juster papirkanterne inden ilægning.

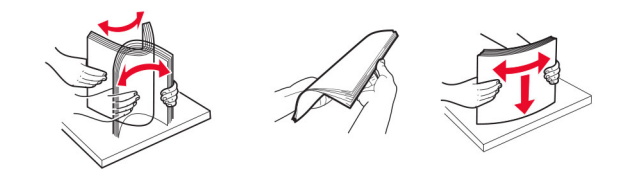

**3** Læg papiret i med den side, der skal udskrives, opad.

#### **Bemærkninger:**

- **•** Læg brevpapir med forsiden opad og sidehovedet mod bagsiden af printeren til enkeltsideudskrivning.
- **•** Læg brevpapir med forsiden nedad og sidehovedet mod fronten af printeren til dobbeltsideudskrivning.
- **•** Ilæg konvolutter med flapsiden nedad og til venstre.

**Advarsel - Potentiel skade:** Brug aldrig konvolutter med frimærker, clips, snaplukning, ruder, indvendig belægning eller selvklæbende lim.

<span id="page-30-0"></span>**4** Juster styret, så det passer til størrelsen på det papir, du lægger i.

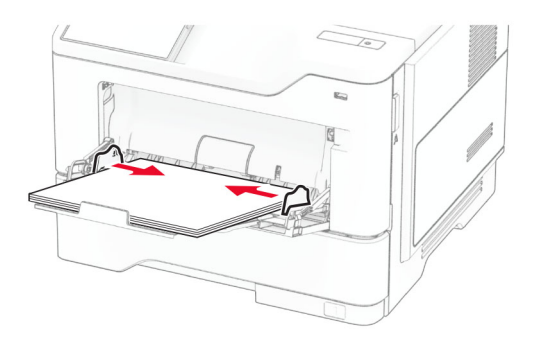

**5** Indstil papirstørrelse og papirtype, så de svarer til det ilagte papir, på kontrolpanelet.

### **Sammenkædning af papirmagasiner**

- **1** Fra startskærmen skal du trykke på **Indstillinger** > **Papir** > **Konfiguration af papirmagasin** > vælg en papirstørrelse.
- **2** Indstil den samme papirstørrelse og papirtype for de papirmagasiner, du sammenkæder.
- **3** Fra startskærmen skal du trykke på **Indstillinger** > **Enhed** > **Vedligeholdelse** > **Konfigurationsmenu** > **Konfiguration af papirmagasin** > **Kædning til papirmagasin**.

#### **4** Tryk på **Automatisk**.

Hvis du vil fjerne sammenkædningen af papirmagasiner, skal du sikre, at ingen bakker har samme indstillinger for papirstørrelse eller -type.

**Advarsel - Potentiel skade:** Temperaturen på fuseren varierer i forhold til den angivne papirtype. For at undgå problemer med udskrivning skal du matche papirtypeindstillinger i printeren med den papirtype, der er lagt i bakken.

## **Installation og opdatering af software, drivere og firmware**

#### **Installation af printersoftwaren**

#### **Bemærkninger:**

- **•** Printerdriveren er inkluderet i softwareinstallationspakken.
- **•** På Macintosh-computere med macOS-version 10.7 eller nyere er det ikke nødvendigt at installere driveren for at udskrive på en AirPrint-certificeret printer. Hvis du vil have brugerdefinerede udskrivningsfunktioner, skal du downloade printerdriveren.

**1** Få en kopi af softwareinstallationspakken.

- **•** Fra cd'en Software, der fulgte med din printer.
- **•** Gå til **[www.lexmark.com/downloads](http://www.lexmark.com/downloads)**.
- **2** Kør installationsprogrammet, og følg derefter instruktionerne på computerskærmen.

## **Tilføjelse af printere til en computer**

Før du begynder, skal du gøre et af følgende:

- **•** Slut printeren og computeren til det samme netværk. Du kan finde yderligere oplysninger om tilslutning af printeren til et netværk under ["Tilslutning af printeren til et Wi-Fi-netværk" på side 46.](#page-45-0)
- **•** Tilslut computeren til printeren. Der er flere oplysninger i ["Tilslutning af en computer til printeren" på](#page-47-0) [side 48](#page-47-0).
- **•** Slut printeren til computeren ved hjælp af et USB-kabel. Der er flere oplysninger i ["Tilslutning af kabler" på](#page-19-0) [side 20.](#page-19-0)

**Bemærk!** USB-kablet sælges separat.

#### **Til Windows-brugere**

**1** Installer printerdriveren fra en computer.

**Bemærk!** Der er flere oplysninger i ["Installation af printersoftwaren" på side 31](#page-30-0).

- **2** Åbn mappen Printere, og klik derefter på **Tilføj en printer eller scanner**.
- **3** Gør et af følgende, afhængigt af printerforbindelsen:
	- **•** Vælg printeren på listen, og klik derefter på **Tilføj enhed**.
	- **•** Klik på **Vis Wi**‑**Fi Direct-printere**, vælg en printer, og klik derefter på **Tilføj enhed**.
	- **•** Klik på **Den printer, jeg søger efter, findes ikke på listen**, og gør derefter følgende i vinduet Tilføj printer:
		- **a** Vælg **Tilføj en printer ved hjælp af TCP/IP-adresse eller værtsnavn**, og klik derefter på **Næste**.
		- **b** I feltet "Værtsnavn eller IP-adresse" skal du indtaste printerens IP-adresse og derefter klikke på **Næste**.

#### **Bemærkninger:**

- **–** Vis printerens IP-adresse på printerens startskærmbillede. IP-adressen vises som fire sæt tal, adskilt af punktummer, f.eks. 123.123.123.123.
- **–** Hvis du bruger en proxy, skal du deaktivere den midlertidigt for at indlæse websiden korrekt.
- **c** Vælg en printerdriver, og klik derefter på **Næste**.
- **d** Vælg **Brug den printerdriver, der aktuelt er installeret (anbefales)**, og klik derefter på **Næste**.
- **e** Indtast et printernavn, og klik derefter på **Næste**.
- **f** Vælg en indstilling for printerdeling, og klik derefter på **Næste**.
- **g** Klik på **Afslut**.

#### **Til Macintosh-brugere**

- **1** Åbn **Printere og scannere** fra en computer.
- **2** Tryk på  $\leftarrow$ , og vælg derefter en printer.
- **3** Vælg en printerdriver i menuen Brug.

#### **Bemærkninger:**

- **•** Hvis du vil bruge Macintosh-printerdriveren, skal du enten vælge **AirPrint** eller **Secure AirPrint**.
- **•** Hvis du vil have brugerdefinerede udskrivningsfunktioner, skal du vælge Lexmark-printerdriveren. Se ["Installation af printersoftwaren" på side 31](#page-30-0) for at installere driveren.
- **4** Tilføj printeren.

## **Opdatere firmware**

Du kan forbedre printerens ydeevne og løse problemer ved regelmæssigt at opdatere printerens firmware.

Du kan få flere oplysninger om opdatering af firmwaren ved at kontakte din Lexmark-repræsentant.

Du kan få den nyeste firmware ved at gå til **[www.lexmark.com/downloads](https://www.lexmark.com/downloads)** og derefter søge efter din printermodel.

**1** Åbn en webbrowser, og angiv derefter printerens IP-adresse i adressefeltet.

#### **Bemærkninger:**

- **•** Vis printerens IP-adresse på printerens startskærmbillede. IP-adressen vises som fire sæt tal, adskilt af punktummer, f.eks. 123.123.123.123.
- **•** Hvis du bruger en proxy, skal du deaktivere den midlertidigt for at indlæse websiden korrekt.
- **2** Klik på **Indstillinger** > **Enhed** > **Opdater firmware**.
- **3** Foretag en af følgende handlinger:
	- **•** Klik på **Søg efter opdateringer nu** > **Jeg accepterer, start opdatering**.
	- **•** Upload flash-filen.
		- **a** Gennemse flash-filen.

**Bemærk!** Kontroller, at du har udpakket zip-filen med firmwaren.

**b** Klik på **Upload** > **Start**.

### **Eksportere eller importere en konfigurationsfil**

Du kan eksportere konfigurationsindstillingerne for din printer til en tekstfil, og derefter importere filen for at anvende indstillingerne til andre printere.

**1** Åbn en webbrowser, og angiv derefter printerens IP-adresse i adressefeltet.

#### **Bemærkninger:**

- **•** Vis printerens IP-adresse på printerens startskærmbillede. IP-adressen vises som fire sæt tal, adskilt af punktummer, f.eks. 123.123.123.123.
- **•** Hvis du bruger en proxyserver, skal du deaktivere den midlertidigt for at indlæse websiden korrekt.
- **2** Fra Embedded Web Server skal du klikke på **Eksporter konfiguration** eller **Importer Configuration**.
- **3** Følg vejledningen på skærmen.
- **4** Hvis printeren understøtter programmer, skal du gøre følgende:
	- **a** Klik på **Apps** > vælg programmet > **Konfigurer**.
	- **b** Klik på **Eksporter** og **Importer**.

## <span id="page-33-0"></span>**Tilføjelse af tilgængelige optioner i printerdriveren**

#### **Til Windows-brugere**

- **1** Åben mappen Printere.
- **2** Vælg den printer, du ønsker at opdatere, og gør derefter et af følgende:
	- **•** I Windows 7 eller senere skal du vælge **Printeregenskaber**.
	- **•** I tidligere versioner skal du vælge **Egenskaber**.
- **3** Naviger til fanen Konfiguration, og vælg derefter **Opdater nu** ‑ **Spørg printer**.
- **4** Anvend ændringerne.

#### **Til Macintosh-brugere**

- **1** Fra Systemindstillinger i Apple-menuen skal du navigere til din printer, og vælg derefter **Indstillinger & forbrugsstoffer**.
- **2** Naviger til listen over hardwareoptioner, og tilføj derefter eventuelle installerede optioner.
- **3** Anvend ændringerne.

## **Installere hardwareindstillinger**

### **Tilgængelige interne optioner**

- **•** Intelligent lagerdrev
	- **–** Skrifttyper
		- **•** Forenklet kinesisk
		- **•** Traditionelt kinesisk
		- **•** Japansk
		- **•** Koreansk
		- **•** Arabisk
	- **–** Masselagring
- **•** Harddisk
- **•** Licenserede funktioner
	- **–** IPDS
	- **–** Stregkode
- **•** Internal Solutions Port
	- **–** RS-232C Serial Interface Card
	- **–** Parallelt 1284-B-netværkskort
	- **–** MarkNetTM N8230 Fiber Ethernet

**Bemærk!** Der kræves et intelligent lagerdrev eller en harddisk for at aktivere Formularfletning og visse IPDSfunktioner.

### <span id="page-34-0"></span>**Installation af valgfrie papirmagasiner**

**FORSIGTIG - ELEKTRISK STØD:** Hvis du skal have adgang til systemkortet eller installere hardwareeller hukommelsesenhedsoptioner, efter du har installeret printeren, skal du slukke for printeren og tage netledningen ud af stikkontakten, før du fortsætter, for at undgå risikoen for elektrisk stød. Hvis du har andre enheder tilsluttet printeren, skal du også slukke for dem og tage alle kabler til printeren ud.

- **1** Sluk for printeren.
- **2** Fjern netledningen fra stikkontakten og derefter fra printeren.
- **3** Udpak det ekstra papirmagasin, og fjern alt emballagemateriale.
- **4** Juster printeren med det valgfri papirmagasin, og sænk derefter printeren på plads.

**FORSIGTIG - RISIKO FOR SKADE:** Hvis printeren vejer mere end 20 kg (44 lb), skal der to eller flere personer til at løfte den på forsvarlig vis.

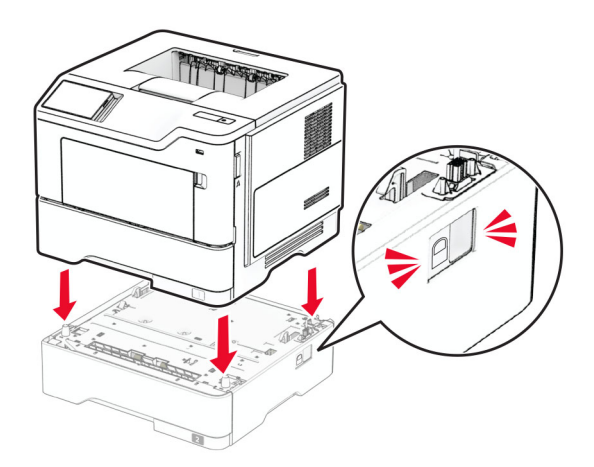

- **5** Sæt netledningen i printeren og derefter i en stikkontakt.
	- **FORSIGTIG RISIKO FOR SKADE:** Tilslut netledningen til en passende normeret og passende jordet stikkontakt, der er lettilgængelig og i nærheden af produktet, for at undgå risikoen for brand eller elektrisk stød.
- **6** Tænd printeren.

Føj papirmagasinet til printerdriveren for at gøre det tilgængeligt for udskriftsjob. Der er flere oplysninger i ["Tilføjelse af tilgængelige optioner i printerdriveren" på side 34](#page-33-0).

### **Installation af det intelligente lagerdrev**

**FORSIGTIG - ELEKTRISK STØD:** Hvis du skal have adgang til systemkortet eller installere hardwareeller hukommelsesenhedsoptioner, efter du har installeret printeren, skal du slukke for printeren og tage netledningen ud af stikkontakten, før du fortsætter, for at undgå risikoen for elektrisk stød. Hvis du har andre enheder tilsluttet printeren, skal du også slukke for dem og tage alle kabler til printeren ud.

- **1** Sluk for printeren.
- **2** Fjern netledningen fra stikkontakten og derefter fra printeren.
- **3** Åbn dækslet til systemkortet ved hjælp af en skruetrækker med fladt hoved.

**Advarsel - Potentiel skade:** Systemkortets elektroniske komponenter beskadiges let af statisk elektricitet. Rør ved en metaloverflade på printeren, før du rører ved systemkortets elektroniske komponenter eller stik.

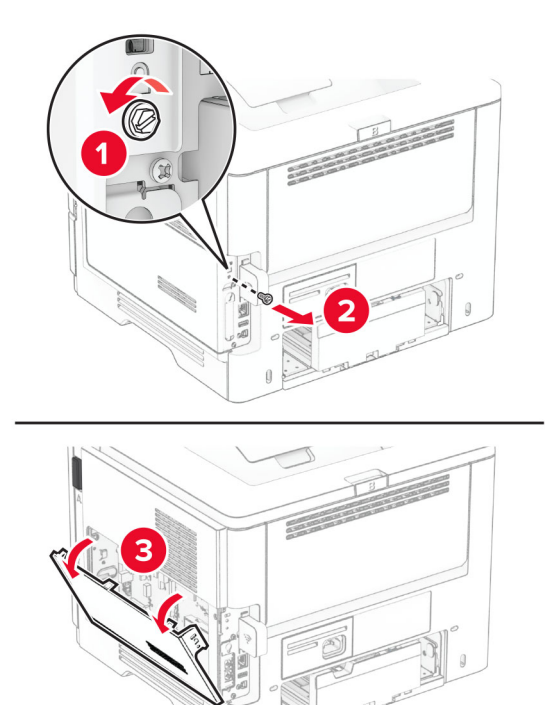

**4** Pak det intelligente lagerdrev (ISD) ud.

**Advarsel - Potentiel skade:** Rør ikke ved tilslutningspunkterne langs kanten af lagerdrevet.

**5** Find ISD-stikket.

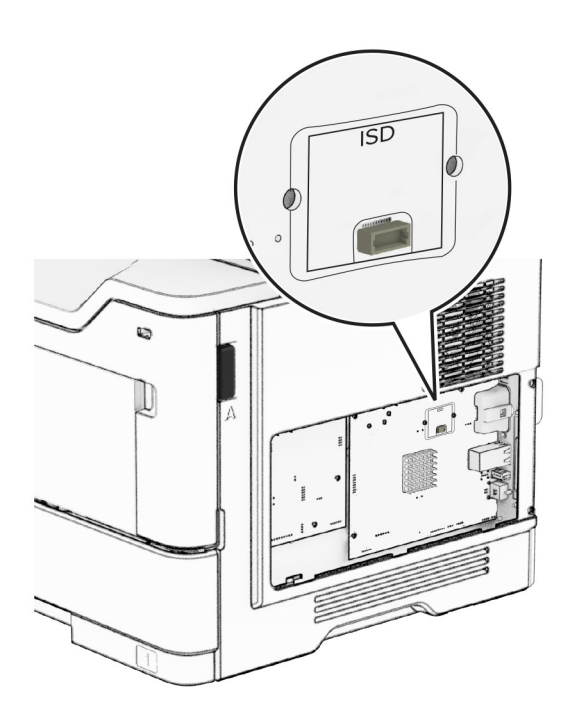
#### Indsæt ISD'et i dets stik.

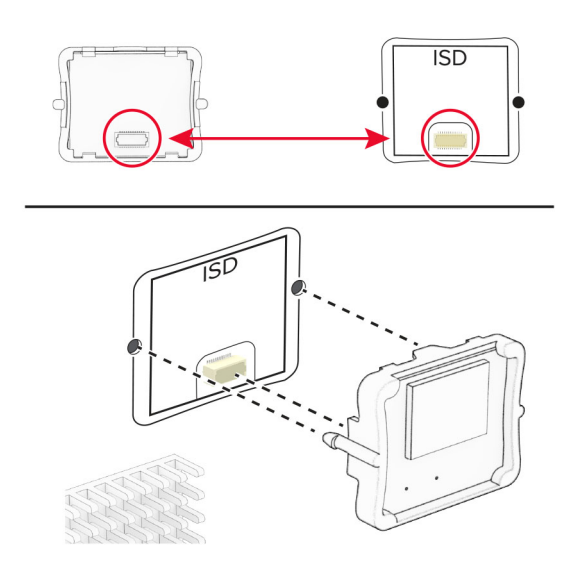

Luk dækslet til systemkortet, og monter derefter skruen.

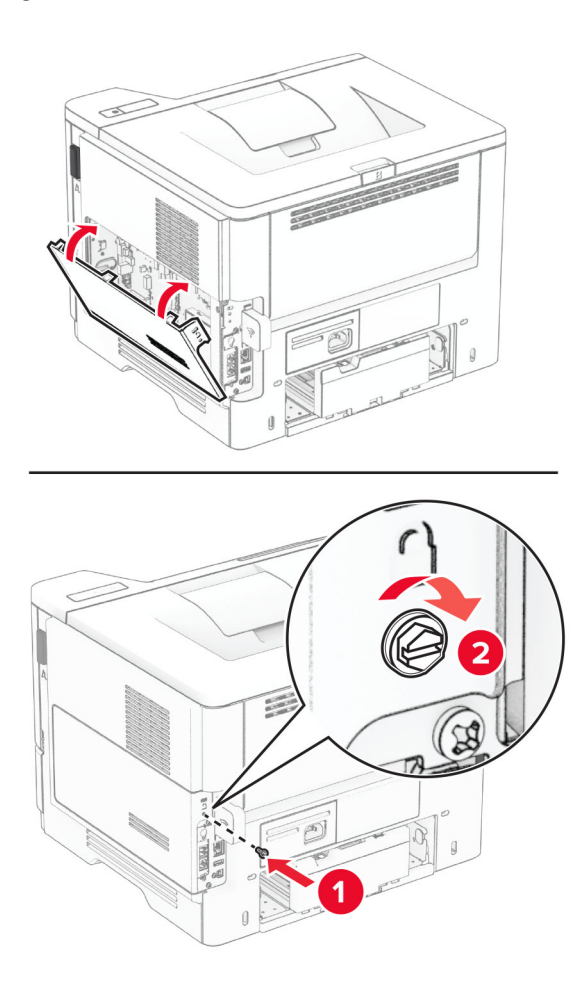

**8** Sæt netledningen i printeren og derefter i en stikkontakt.

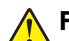

**FORSIGTIG - RISIKO FOR SKADE:** Tilslut netledningen til en passende normeret og korrekt jordet stikkontakt, der er lettilgængelig og i nærheden af produktet, for at undgå risiko for brand eller elektrisk stød.

**9** Tænd printeren.

### **Installation af en printerharddisk**

**Bemærk!** Disse instruktioner gælder kun for printere, der understøtter en printerharddisk.

**FORSIGTIG - ELEKTRISK STØD:** Hvis du skal have adgang til systemkortet eller installere hardwareeller hukommelsesenhedsoptioner, efter du har installeret printeren, skal du slukke for printeren og tage netledningen ud af stikkontakten, før du fortsætter, for at undgå risikoen for elektrisk stød. Hvis du har andre enheder tilsluttet printeren, skal du også slukke for dem og tage alle kabler til printeren ud.

- **1** Sluk for printeren.
- **2** Fjern netledningen fra stikkontakten og derefter fra printeren.
- **3** Åbn dækslet til systemkortet ved hjælp af en skruetrækker med fladt hoved.

**Advarsel - Potentiel skade:** Systemkortets elektroniske komponenter beskadiges let af statisk elektricitet. Rør ved en metaloverflade på printeren, før du rører ved systemkortets elektroniske komponenter eller stik.

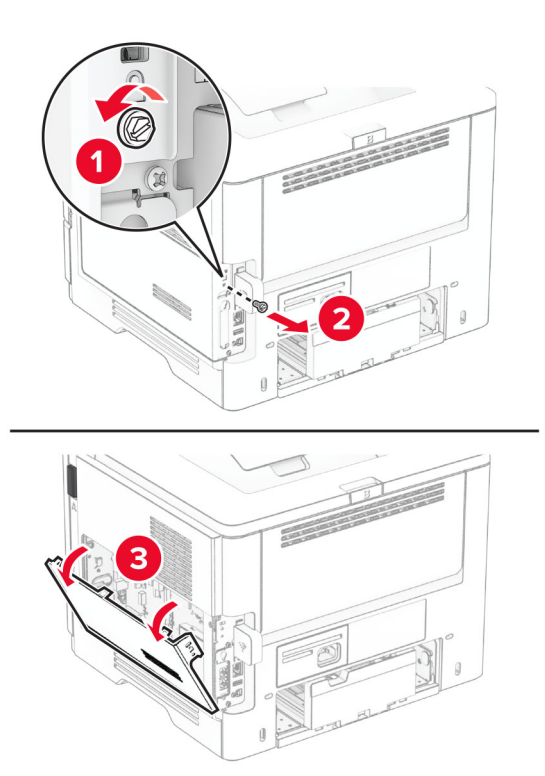

- **4** Pak harddisken ud.
- **5** Fastgør harddisken til systemkortet, og monter derefter skruerne.

**Advarsel - Potentiel skade:** Undlad at røre ved eller trykke på midten af harddisken.

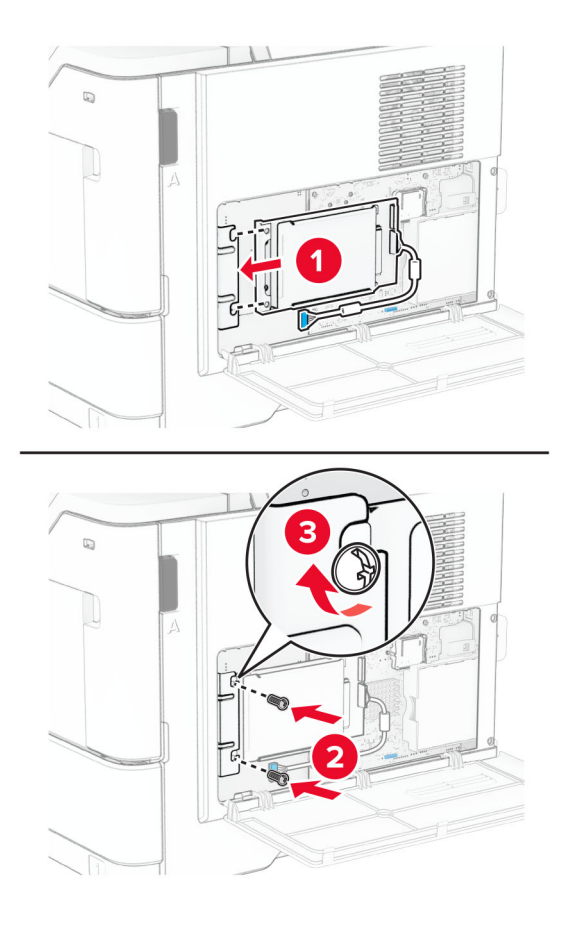

**6** Slut harddiskens interfacekabel til systemkortet.

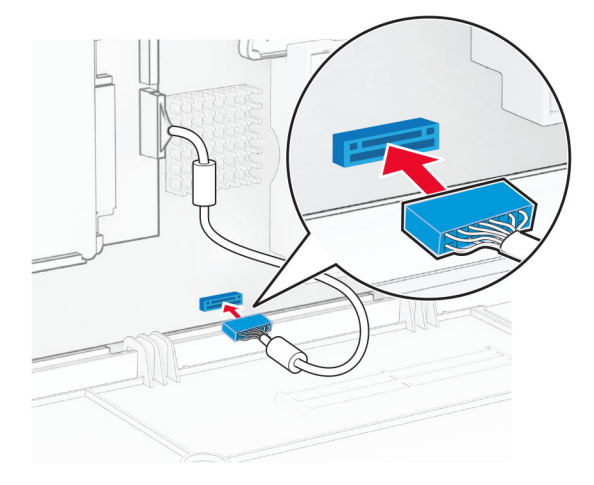

**7** Luk dækslet til systemkortet, og monter derefter skruen.

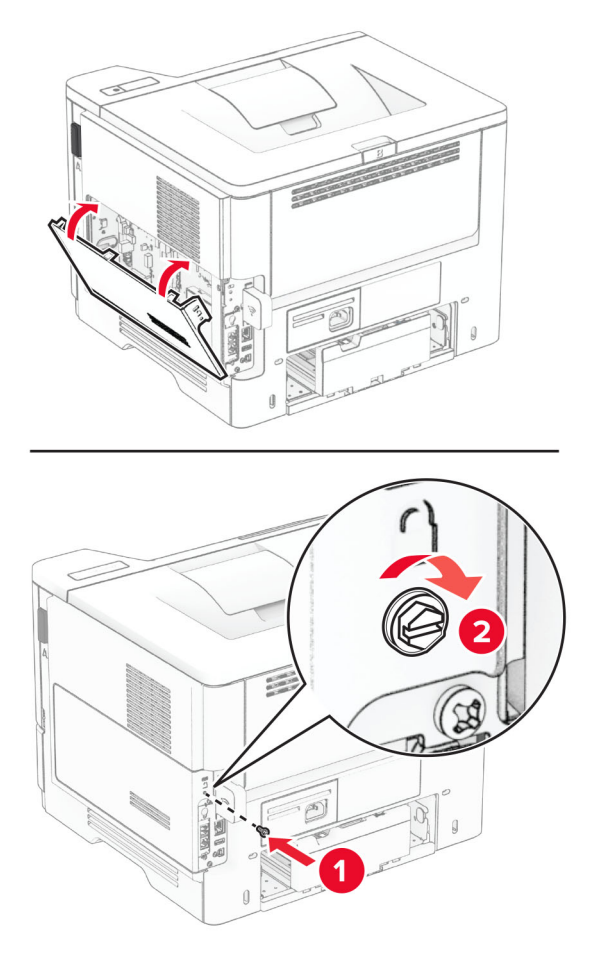

- **8** Sæt netledningen i printeren og derefter i en stikkontakt.
	- **FORSIGTIG RISIKO FOR SKADE:** Tilslut netledningen til en passende normeret og korrekt jordet stikkontakt, der er lettilgængelig og i nærheden af produktet, for at undgå risiko for brand eller elektrisk stød.
- **9** Tænd printeren.

### **Installation af en intern løsningsport**

**FORSIGTIG - ELEKTRISK STØD:** Hvis du skal have adgang til systemkortet eller installere hardwareeller hukommelsesenhedsoptioner, efter du har installeret printeren, skal du slukke for printeren og tage netledningen ud af stikkontakten, før du fortsætter, for at undgå risikoen for elektrisk stød. Hvis du har andre enheder tilsluttet printeren, skal du også slukke for dem og tage alle kabler til printeren ud.

- **1** Sluk for printeren.
- **2** Fjern netledningen fra stikkontakten og derefter fra printeren.

Pak ISP-sættet (Internal Solutions Port) ud.

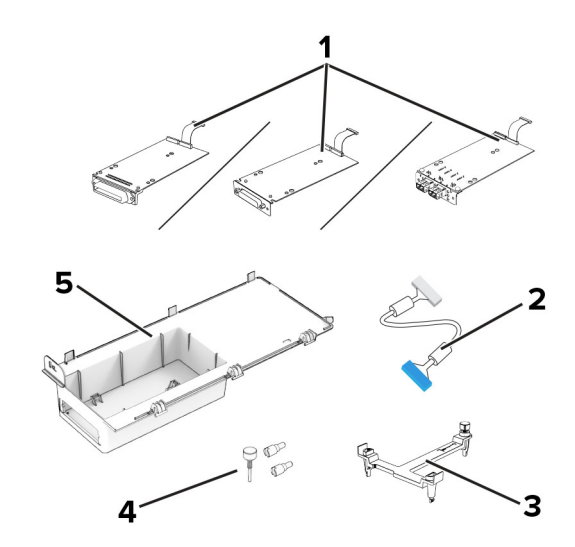

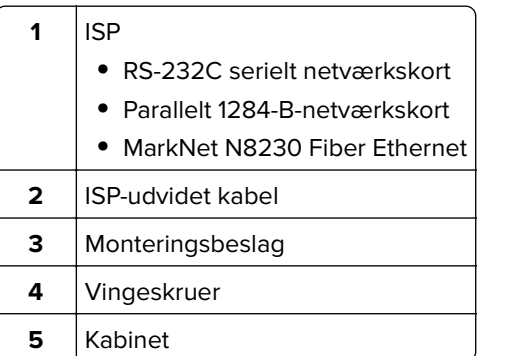

Fjern det forudinstalleret interfacekabel fra ISP'en.

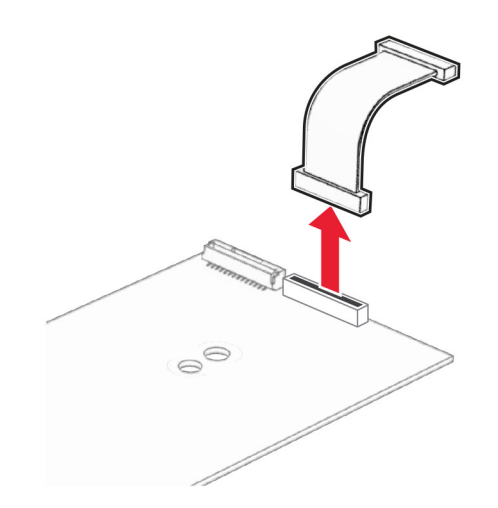

Installer ISP'en i kabinettet.

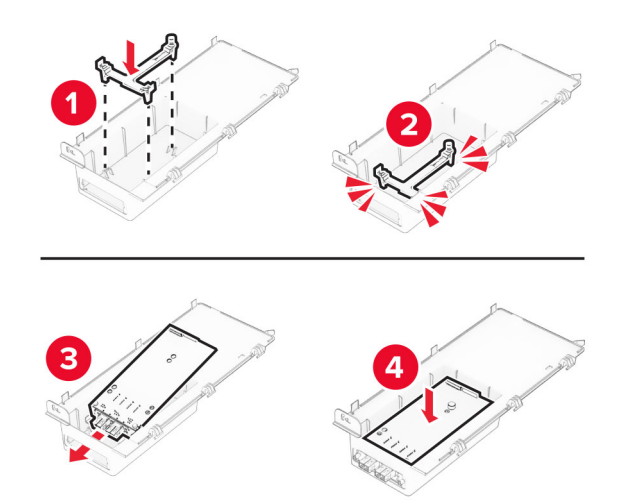

Fastgør ISP'en, og tilslut derefter det ISP-udvidede kabel.

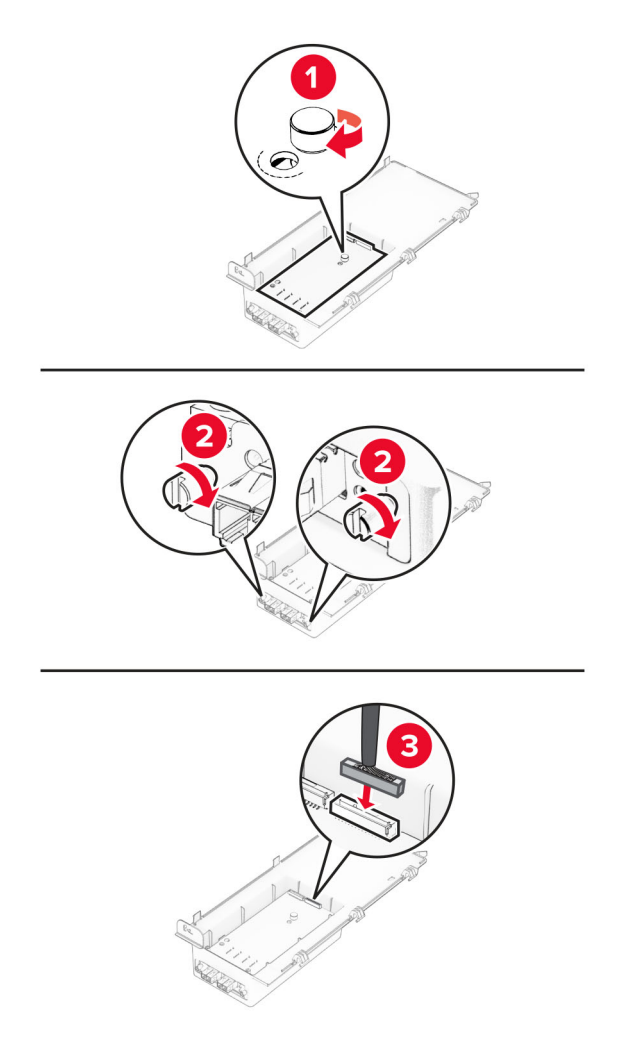

Fjern dækslet over systemkortet ved hjælp af en skruetrækker med fladt hoved.

**Advarsel - Potentiel skade:** Systemkortets elektroniske komponenter beskadiges let af statisk elektricitet. Rør ved en metaloverflade på printeren, før du rører ved systemkortets elektroniske komponenter eller stik.

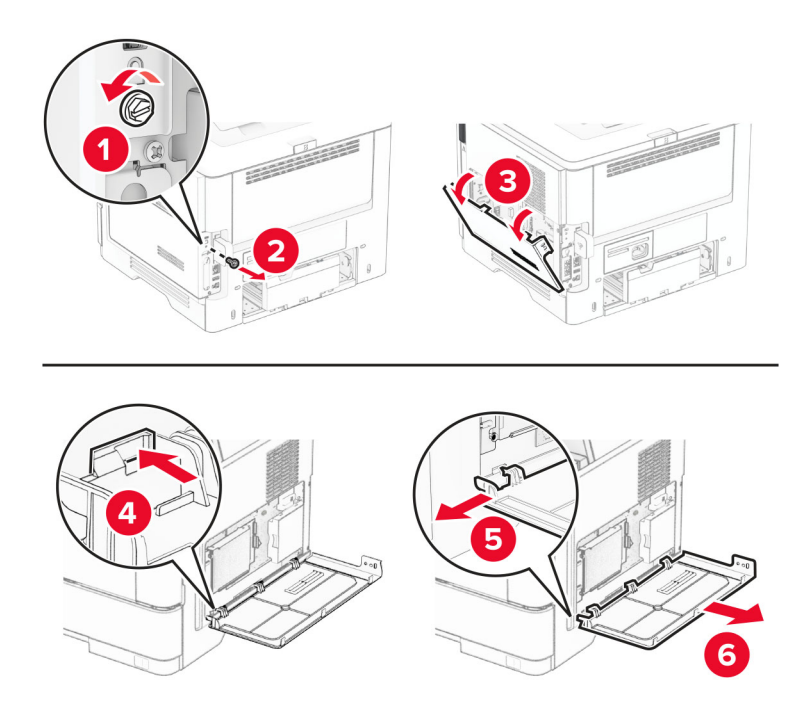

**8** Installer ISP'en til printeren.

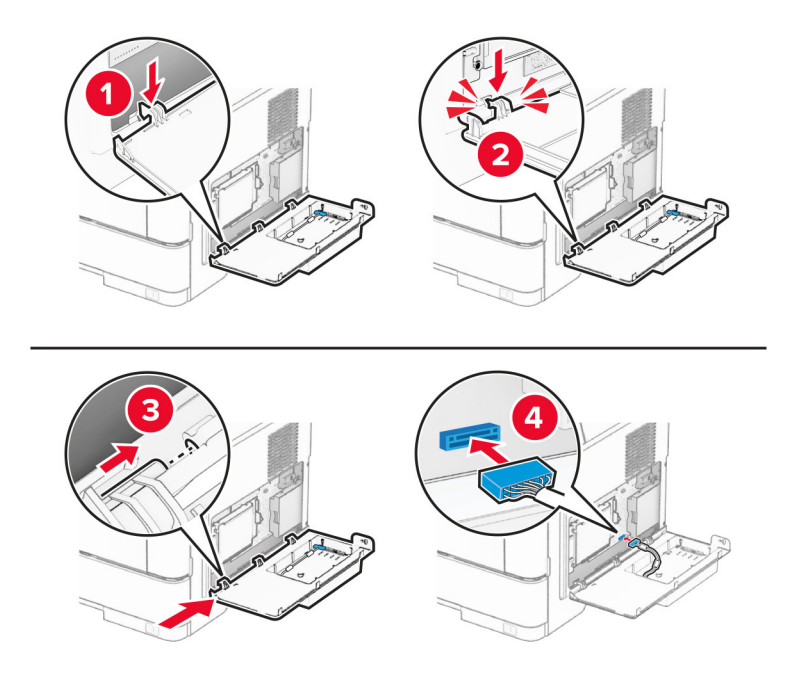

Hvis der er installeret en harddisk, skal du frakoble harddiskens interfacekabel før installation af ISP'en. **Bemærk!** Harddisk understøttes kun på nogle printermodeller.

**a** Frakobl harddiskens interfacekabel fra systemkortet.

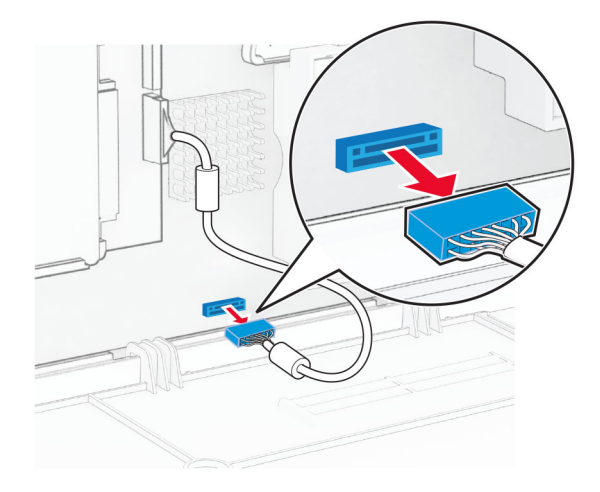

**b** Slut harddiskens interfacekabel til ISP'en.

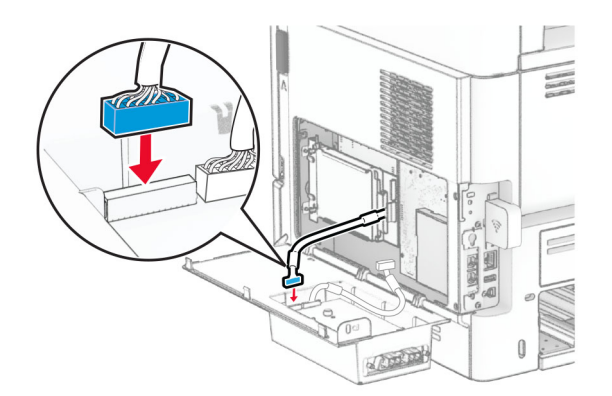

**c** Slut det ISP-udvidede kabel til ISP-stikket.

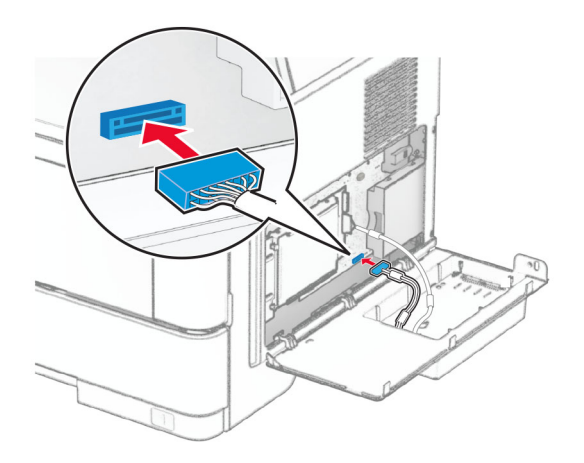

**9** Luk ISP-sættet, og monter derefter skruen.

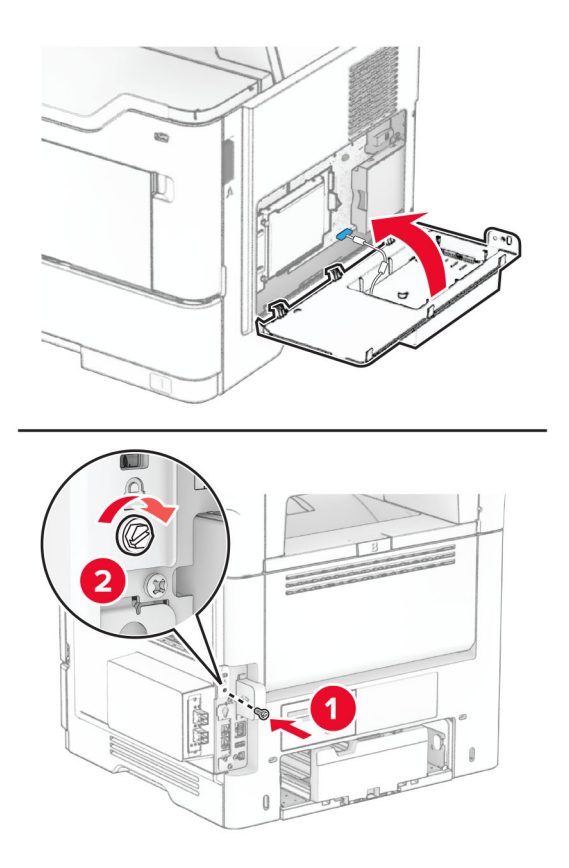

- **10** Sæt netledningen i printeren og derefter i en stikkontakt.
	- **FORSIGTIG RISIKO FOR SKADE:** Tilslut netledningen til en passende normeret og korrekt jordet  $\sqrt{2}$ stikkontakt, der er lettilgængelig og i nærheden af produktet, for at undgå risiko for brand eller elektrisk stød.
- **11** Tænd printeren.

## **Netværkstilslutning**

### **Trådløs understøttelse**

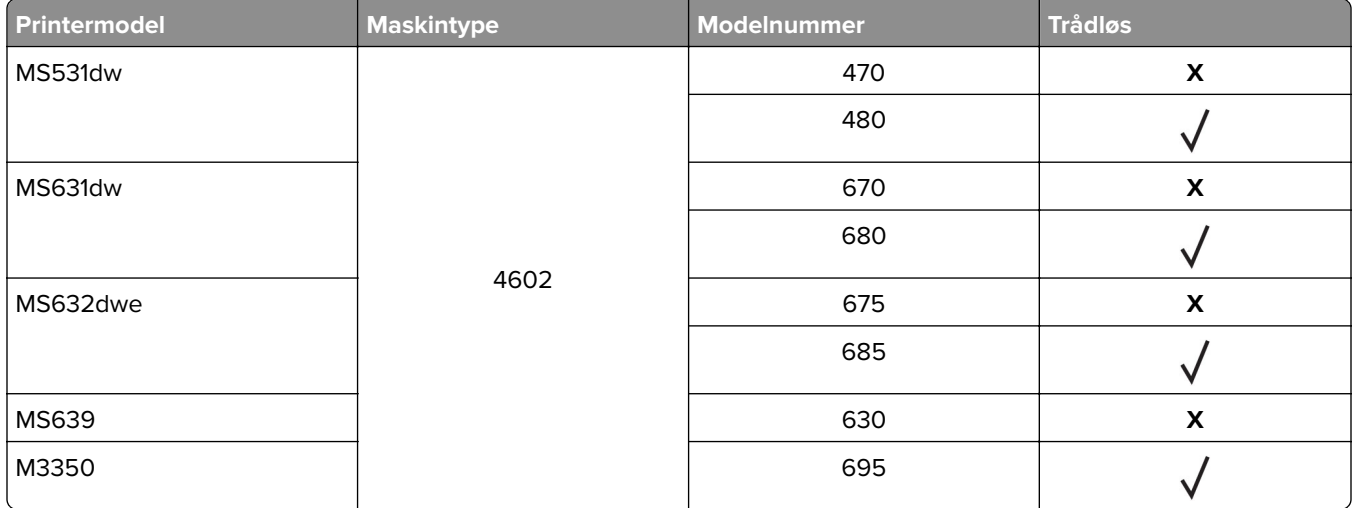

### **Tilslutning af printeren til et Wi-Fi-netværk**

Sørg for, at Aktiv adapter er indstillet til Automatisk. På startskærmen skal du trykke på **Indstillinger** > **Netværk/porte** > **Netværksoversigt** > **Aktiv adapter**.

#### **Brug af kontrolpanelet**

- **1** Fra startskærmen skal du trykke på **Indstillinger** > **Netværk/porte** > **Trådløs** > **Opsætning på printerpanel** > **Vælg netværk**.
- **2** Vælg et Wi-Fi-netværk, og indtast derefter adgangskoden til netværket.

**Bemærk!** Til Wi-Fi-netværksparate printermodeller vises en prompt til opsætning af Wi-Fi-netværk under startkonfigurationen.

#### **Brug af Lexmark Mobile Assistant**

- **1** Afhængig af din mobilenhed skal du downloade Lexmark Mobile Assistent-programmet fra enten Google PlayTM -butikken eller onlinebutikken App Store.
- **2** På printerens startskærm skal du trykke på **Indstillinger** > **Netværk/porte** > **Trådløs** > **Opsætning via mobilapp** > **Printer-id**.
- **3** Fra din mobilenhed skal du starte programmet og derefter acceptere anvendelsesvilkårene.

**Bemærk!** Giv tilladelser, hvis det er nødvendigt.

- **4** Tryk på **Tilslut til printer** > **Gå til Wi-Fi-indstillinger**.
- **5** Slut din mobile enhed til printerens trådløse netværk.
- **6** Vend tilbage til programmet, og tryk derefter på **Opsætning af Wi-Fi-forbindelse**
- <span id="page-46-0"></span>**7** Vælg et Wi-Fi-netværk, og indtast derefter adgangskoden til netværket.
- **8** Tryk på **Udført**.

### **Tilslutning af printeren til et trådløst netværk ved brug af Wi**‑**Fi Protected Setup (WPS)**

Inden du begynder, skal du kontrollere at:

- **•** Adgangspunktet (trådløs router) er WPS-godkendt eller WPS-kompatibelt. Du kan finde flere oplysninger i den dokumentation, der fulgte med adgangspunktet.
- **•** En trådløs netværksadapter er installeret i din printer. Se instruktionerne, der fulgte med adapteren for flere oplysninger.
- **•** Aktiv adapter er indstillet til Automatisk. På startskærmen skal du trykke på **Indstillinger** > **Netværk/porte** > **Netværksoversigt** > **Aktiv adapter**.

#### **Brug af trykknapmetoden**

- **1** Fra startskærmen skal du trykke på **Indstillinger** > **Netværk/porte** > **Trådløs** > **Wi-Fi-beskyttet opsætning** > **Start-trykknap-metode**.
- **2** Følg vejledningen i displayet.

#### **Brug metoden personligt identifikationsnummer (PIN)**

- **1** Fra startskærmen skal du trykke på **Indstillinger** > **Netværk/porte** > **Trådløs** > **Wi-Fi-beskyttet opsætning** > **Start PIN-metode**.
- **2** Kopier den ottecifrede WPS PIN.
- **3** Åbn en webbrowser, og skriv derefter det trådløse adgangspunkts IP-adresse i adressefeltet.

#### **Bemærkninger:**

- **•** Se dokumentationen, der fulgte med adgangspunktet, for at finde IP-adressen.
- **•** Hvis du bruger en proxyserver, skal du deaktivere den midlertidigt for at indlæse websiden korrekt.
- **4** Åbn WPS-indstillingerne. Du kan finde flere oplysninger i den dokumentation, der fulgte med adgangspunktet.
- **5** Indtast den ottecifrede PIN, og gem ændringerne.

### **Konfiguration af Wi-Fi Direct**

Wi-Fi Direct® er en Wi-Fi-baseret peer-to-peer-teknologi, der gør det muligt for trådløse enheder at oprette direkte forbindelse til en Wi-Fi Direct‑aktiveret printer uden at bruge et adgangspunkt (trådløs router).

Sørg for, at Aktiv adapter er indstillet til Automatisk. På startskærmen skal du trykke på **Indstillinger** > **Netværk/porte** > **Netværksoversigt** > **Aktiv adapter**.

- **1** Fra startskærmen skal du trykke på **Indstillinger** > **Netværk/porte** > **Wi-Fi Direct**.
- **2** Konfiguration af indstillinger.
	- **• Aktiver Wi-Fi Direct** Gør det muligt for printeren at udsende sit eget Wi-Fi Direct-netværk.
	- **• Wi**‑**Fi Direct-navn** Tildeler et navn til Wi‑Fi Direct-netværket.
- <span id="page-47-0"></span>**• Wi**‑**Fi Direct-adgangskode** – Tildeler adgangskoden til forhandling om den trådløse sikkerhed, når peerto-peer-forbindelsen bruges.
- **• Vis adgangskode på opsætningssiden** Viser adgangskoden på siden for opsætning af netværket.
- **• Accepter automatisk trykknapanmodninger** Lader printeren acceptere forbindelsesanmodninger automatisk.

**Bemærk!** Automatisk accept af trykknapanmodninger er ikke sikret.

#### **Bemærkninger:**

- **•** Som standard er adgangskoden til Wi-Fi Direct-netværket ikke synlig på printerens display. Hvis du vil have vist adgangskoden, skal du aktivere ikonet for visning af adgangskode. På startskærmen skal du trykke på **Indstillinger** > **Sikkerhed** > **Diverse** > **Aktiver Vis adgangskode/PIN-kode**.
- **•** Du kan se adgangskoden til Wi-Fi Direct-netværket uden at vise den på printerens skærm. Fra startskærmen skal du trykke på **Indstillinger** > **Rapporter** > **Netværk** > **Side for opsætning af netværk**.

### **Tilslutning af en mobil enhed til printeren**

Før du tilslutter din mobile enhed, skal du kontrollere, at Wi‑Fi Direct er konfigureret. Der er flere oplysninger i ["Konfiguration af Wi-Fi Direct" på side 47.](#page-46-0)

#### **Tilslutning vha. Wi-Fi Direct**

**Bemærk!** Disse instruktioner gælder kun for mobile Android-enheder.

- **1** Gå til indstillingsmenuen fra den mobile enhed.
- **2** Aktiver **Wi**‑**Fi**, og tryk derefter på **Wi**‑**Fi Direct**.
- **3** Vælg printerens Wi-Fi Direct-navn.
- **4** Kontroller forbindelsen på printerens kontrolpanel.

#### **Tilslutning vha. Wi**‑**Fi**

- **1** Gå til indstillingsmenuen fra den mobile enhed.
- **2** Klik på **Wi-Fi**, og vælg derefter printerens Wi-Fi Direct-navn.

**Bemærk!** Strengen DIRECT-xy (hvor x og y er to tilfældige tegn) tilføjes før Wi-Fi Direct-navnet.

**3** Indtast adgangskoden til Wi‑Fi Direct.

### **Tilslutning af en computer til printeren**

Før du tilslutter din computer, skal du kontrollere, at Wi‑Fi Direct er konfigureret. Der er flere oplysninger i ["Konfiguration af Wi-Fi Direct" på side 47.](#page-46-0)

#### **Til Windows-brugere**

- **1** Åbn mappen Printere, og klik derefter på **Tilføj en printer eller scanner**.
- **2** Klik på **Vis Wi-Fi Direct-printere**, og vælg derefter printerens Wi-Fi Direct-navn.
- **3** På printerens display skal du bemærke printerens ottecifrede PIN-kode.
- **4** Indtast PIN-koden på computeren.

**Bemærk!** Hvis printerdriveren ikke allerede er installeret, downloader Windows den relevante driver.

#### **Til Macintosh-brugere**

**1** Klik på trådløs-ikonet, og vælg derefter printerens Wi-Fi Direct-navn.

**Bemærk!** Strengen DIRECT-xy (hvor x og y er to tilfældige tegn) tilføjes før Wi-Fi Direct-navnet.

**2** Indtast adgangskoden til Wi‑Fi Direct.

**Bemærk!** Skift computeren tilbage til det tidligere netværk, når du afbryder Wi-Fi Direct-netværket.

### **Deaktivering af Wi-Fi-netværk**

- **1** På startskærmen skal du trykke på **Indstillinger** > **Netværk/porte** > **Netværksoversigt** > **Aktiv Adapter** > **Standard netværk**.
- **2** Følg vejledningen i displayet.

### **Kontrol af printerens tilslutning**

- **1** Fra startskærmen skal du trykke på **Indstillinger** > **Rapporter** > **Netværk** > **Side for opsætning af netværk**.
- **2** Se det første afsnit på siden for opsætning af netværk og bekræft, at status er Tilsluttet.

Hvis status er Ikke tilsluttet, er LAN-drop måske ikke aktivt, eller netværkskablet fungerer måske ikke korrekt. Kontakt systemadministratoren for at få hjælp.

# **Sikring af printeren**

## **Lokalisering af sikkerhedsåbningen**

Printeren er udstyret med en sikkerhedslås. Sæt en sikkerhedslås, der er kompatibel med de fleste bærbare computere, på den viste placering for at holde printeren på plads.

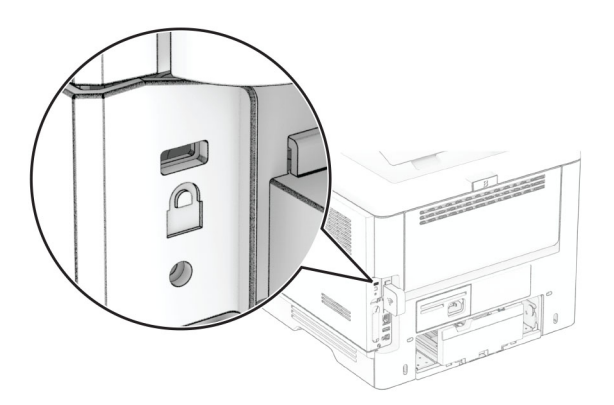

## **Sletning af printerhukommelse**

Sluk for printeren for at slette midlertidig hukommelse eller data i printerens buffer.

Gør følgende for at slette permanent hukommelse, enheds- og netværksindstillinger, sikkerhedsindstillinger og embedded solutions:

- **1** Fra startskærmen skal du trykke på **Indstillinger** > **Enhed** > **Vedligeholdelse** > **Sletning, ude af drift**.
- **2** Markér afkrydsningsfeltet **Rens alle oplysninger på ikke-flygtig hukommelse**, og tryk derefter på **SLET** eller **OK**.
- **3** Tryk på **Start indl. opsætningsguide** eller **Lad printer være offline**, og tryk derefter på **Næste** eller **OK**.
- **4** Start handlingen.

**Bemærk!** Denne proces ødelægger også den krypteringsnøgle, der bruges til at beskytte brugerdata. Destruktion af krypteringsnøglen gør, at dataene ikke kan gendannes.

## **Sletning af printerens lagerdrev**

- **1** Fra startskærmen skal du trykke på **Indstillinger** > **Enhed** > **Vedligeholdelse** > **Sletning, ude af drift**.
- **2** Afhængigt af det lagerdrev, der er installeret på printeren, skal du gøre et af følgende:
	- **•** For harddisk skal du trykke på afkrydsningsfeltet **Rens alle oplysninger på harddisken**, tryk på **SLET**, og vælg derefter en metode til sletning af data.

**Bemærk!** Denne proces til at rense harddisken kan tage fra nogle minutter til mere end en time, og i den periode kan printeren ikke bruges til andre opgaver.

**•** For intelligent lagerdrev (ISD) skal du trykke på **Slet det intelligente lagerdrev**, og tryk derefter på **SLET** for at slette alle brugerdata.

**3** Start handlingen.

## **Gendannelse af fabriksindstillinger**

- **1** Fra startskærmen skal du trykke på **Indstillinger** > **Enhed** > **Gendan fabriksindstillinger**.
- **2** Tryk på **Gendan standardindstillinger** > vælg de indstillinger, som du vil gendanne > **GENDAN**.
- **3** Start handlingen.

## **Erklæring om flygtighed**

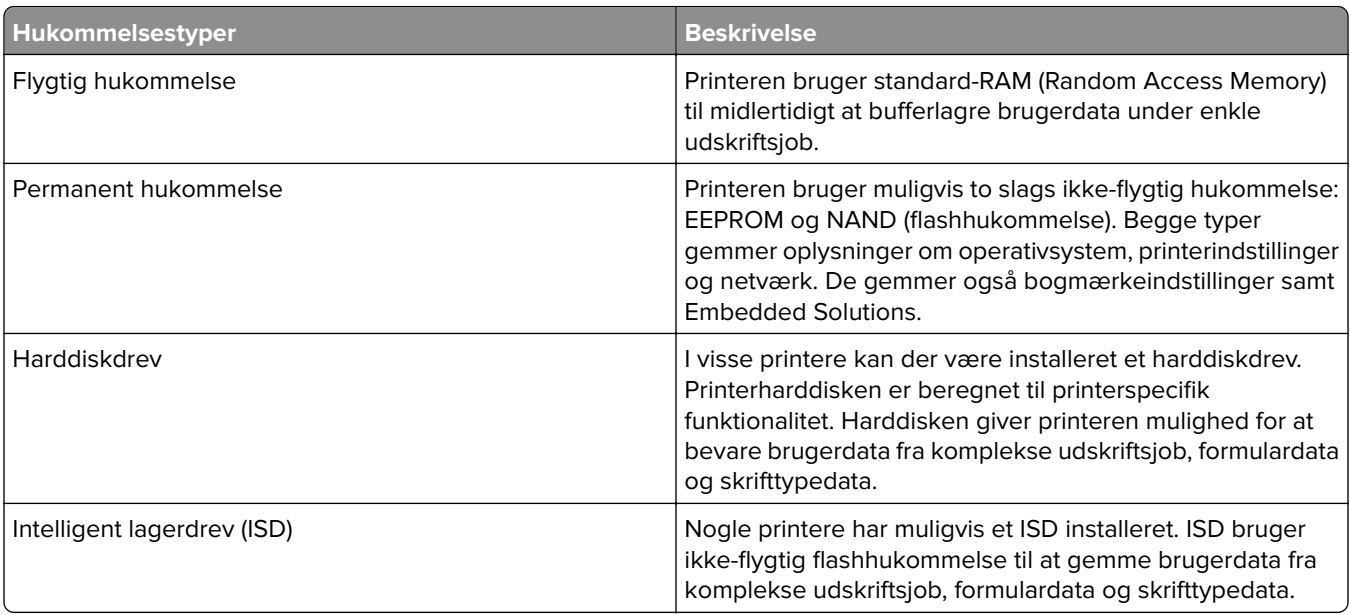

Slet indholdet af en installeret printerhukommelse under følgende omstændigheder:

- **•** Printeren tages ud af brug.
- **•** Printerens harddisk eller ISD udskiftes.
- **•** Printeren flyttes til en anden afdeling eller placering.
- **•** Printeren efterses af udefrakommende.
- **•** Printeren fjernes fra arbejdspladsen i forbindelse med eftersyn.
- **•** Printeren sælges til en anden virksomhed.

**Bemærk!** Hvis du vil bortskaffe et lagerdrev, skal du følge din organisations politikker og procedurer.

# **Udskrivning**

## **Udskrivning fra en computer**

**Bemærk!** Til etiketter, karton og konvolutter skal du indstille papirstørrelsen og -typen i printeren, før du udskriver dokumentet.

- **1** Fra dokumentet, som du forsøger at udskrive, skal du åbne dialogboksen Udskriv.
- **2** Juster om nødvendigt indstillingerne.
- **3** Udskriv dokumentet.

## **Udskrive fra en mobil enhed**

### **Udskrivning fra en mobilenhed ved hjælp af Lexmark Mobile Print**

LexmarkTM Mobile Print gør det muligt at sende dokumenter og billeder direkte til en understøttet Lexmarkprinter.

**1** Åbn dokumentet og send eller del derefter dokumentet til Lexmark Mobile Print.

**Bemærk!** Nogle tredjepartsprogrammer understøtter muligvis ikke funktionen Send eller Del. Se dokumentationen, der fulgte med programmet, for at få yderligere oplysninger.

- **2** Vælg en printer.
- **3** Udskriv dokumentet.

### **Udskrivning fra en mobilenhed ved hjælp af Lexmark Print**

Lexmark Print er en mobil udskriftsløsning til mobile enheder, der anvender Android<sup>TM</sup> version 6.0 eller nyere. Det giver dig mulighed for at sende dokumenter og billeder til netværkstilsluttede printere og udskriftsstyringsservere.

#### **Bemærkninger:**

- **•** Sørg for, at du downloader programmet Lexmark Print fra Google Play Store og aktiverer det i den mobile enhed.
- **•** Kontroller, at printeren og den mobile enhed er sluttet til det samme netværk.
- **1** På din mobile enhed skal du vælge et dokument fra filhåndteringen.
- **2** Send eller del dokumentet til Lexmark Print.

**Bemærk!** Nogle tredjepartsprogrammer understøtter muligvis ikke funktionen Send eller Del. Se dokumentationen, der fulgte med programmet, for at få yderligere oplysninger.

- **3** Vælg en printer, og juster derefter indstillingerne, hvis det er nødvendigt.
- **4** Udskriv dokumentet.

### **Udskrivning fra en mobil enhed vha. Mopria-udskriftstjenesten**

Mopria® Udskriftstjenesten er en Mobile Printing-løsning til mobile enheder, der anvender Android version 5.0 eller nyere. Den giver dig mulighed for at udskrive direkte til enhver Mopria‑certificeret printer.

**Bemærk!** Sørg for, at du downloader appen Mopria-udskriftstjeneste fra Google Play Store og aktiverer den i den mobile enhed.

- **1** Åbn en kompatibel app fra din mobile Android-enhed, eller vælg et dokument fra filhåndteringen.
- **2** Tryk på > **Udskriv**.
- **3** Vælg en printer, og juster derefter indstillingerne, hvis det er nødvendigt.
- $4$  Tryk på  $\blacksquare$ .

### **Udskrivning fra en mobil enhed vha. AirPrint**

AirPrint-softwarefunktionen er en Mobile Printing-løsning, der giver dig mulighed for at udskrive direkte fra Apple-enheder til en AirPrint‑certificeret printer.

#### **Bemærkninger:**

- **•** Kontroller, at Apple-enheden og printeren er sluttet til det samme netværk. Hvis netværket har flere trådløse hubs, skal du sørge for, at begge enheder er tilsluttet det samme undernet.
- **•** Dette program understøttes kun på nogle Apple-modeller.
- **1** Vælg et dokument fra din filhåndtering, eller start et kompatibelt program på din mobilenhed.
- **2** Tryk på  $\overline{[}^{\overline{1}}$  > **Udskriv**.
- **3** Vælg en printer, og juster derefter indstillingerne, hvis det er nødvendigt.
- **4** Udskriv dokumentet.

### **Udskrivning fra en mobil enhed vha. Wi**‑**Fi Direct®**

Wi-Fi Direct er en udskrivningstjeneste, der gør det muligt for dig at udskrive til enhver Wi-Fi Direct-kompatibel printer.

**Bemærk!** Sørg for, at den mobile enhed er sluttet til printerens trådløse netværk. Der er flere oplysninger i ["Tilslutning af en mobil enhed til printeren" på side 48.](#page-47-0)

- **1** Åbn en kompatibel app fra den mobile enhed, eller vælg et dokument fra filhåndteringen.
- **2** Gør et af følgende, afhængigt af den mobile enhed:
	- **•** Tryk på > **Udskriv**.
	- Tryk på  $\widehat{[}^{\uparrow}$  > **Udskriv**.
	- **•** Tryk på ... > Udskriv.
- **3** Vælg en printer, og juster derefter indstillingerne, hvis det er nødvendigt.
- **4** Udskriv dokumentet.

## **Udskrivning fra et flashdrev**

**1** Indsæt flashdrevet.

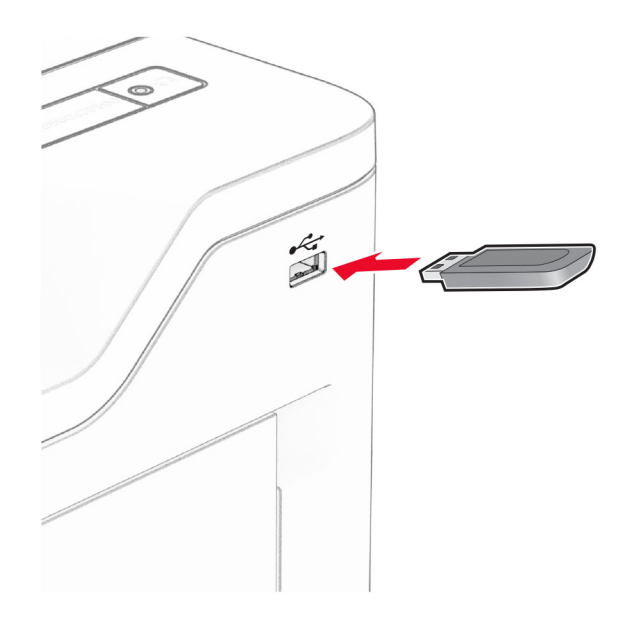

#### **Bemærkninger:**

- **•** Hvis du indsætter flashdrevet, når der vises en fejlmeddelelse, vil printeren ignorere flashdrevet.
- **•** Hvis du indsætter flashdrevet, mens printeren behandler andre job, vises meddelelsen **I brug** på displayet.
- **2** Tryk på det dokument, du vil udskrive, på displayet.

Indstil om nødvendigt udskriftsindstillingerne.

**3** Udskriv dokumentet.

Tryk på **USB-drev** for at udskrive et andet job.

**Advarsel - Potentiel skade:** For at undgå tab af data eller printerfejl må du ikke berøre flashdrevet eller printeren i viste område, mens der aktivt udskrives, læses eller skrives fra hukommelsesenheden.

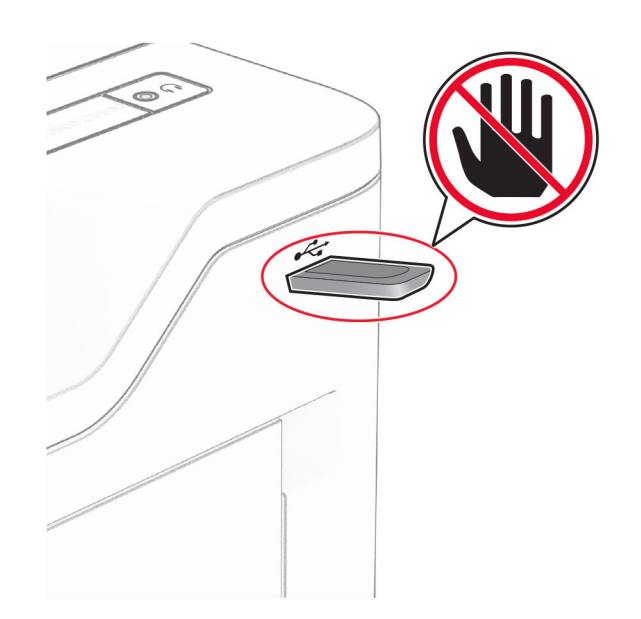

## **Understøttede flashdrev og filtyper**

### **Flashdrev**

- **•** Flashdrev, der understøtter USB 2.0 eller derunder.
- **•** Flashdrev, der understøtter NFTS-filsystemet (New Technology File System) eller FAT32-filsystemet (File Allocation Table).

### **Filtyper**

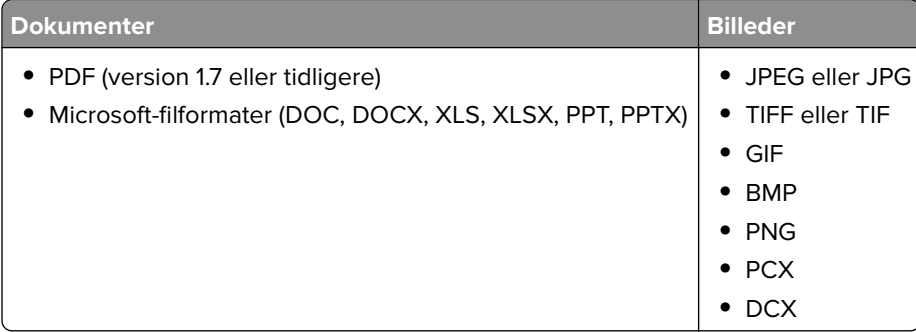

## **Konfiguration af fortrolige job**

- **1** Fra startskærmen skal du trykke på **Indstillinger** > **Sikkerhed** > **Opsætning af fortrolig udskrivning**.
- **2** Konfiguration af indstillinger.

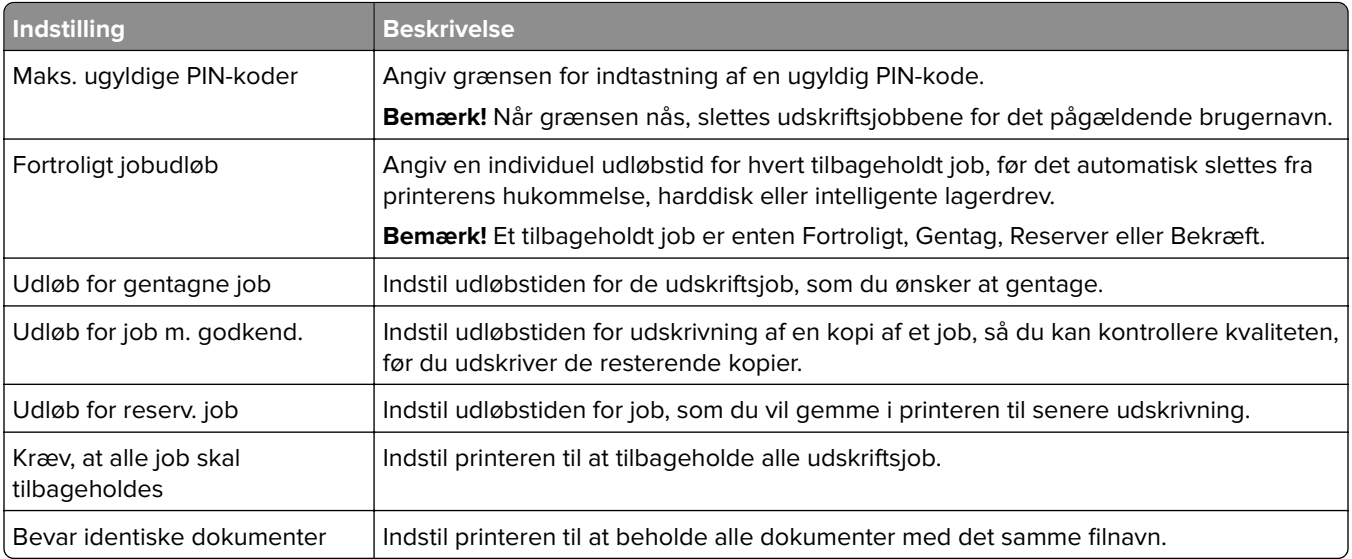

## **Udskrive fortrolige og andre tilbageholdte job**

#### **Til Windows-brugere**

- **1** Med et åbent dokument skal du klikke på **Fil** > **Udskriv**.
- **2** Vælg en printer, og klik derefter på **Egenskaber**, **Præferencer**, **Indstillinger** eller **Opsætning**.
- **3** Klik på **Udskriv og tilbagehold**.
- **4** Vælg **Brug udskriv og tilbagehold**, og tildel derefter et brugernavn.
- **5** Vælg udskriftsjobtypen (Fortrolig, Gentagne, Reserver eller Bekræft).

Hvis du vælger **Fortroligt**, skal du sikre udskriftsjobbet med en PIN-kode (Personal Identification Number).

- **6** Klik på **OK** eller **Udskriv**.
- **7** Frigiv udskriftsjobbet på printerens startskærmbillede.
	- **•** Til fortrolige udskriftsjob skal du trykke på **Tilbageholdte job** > vælge dit brugernavn > **Fortrolig** > angive PIN-koden > vælge udskriftsjobbet > konfigurere indstillingerne > **Udskriv**.
	- **•** Til andre udskriftsjob skal du trykke på **Tilbageholdte job** > vælge dit brugernavn > vælge udskriftsjobbet > konfigurere indstillingerne > **Udskriv**.

#### **Til Macintosh-brugere**

#### **Brug af AirPrint**

- **1** Vælg **Arkiv** > **Udskriv**, når dokumentet er åbent.
- **2** Vælg en printer, og vælg derefter **PIN-udskrivning** i rullemenuen efter menuen Papirretning.
- **3** Aktiver **Udskriv med PIN-kode**, og indtast derefter en firecifret PIN-kode.
- **4** Klik på **Udskriv**.
- **5** Frigiv udskriftsjobbet på printerens startskærmbillede. Tryk på **Tilbageholdte job** > vælg dit computernavn > **Fortrolig** > angiv PIN-koden > vælg udskriftsjobbet > **Udskriv**.

#### **Brug af printerdriveren**

- Vælg **Arkiv** > **Udskriv**, når dokumentet er åbent.
- Vælg en printer, og vælg derefter **Udskrivning og tilbageholdelse** i rullemenuen efter Papirretning-menuen.
- Vælg **Fortrolig udskrivning**, og indtast derefter en firecifret PIN-kode.
- Klik på **Udskriv**.
- Frigiv udskriftsjobbet på printerens startskærmbillede. Tryk på **Tilbageholdte job** > vælg dit computernavn > **Fortroligt** > vælg udskriftsjobbet > indtast PIN-koden > **Udskriv**.

## **Udskrivning af skrifttypeeksempler**

- Fra startskærmen skal du trykke på **Indstillinger** > **Rapporter** > **Udskriv** > **Udskriv skrifttyper**.
- Tryk på **PCL-skrifttyper** eller **PS-skrifttyper**.

### **Placering af skillesider mellem kopier**

- Fra startskærmen skal du trykke på **Indstillinger** > **Udskriv** > **Layout** > **Skilleark** > **Mellem kopier**.
- Udskriv dokumentet.

## **Annullering af et udskriftsjob**

- På startskærmen skal du trykke på .
- Vælg det job, du vil annullere.

**Bemærk!** Du kan også annullere et job ved at trykke på **Jobkø**.

## **Justere tonersværtningsgrad**

- Fra startskærmen skal du trykke på **Indstillinger** > **Udskrift** > **Kvalitet** > **Tonersværtning**.
- Justere indstillingen.

# **Brug af printermenuer**

## **Menuoversigt**

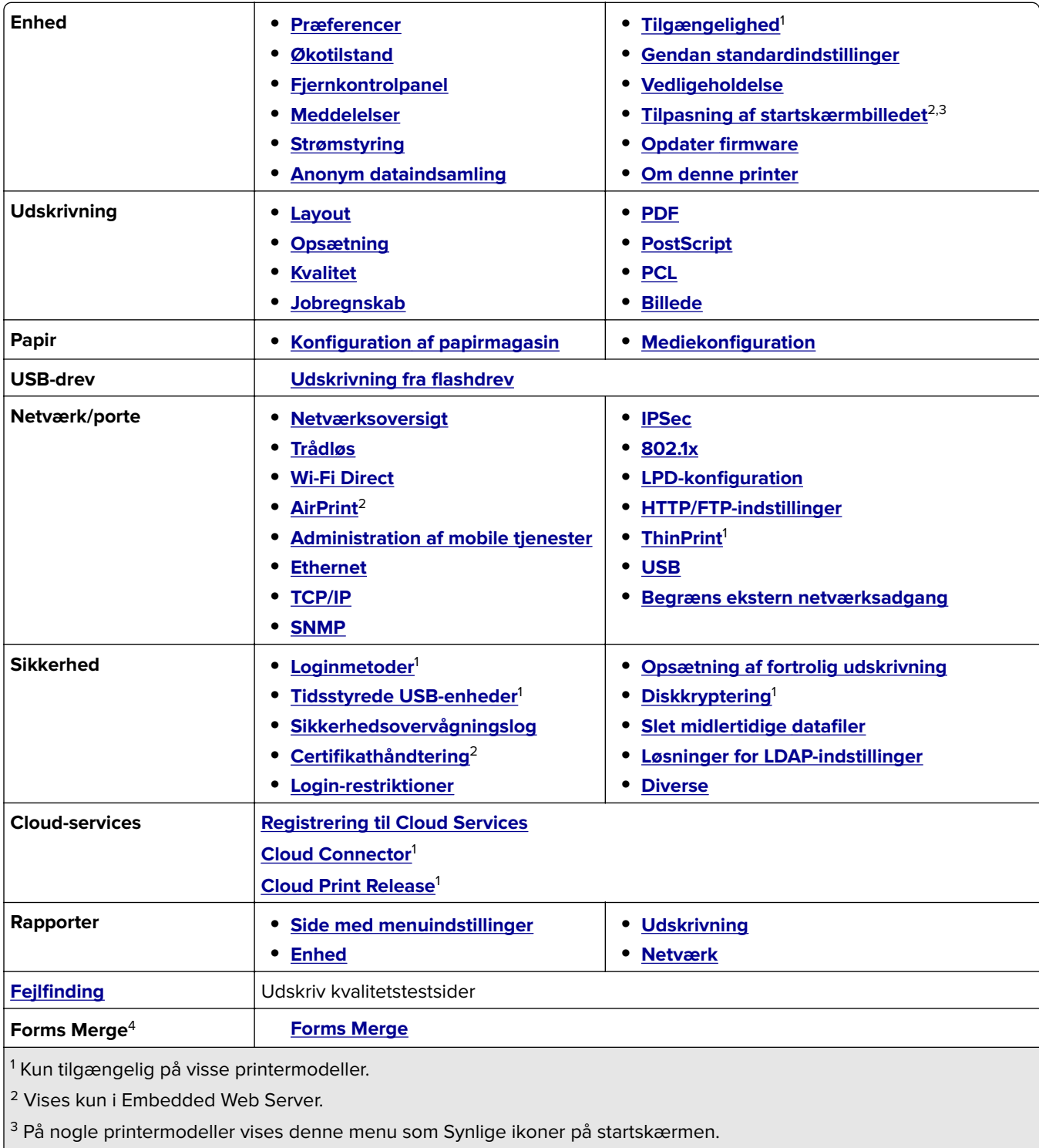

 $\vert$ <sup>4</sup> Vises kun, hvis der er installeret en harddisk eller et intelligent lagerdrev.

## <span id="page-58-0"></span>**Enhed**

### **Præferencer**

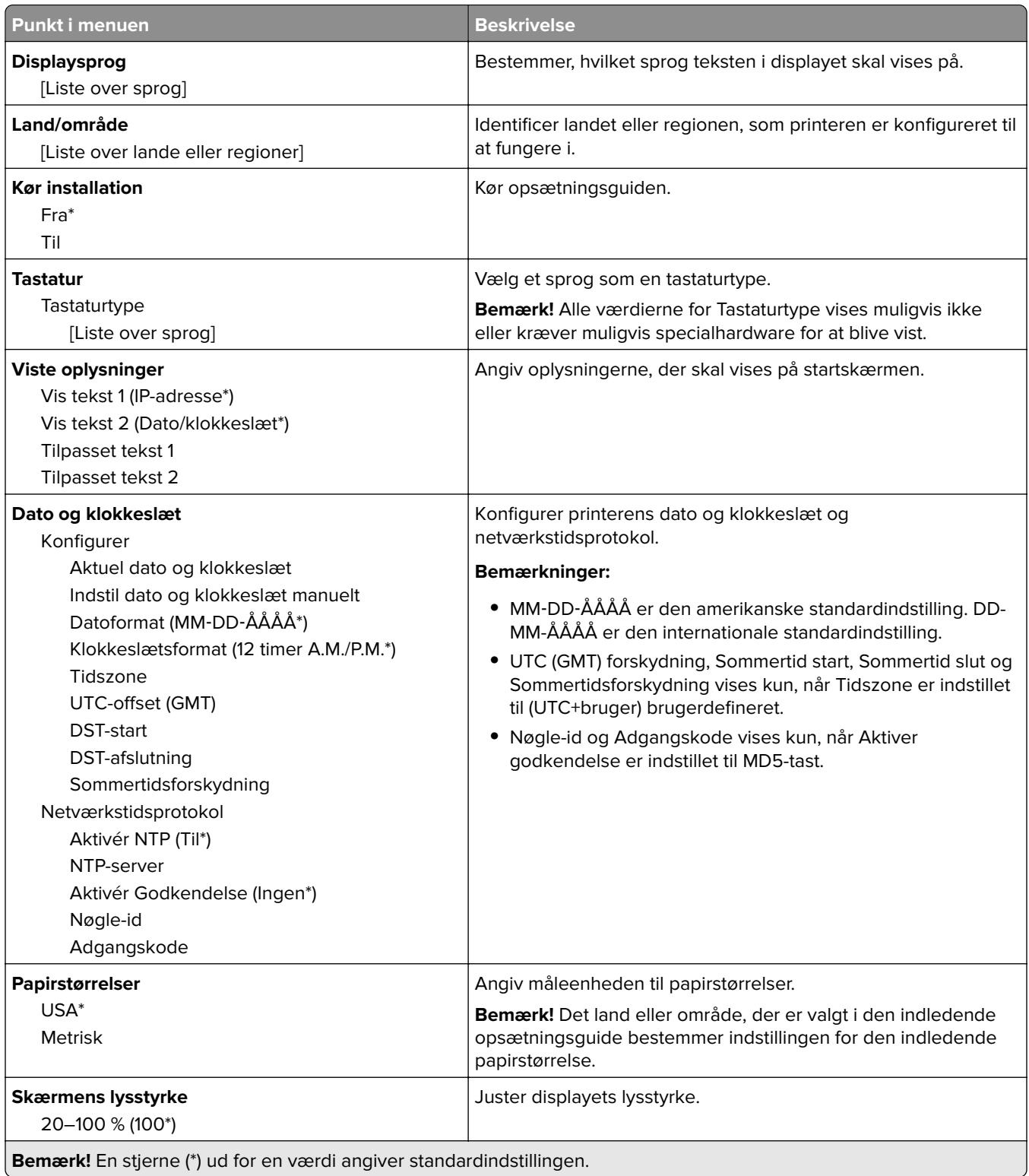

<span id="page-59-0"></span>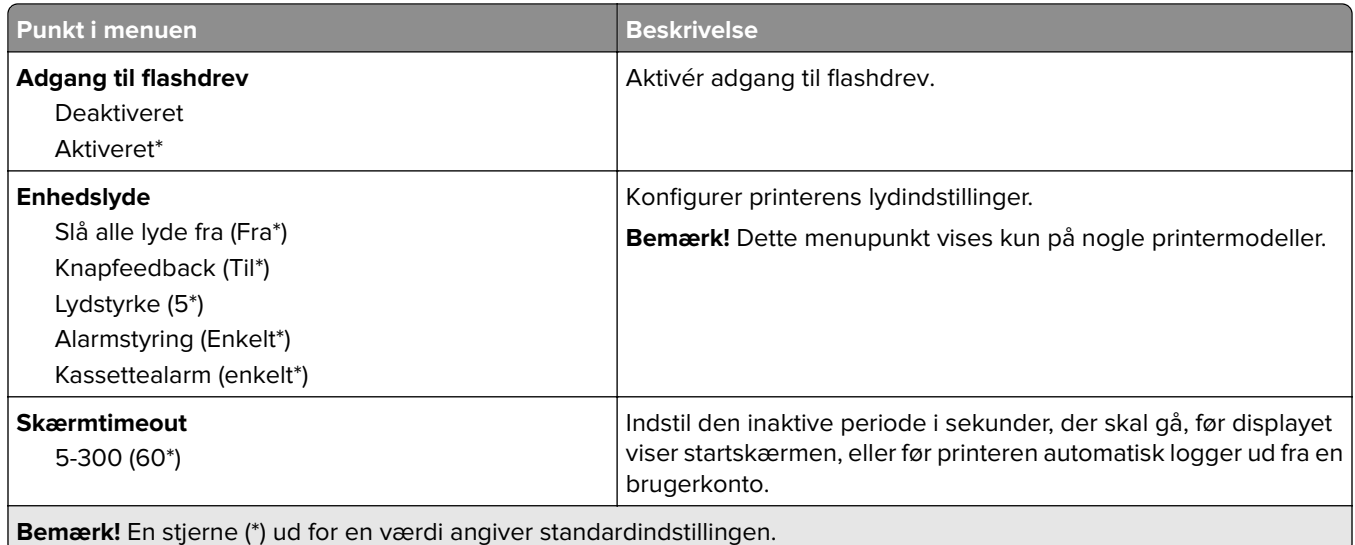

### **Økotilstand**

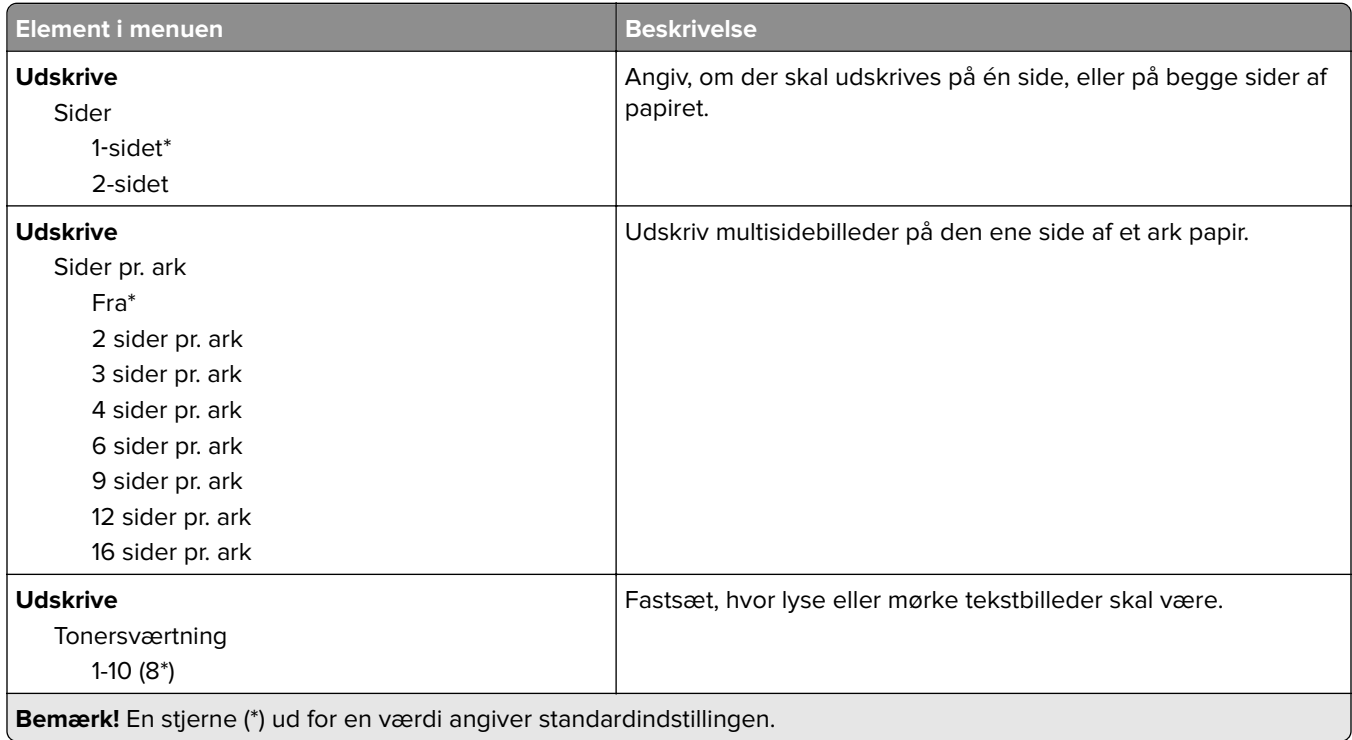

## **Fjernkontrolpanel**

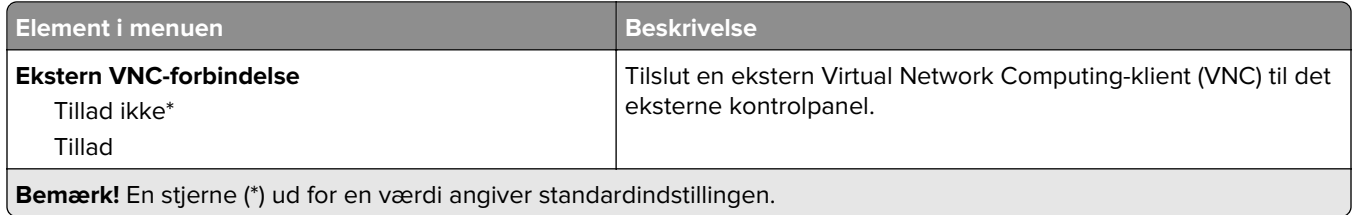

<span id="page-60-0"></span>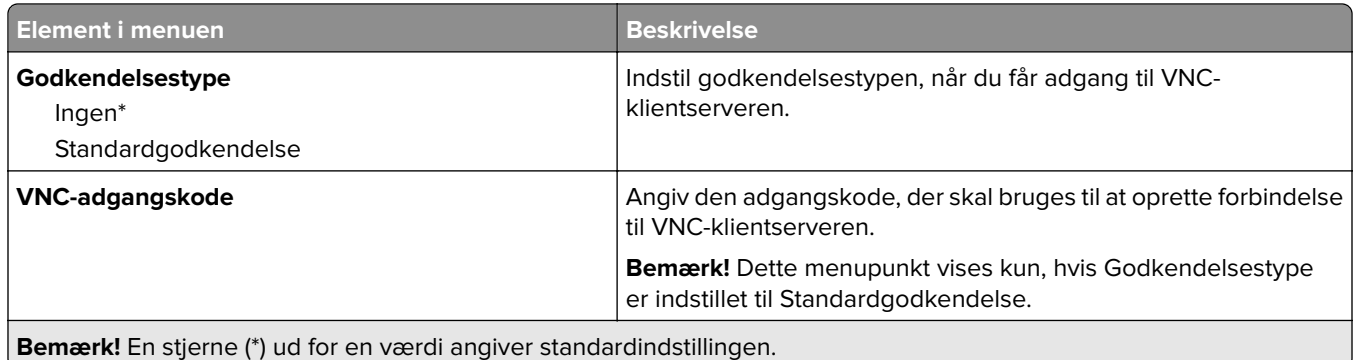

### **Meddelelser**

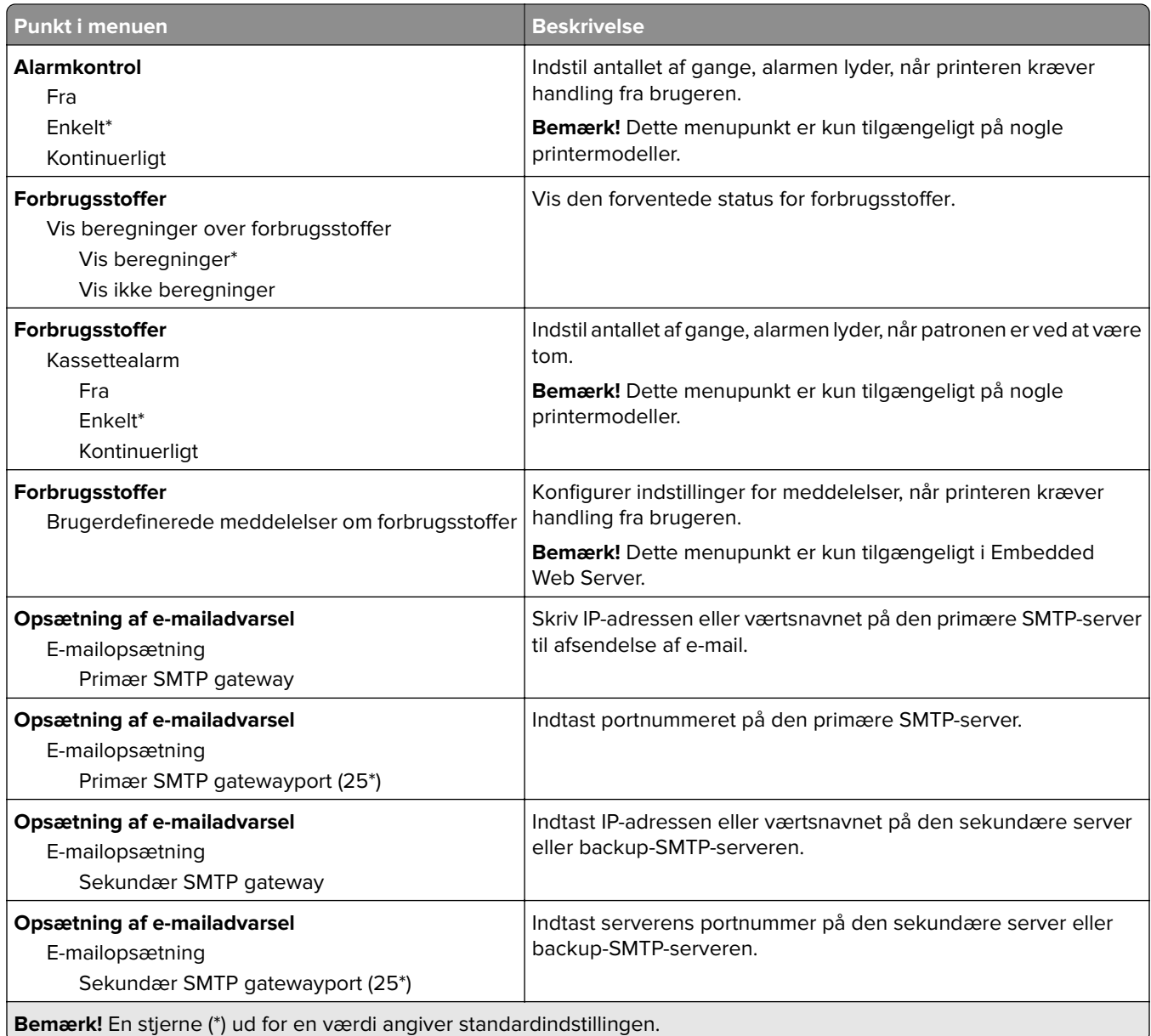

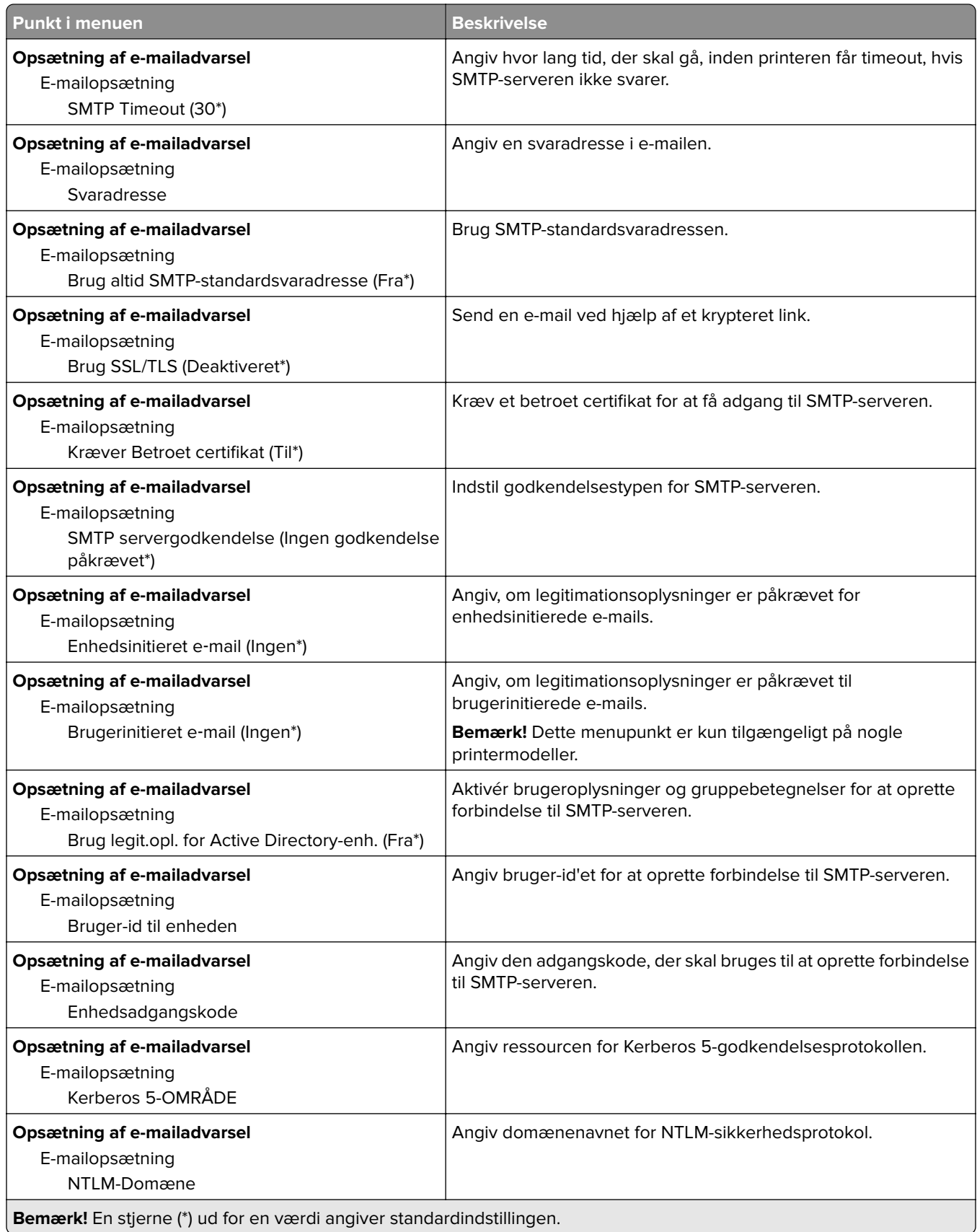

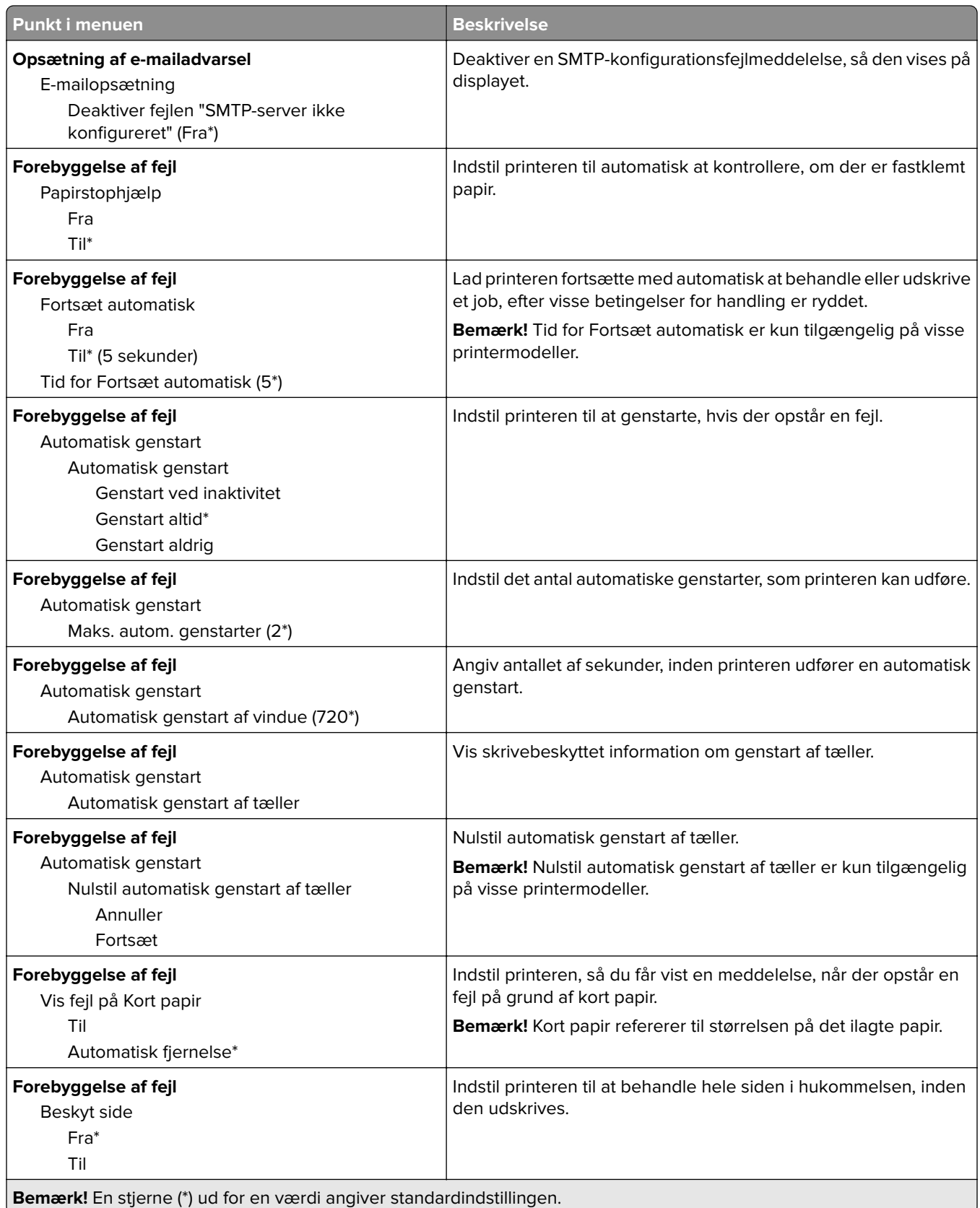

<span id="page-63-0"></span>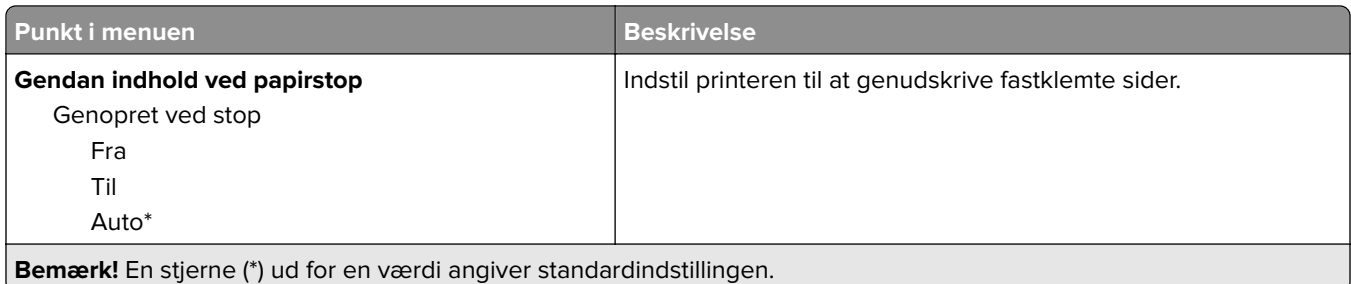

### **Strømstyring**

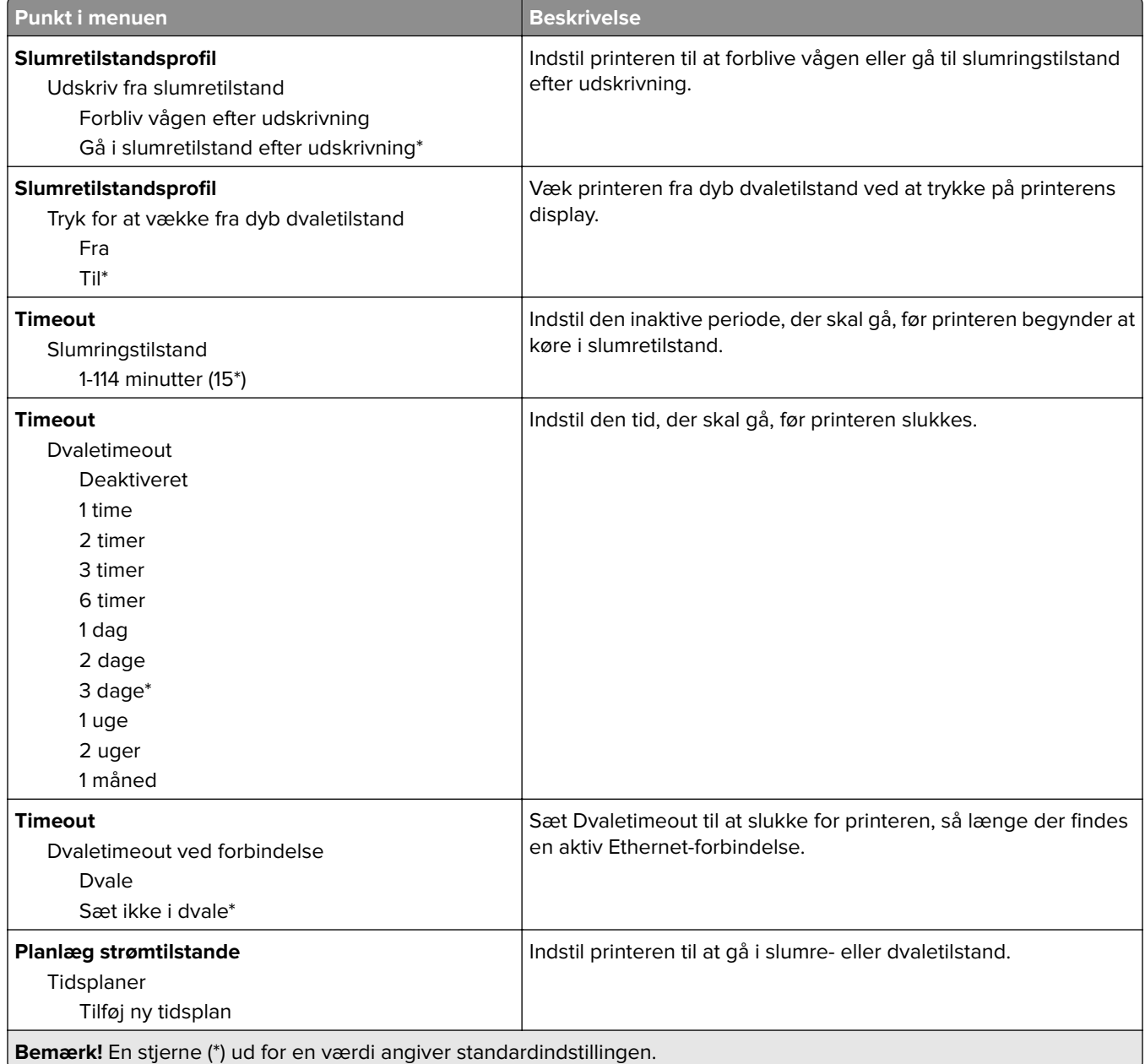

### <span id="page-64-0"></span>**Anonym dataindsamling**

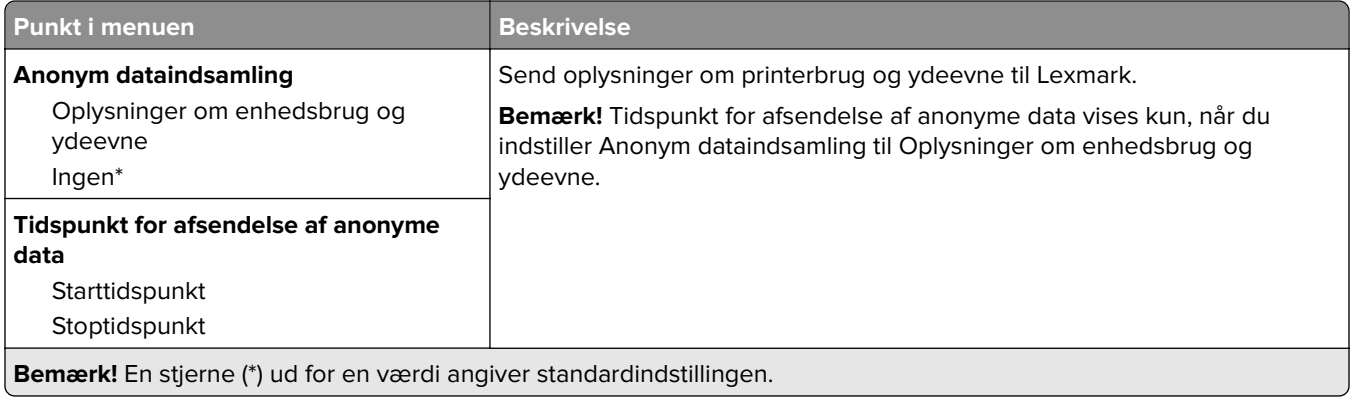

### **Tilgængelighed**

**Bemærk!** Denne menu vises kun på nogle printermodeller.

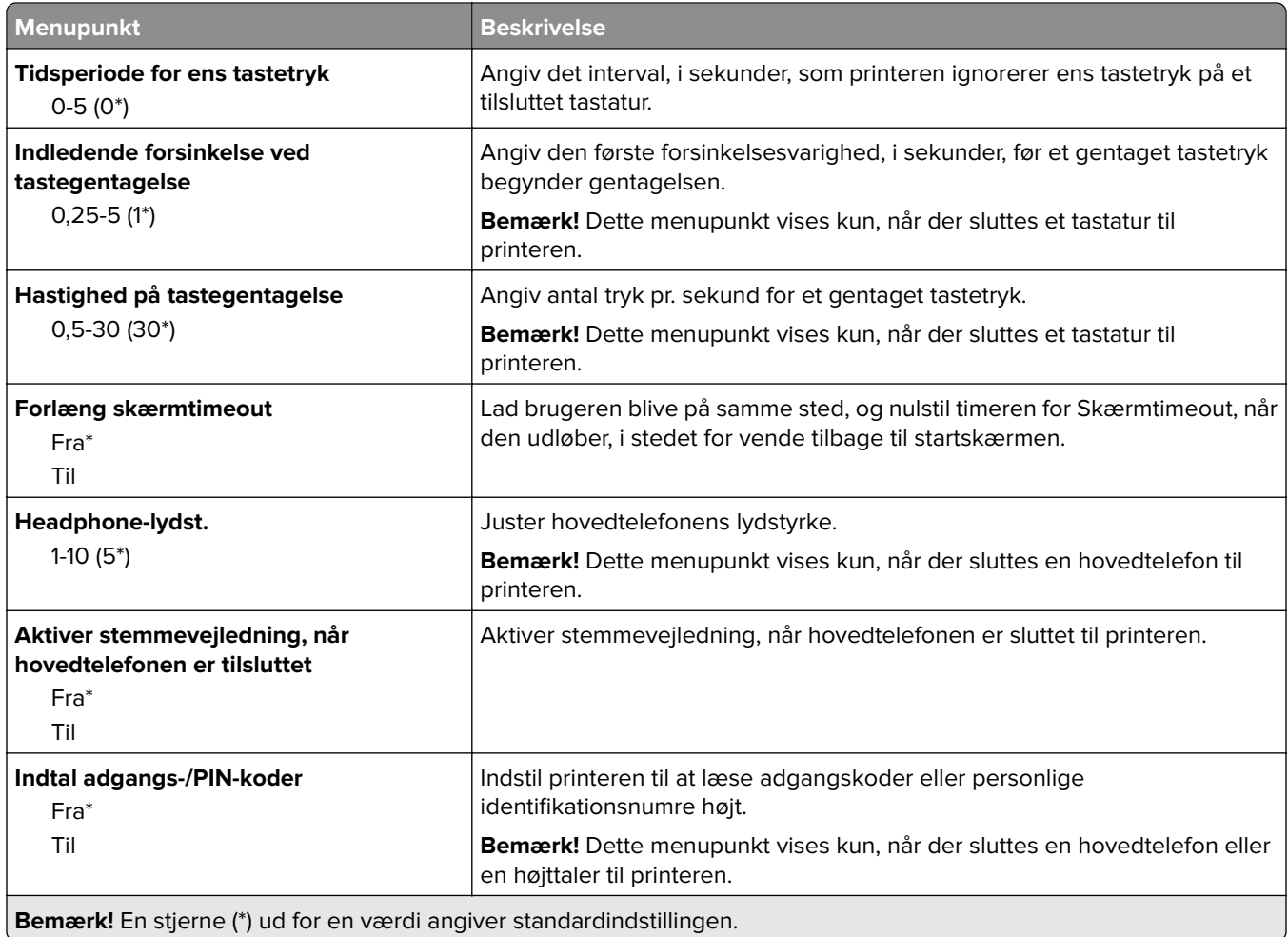

<span id="page-65-0"></span>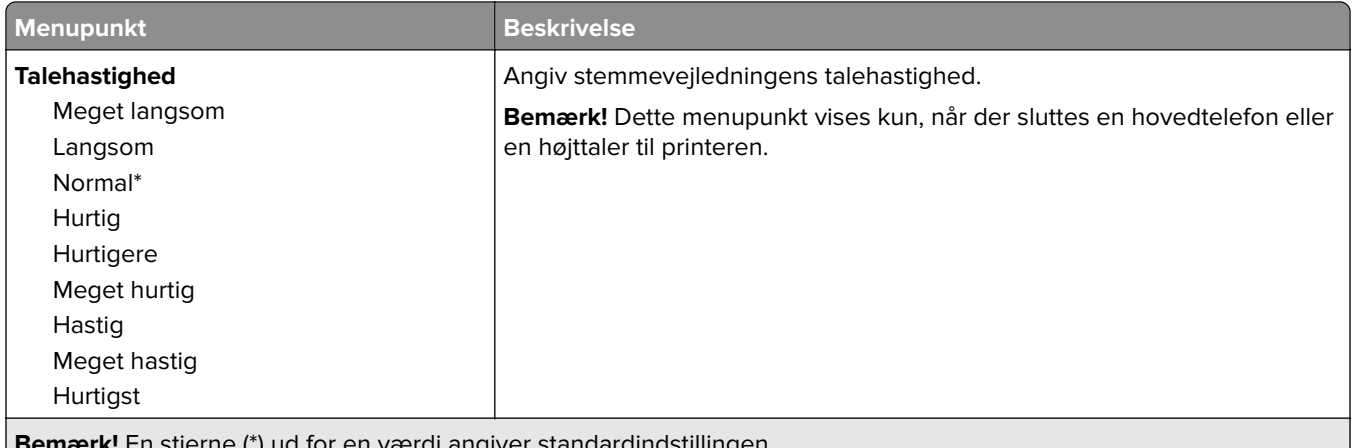

**Bemærk!** En stjerne (\*) ud for en værdi angiver standardindstillingen.

### **Gendan standardindstillinger**

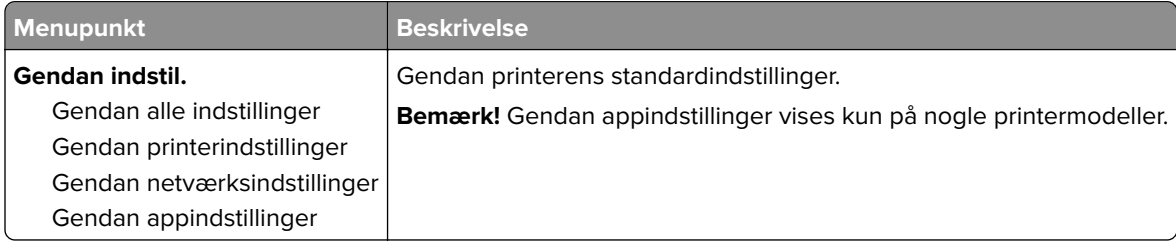

### **Vedligeholdelse**

### **Konfigurationsmenu**

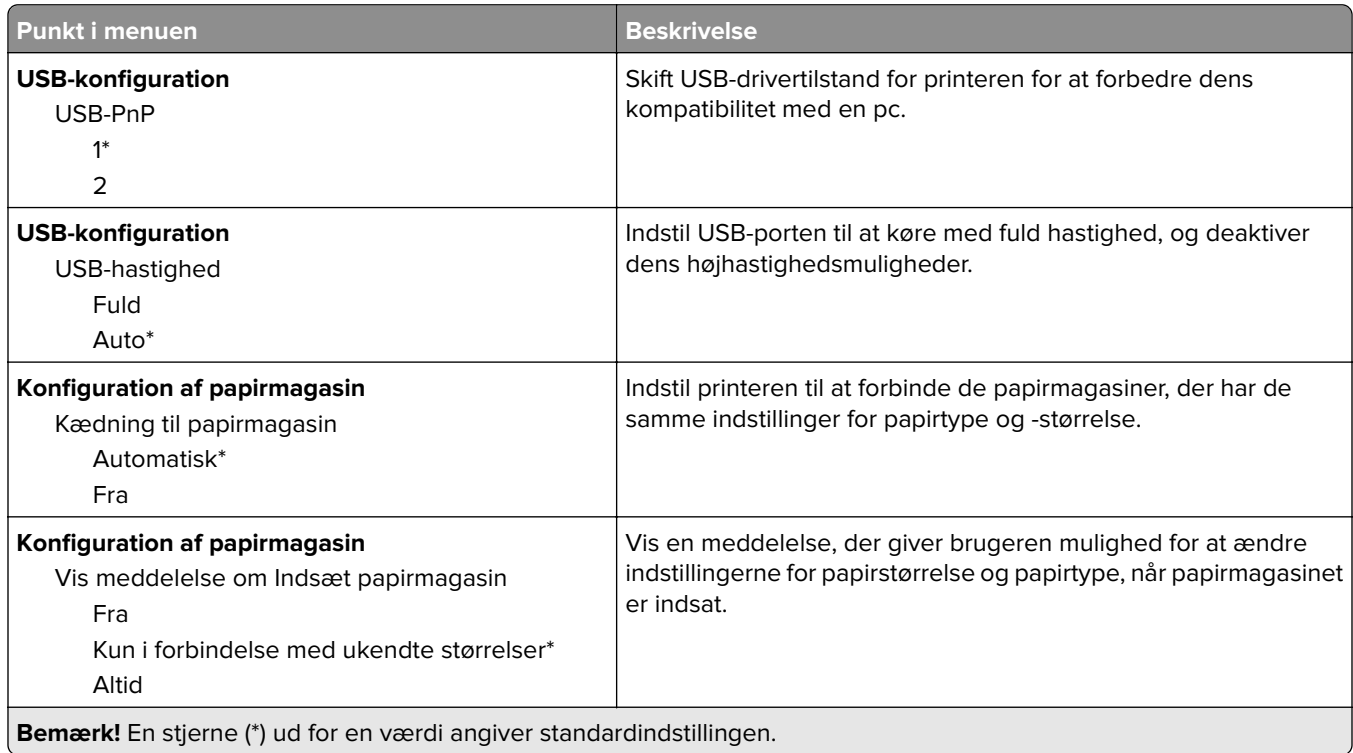

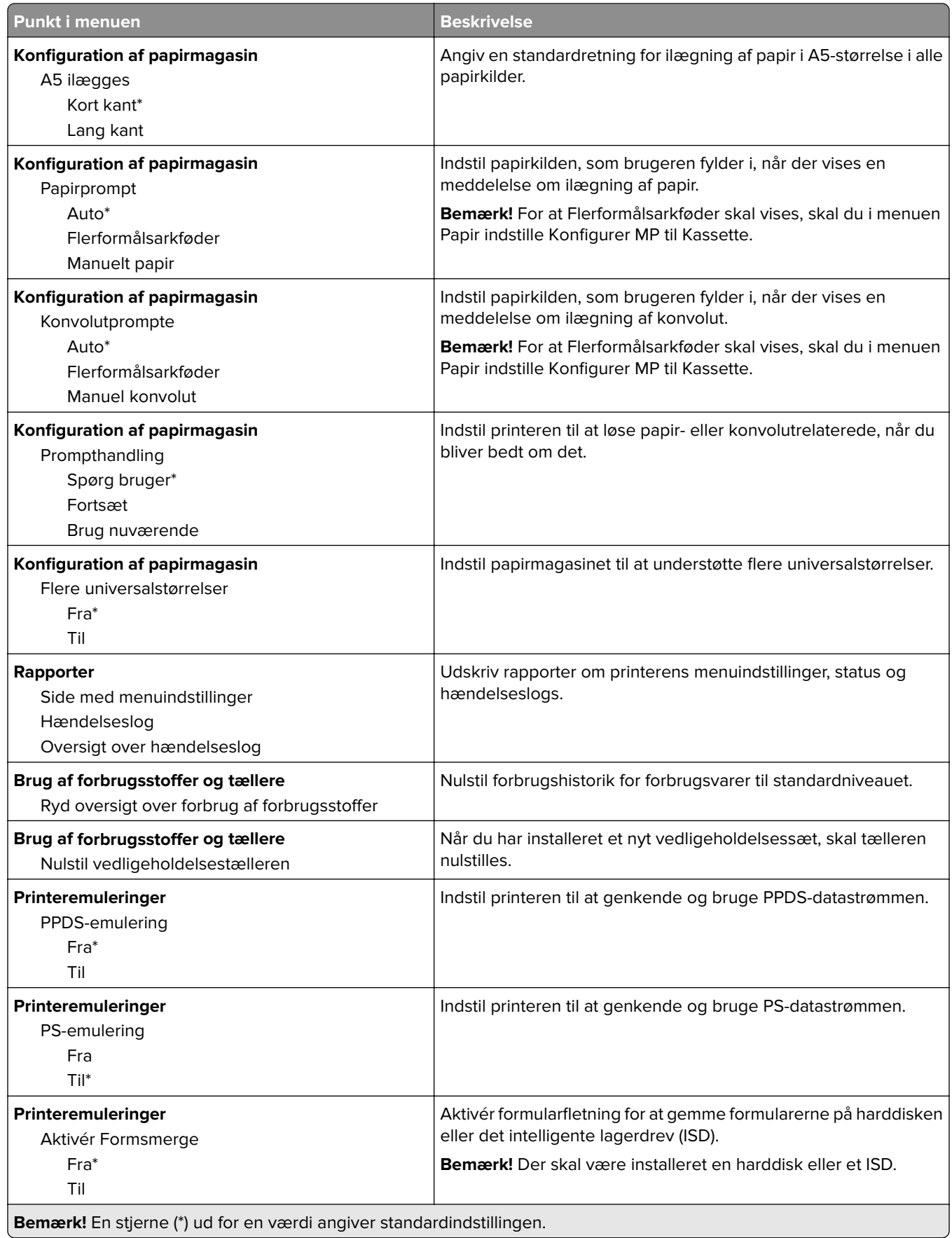

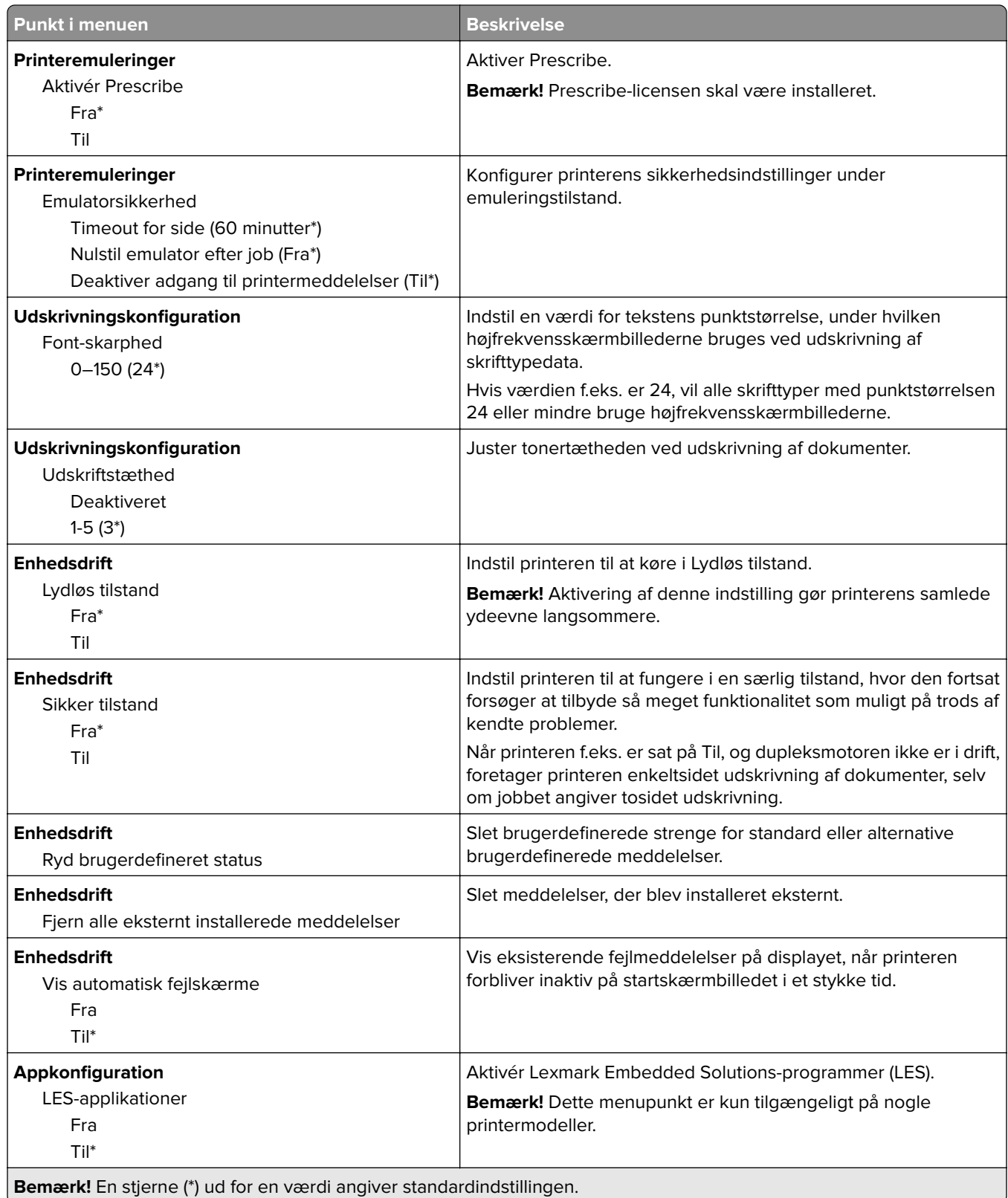

### <span id="page-68-0"></span>**Ude af drift – slet**

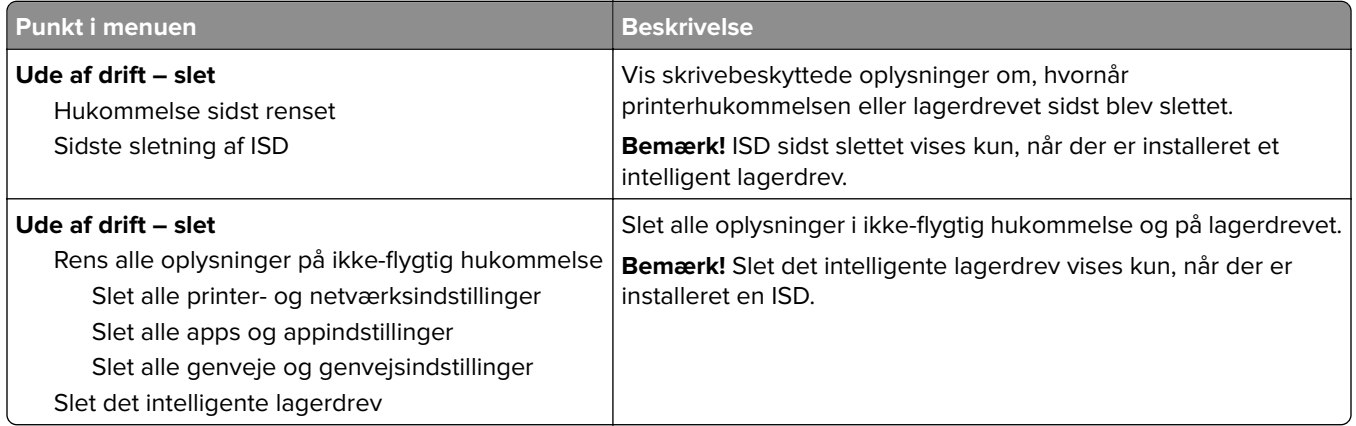

### **Tilpasning af startskærmbilledet**

**Bemærk!** Denne menu er kun tilgængelig i Embedded Web Server.

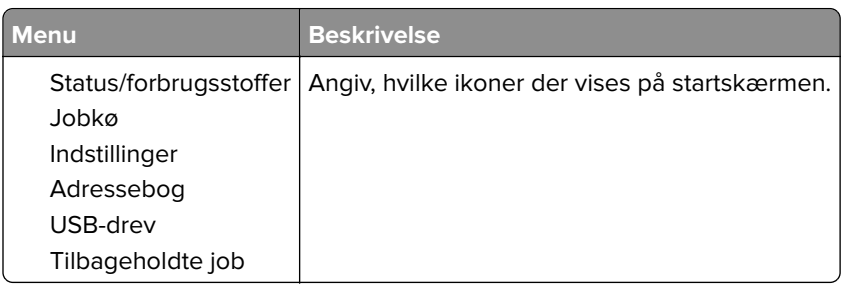

### **Opdater firmware**

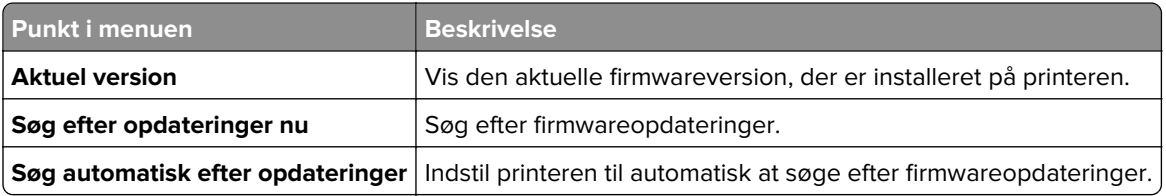

### **Om denne printer**

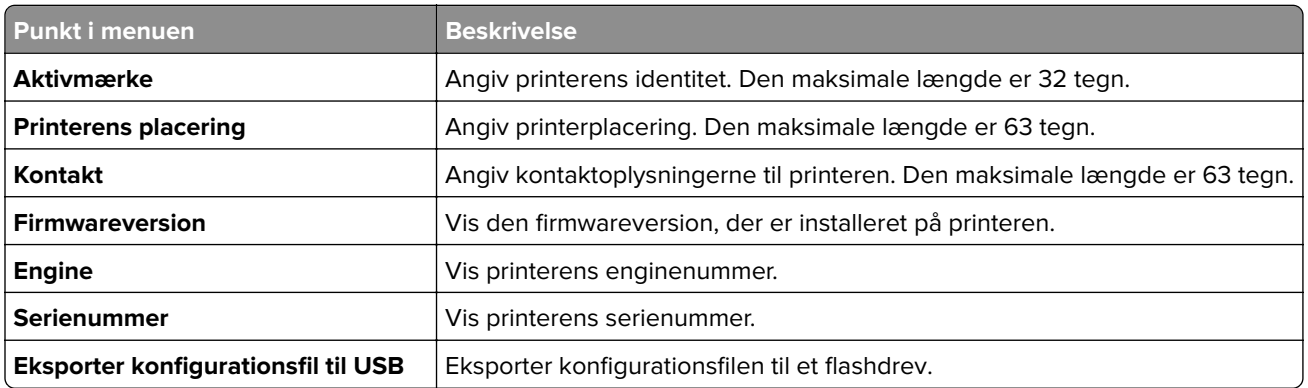

<span id="page-69-0"></span>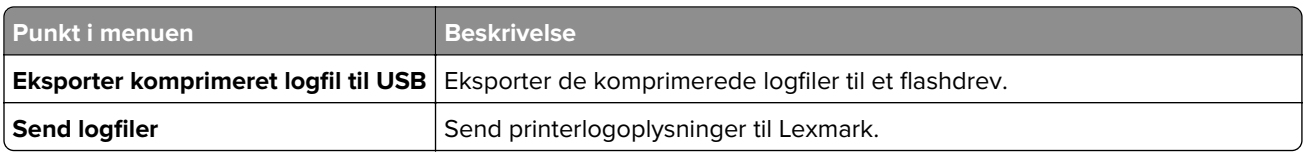

## **Udskrivning**

### **Layout**

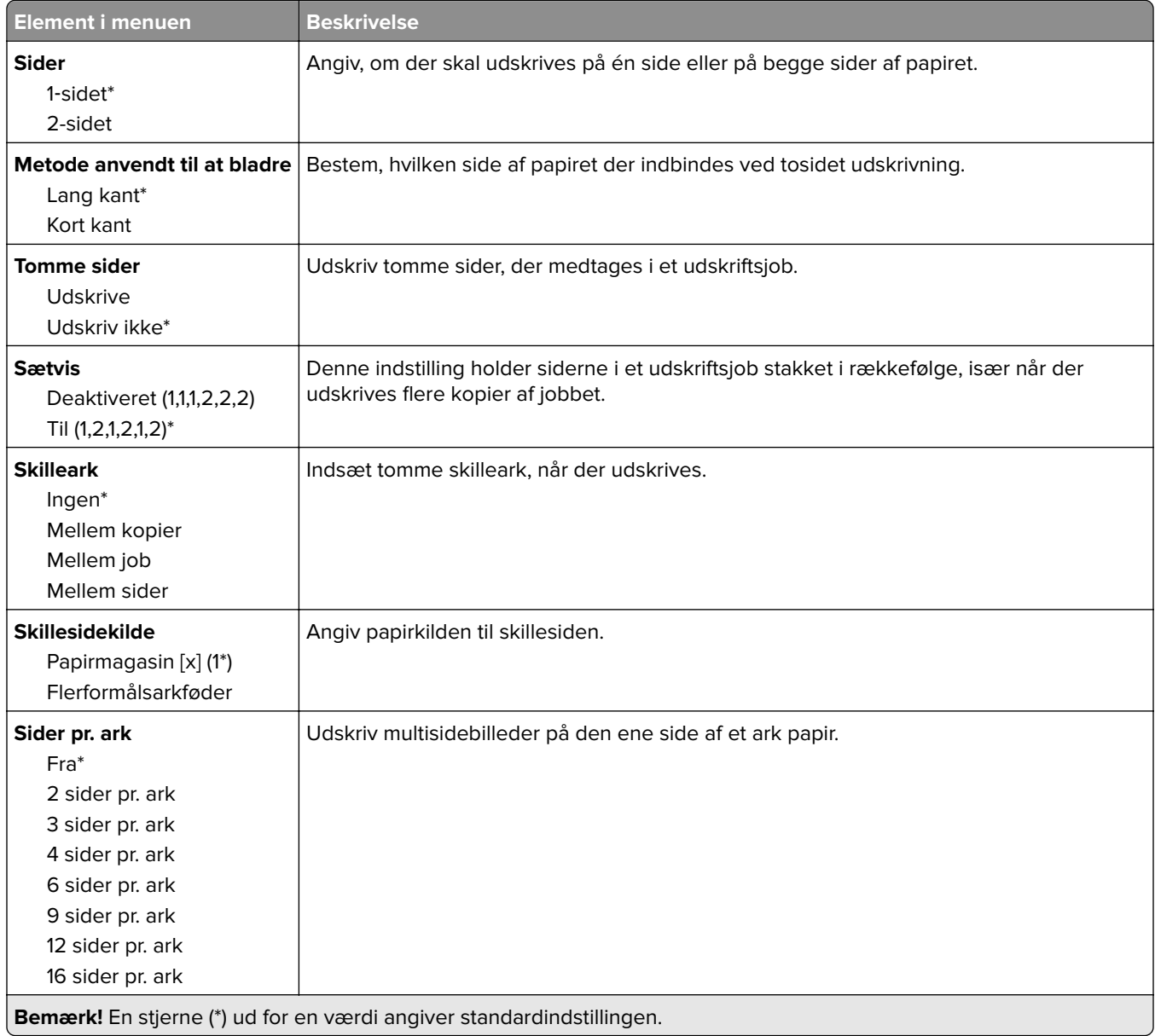

<span id="page-70-0"></span>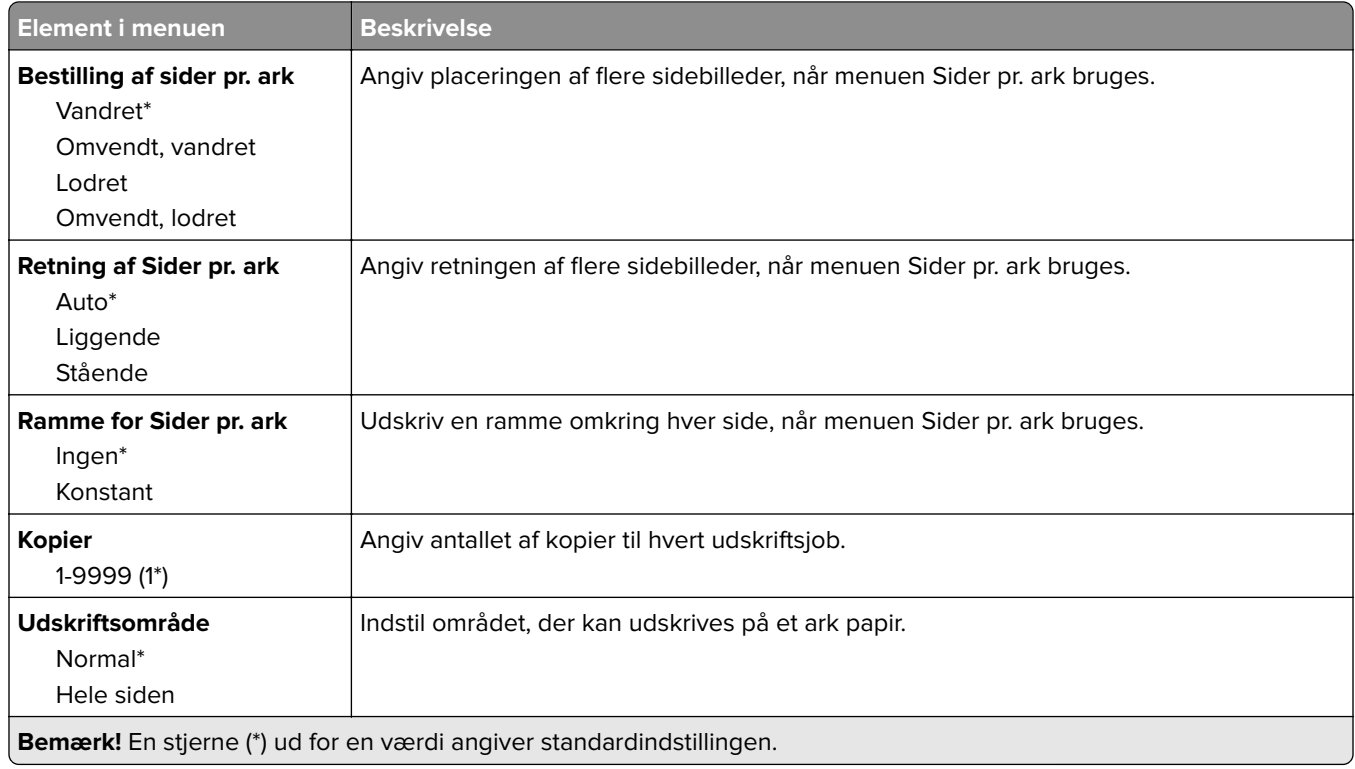

## **Opsætning**

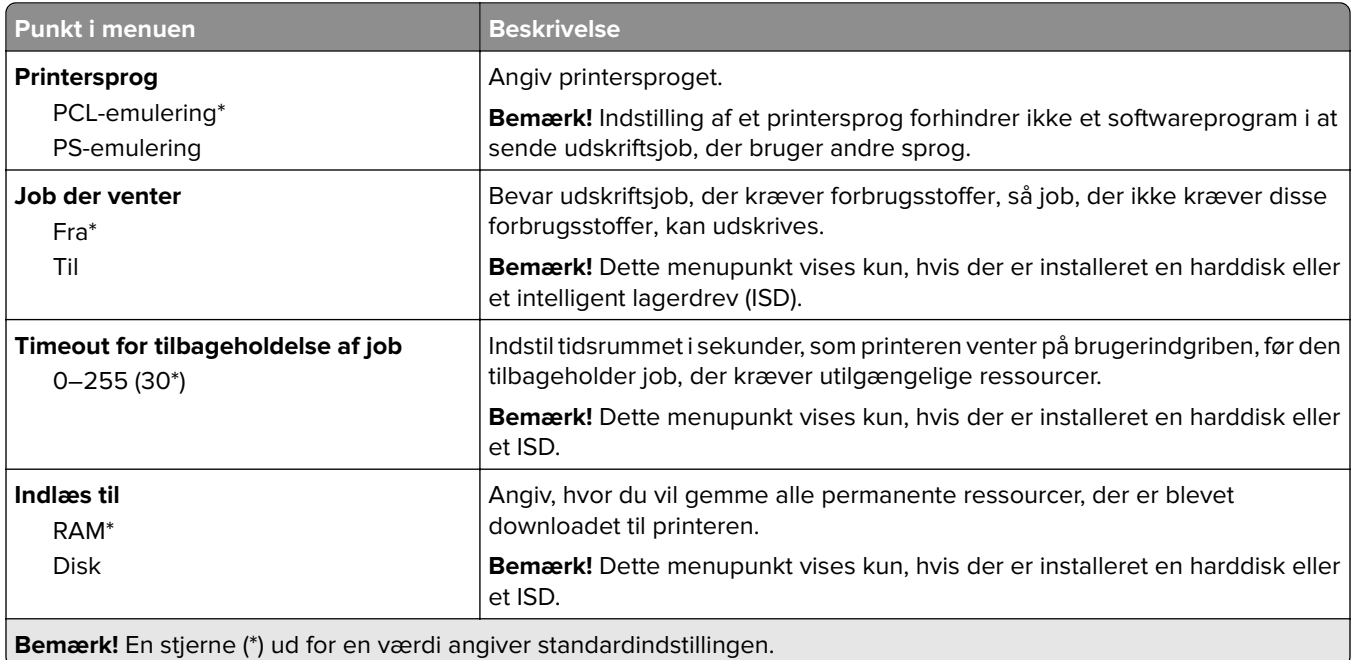

<span id="page-71-0"></span>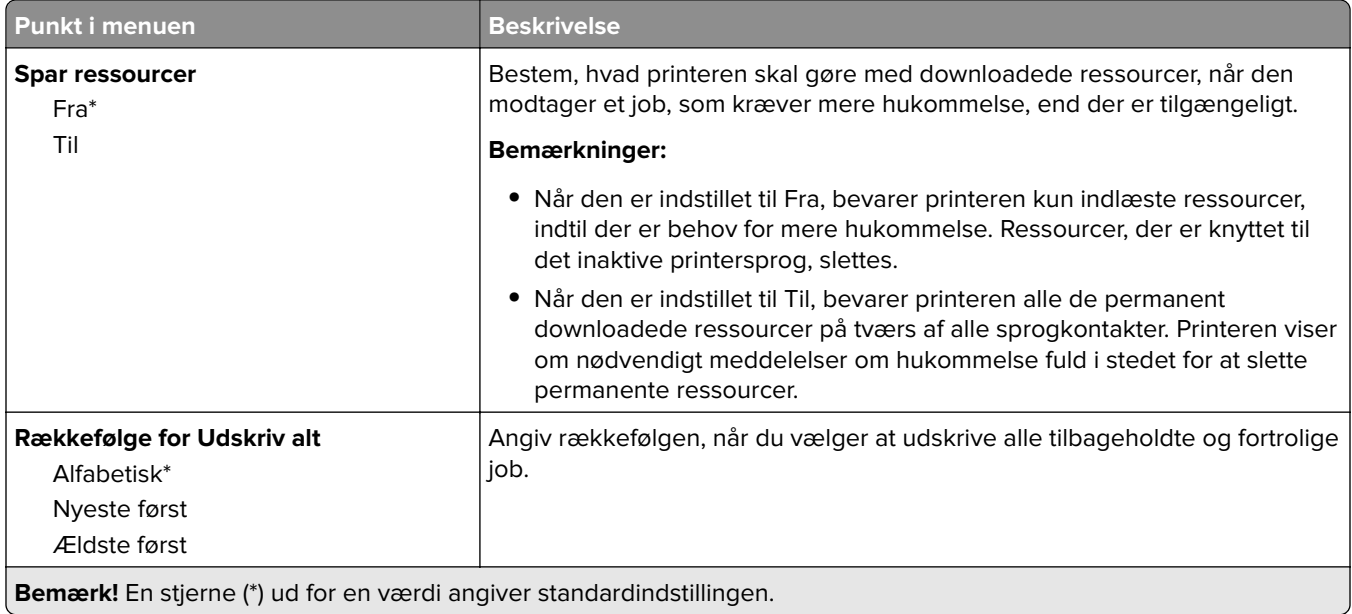

### **Kvalitet**

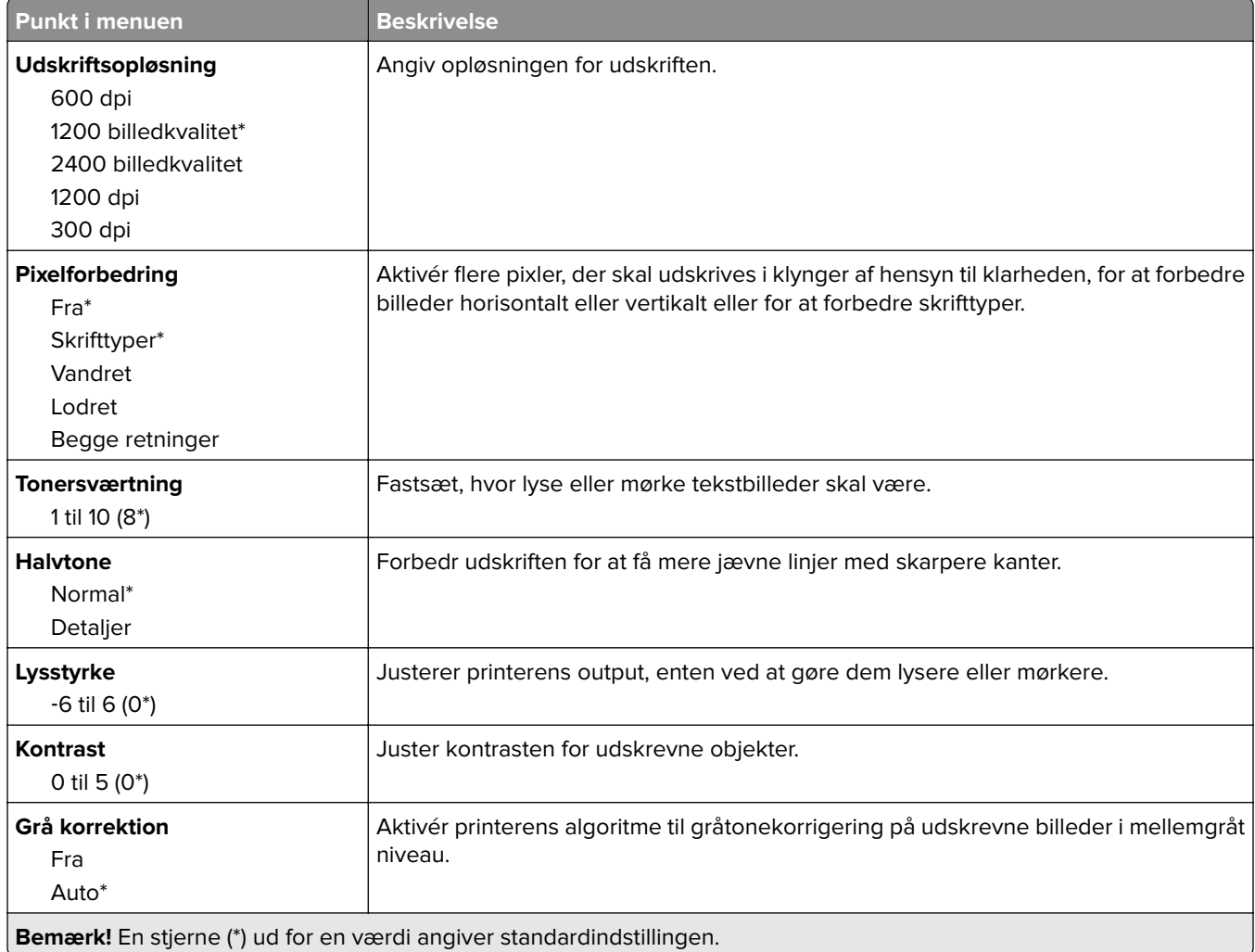
### **Jobregnskab**

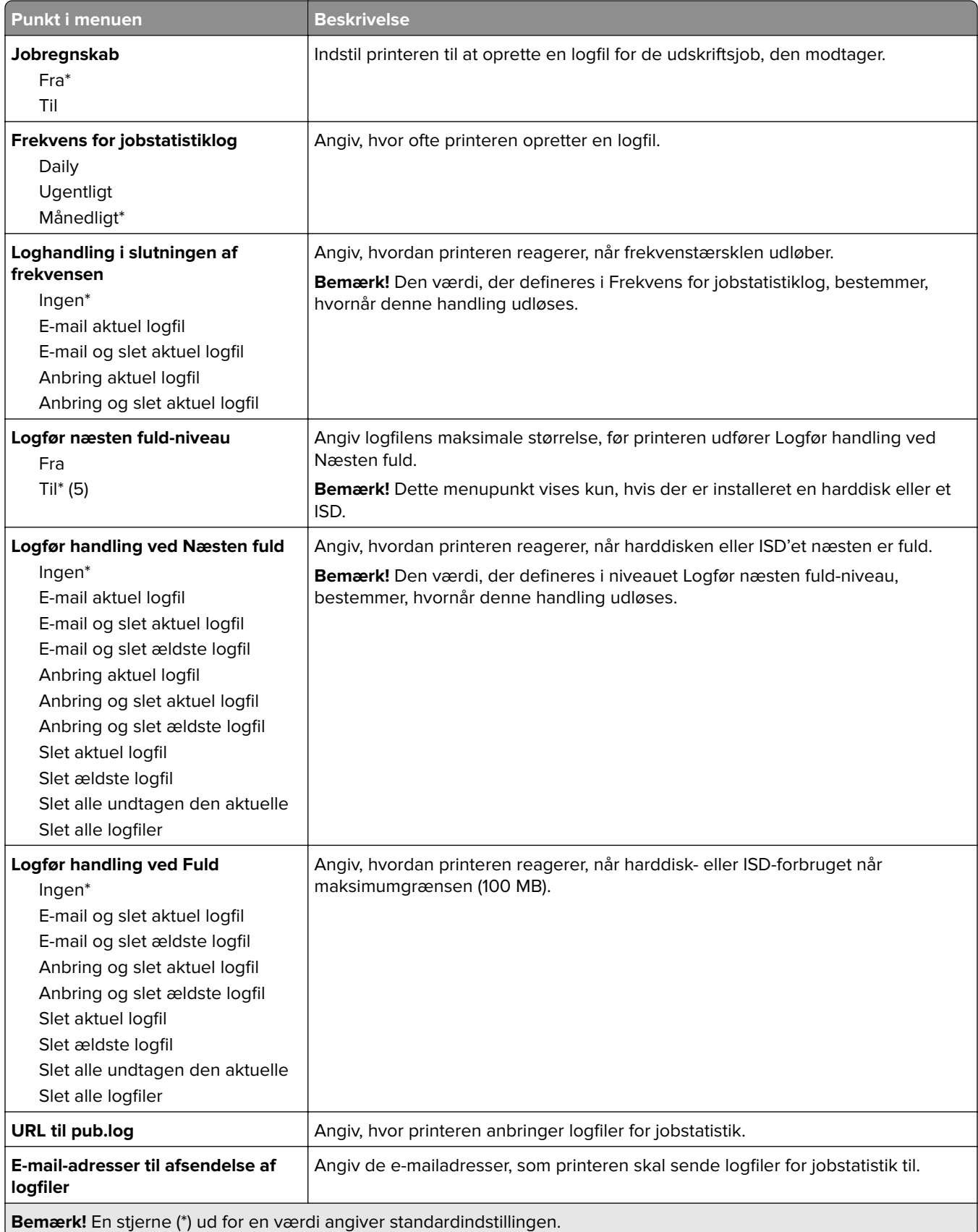

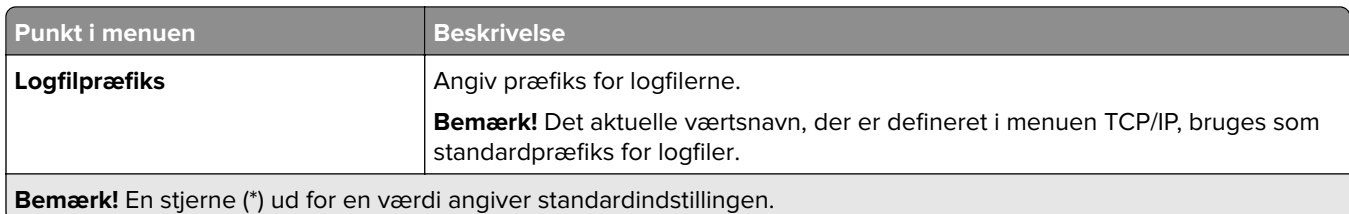

#### **PDF**

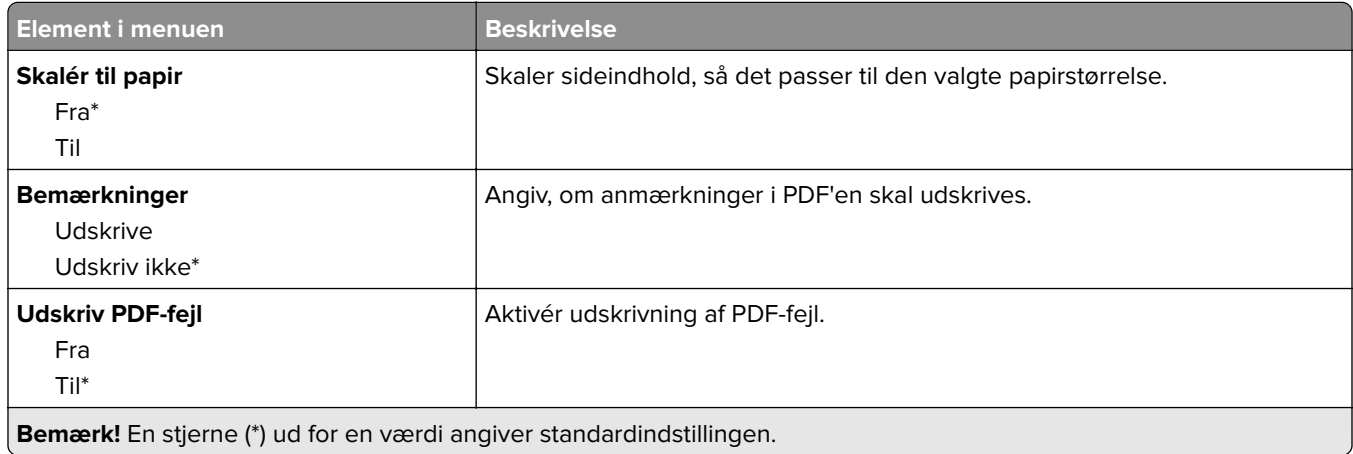

# **PostScript**

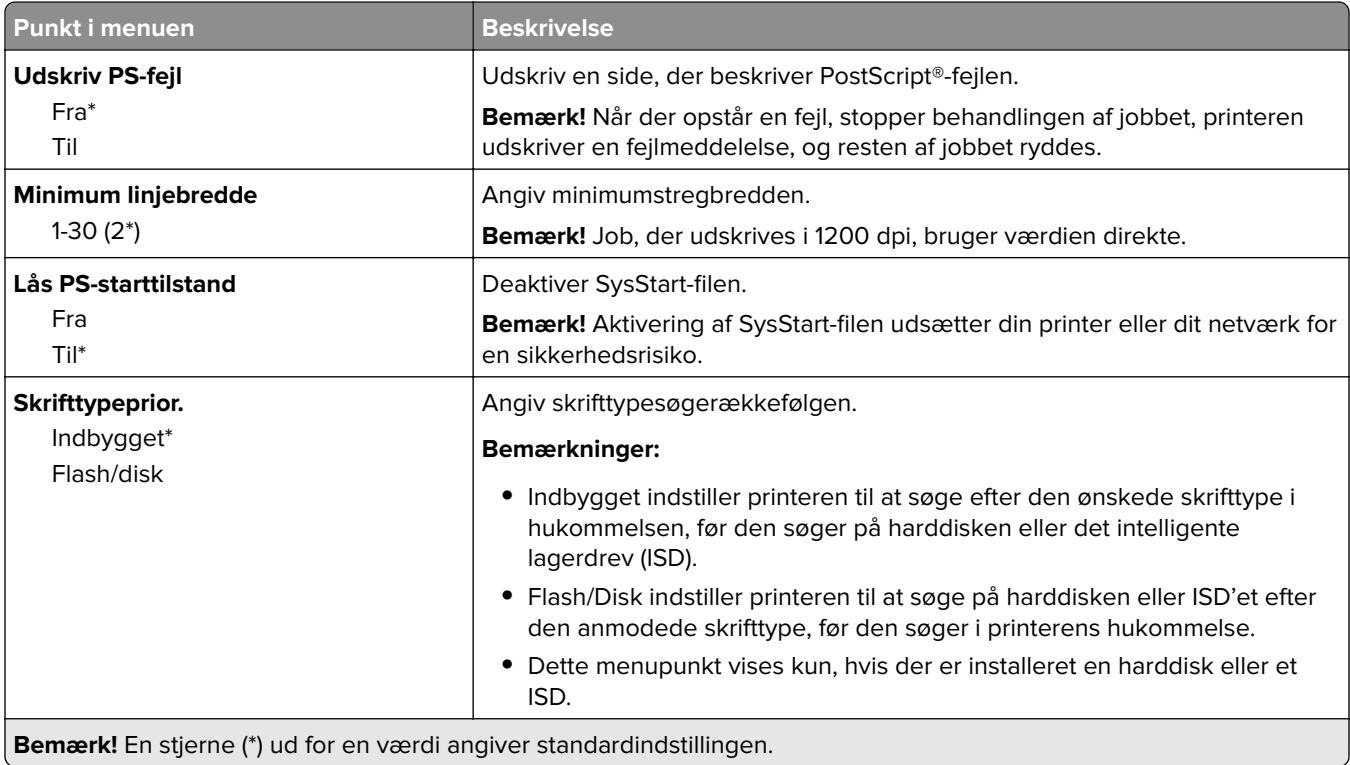

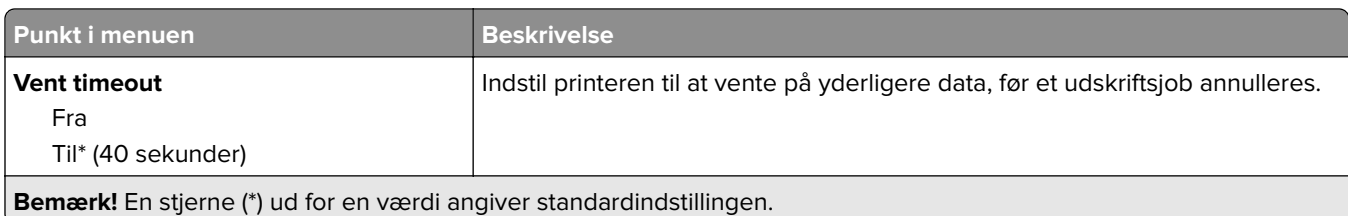

# **PCL**

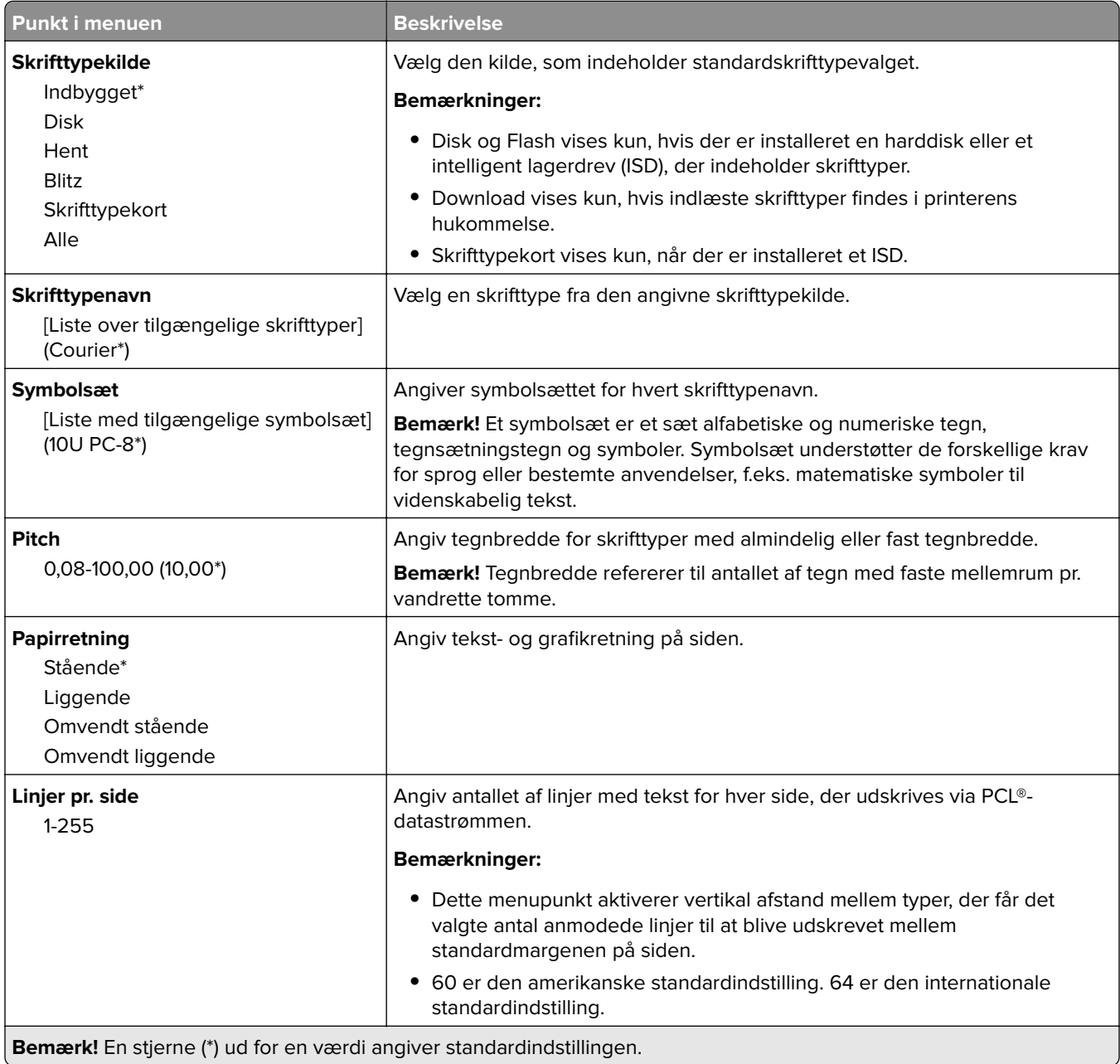

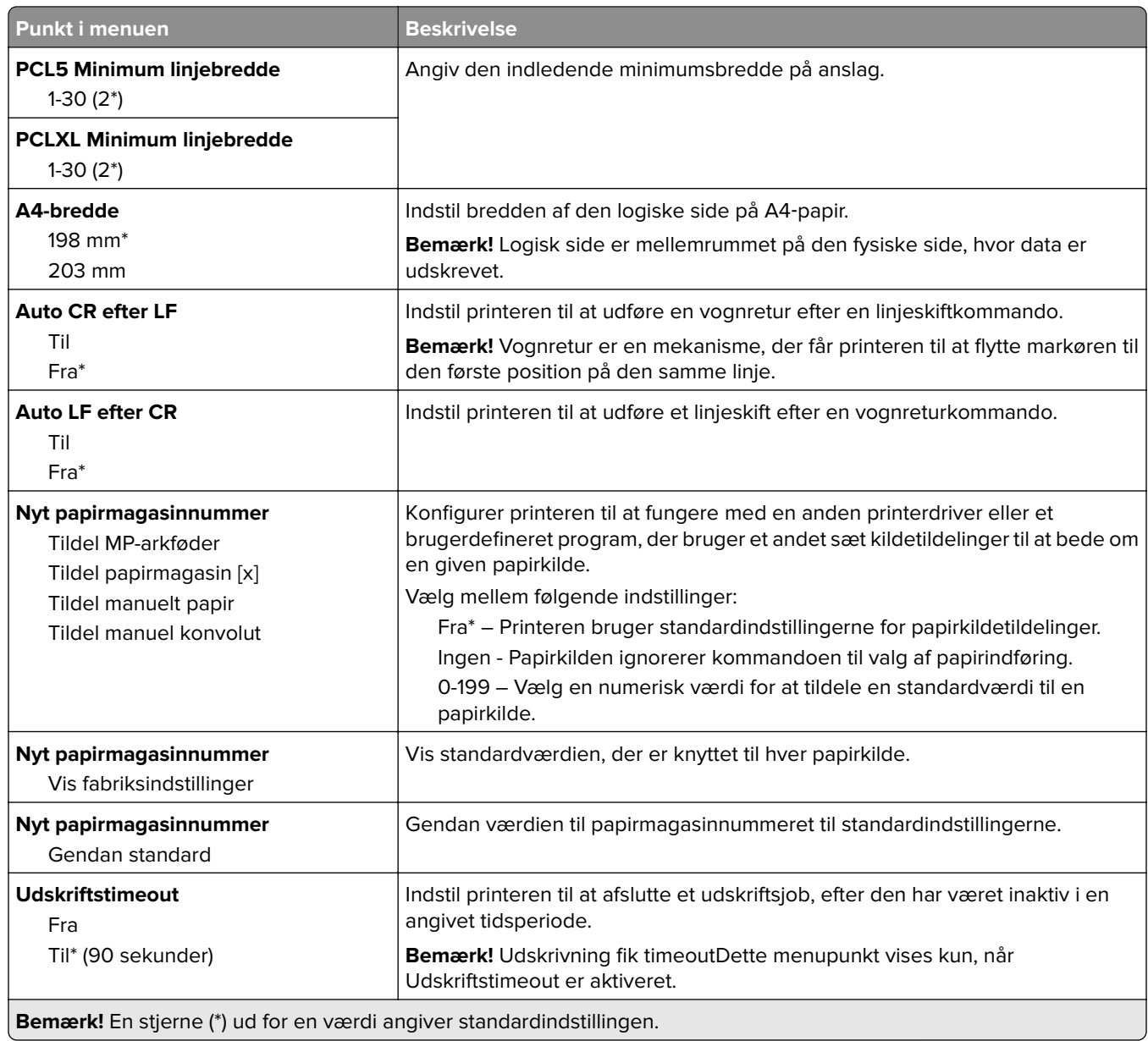

### **Billede**

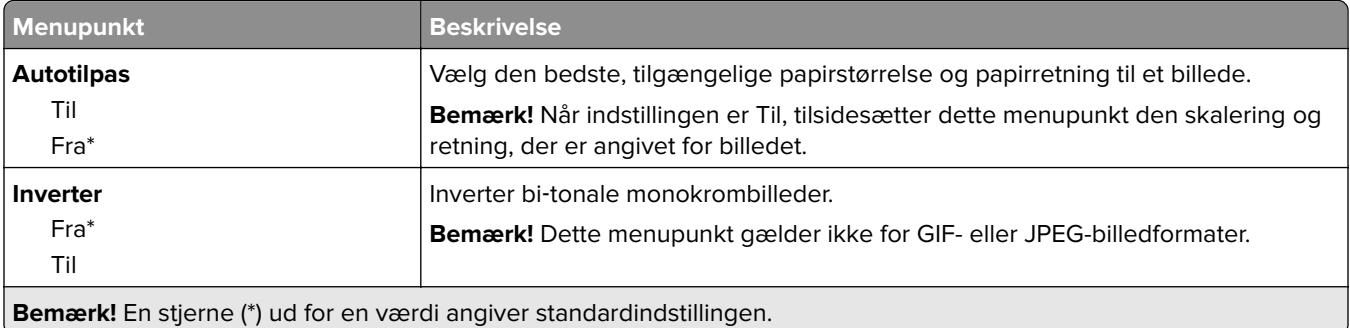

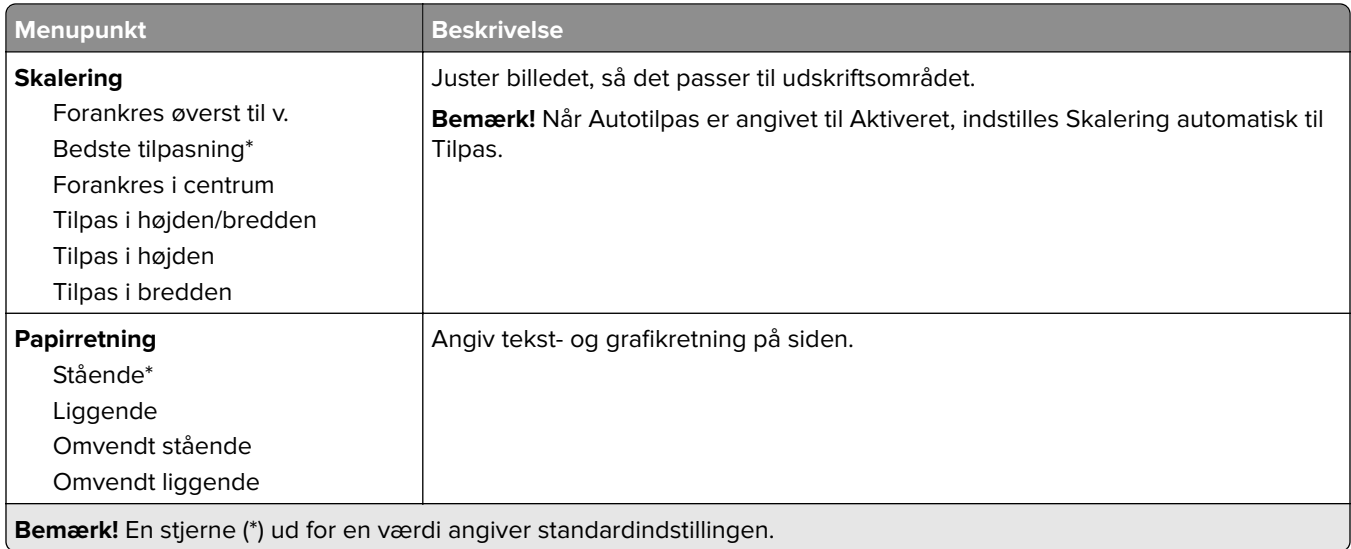

# **Papir**

# **Konfiguration af papirmagasin**

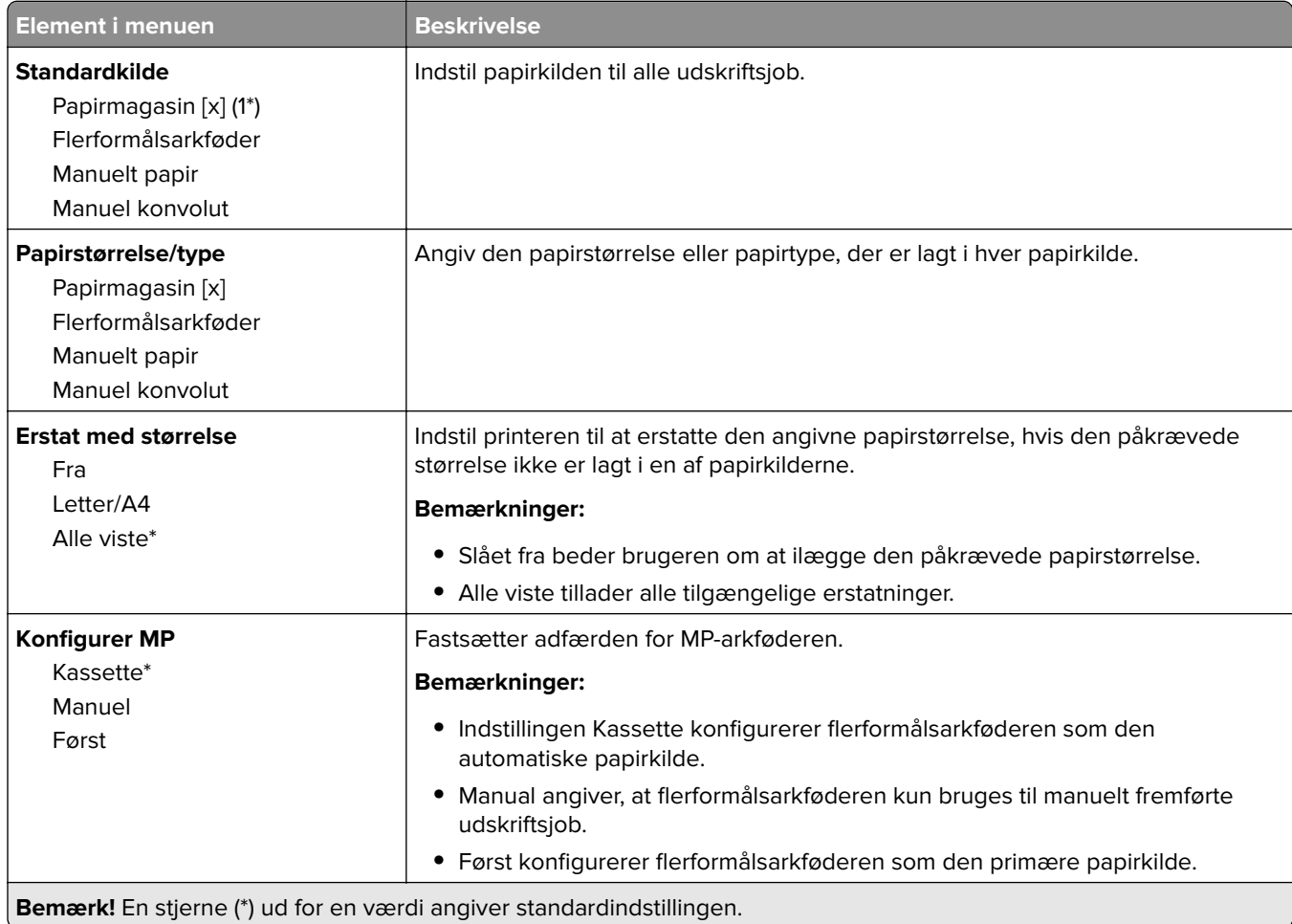

# **Mediekonfiguration**

#### **Generel opsætning**

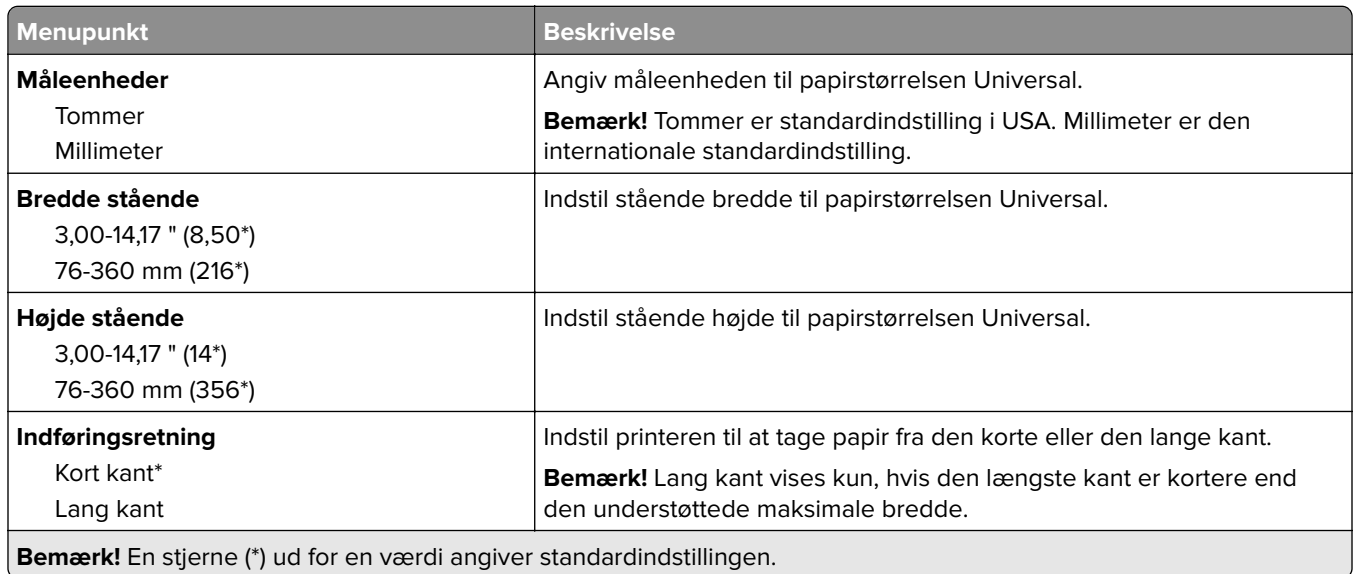

#### **Medietyper**

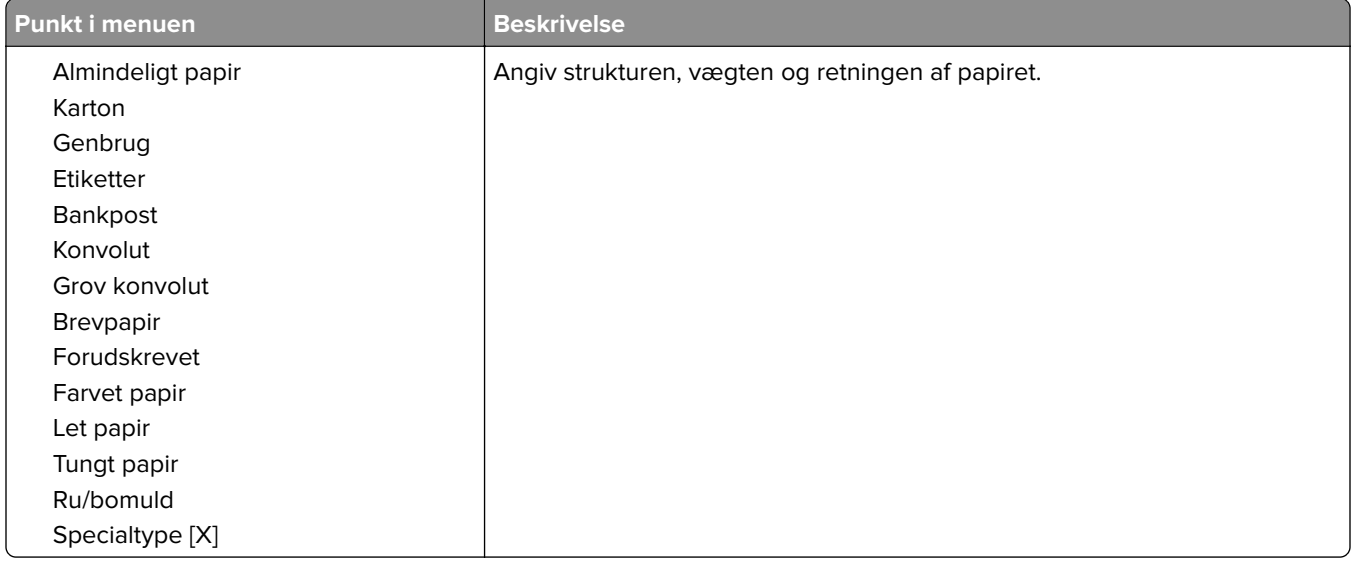

# **USB-drev**

# **Udskrivning fra flashdrev**

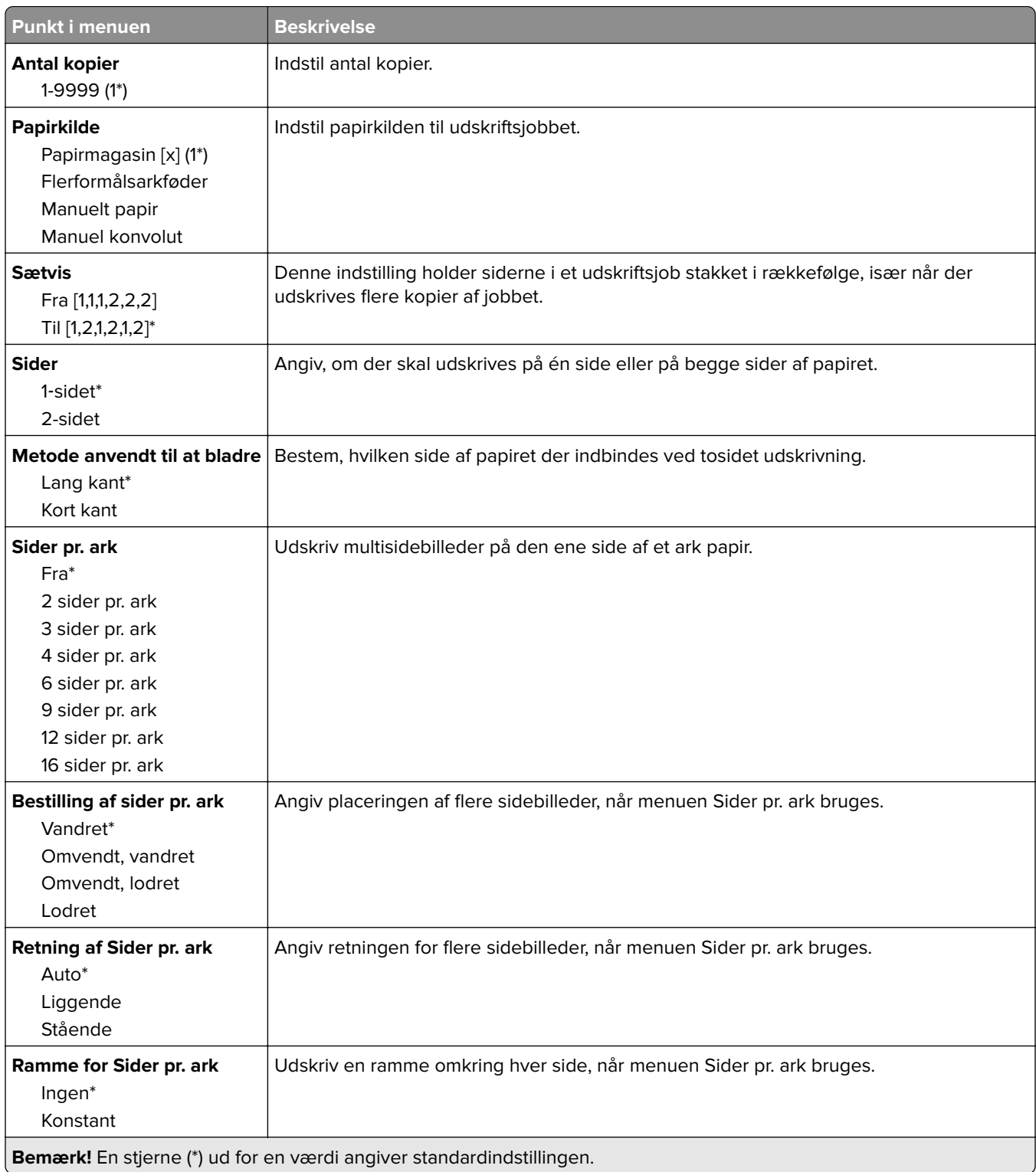

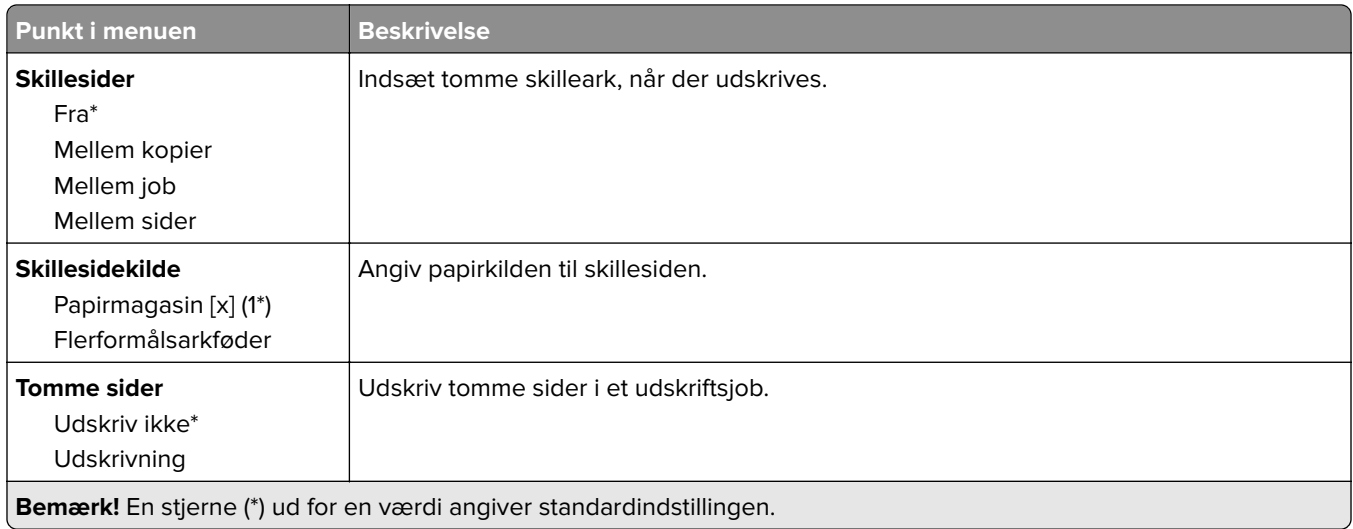

# **Netværk/porte**

# **Netværksoversigt**

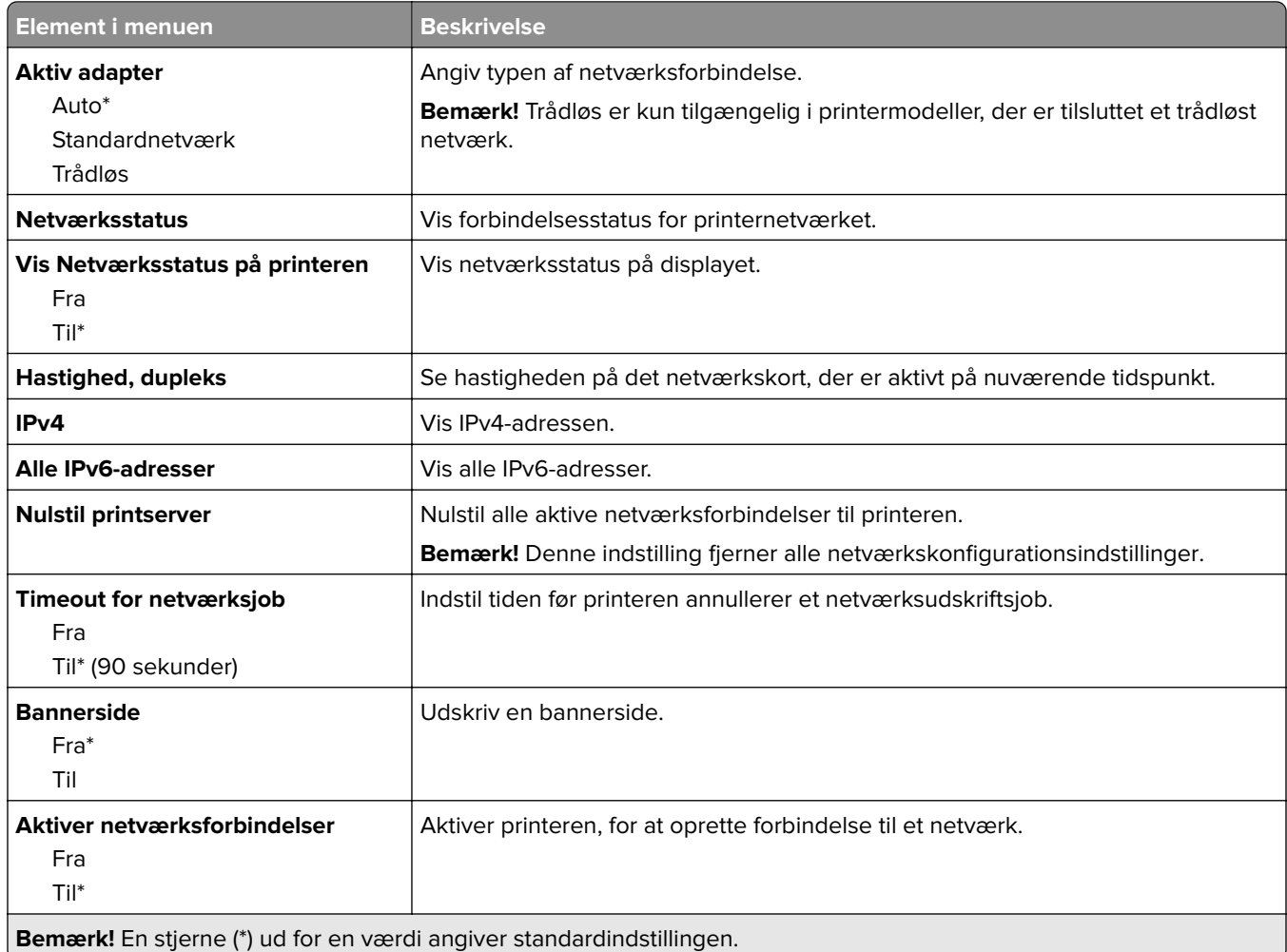

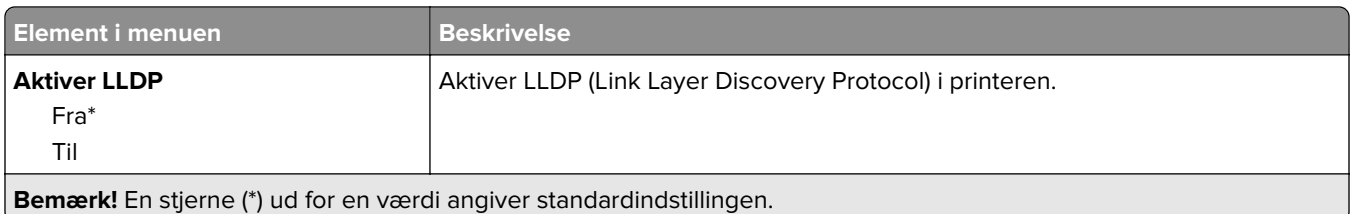

### **Trådløs**

**Bemærk!** Denne menu er kun tilgængelig på printere, der er koblet til et Wi-Fi-netværk, og på printere med en trådløs netværksadapter.

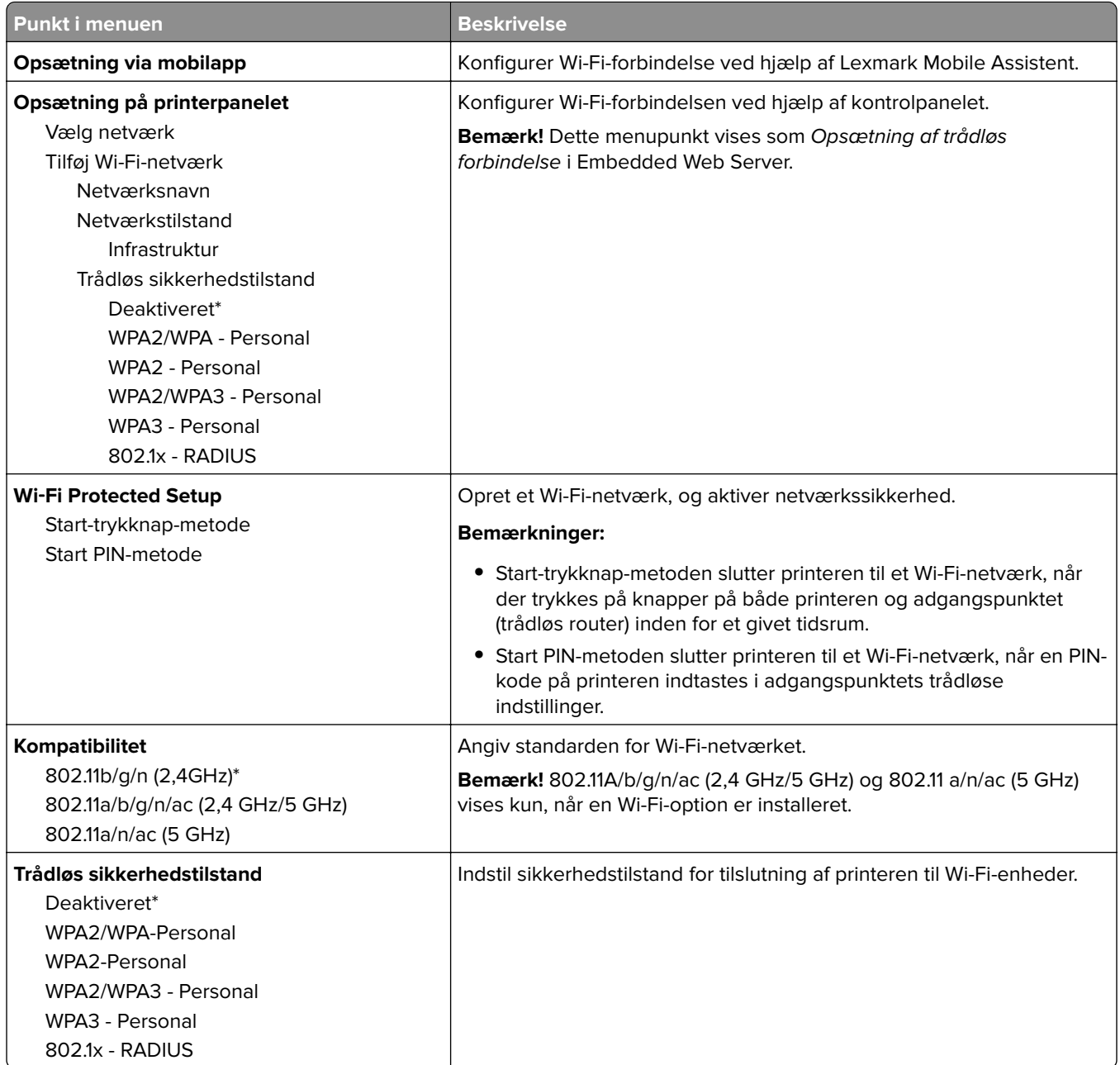

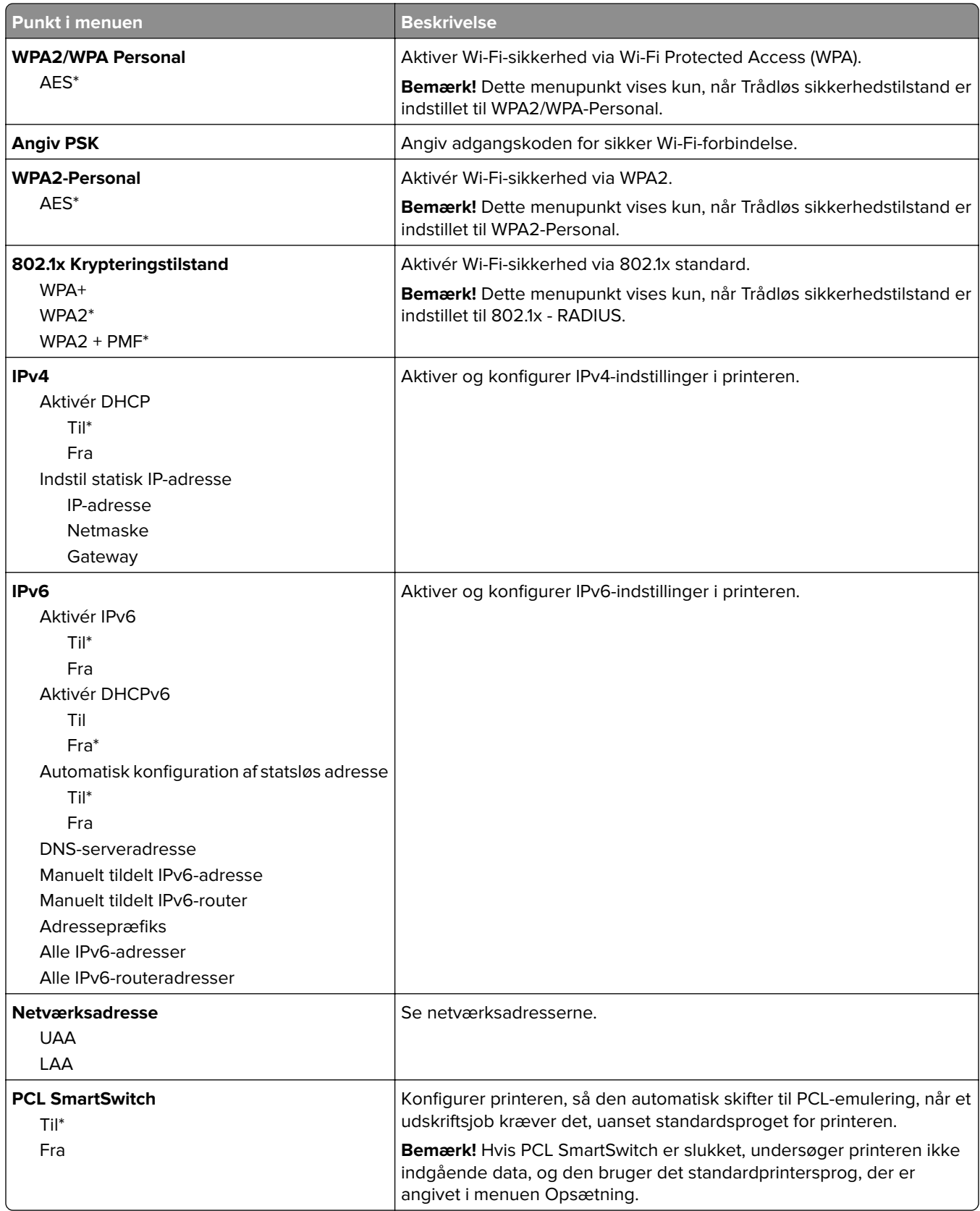

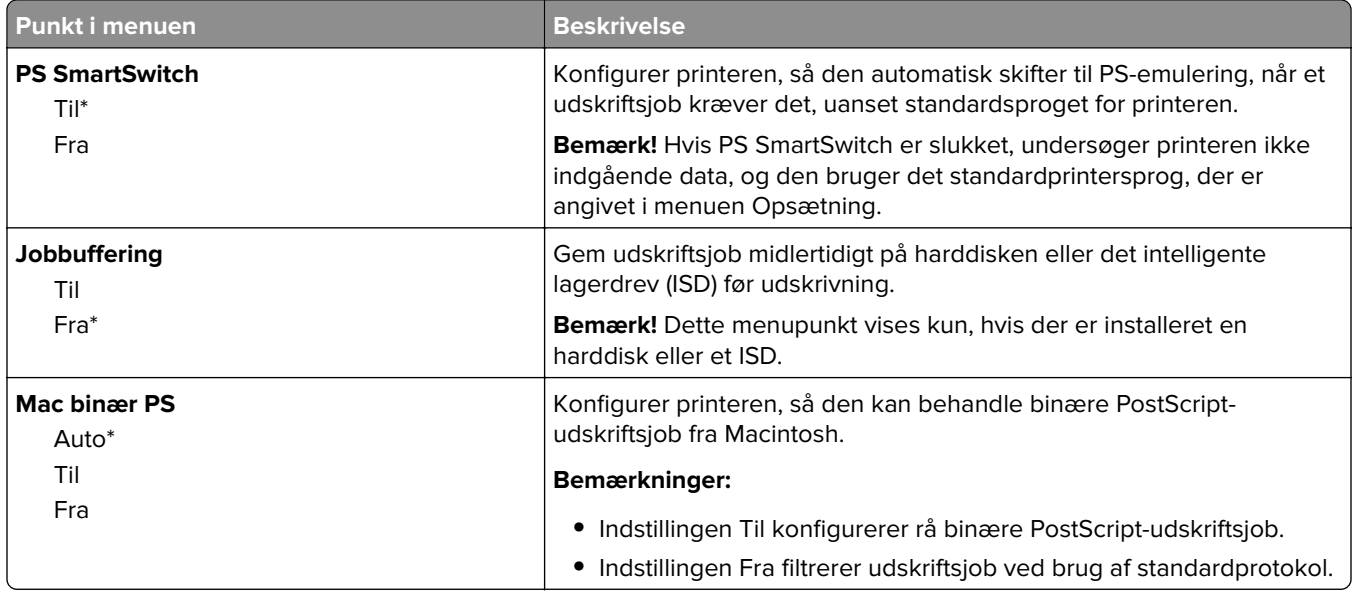

### **Wi-Fi Direct**

**Bemærk!** Denne menu er kun tilgængelig på printere, der er koblet til et Wi-Fi-netværk, og på printere med en trådløs netværksadapter.

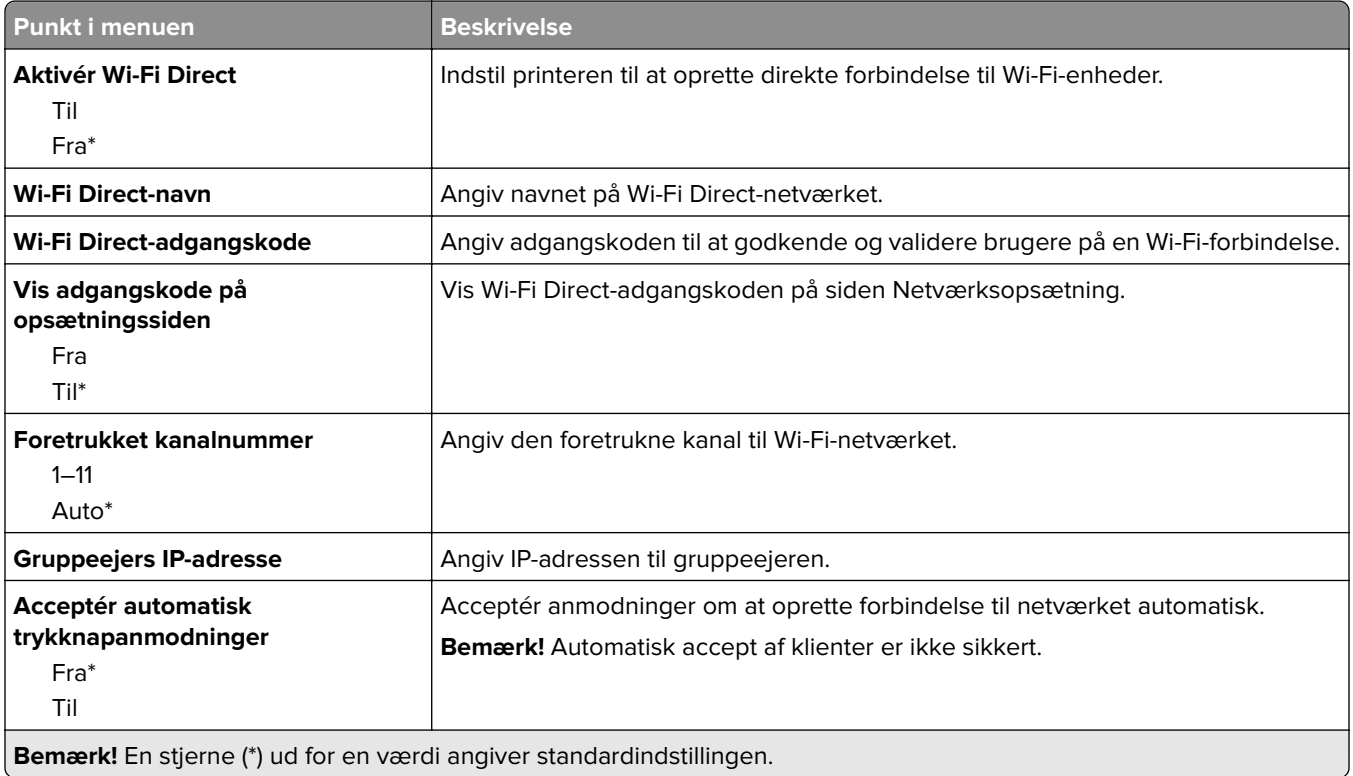

**AirPrint**

**Bemærk!** Denne menu er kun tilgængelig i Embedded Web Server.

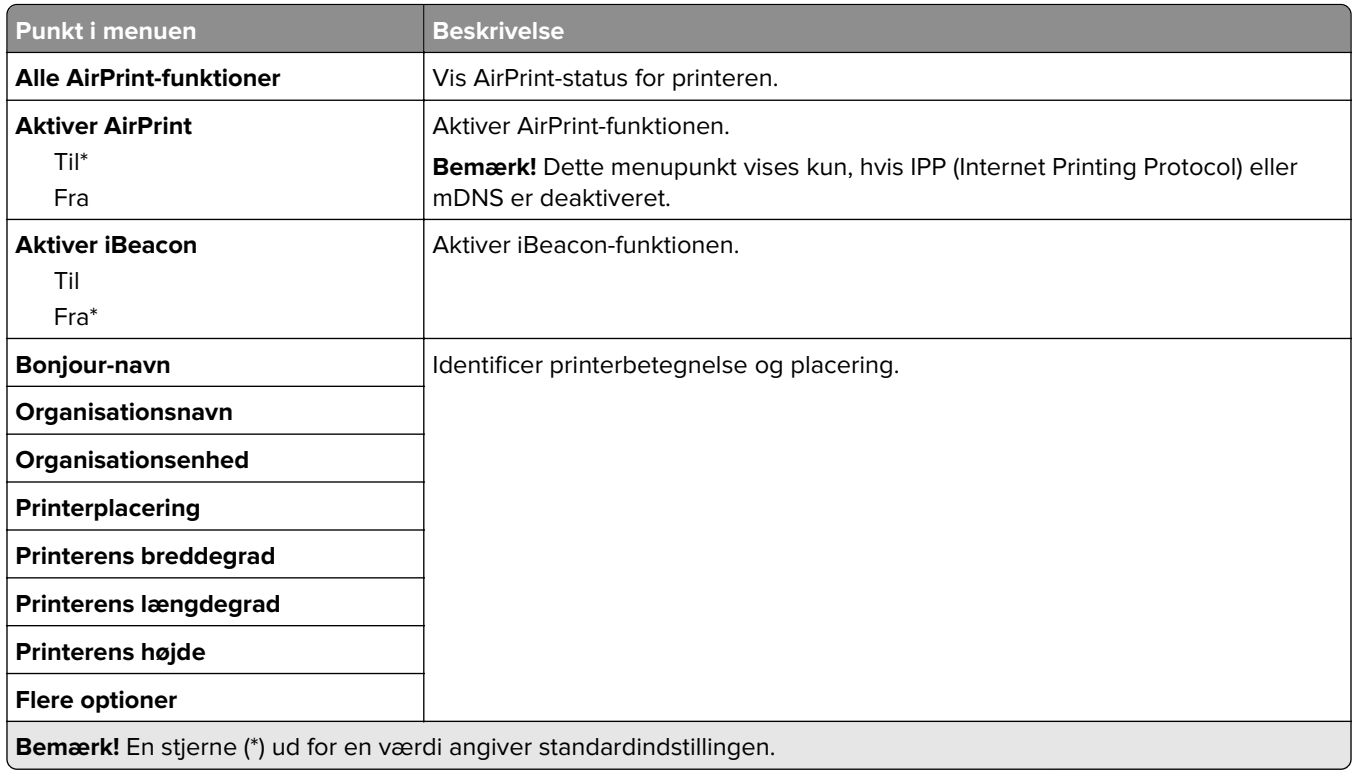

# **Administration af mobile tjenester**

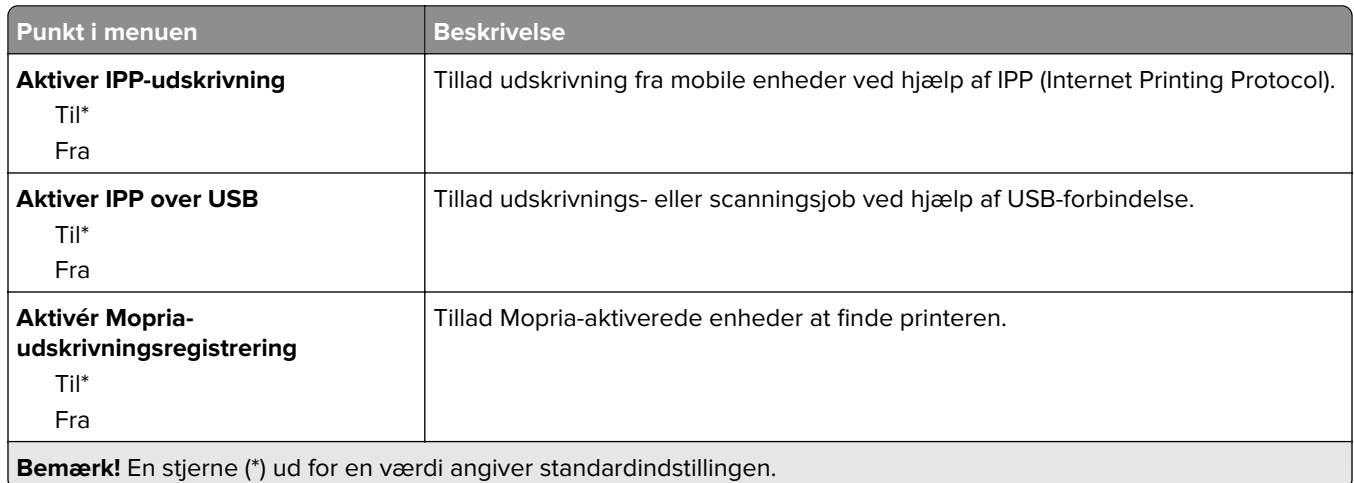

### **Ethernet**

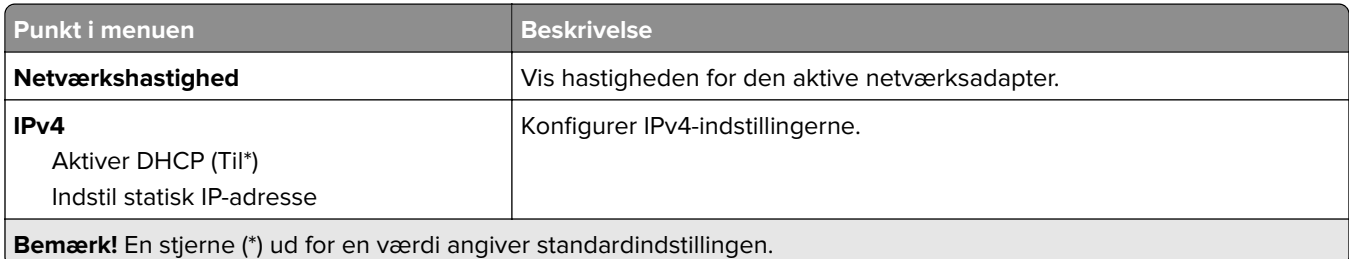

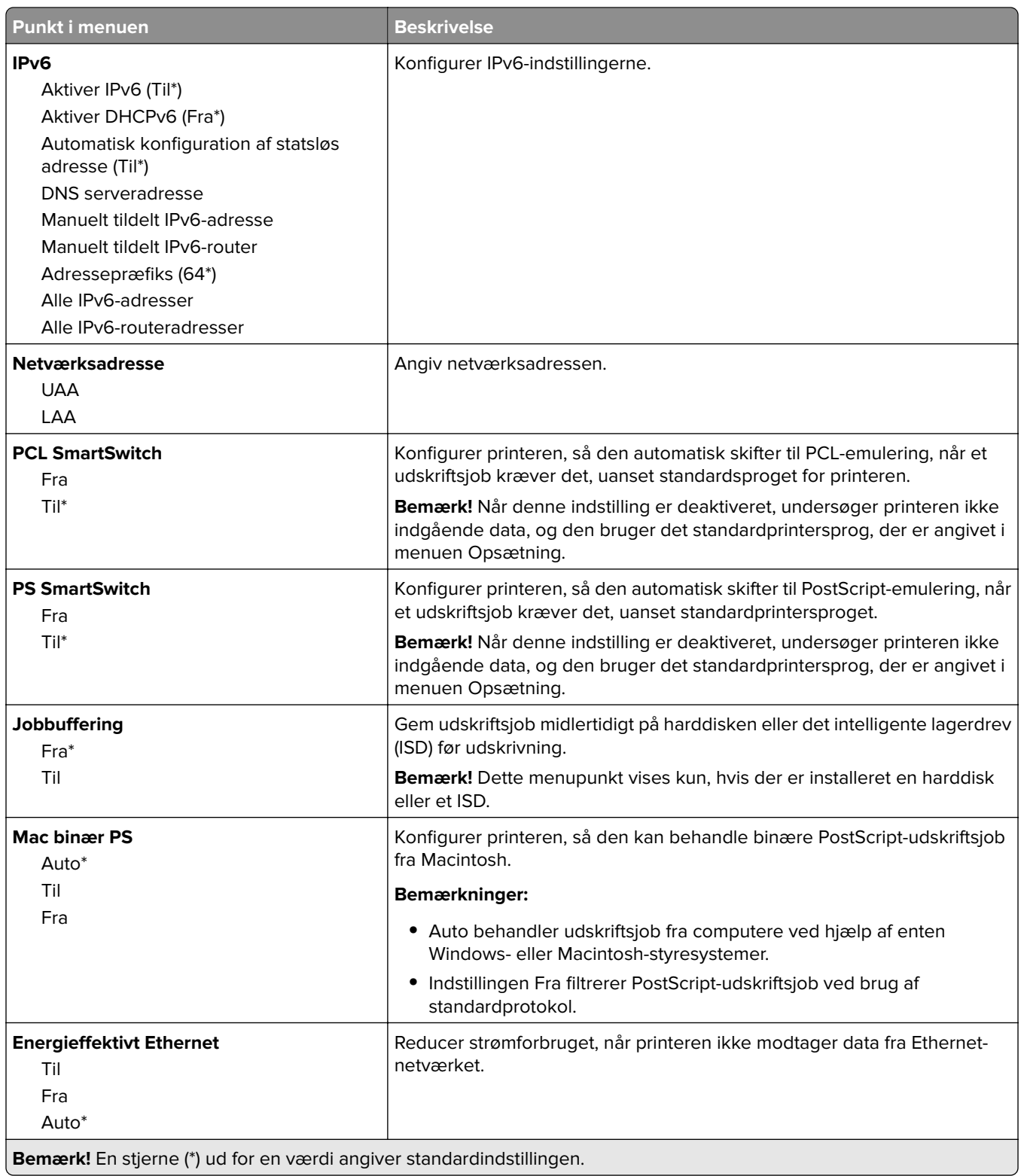

### **TCP/IP**

**Bemærk!** Denne menu vises kun for netværksprintere eller printere, som er sluttet til printerservere.

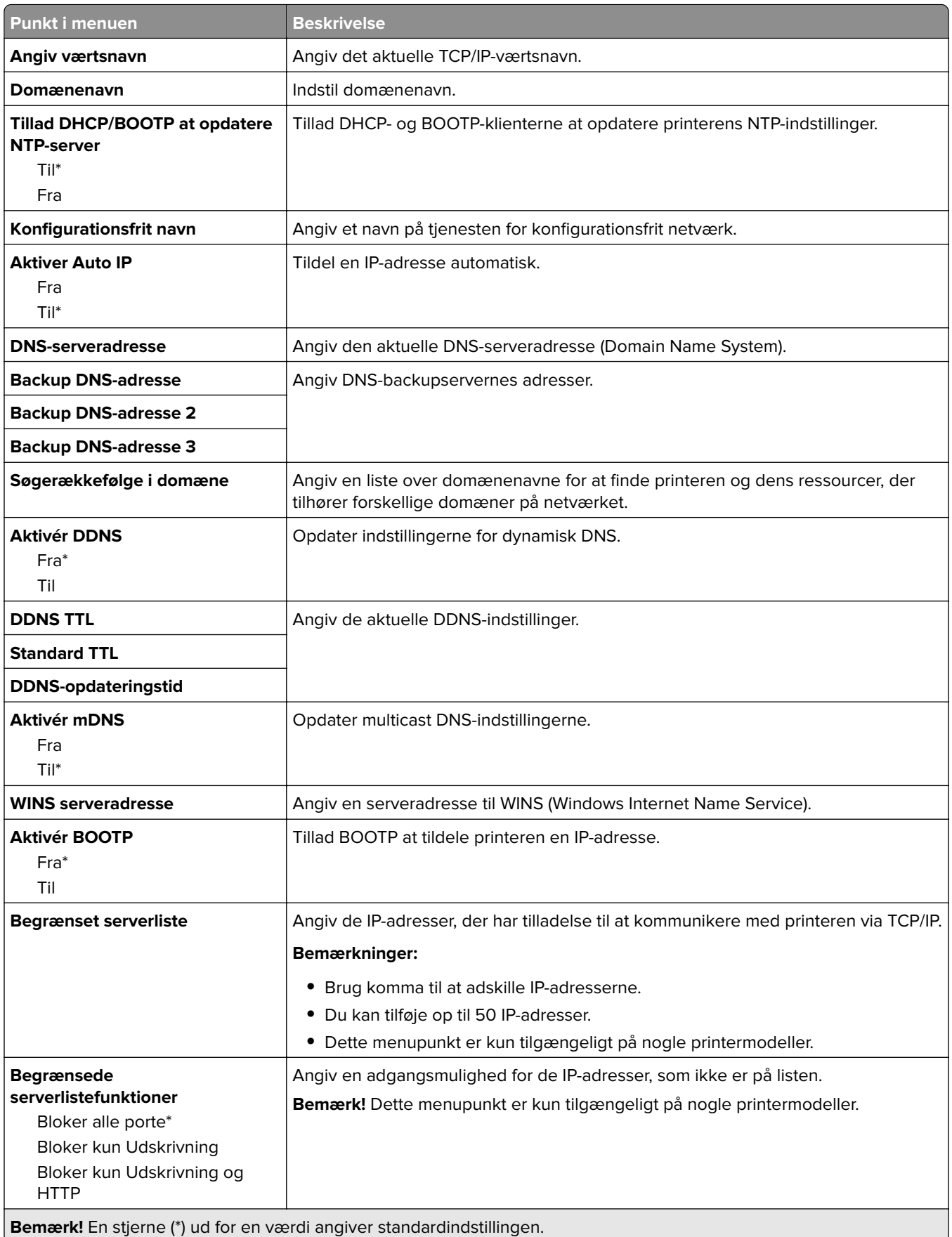

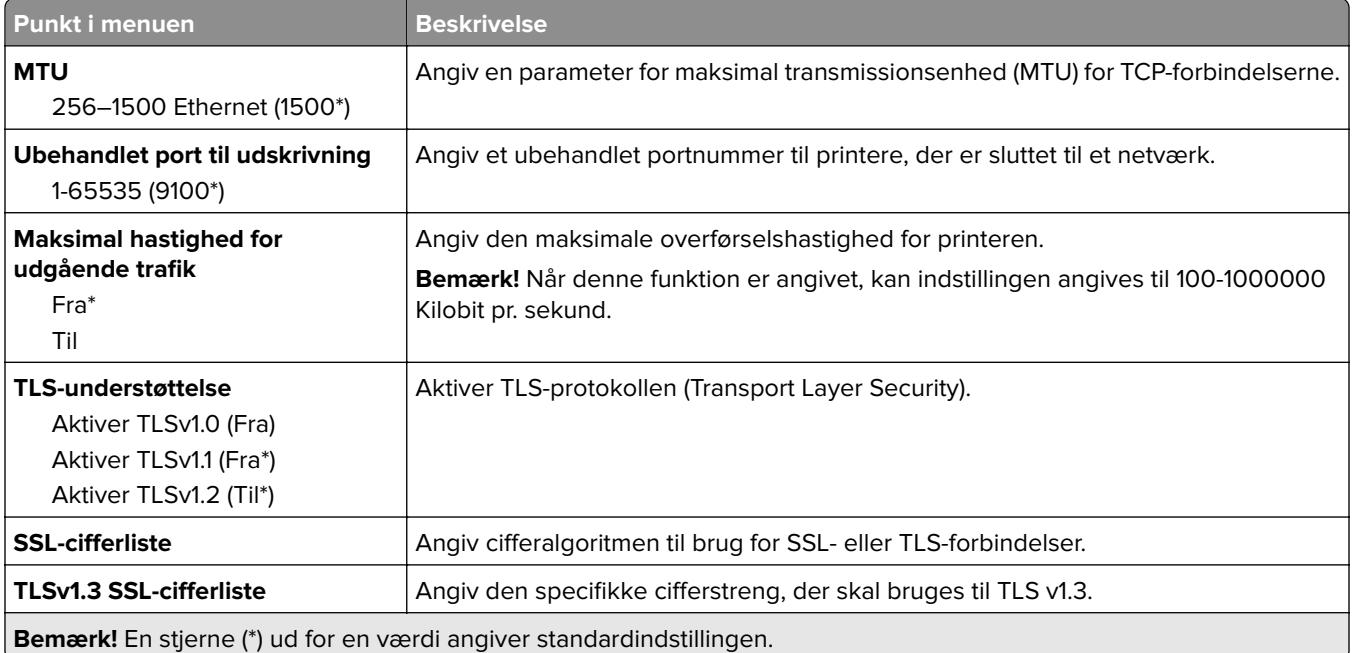

### **SNMP**

**Bemærk!** Denne menu vises i netværksprintere eller printere, der er tilsluttet printerservere.

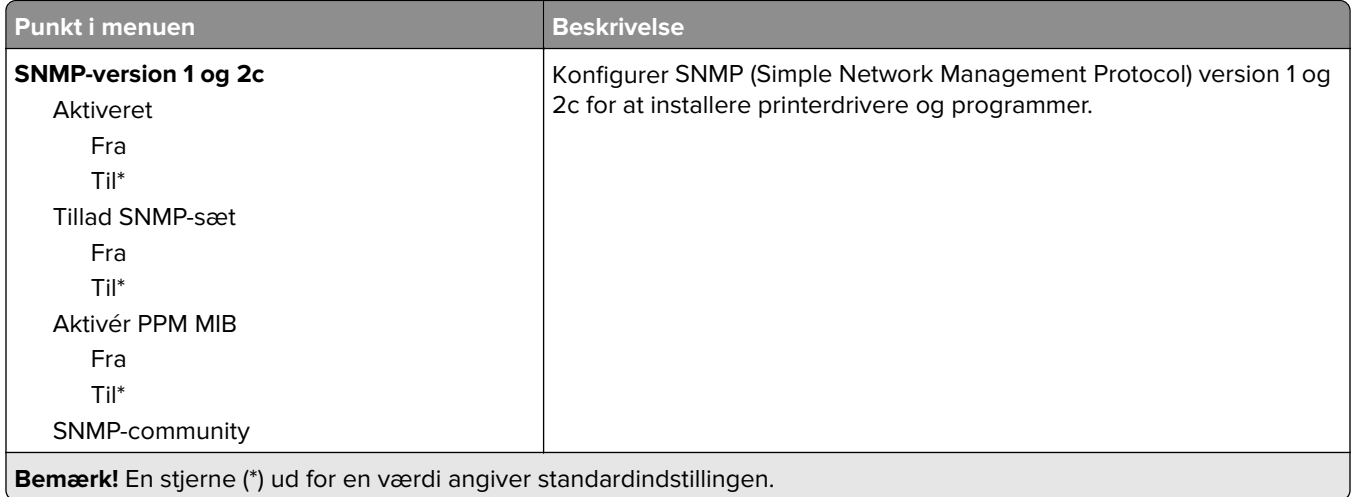

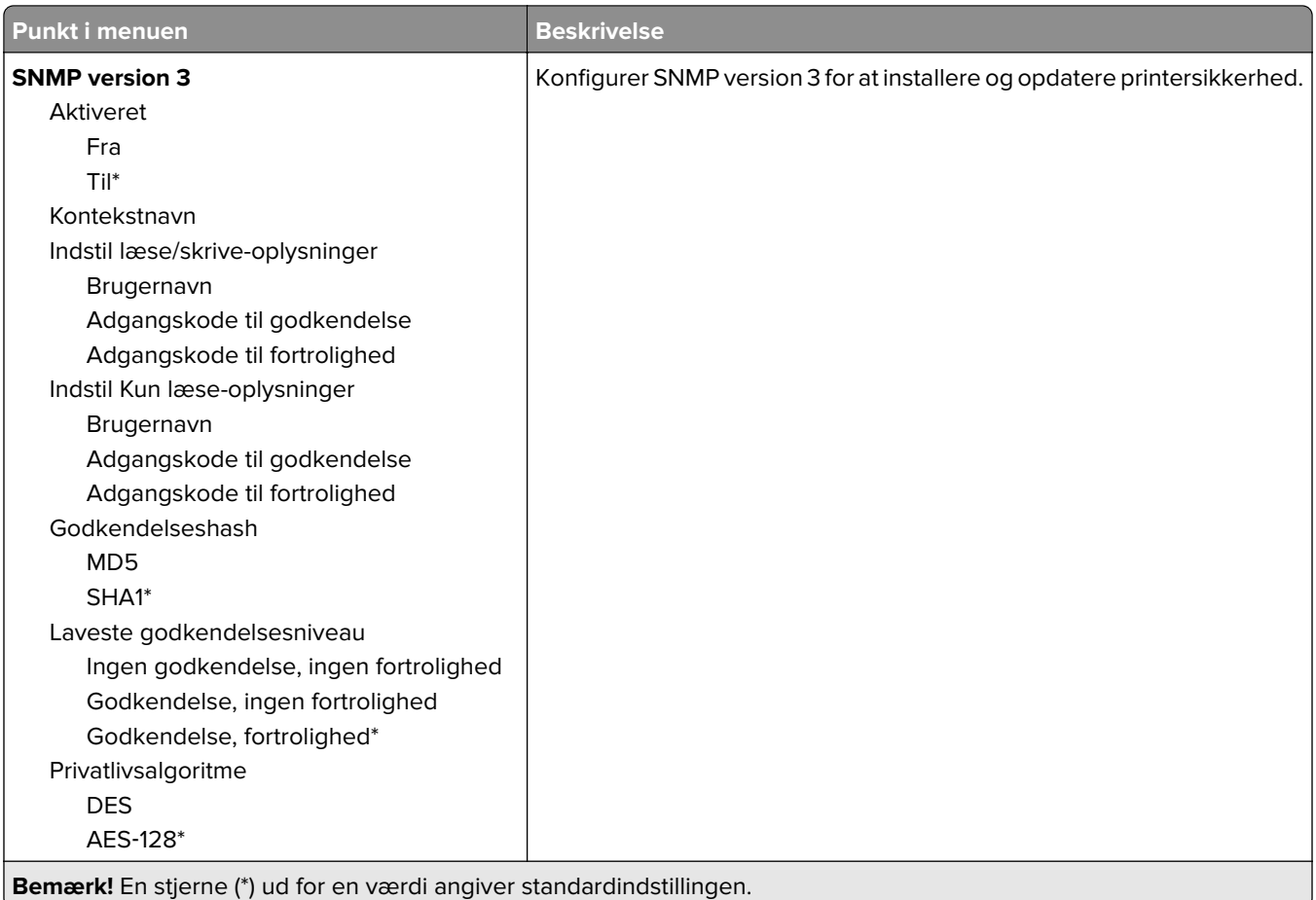

#### **IPSec**

**Bemærk!** Denne menu vises i netværksprintere eller printere, der er tilsluttet printerservere.

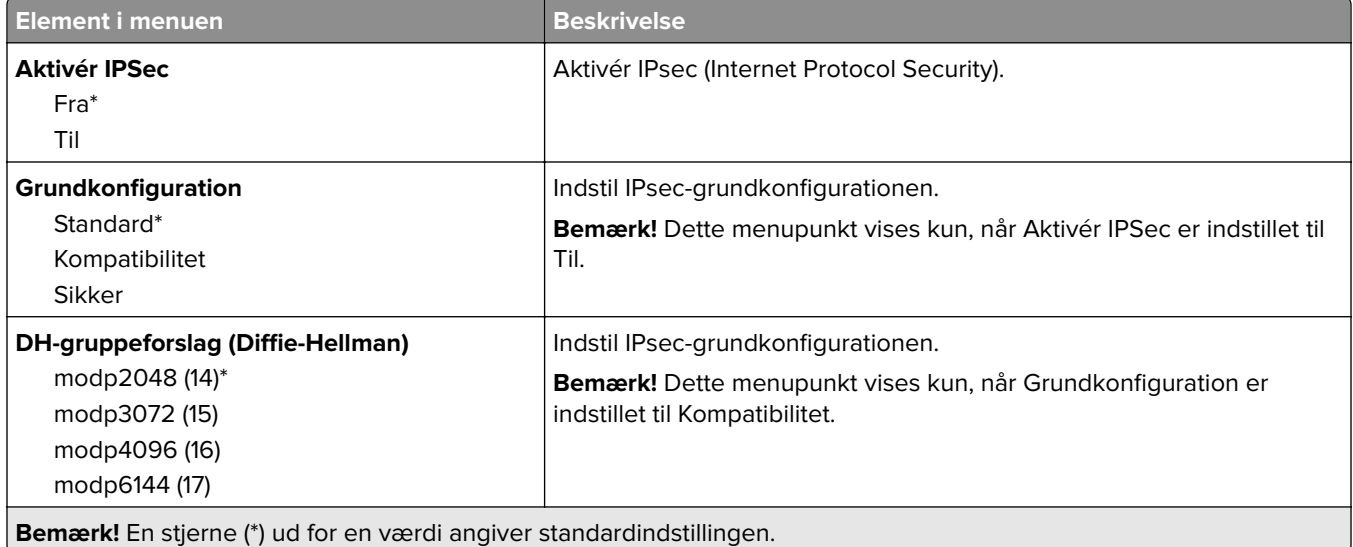

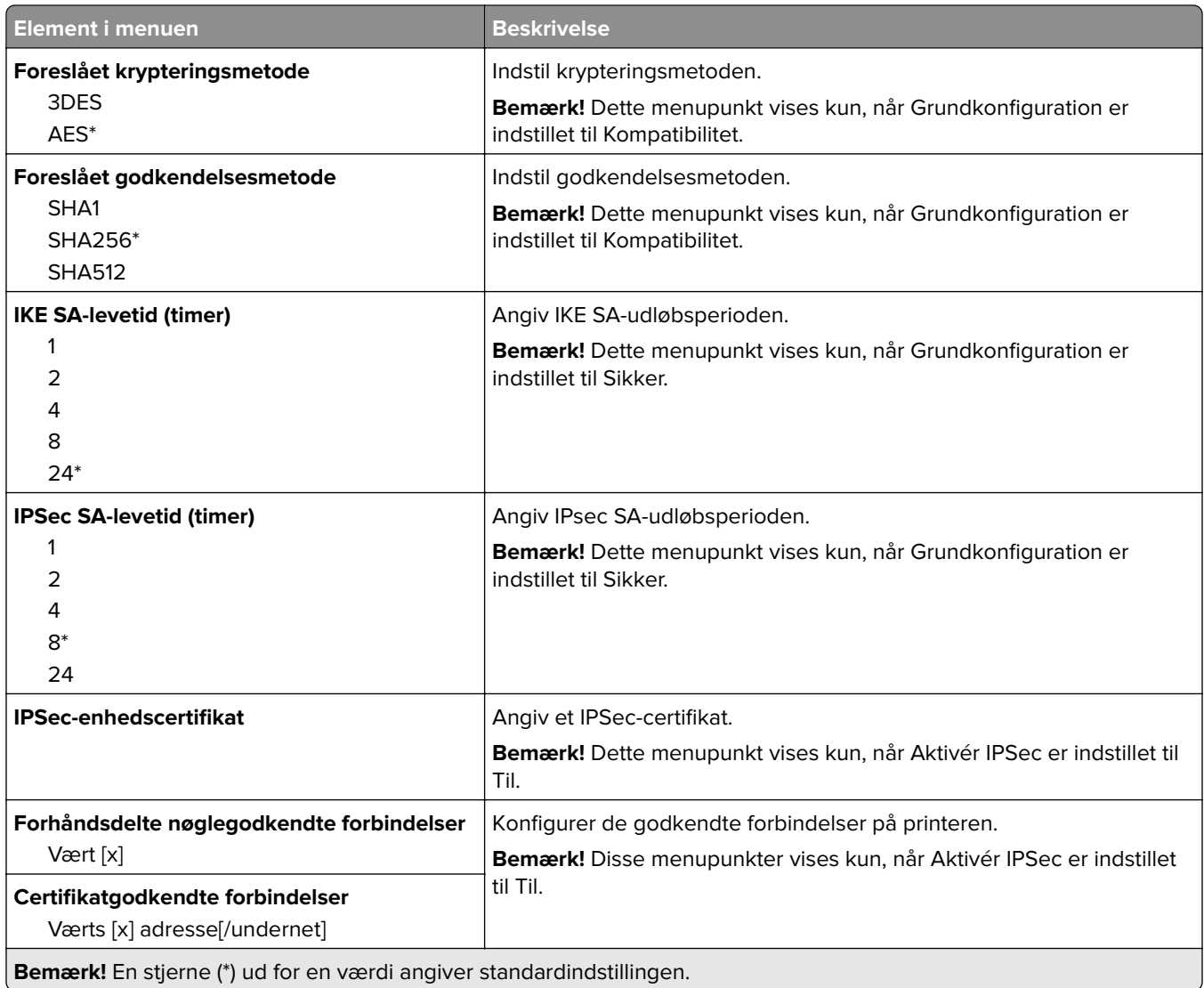

### **802.1x**

**Bemærk!** Denne menu vises i netværksprintere eller printere, der er tilsluttet printerservere.

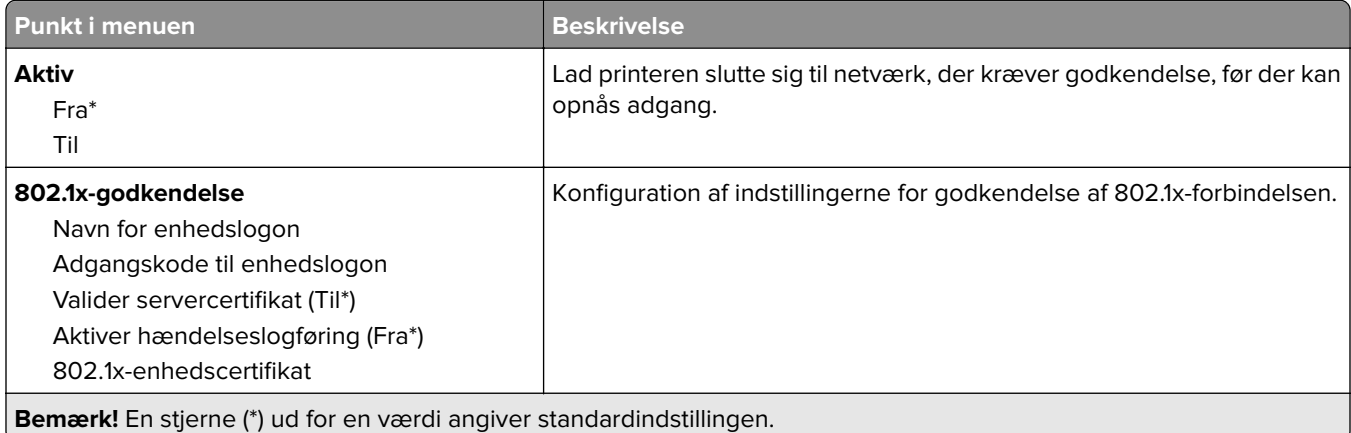

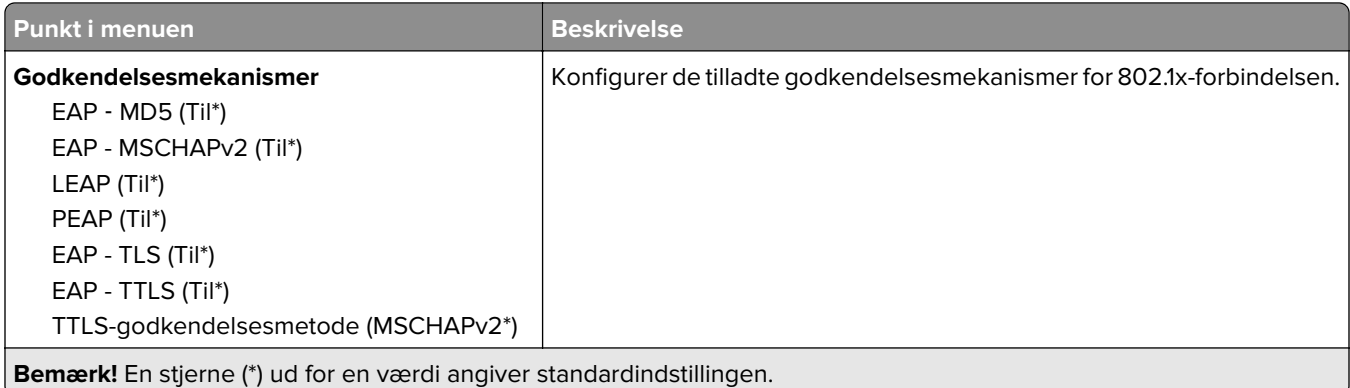

## **LPD-konfiguration**

**Bemærk!** Denne menu vises i netværksprintere eller printere, der er tilsluttet printerservere.

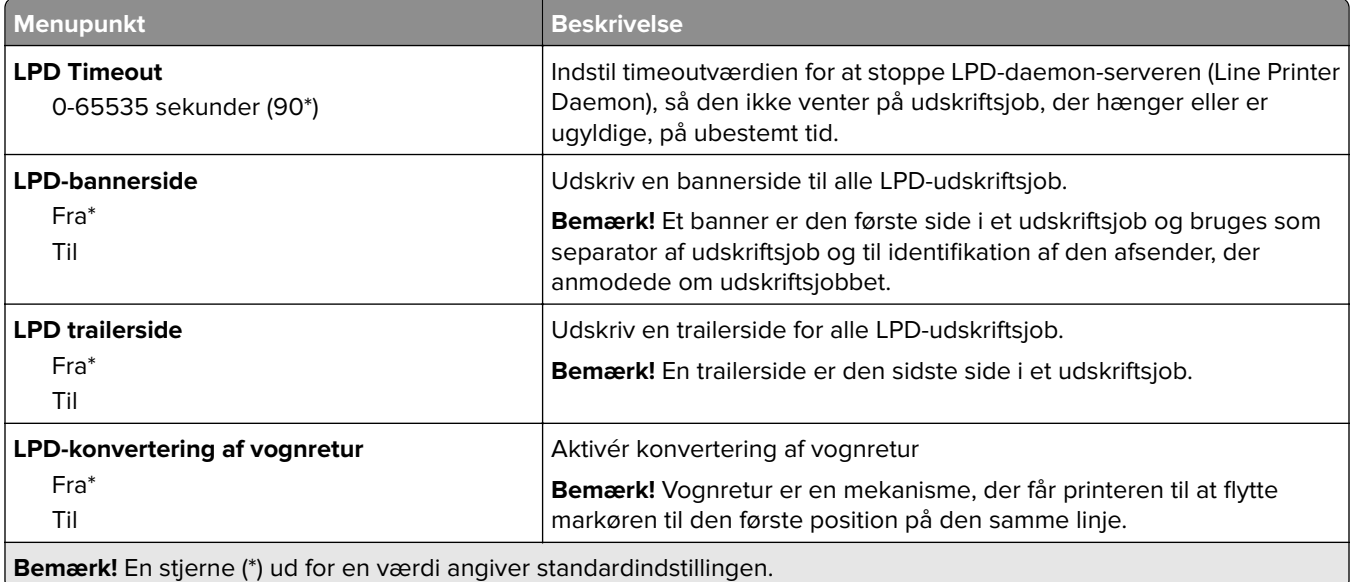

### **HTTP/FTP-indstillinger**

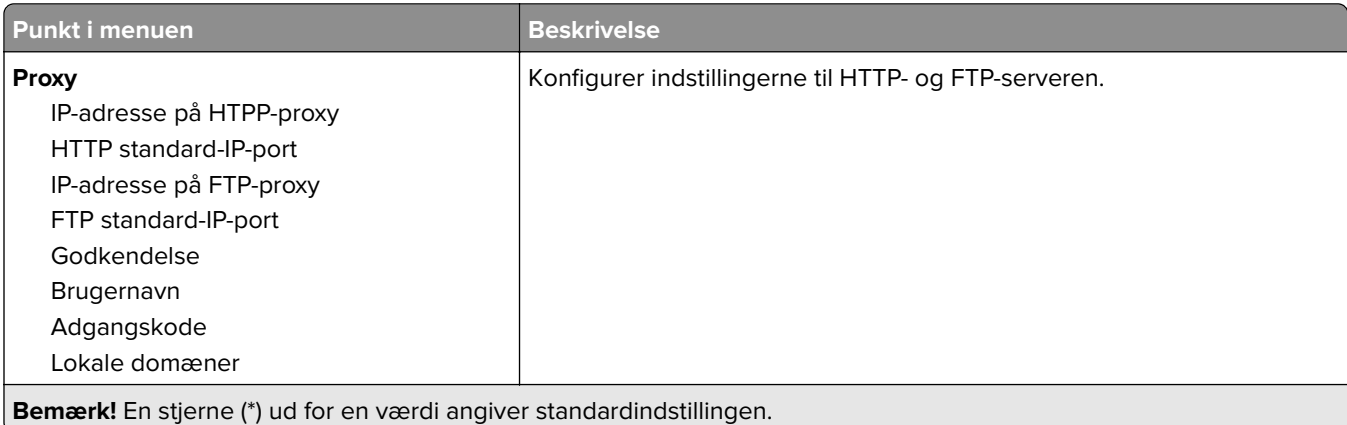

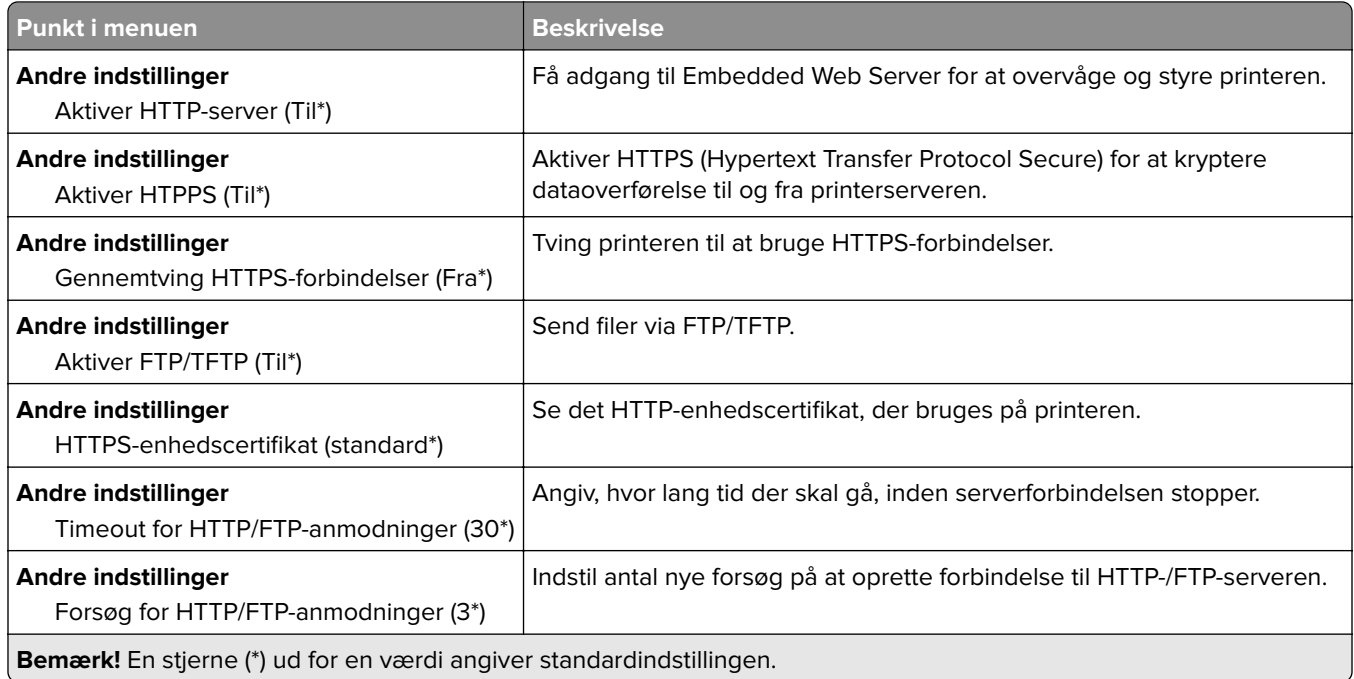

## **ThinPrint**

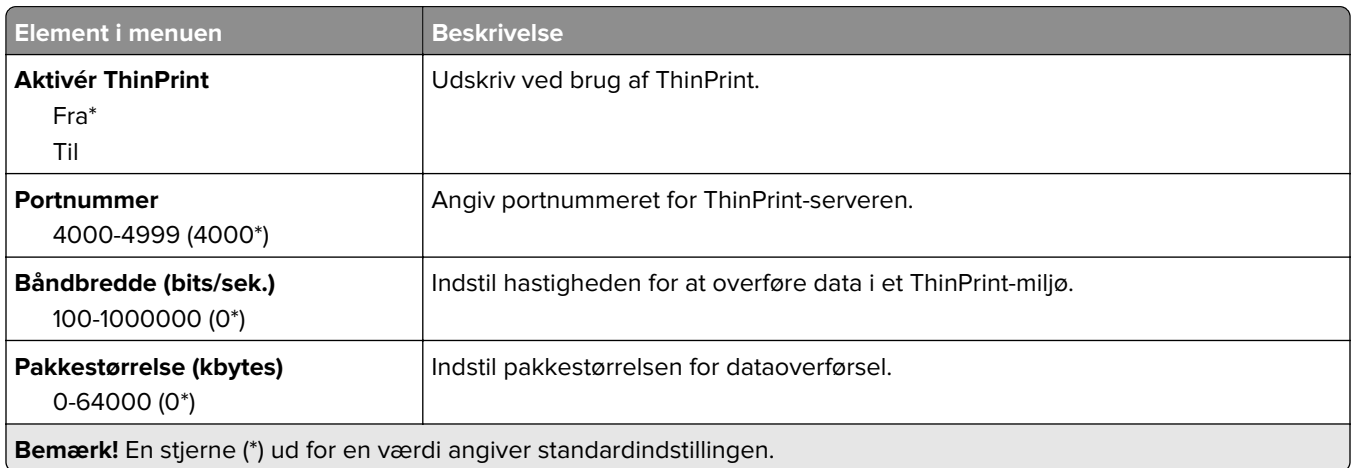

### **USB**

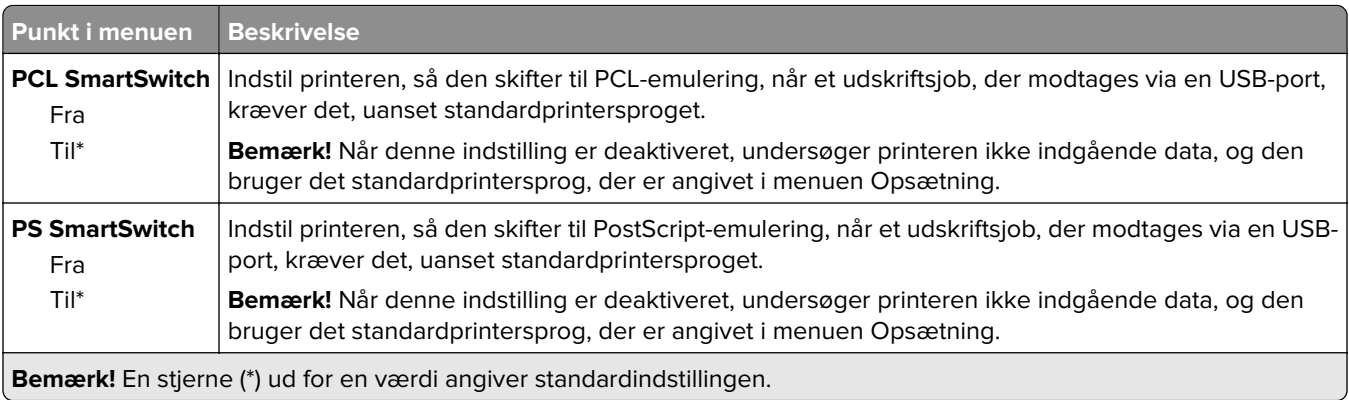

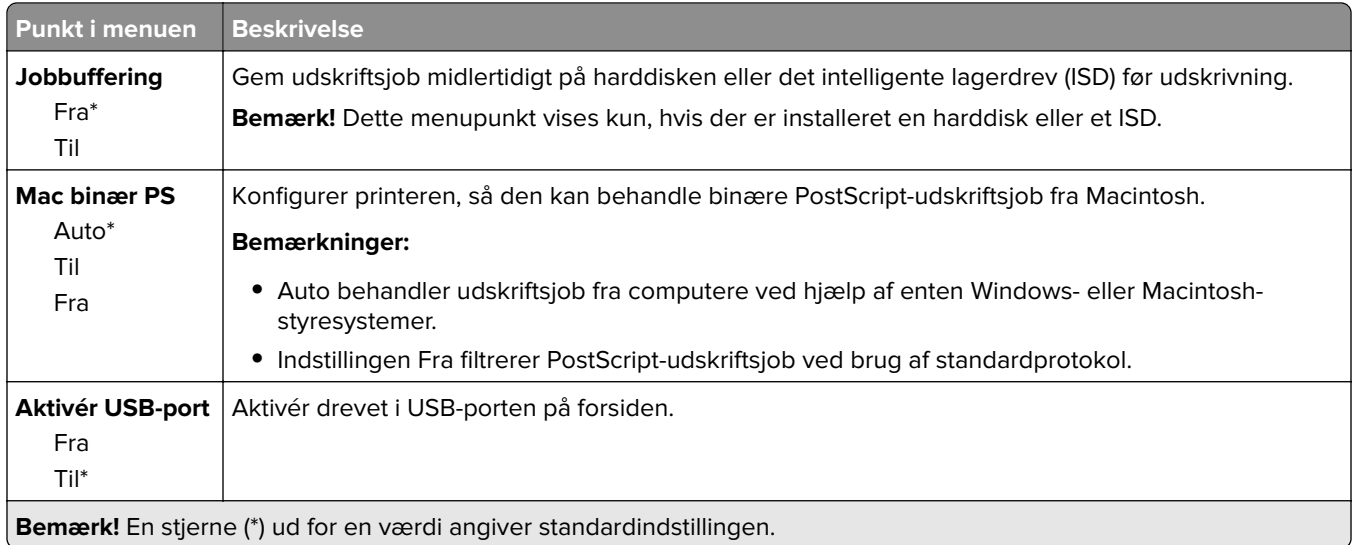

# **Begræns ekstern netværksadgang**

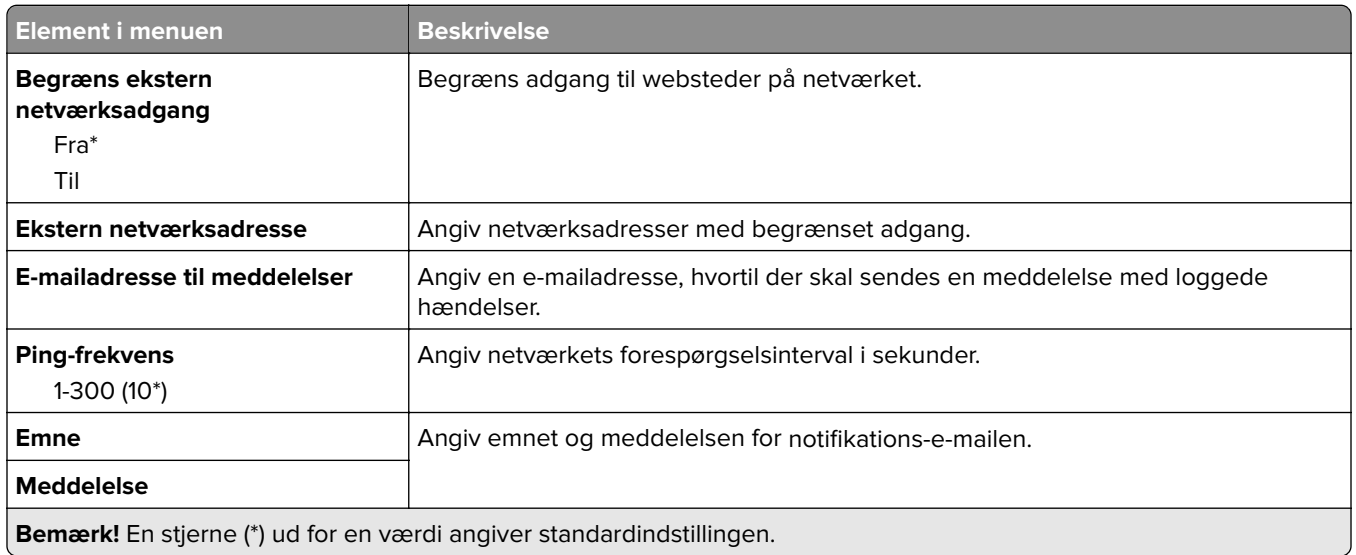

# **Sikkerhed**

# **Loginmetoder**

#### **Administrer tilladelser**

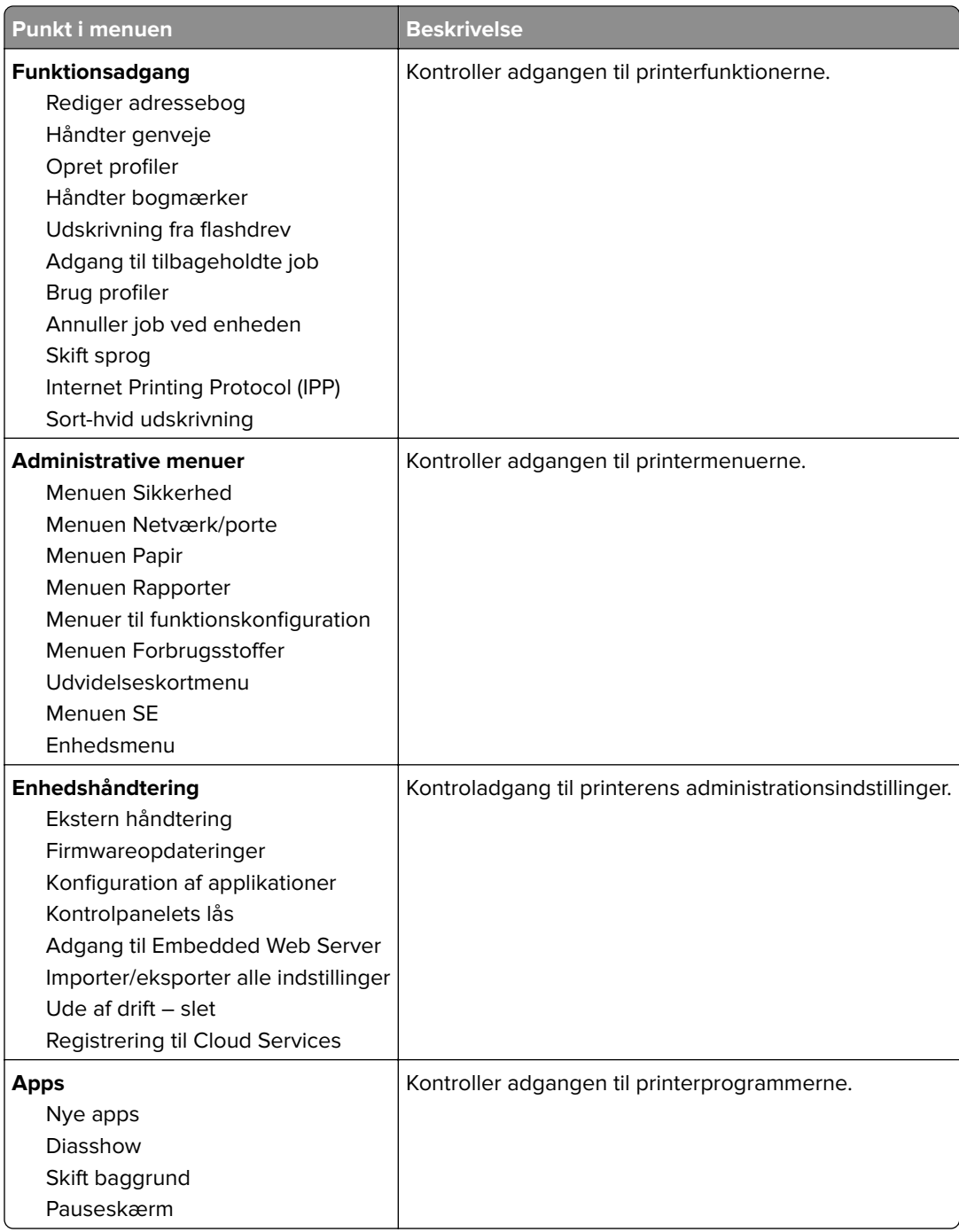

#### **Lokale konti**

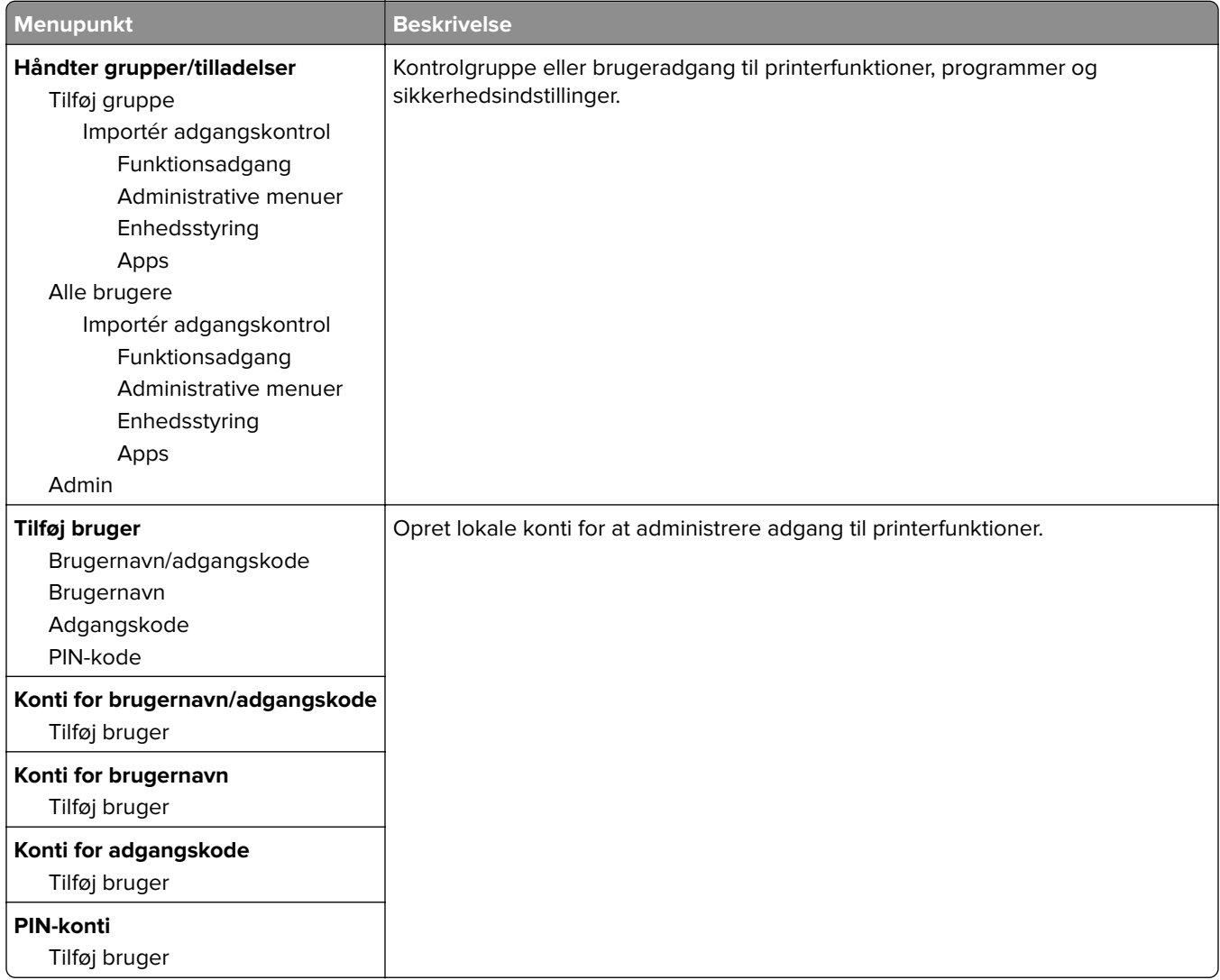

# **Tidsstyrede USB-enheder**

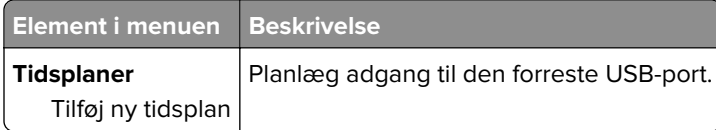

# **Sikkerhedsovervågningslog**

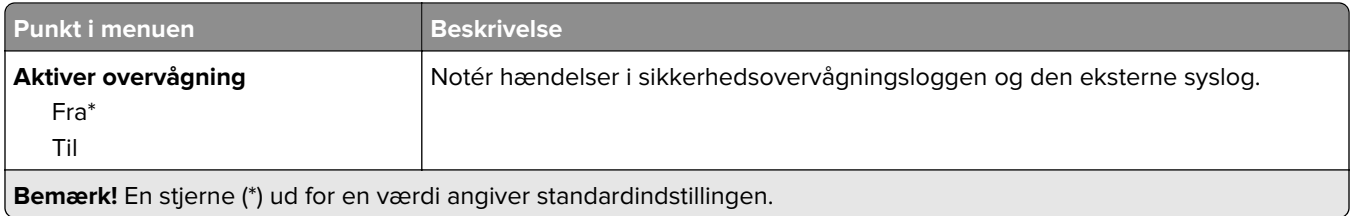

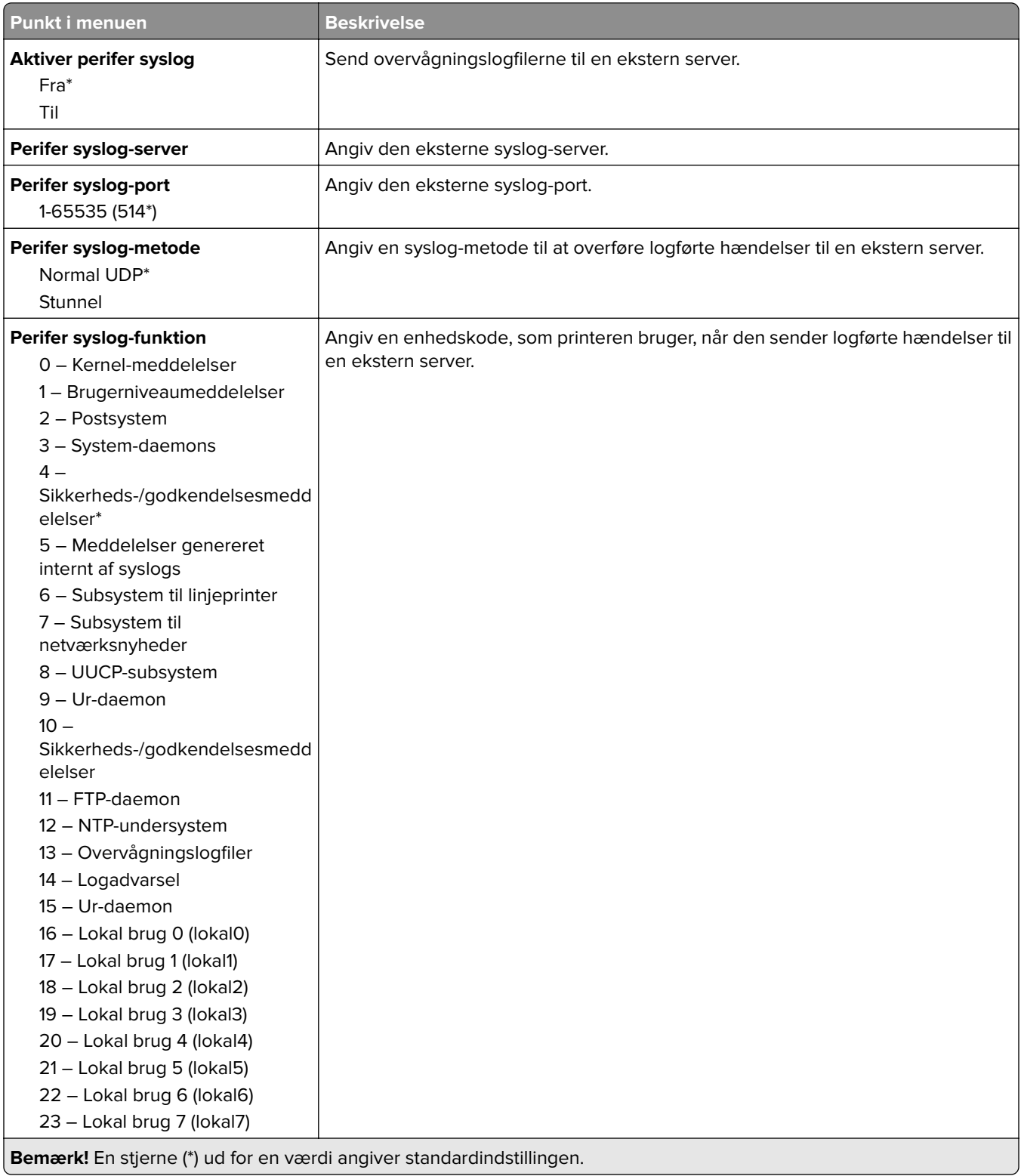

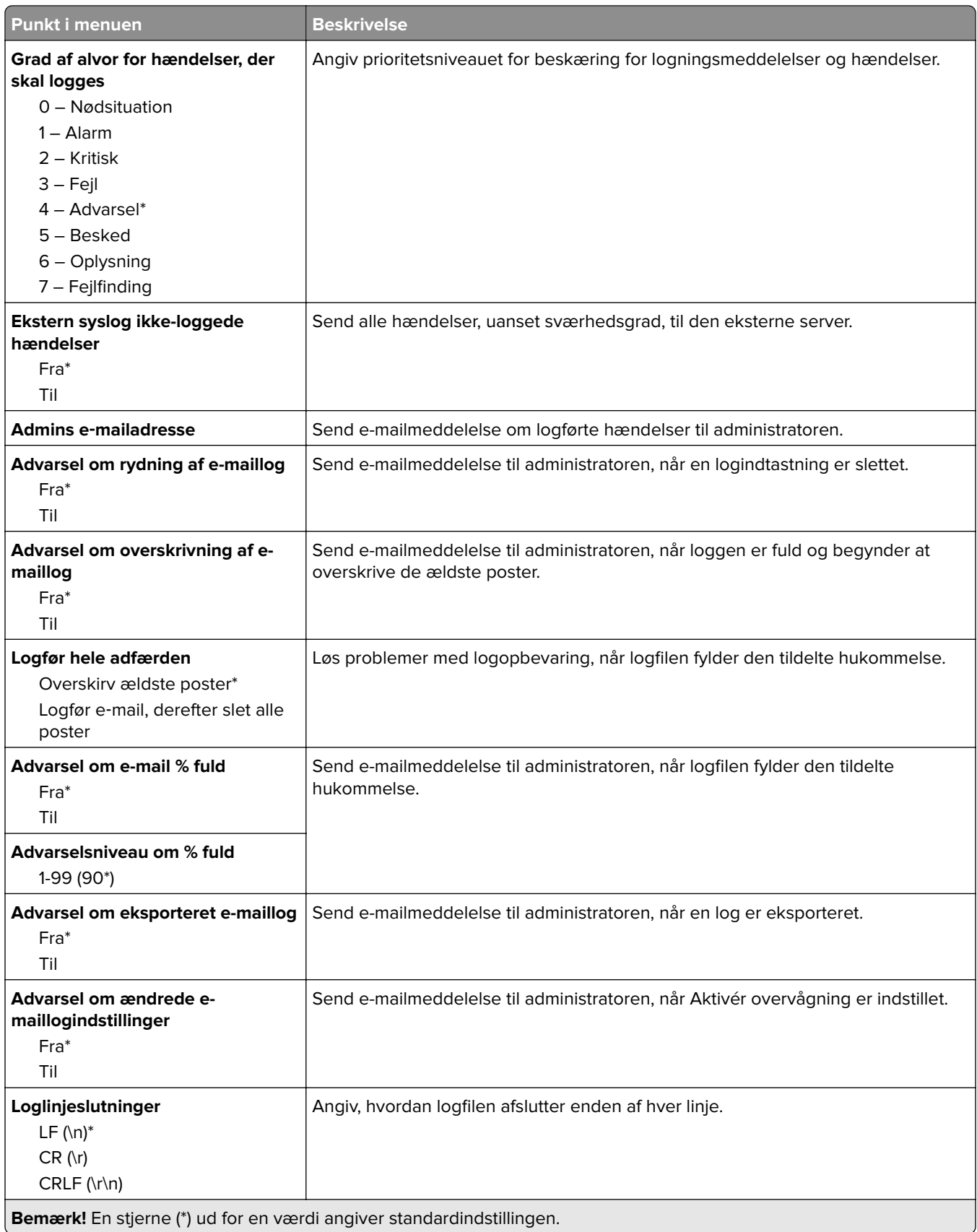

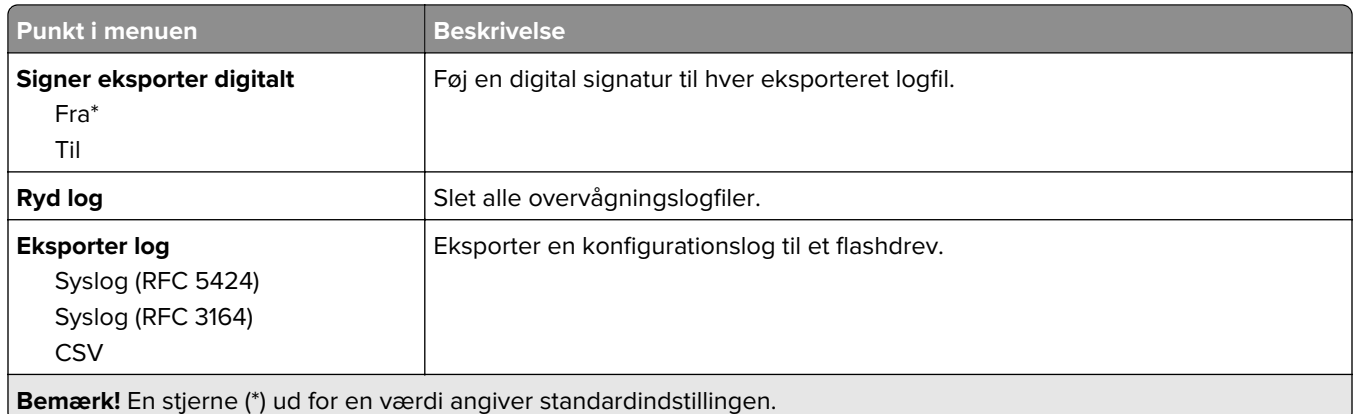

# **Certifikathåndtering**

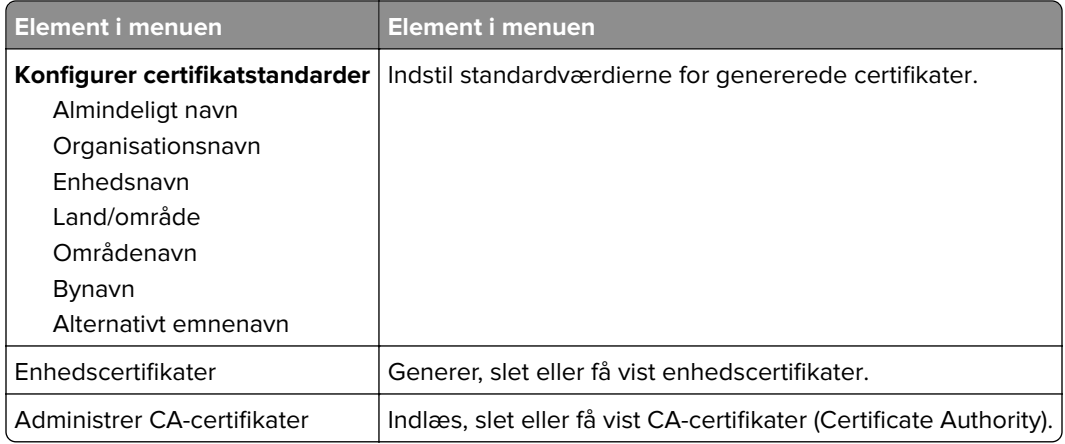

# **Login-restriktioner**

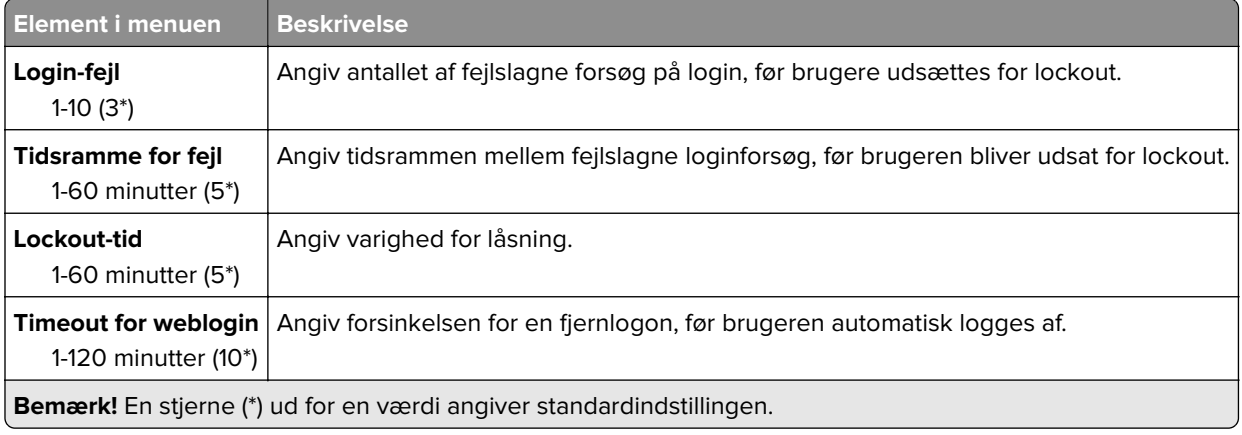

## **Opsætning af fortrolig udskrivning**

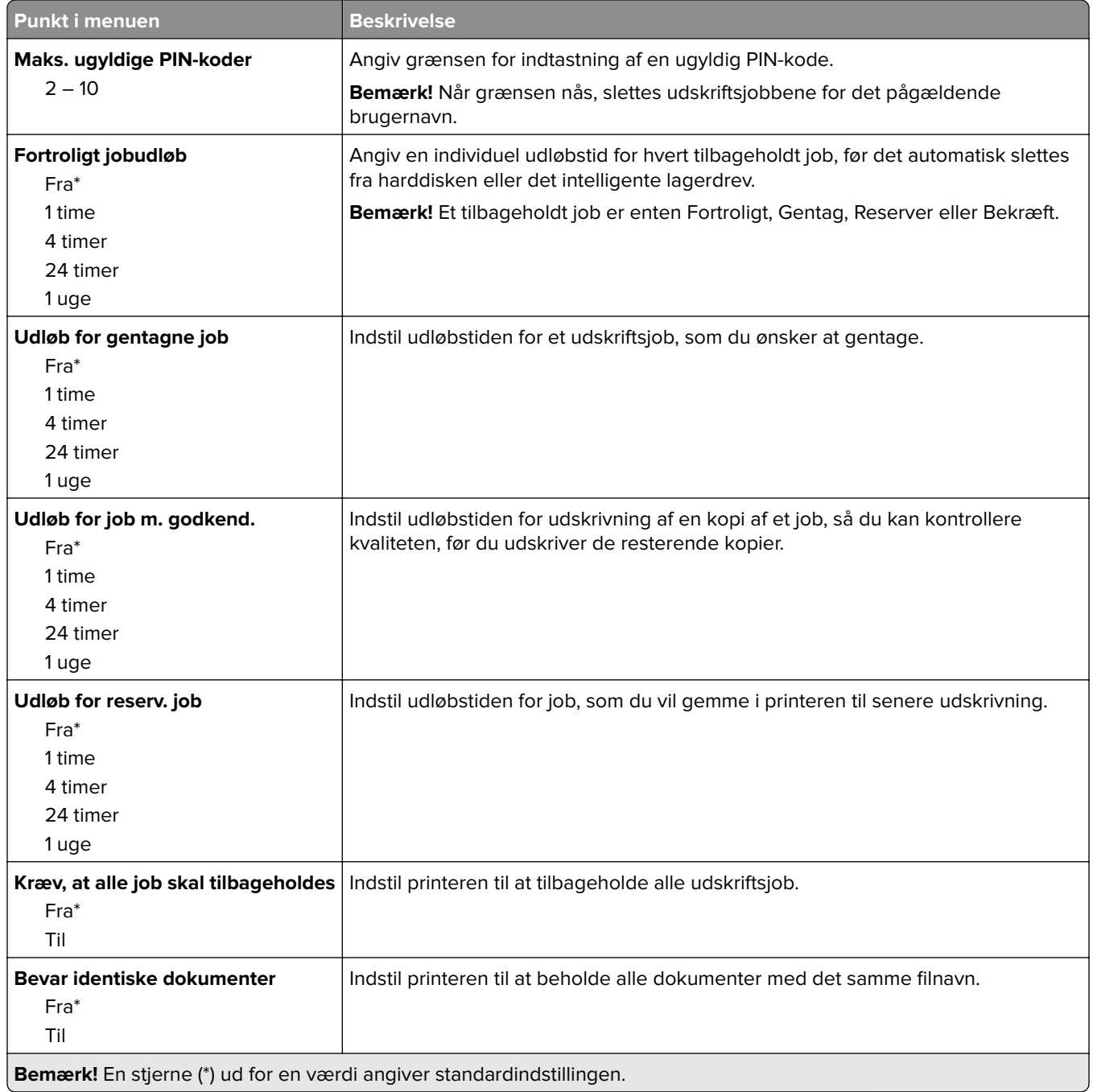

### **Diskkryptering**

**Bemærk!** Dette menupunkt vises kun, hvis der er installeret en harddisk eller et intelligent lagerdrev.

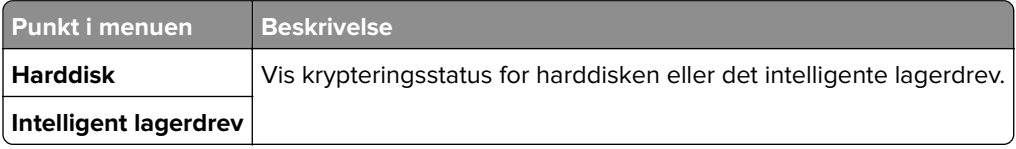

# **Slet midlertidige datafiler**

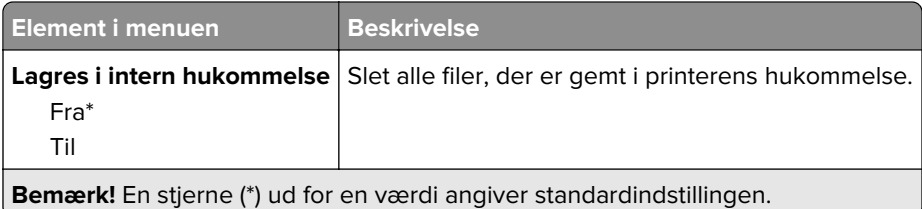

# **Løsninger for LDAP-indstillinger**

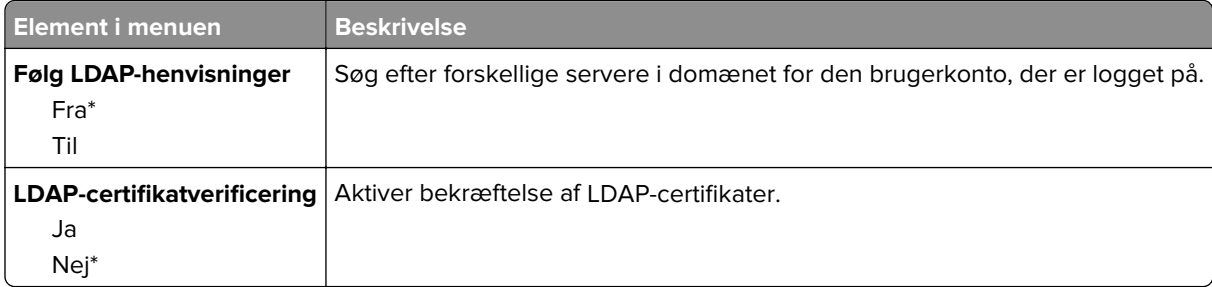

#### **Diverse**

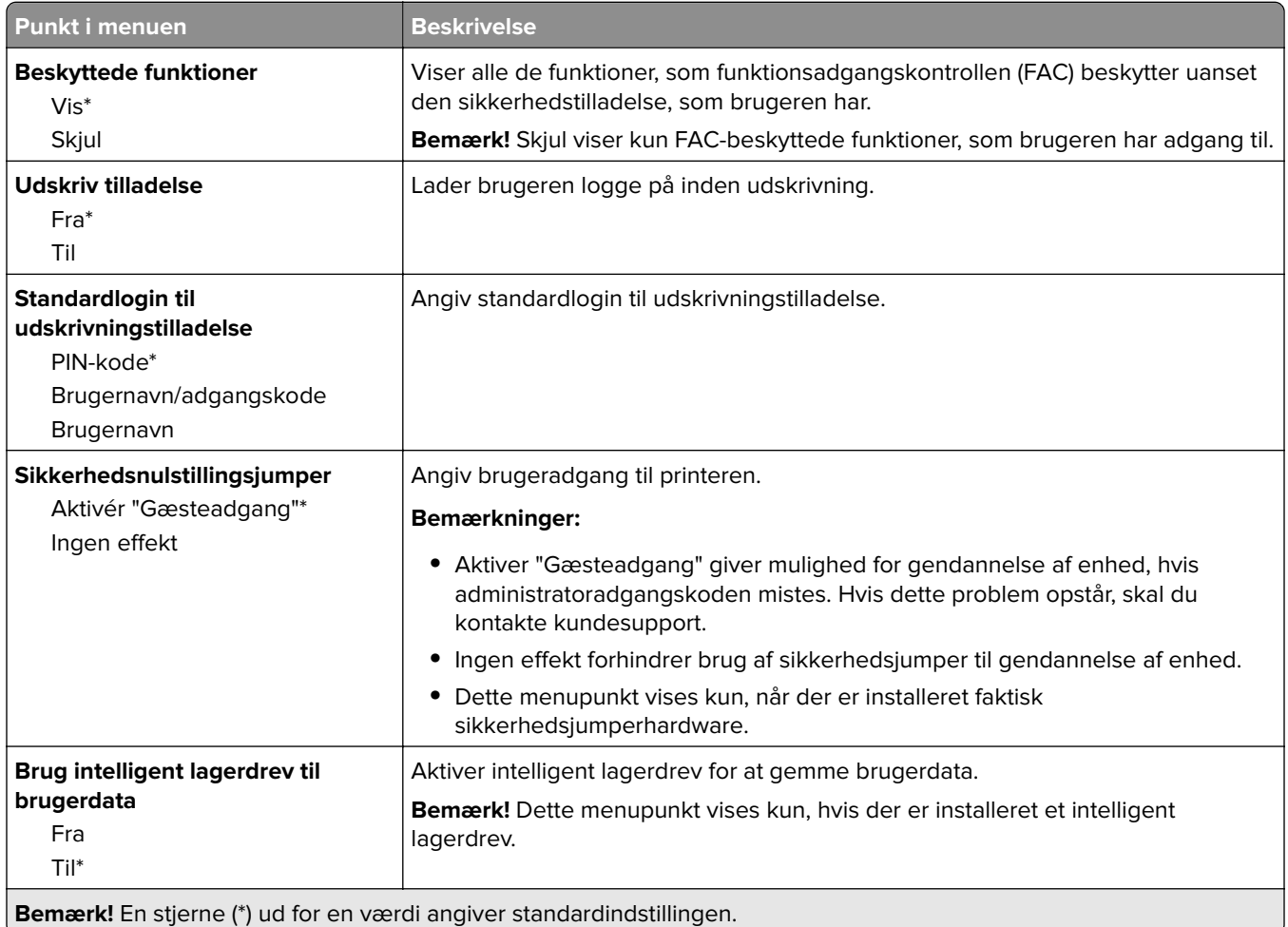

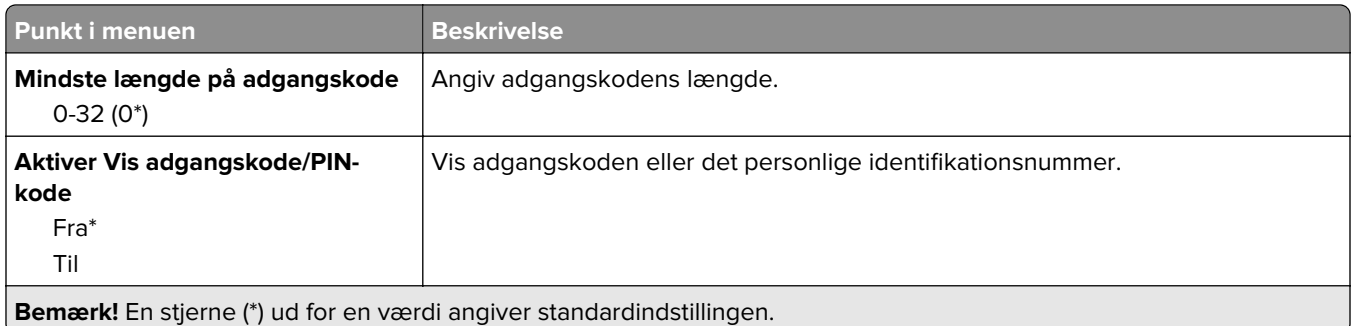

# **Cloud-services**

### **Cloud Connector**

**Bemærk!** Dette menupunkt er kun tilgængeligt på nogle printermodeller.

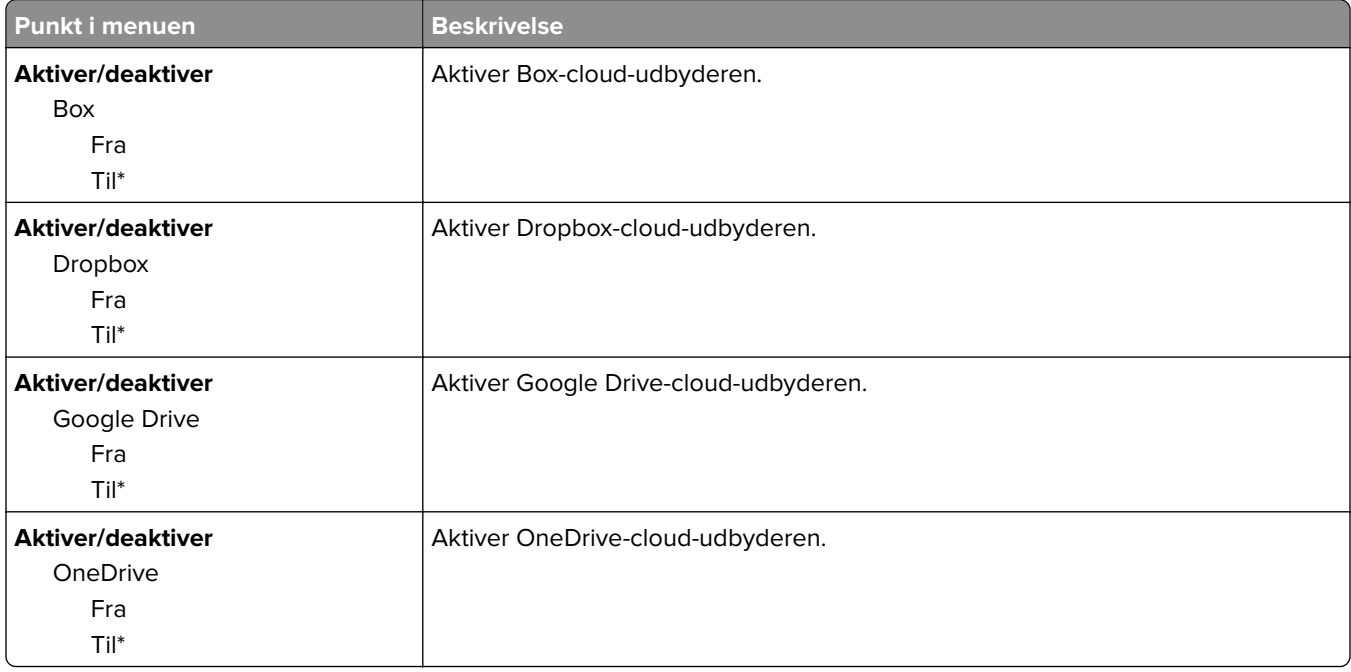

### **Cloud Print Release**

**Bemærk!** Denne menu er kun tilgængelig på visse printermodeller.

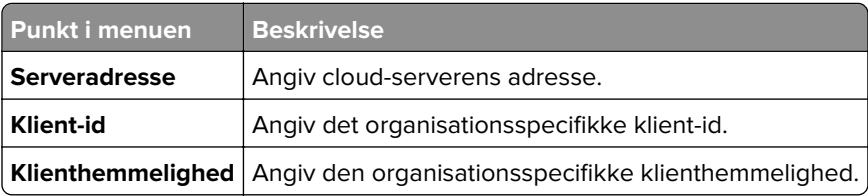

## **Registrering til Cloud Services**

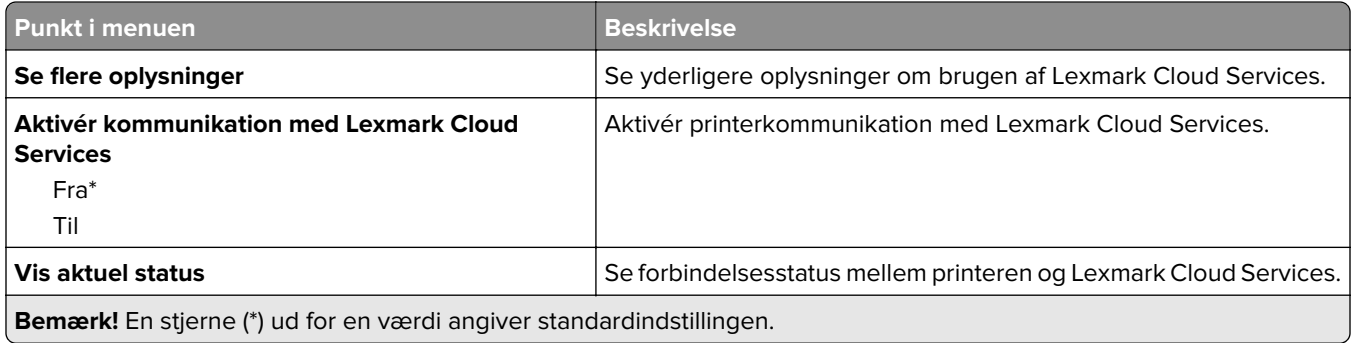

# **Rapporter**

### **Side med menuindstillinger**

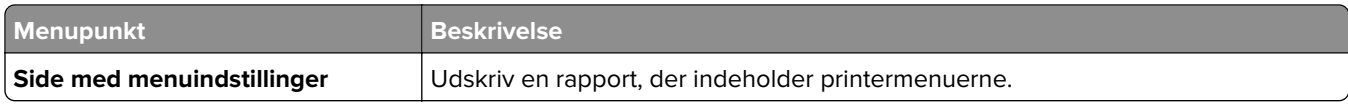

### **Enhed**

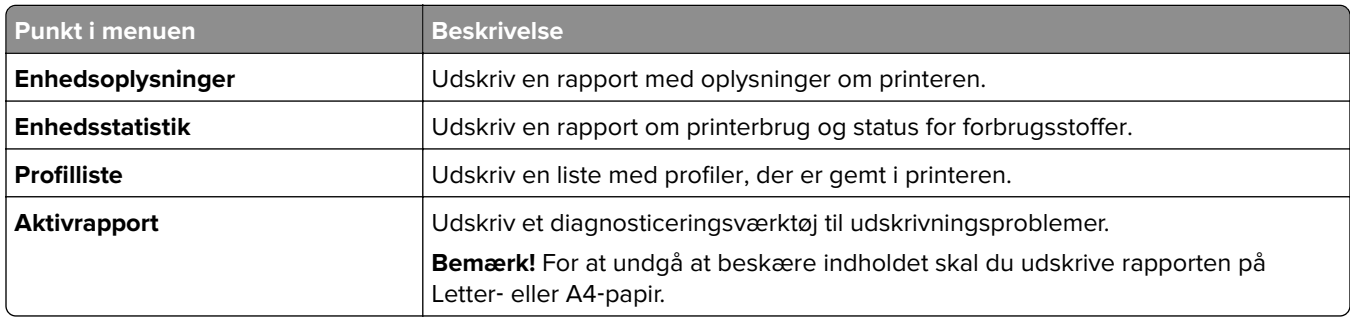

## **Udskrivning**

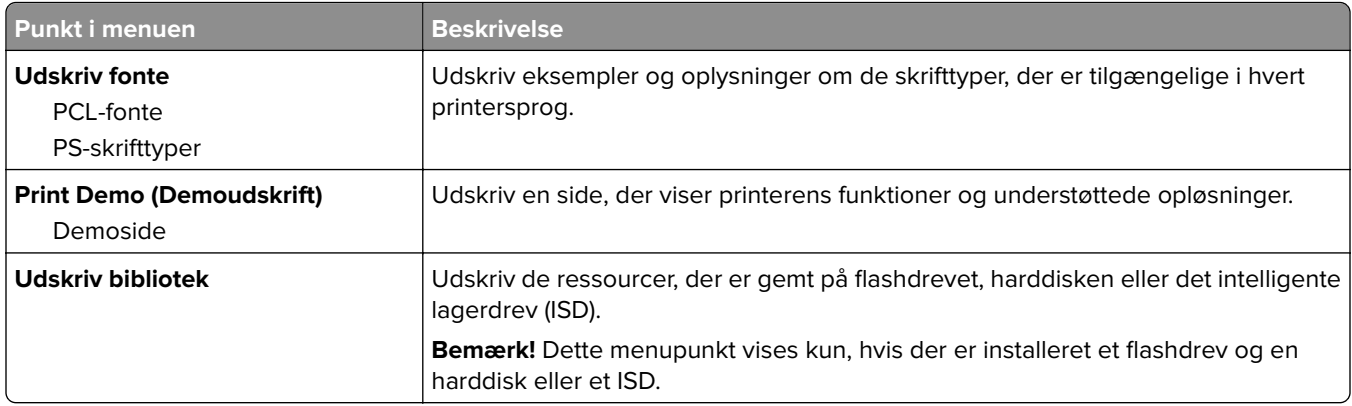

### **Netværk**

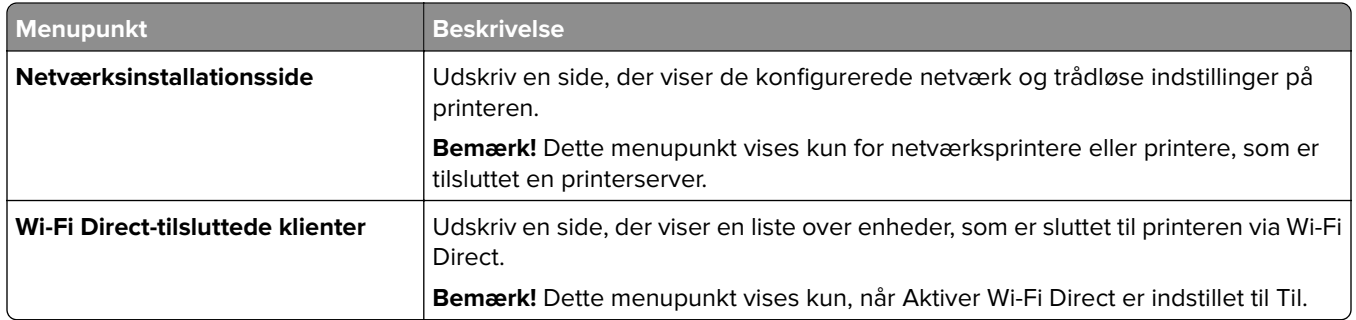

# **Fejlfinding**

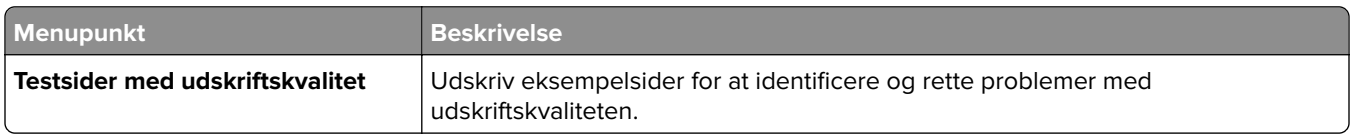

# **Formularfletning**

**Bemærk!** Denne menu vises kun, hvis der er installeret en harddisk eller et intelligent lagerdrev.

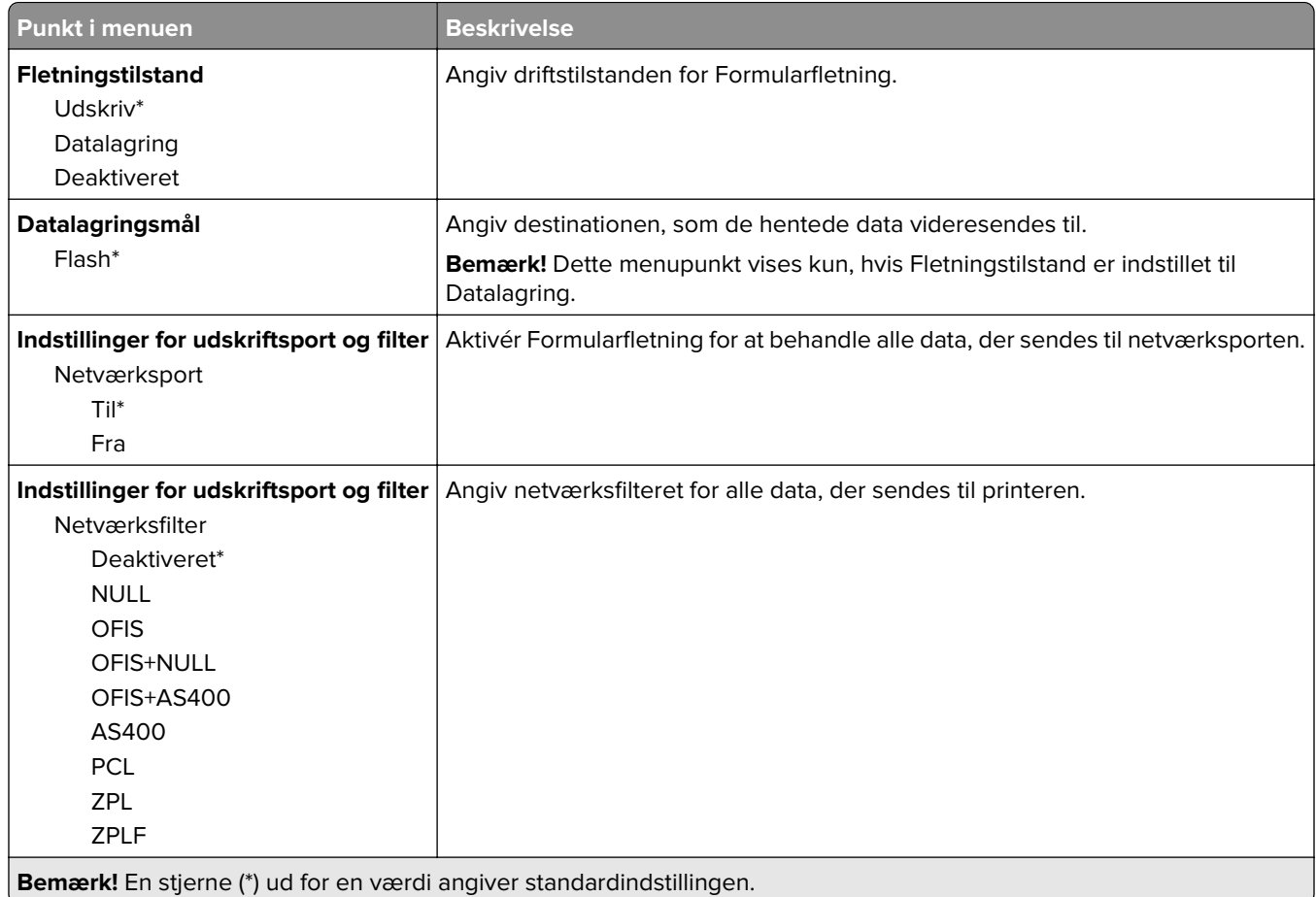

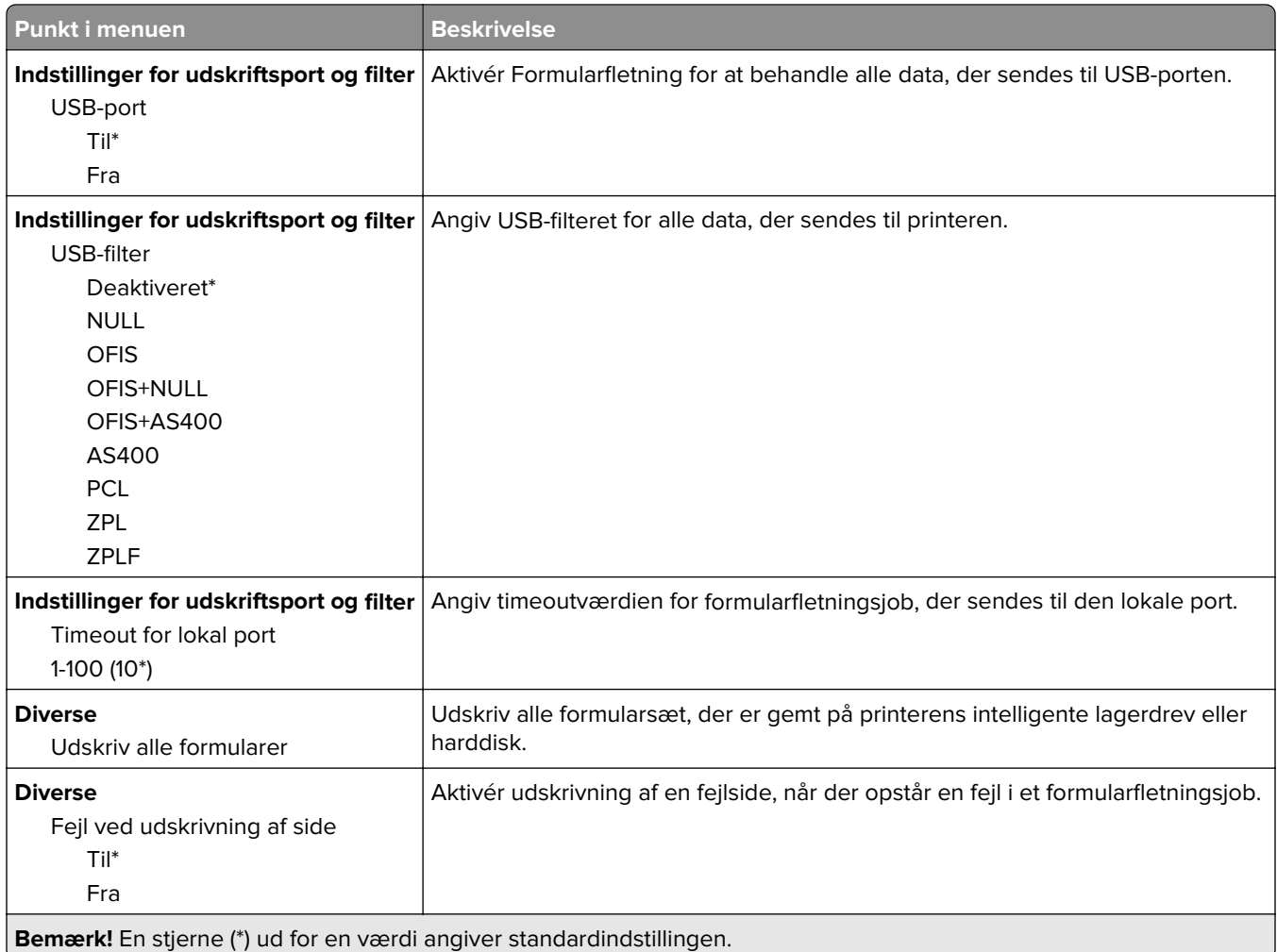

# **Udskrivning af siden med menuindstillinger**

Fra startskærmen skal du trykke på **Indstillinger** > **Rapporter** > **Side med menuindstillinger**.

# **Vedligeholdelse af printeren**

# **Kontrol af status for dele og forbrugsstoffer**

- **1** Fra startskærmen skal du trykke på **Status/forbrugsstoffer**.
- **2** Vælg de varer eller forbrugsstoffer, du vil kontrollere.

**Bemærk!** Du kan også få adgang til denne indstilling ved at trykke på den øverste del af startskærmen.

# **Konfiguration af meddelelser om forbrugsstoffer**

**1** Åbn en webbrowser, og angiv derefter printerens IP-adresse i adressefeltet.

#### **Bemærkninger:**

- **•** Vis printerens IP-adresse på printerens startskærmbillede. IP-adressen vises som fire sæt tal, adskilt af punktummer, f.eks. 123.123.123.123.
- **•** Hvis du bruger en proxyserver, skal du deaktivere den midlertidigt for at indlæse websiden korrekt.
- **2** Klik på **Indstillinger** > **Enhed** > **Meddelelser**.
- **3** Fra menuen Forbrugsvarer, skal du klikke på **Meddelelser om brugerdefinerede forbrugsstoffer**.
- **4** Vælg en meddelelse for hvert forbrugsstof.
- **5** Anvend ændringerne.

# **Indstilling af e-mail-advarsler**

Konfigurer printeren til at sende e-mail-advarsler, når forbrugsstofferne er ved at være opbrugt, når det er nødvendigt at skifte eller tilføje papir, eller når der er papirstop.

**1** Åbn en webbrowser, og angiv derefter printerens IP-adresse i adressefeltet.

#### **Bemærkninger:**

- **•** Vis printerens IP-adresse på printerens startskærmbillede. IP-adressen vises som fire sæt tal, adskilt af punktummer, f.eks. 123.123.123.123.
- **•** Hvis du bruger en proxy, skal du deaktivere den midlertidigt for at indlæse websiden korrekt.
- **2** Klik på **Indstillinger** > **Enhed** > **Meddelelser** > **Opsætning af e**‑**mailadvarsel**, og konfigurer derefter indstillingerne.

**Bemærk!** Kontakt din e-mailudbyder, hvis du ønsker yderligere oplysninger om SMTP-indstillinger.

- **3** Anvend ændringerne.
- **4** Klik på **Opsætning af e-maillister og -advarsler**, og konfigurer derefter indstillingerne.
- **5** Anvend ændringerne.

# **Visning af rapporter**

- **1** På startskærmen skal du trykke på **Indstillinger** > **Rapporter**.
- **2** Vælg den rapport, du ønsker at få vist.

# **Bestilling af dele og forbrugsstoffer**

Hvis du skal bestille forbrugsstoffer i USA, skal du kontakte Lexmark på 1-800-539-6275 for at få oplysninger om autoriserede Lexmark-forhandlere i dit område. I andre lande eller områder kan gå til **[www.lexmark.com](http://www.lexmark.com)** eller kontakte den forhandler, som du har købt printeren af.

**Bemærk!** Alle beregninger af forbrug af forbrugsstoffer til printeren forudsætter udskrift på almindeligt Letter eller A4 papir.

**Advarsel - Potentiel skade:** Hvis du ikke opretholder den optimale ydeevne eller udskifter dele eller forbrugsstoffer, når der bedes om det, kan det forårsage skade på printeren.

#### **Brug af originale Lexmark-dele og -forbrugsstoffer.**

Din Lexmark-printer er designet til at fungere bedst med originale Lexmark-dele og -forbrugsstoffer. Brug af forbrugsstoffer eller enheder fra en tredjepart påvirker muligvis printerens og de tilhørende billedkomponenters ydeevne, pålidelighed eller levetid. Det kan også påvirke garantidækningen. Skader, som skyldes, at der er brugt dele og forbrugsstoffer fra en tredjepart, dækkes ikke af garantien. Alle indikatorer for levetid er udviklet til at fungere sammen med Lexmark-dele og -forbrugsstoffer og giver muligvis uforudsigelige resultater, hvis der bruges forbrugsvarer eller dele fra en tredjepart. Brug af billedkomponenter ud over den tilsigtede levetid kan beskadige Lexmark-printeren eller de tilknyttede komponenter.

**Advarsel - Potentiel skade:** Forbrugsvarer og dele uden returprogrammets aftalevilkår kan være nulstillet og genproduceret. Producentens garanti dækker imidlertid ikke beskadigelse forårsaget af brugen af ikkeoriginale forbrugsstoffer eller dele. Nulstilling af tællere på forbrugsstoffet eller delen uden ordentlig genfremstilling kan beskadige printeren. Efter nulstilling af tællere på forbrugsstoffet eller delen kan din printer vise en fejl, der angiver forekomsten af nulstillingsemnet.

### **Bestilling af tonerkassette**

#### **Bemærkninger:**

- **•** Den estimerede kassettekapacitet er baseret på standarden ISO/IEC 19752.
- **•** Meget lav udskriftsdækning i længere perioder kan have en negativ effekt på den faktiske kapacitet.

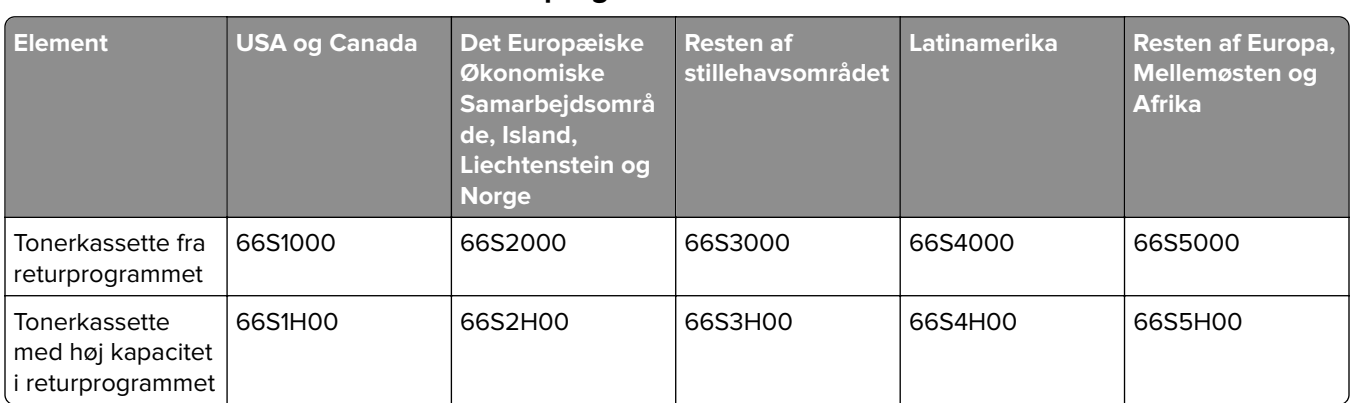

#### **Tonerkassetter i Lexmark MS532-returprogrammet**

#### **Almindelig tonerkassette til Lexmark MS532**

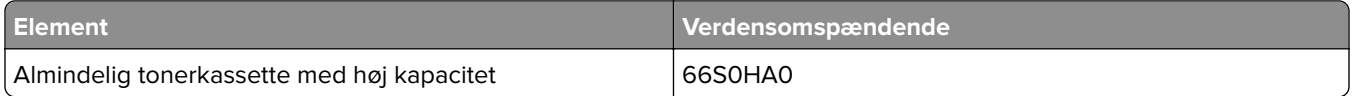

#### **Tonerkassetter i Lexmark MS631-, MS632-returprogrammet**

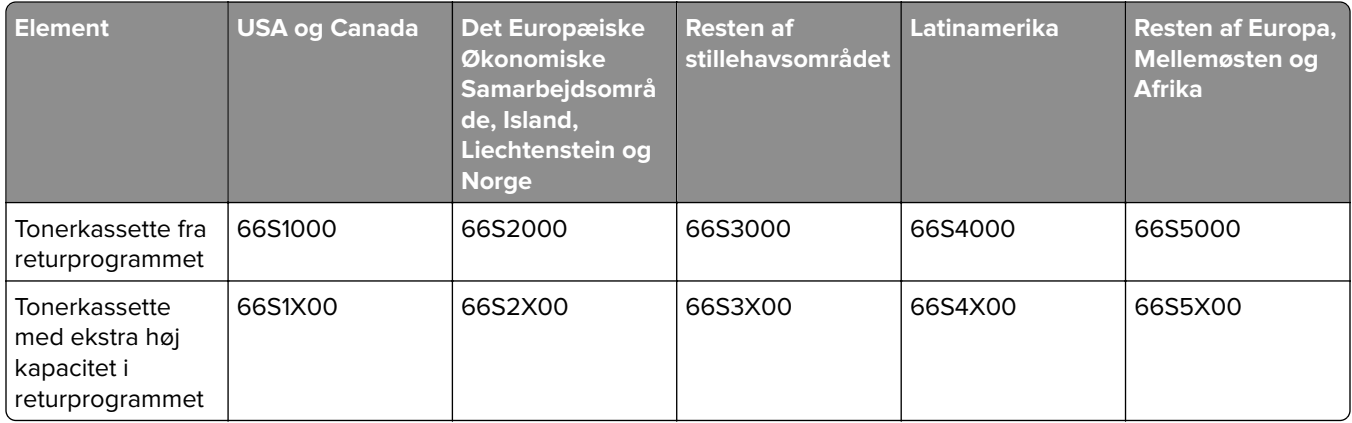

#### **Almindelig tonerkassette til Lexmark MS632**

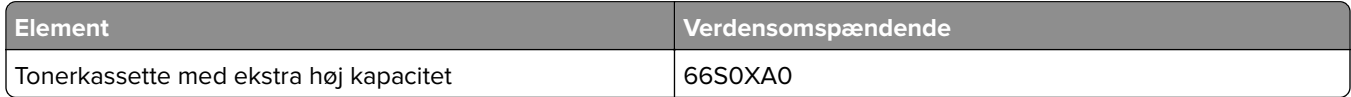

#### **Almindelig tonerkassette til Lexmark MS639**

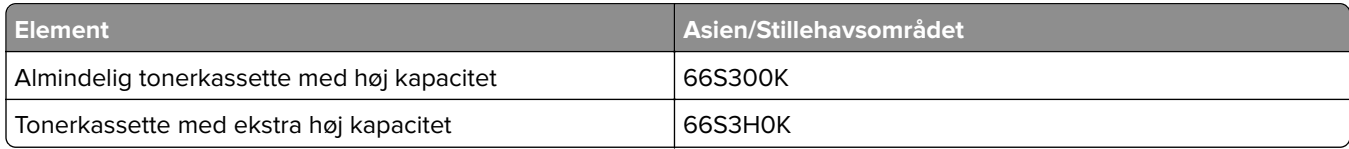

### **Bestilling af en billedenhed**

Meget lav udskriftsdækning i længere perioder kan betyde, at billedenhedens dele ikke fungerer korrekt, før toneren er opbrugt.

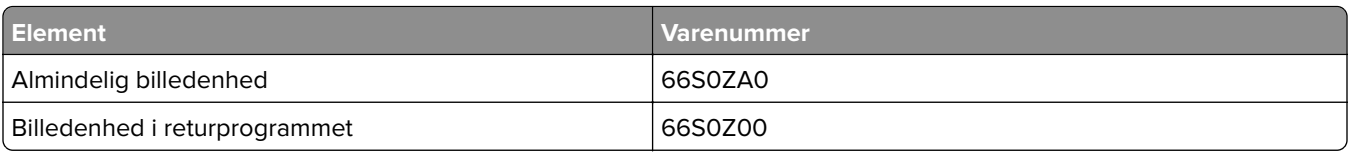

# **Udskiftning af dele og forbrugsstoffer**

### **Udskiftning af tonerkassetten**

**1** Åbn panel A.

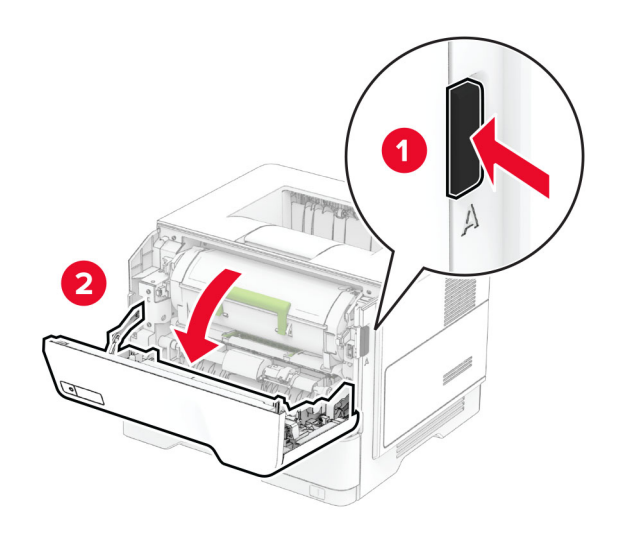

**2** Fjern den brugte tonerkassette.

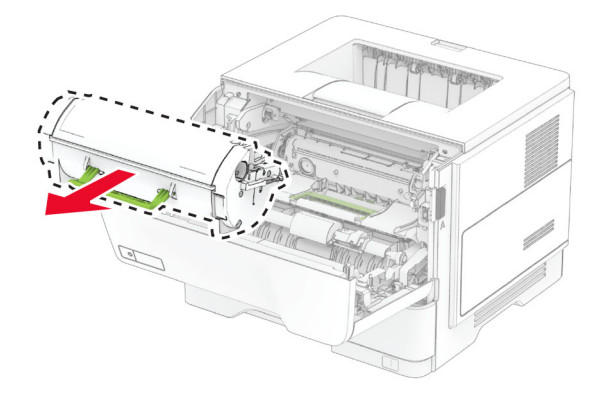

**3** Pak den nye tonerkassette ud.

Ryst tonerkassetten for at omfordele toneren.

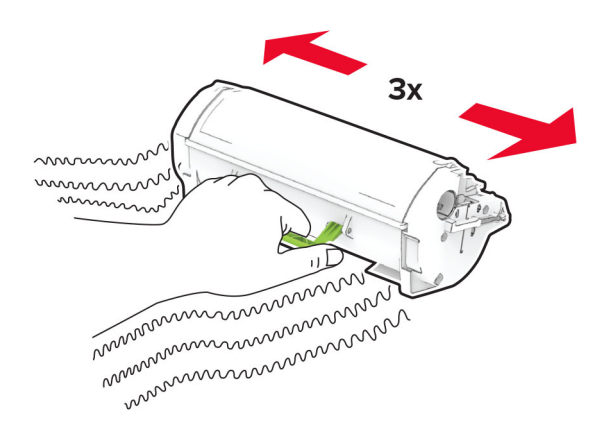

Indsæt den nye tonerkassette.

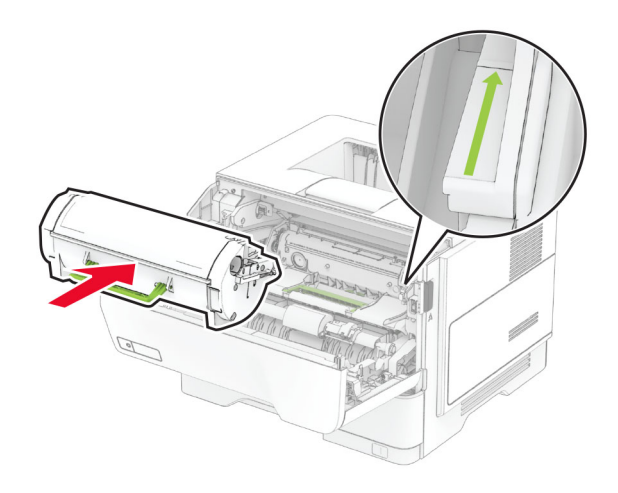

Luk panel A.

#### **Udskiftning af billedenheden**

Åbn panel A.

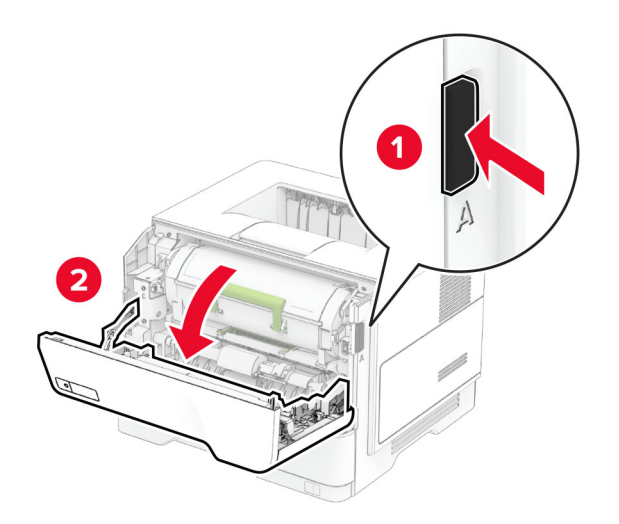
**2** Fjern tonerkassetten.

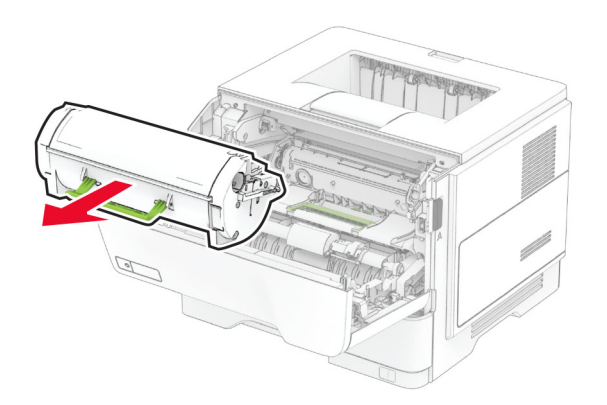

**3** Fjern den brugte billedenhed.

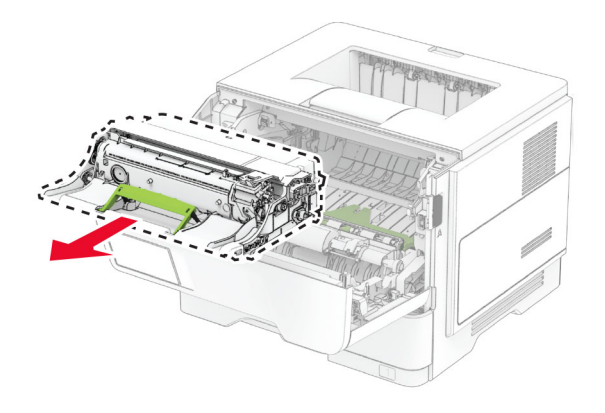

- **4** Pak den nye billedenhed ud.
- **5** Ryst billedenheden for at omfordele toneren.

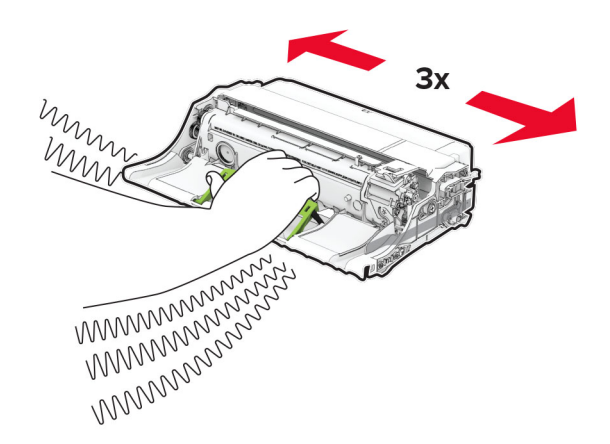

**Advarsel - Potentiel skade:** Billedenheden må ikke udsættes for direkte lys i mere end 10 minutter. Hvis produktet udsættes for lys i længere tid, kan det skabe problemer med udskriftskvaliteten.

**Advarsel - Potentiel skade:** Undgå at berøre fotokonduktortromlen. Hvis du gør det, kan det påvirke kvaliteten på fremtidige udskriftsjob.

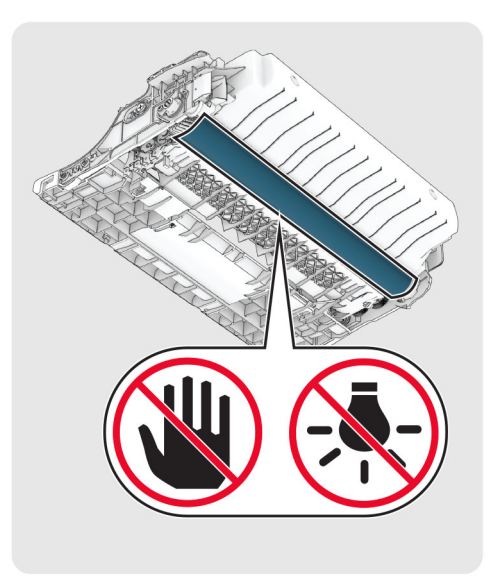

**6** Indsæt den nye billedenhed.

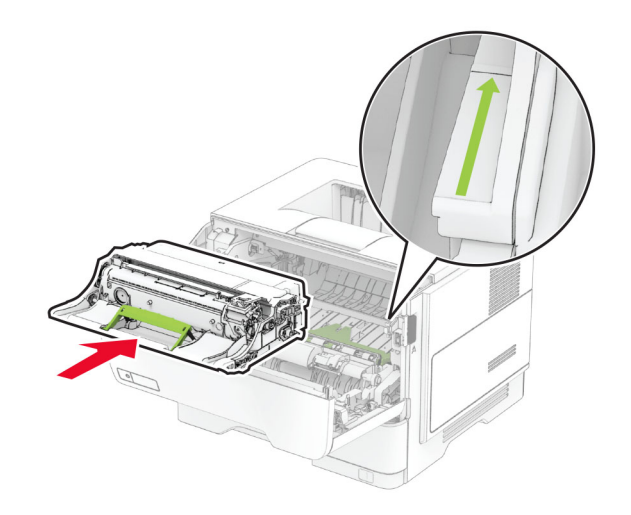

**7** Isæt tonerkassetten.

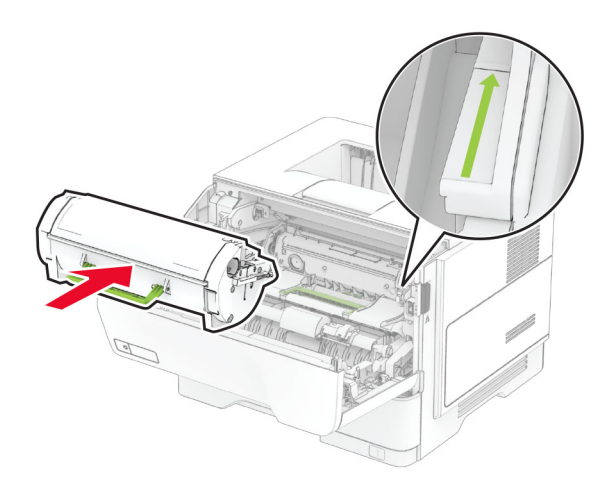

**8** Luk panel A.

## **Udskiftning af MarkNet N8450 trådløs printerserver**

**FORSIGTIG - ELEKTRISK STØD:** Hvis du skal have adgang til systemkortet eller installere hardwareeller hukommelsesenhedsoptioner, efter du har installeret printeren, skal du slukke for printeren og tage netledningen ud af stikkontakten, før du fortsætter, for at undgå risikoen for elektrisk stød. Hvis du har andre enheder tilsluttet printeren, skal du også slukke for dem og tage alle kabler til printeren ud.

**Bemærk!** Til dette skal du bruge en almindelig flad skruetrækker.

- **1** Sluk for printeren.
- **2** Fjern netledningen fra stikkontakten og derefter fra printeren.
- **3** Åbn dækslet til systemkortet.

**Advarsel - Potentiel skade:** Systemkortets elektroniske komponenter beskadiges let af statisk elektricitet. Rør ved en metaloverflade på printeren, før du rører ved systemkortets elektroniske komponenter eller stik.

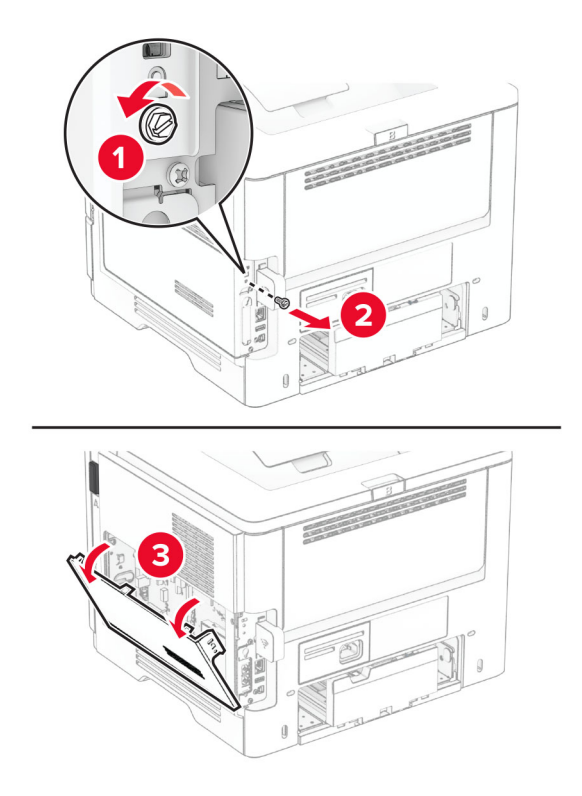

**4** Fjern dækslet til den trådløse printerserver.

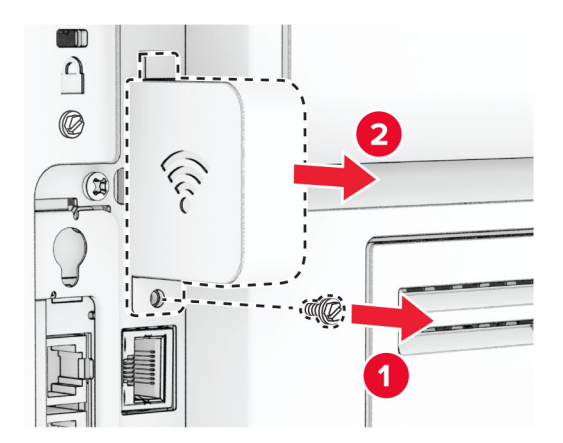

Fjern den brugte trådløse printerserver.

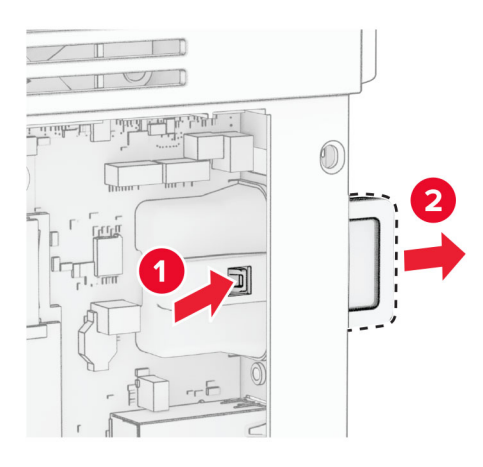

- Pak den nye trådløse printerserver ud.
- Skub den nye trådløse printerserver ind, indtil den klikker på plads.

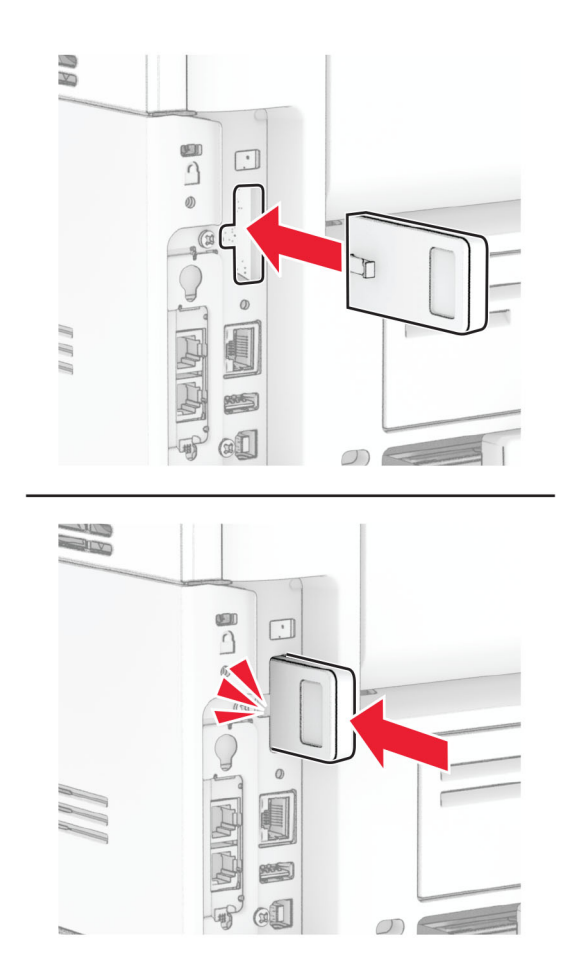

Fastgør dækslet til den trådløse printerserver, og monter derefter skruen.

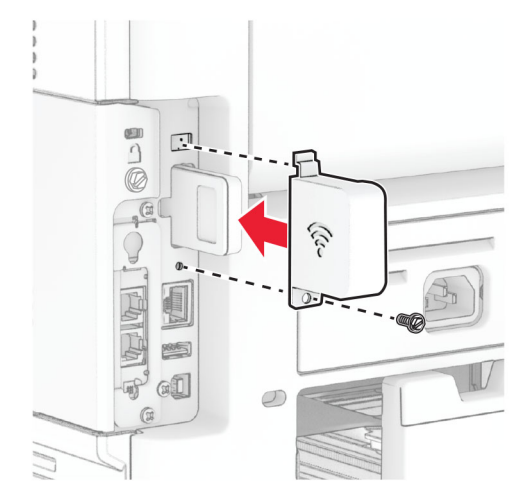

Luk dækslet til systemkortet, og monter derefter skruen.

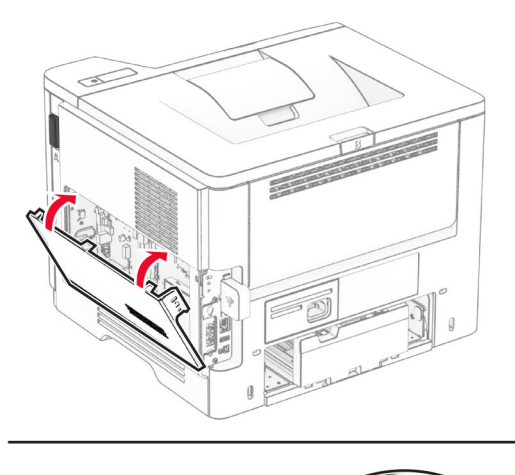

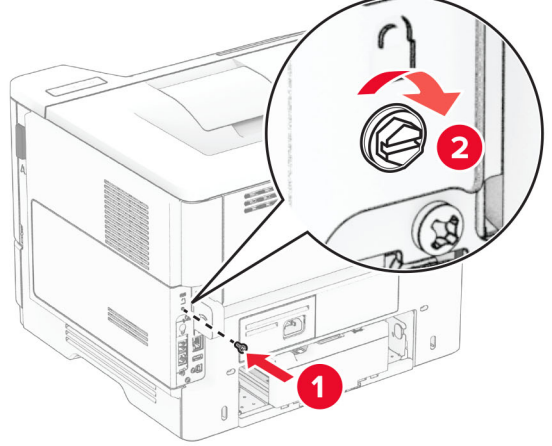

**10** Sæt netledningen i printeren og derefter i en stikkontakt.

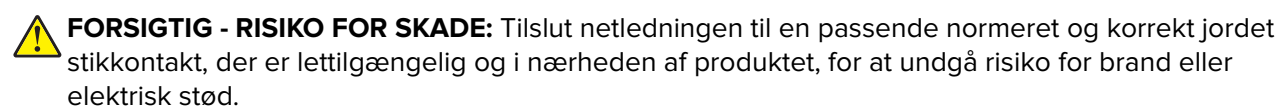

**11** Tænd printeren.

## **Udskiftning af opsamlingsdækkene**

- **1** Sluk for printeren.
- **2** Fjern netledningen fra stikkontakten og derefter fra printeren.
- **3** Fjern papirmagasinet.

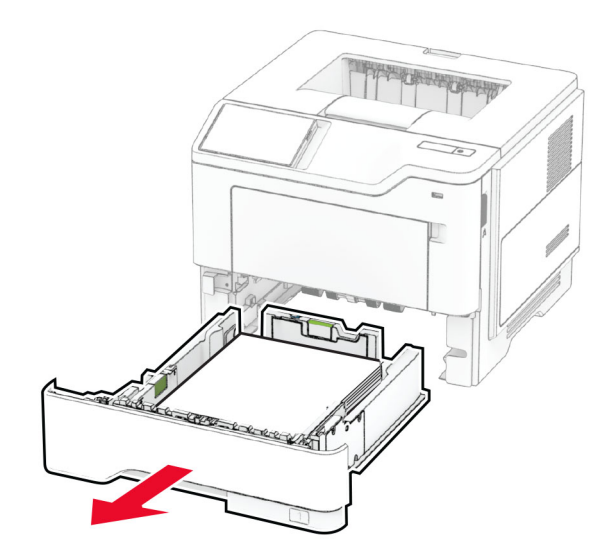

Fjern de brugte opsamlingsdæk.

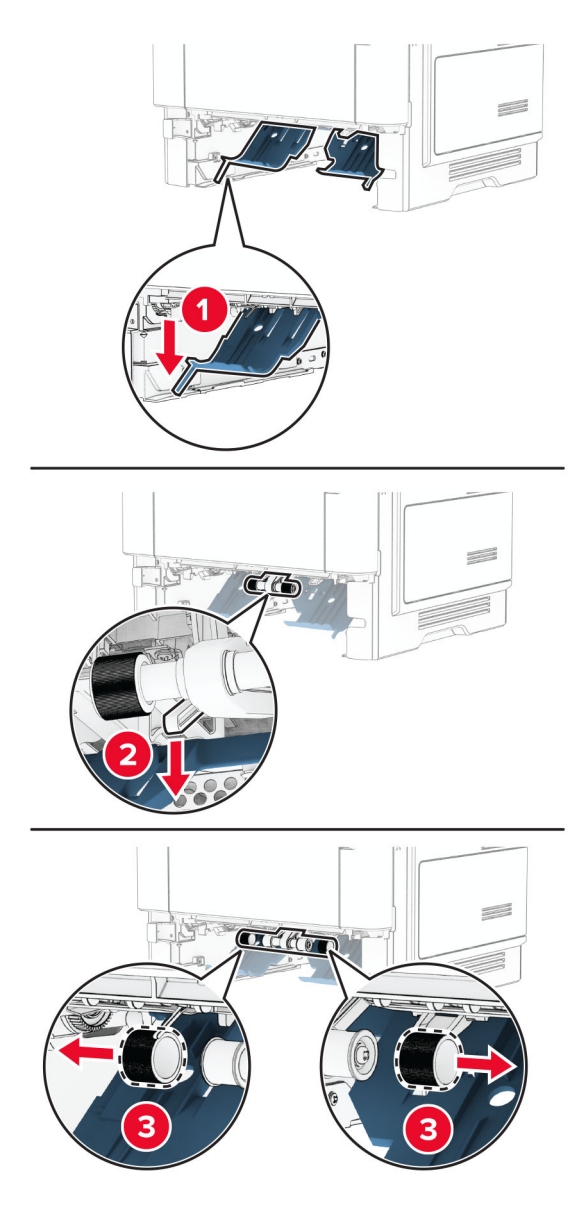

- Pak de nye opsamlingsdæk ud.
- Indsæt de nye opsamlingsdæk.

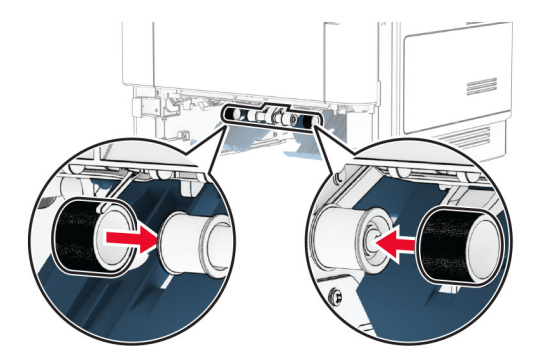

- **7** Isæt papirmagasinet.
- **8** Sæt netledningen i printeren og derefter i en stikkontakt.

**FORSIGTIG - RISIKO FOR SKADE:** Tilslut netledningen til en passende normeret og korrekt jordet stikkontakt, der er lettilgængelig og i nærheden af produktet, for at undgå risiko for brand eller elektrisk stød.

**9** Tænd printeren.

## **Nulstilling af forbrugsstoftællere**

- **1** På startskærmen skal du trykke på **Indstillinger** > **Enhed** > **Vedligeholdelse** > **Konfigurationsmenu** > **Brug af forbrugsstoffer og tællere**.
- **2** Vælg den tæller, du vil nulstille.

**Advarsel - Potentiel skade:** Forbrugsvarer og dele uden returprogrammets aftalevilkår kan være nulstillet og genproduceret. Producentens garanti dækker imidlertid ikke beskadigelse forårsaget af brugen af ikkeoriginale forbrugsstoffer eller dele. Nulstilling af tællere på forbrugsstoffet eller delen uden ordentlig genfremstilling kan beskadige printeren. Efter nulstilling af tællere på forbrugsstoffet eller delen kan din printer vise en fejl, der angiver forekomsten af nulstillingsemnet.

# **Rengøring af printerens dele**

## **Rengøring af printeren**

**FORSIGTIG - ELEKTRISK STØD:** Tag netledningen ud af stikkontakten, og fjern alle kabler fra printeren, før du går videre, for at reducere risikoen for elektrisk stød, når du skal rengøre printerens ydre.

#### **Bemærkninger:**

- **•** Udfør denne opgave med nogle måneders mellemrum.
- **•** Garantien dækker ikke skader på printeren, der er forårsaget af, at printeren håndteres forkert.
- **1** Sluk printeren, og tag derefter netledningen ud af stikkontakten.
- **2** Fjern alt papir fra standardbakken og MP-arkføderen.
- **3** Fjern støv, fnug og papirstumper omkring printeren med en blød børste eller en støvsuger.
- **4** Aftør apparatets yderside med en fugtig, blød, fnugfri klud.

#### **Bemærkninger:**

- **•** Brug ikke husholdningsrengøringsmidler, da de kan beskadige printerens finish.
- **•** Sørg for, at alle områder af printeren er tørre efter rengøringen.
- **5** Sæt netledningen i stikkontakten, og tænd derefter for printeren.

**FORSIGTIG - RISIKO FOR SKADE:** Tilslut netledningen til en passende vurderet og passende jordet stikkontakt, der er lettilgængelig og i nærheden af produktet, for at undgå risikoen for brand eller elektrisk stød.

## **Rengøring af berøringsskærmen**

**FORSIGTIG - ELEKTRISK STØD:** Tag netledningen ud af stikkontakten, og fjern alle kabler fra printeren, før du går videre, for at reducere risikoen for elektrisk stød, når du skal rengøre printerens ydre.

- **1** Sluk printeren, og tag derefter netledningen ud af stikkontakten.
- **2** Tør berøringsskærmen med en fugtig, blød og fnugfri klud.

#### **Bemærkninger:**

- **•** Brug ikke rengøringsmidler, da de kan beskadige den berøringsfølsomme skærm.
- **•** Sørg for, at berøringsskærmen er tør efter rengøring.
- **3** Sæt netledningen i stikkontakten, og tænd derefter for printeren.

**FORSIGTIG - RISIKO FOR SKADE:** Tilslut netledningen til en passende normeret og korrekt jordet stikkontakt, der er lettilgængelig og i nærheden af produktet, for at undgå risiko for brand eller elektrisk stød.

# **Spare energi og papir**

## **Konfiguration af indstillinger for strømbesparetilstand**

#### **Slumretilstand**

- **1** Fra startskærmen skal du trykke på **Indstillinger** > **Enhed** > **Strømstyring** > **Timeouts** > **Slumretilstand**.
- **2** Angiv den tid, printeren forbliver inaktiv, før den skifter til Slumretilstand.

#### **Dvaletilstand**

- **1** Fra startskærmen skal du trykke på **Indstillinger** > **Enhed** > **Strømstyring** > **Timeouts** > **Dvaletimeout**.
- **2** Vælg den tid, printeren forbliver inaktiv, før den skifter til dvaletilstand.

#### **Bemærkninger:**

- **•** For at få Timeout for dvaletilstand til at fungere skal du indstille Timeout for dvaletilstand for Forbindelse til Dvale.
- **•** Den integrerede webserver er deaktiveret, når printeren er i Dvaletilstand.

## **Justere lysstyrke for displayet**

- **1** På startskærmen skal du trykke på **Indstillinger** > **Enhed** > **Præferencer**.
- **2** Juster indstillingen i menuen til Skærmens lysstyrke.

## **Spare på forbrugsvarer**

**•** Udskriv på begge sider af papiret.

**Bemærk!** Tosidet udskrivning er standardindstillingen i printerdriveren.

- **•** Udskriv flere sider på et enkelt ark papir.
- **•** Brug funktionen Vis udskrift for at se, hvordan dokumentet ser ud, inden du udskriver det.
- **•** Udskriv én kopi af dokumentet for at kontrollere indholdet og formatet for eventuelle fejl.

# **Flytning af printeren til et andet sted**

**FORSIGTIG - RISIKO FOR SKADE:** Hvis printeren vejer mere end 20 kg (44 lb), skal der to eller flere personer til at løfte den på forsvarlig vis.

**FORSIGTIG - RISIKO FOR SKADE:** For at undgå risiko for brand eller elektrisk stød skal du kun bruge den netledning, der leveres sammen med dette produkt, eller en erstatningsnetledning, som er godkendt af producenten.

**FORSIGTIG - RISIKO FOR SKADE:** Når du flytter printeren, skal du følge disse retningslinjer for at forebygge personskader eller skader på printeren:

- **•** Undersøg, om alle paneler og papirmagasiner er lukket.
- **•** Sluk printeren, og tag derefter netledningen ud af stikkontakten.
- **•** Frakobl alle ledninger og kabler fra printeren.
- **•** Hvis printeren har særskilte, gulvbaserede valgfrie papirmagasiner, eller outputoptioner er fastgjort til den, skal du frakoble dem, før printeren flyttes.
- **•** Hvis printeren har en base med hjul, så rul den forsigtigt til det nye sted. Vær forsigtig, når du passerer dørtrin og brud i gulvbelægningen.
- **•** Hvis printeren ikke har en base med hjul, men er konfigureret med valgfrie papirmagasiner eller outputoptioner, skal du fjerne outputoptionerne og løfte printeren af papirmagasinerne. Forsøg ikke at løfte printeren og andre optioner på én gang.
- **•** Brug altid grebene på printeren til at løfte den.
- **•** Hvis der bruges en vogn til at transportere printeren, skal den kunne støtte hele printerens underside.
- **•** Hvis der bruges en vogn til at transportere hardware-optionerne, skal den kunne støtte optionernes dimensioner.
- **•** Sørg for, at printeren står oprejst.
- **•** Undgå voldsomme rystelser.
- **•** Undgå at holde fingrene under printeren, når du sætter den ned.
- **•** Sørg for, at der er tilstrækkelig plads omkring printeren.

**Bemærk!** Skader på printeren, der skyldes forkert håndtering, dækkes ikke af printerens garanti.

## **Transport af printeren**

For oplysninger om transport kan du gå til **<https://support.lexmark.com>** eller kontakte kundesupport.

# **Fejlfinding af et problem**

# **Problemer med udskriftskvalitet**

Find billedet, der minder om dit problem med udskriftskvaliteten, og klik derefter på linket nedenfor for at læse problemløsningstrinene.

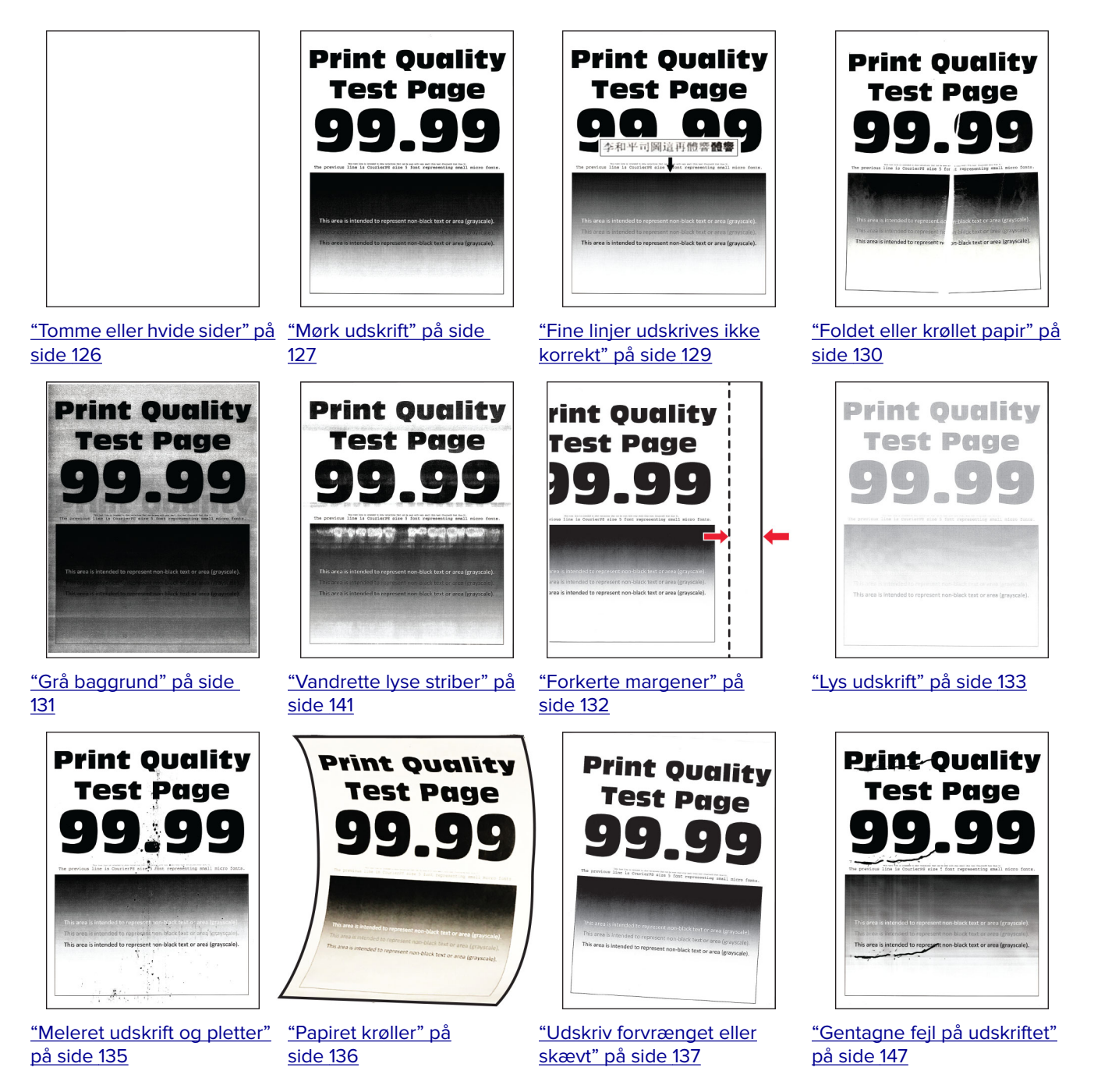

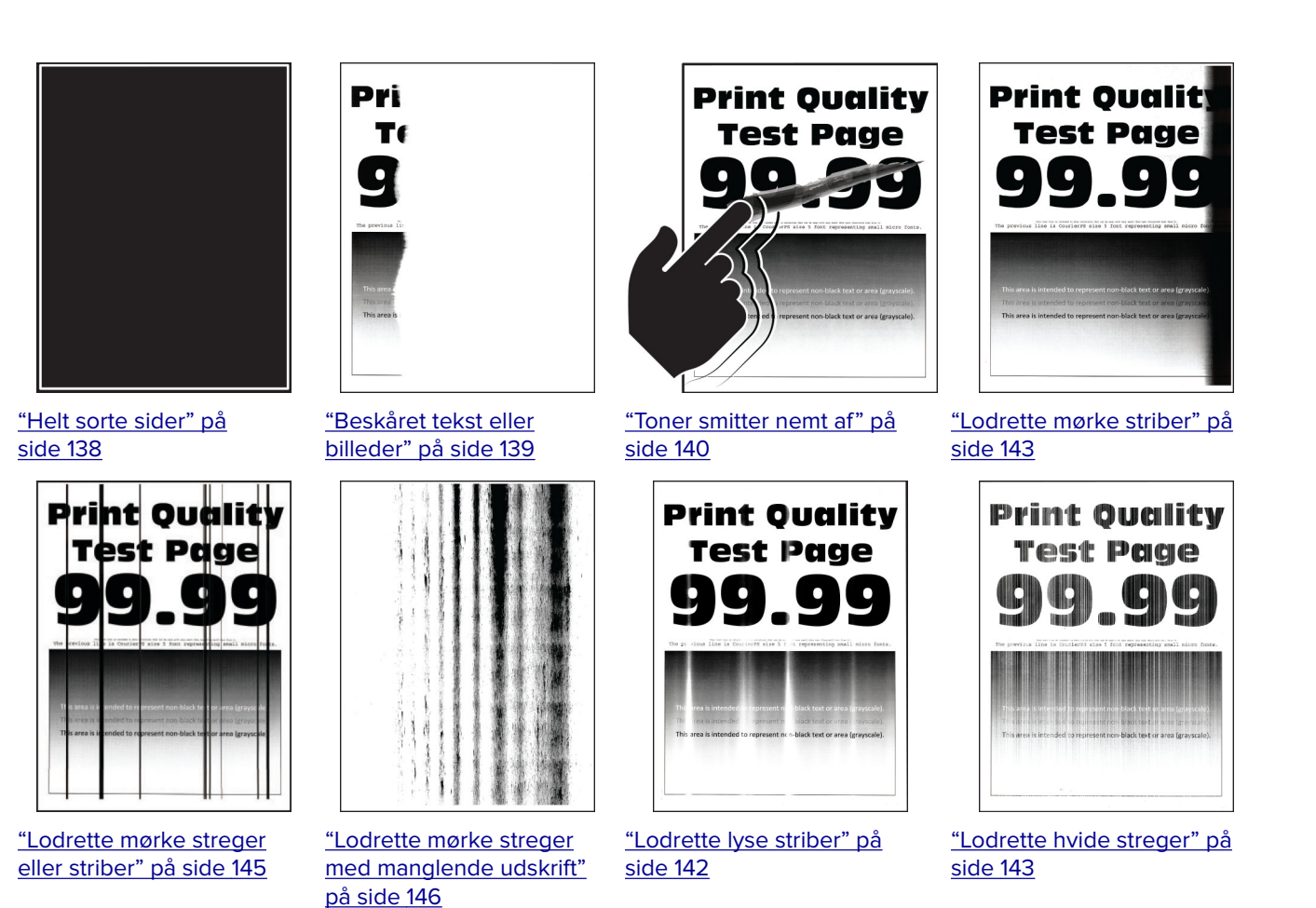

# **Printerfejlkoder**

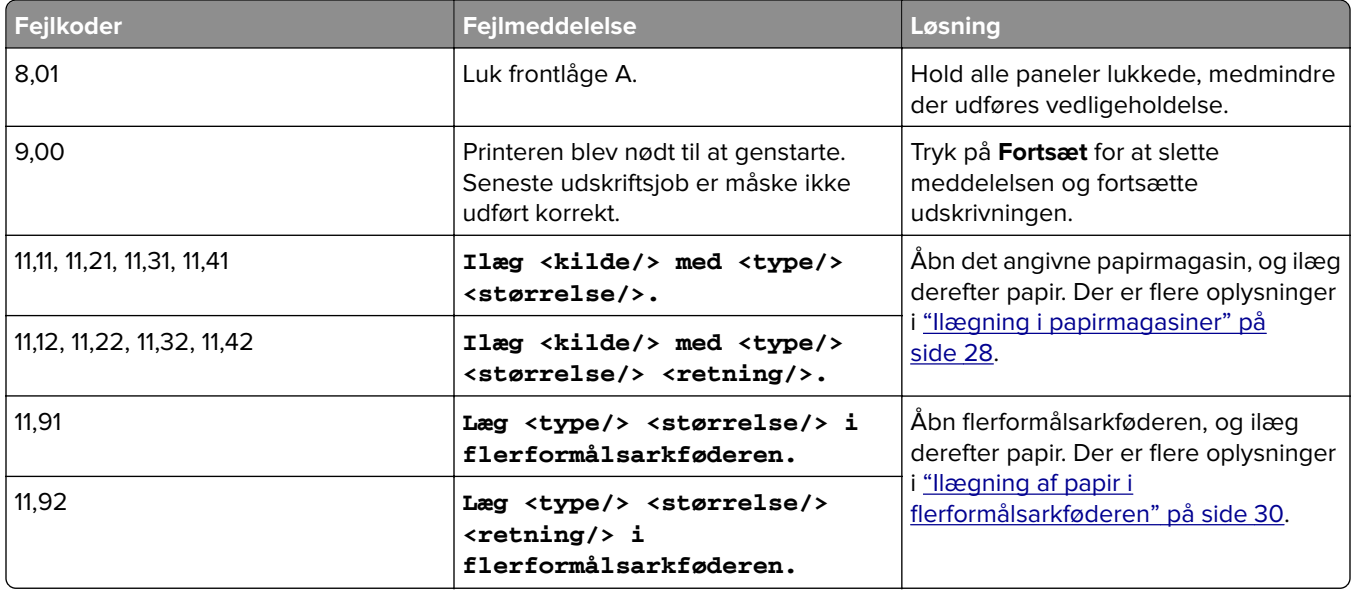

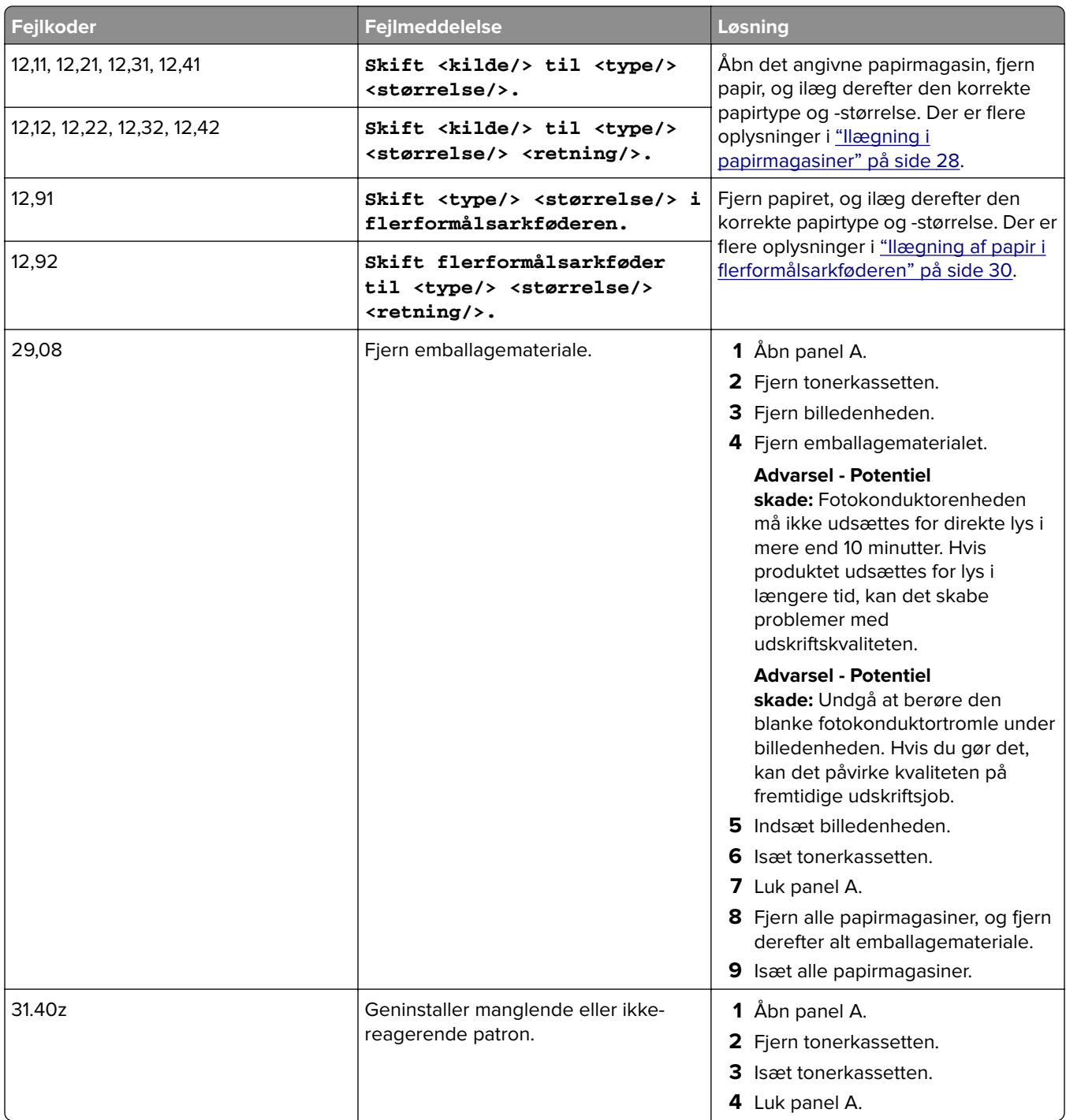

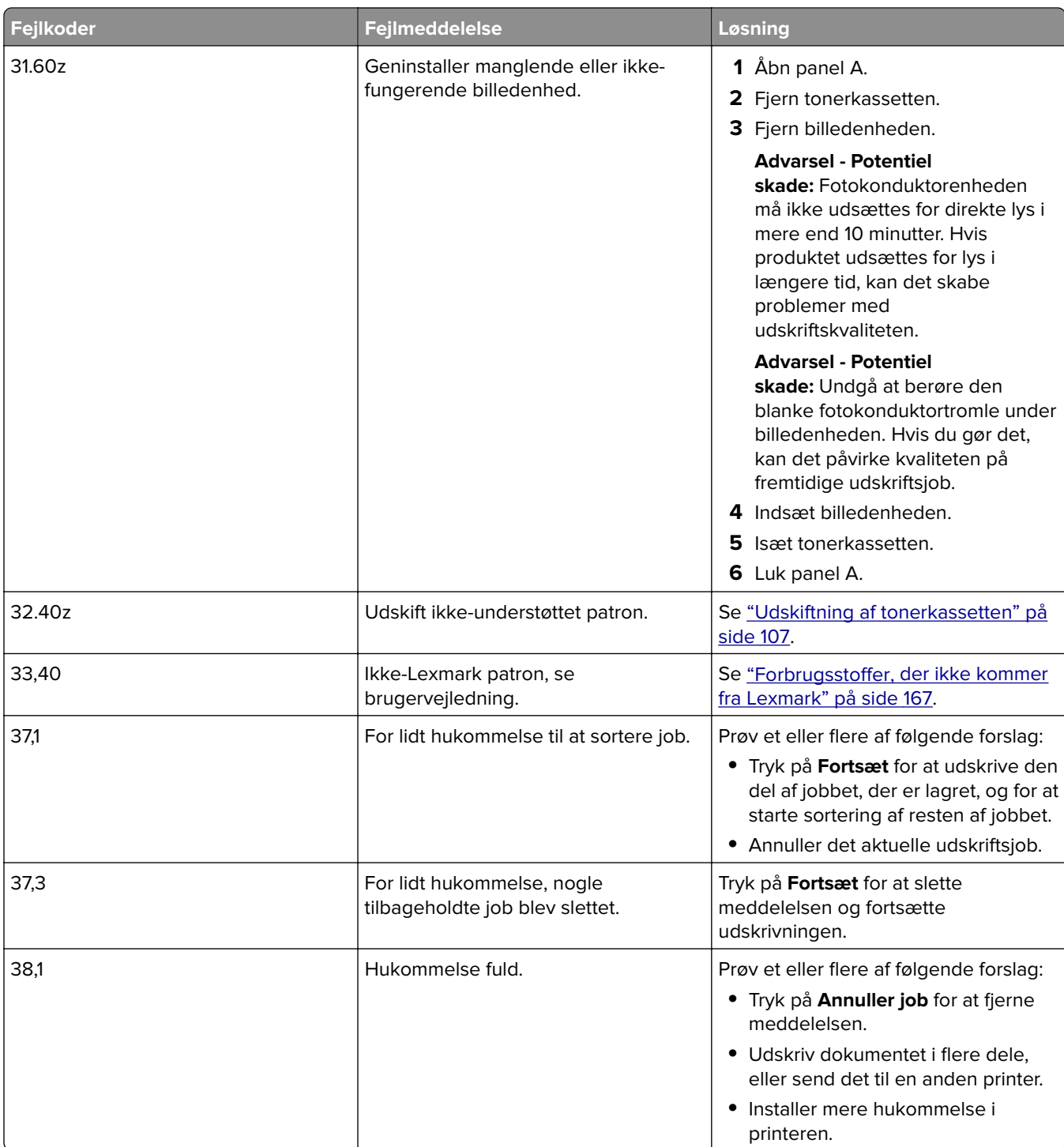

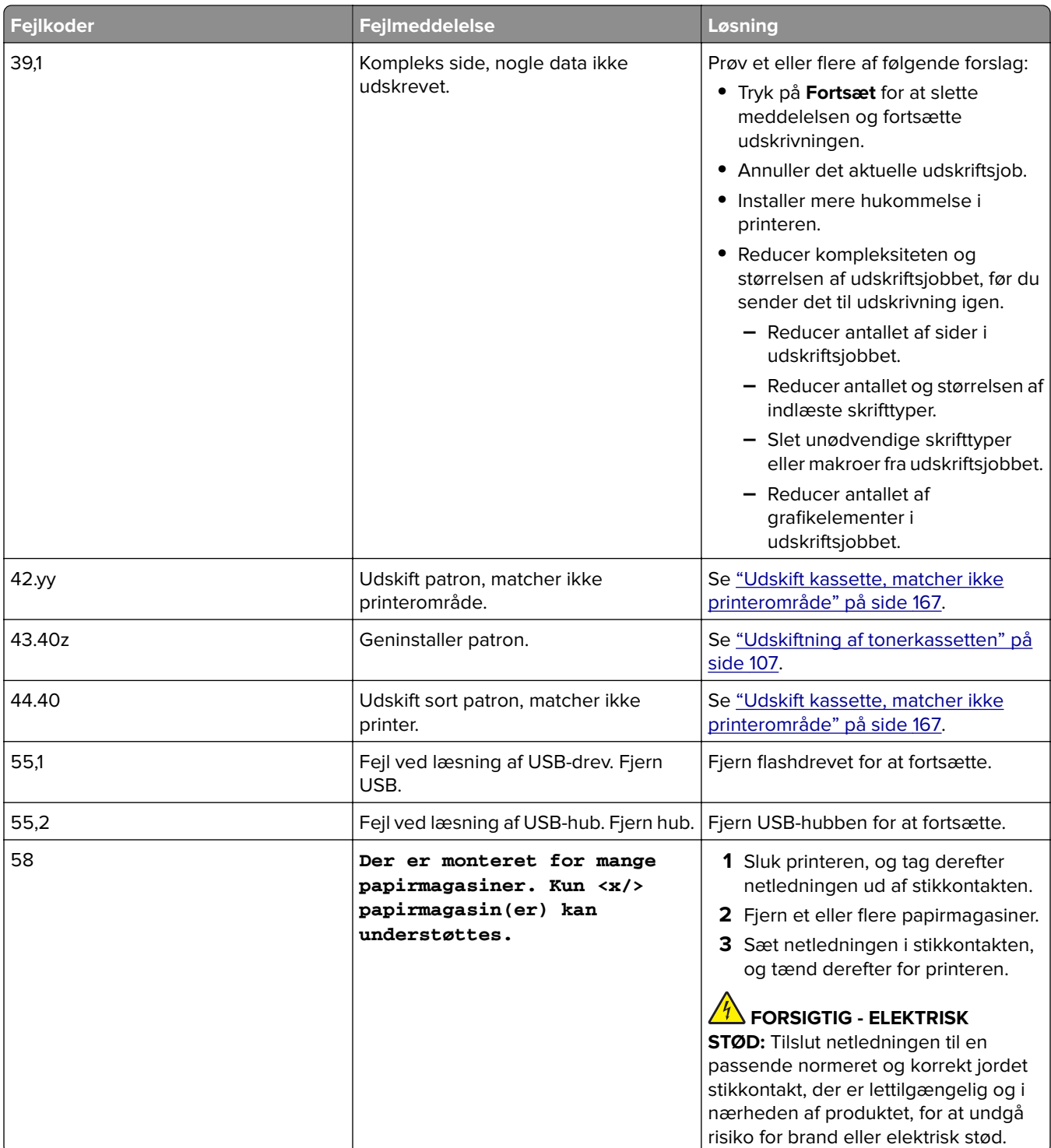

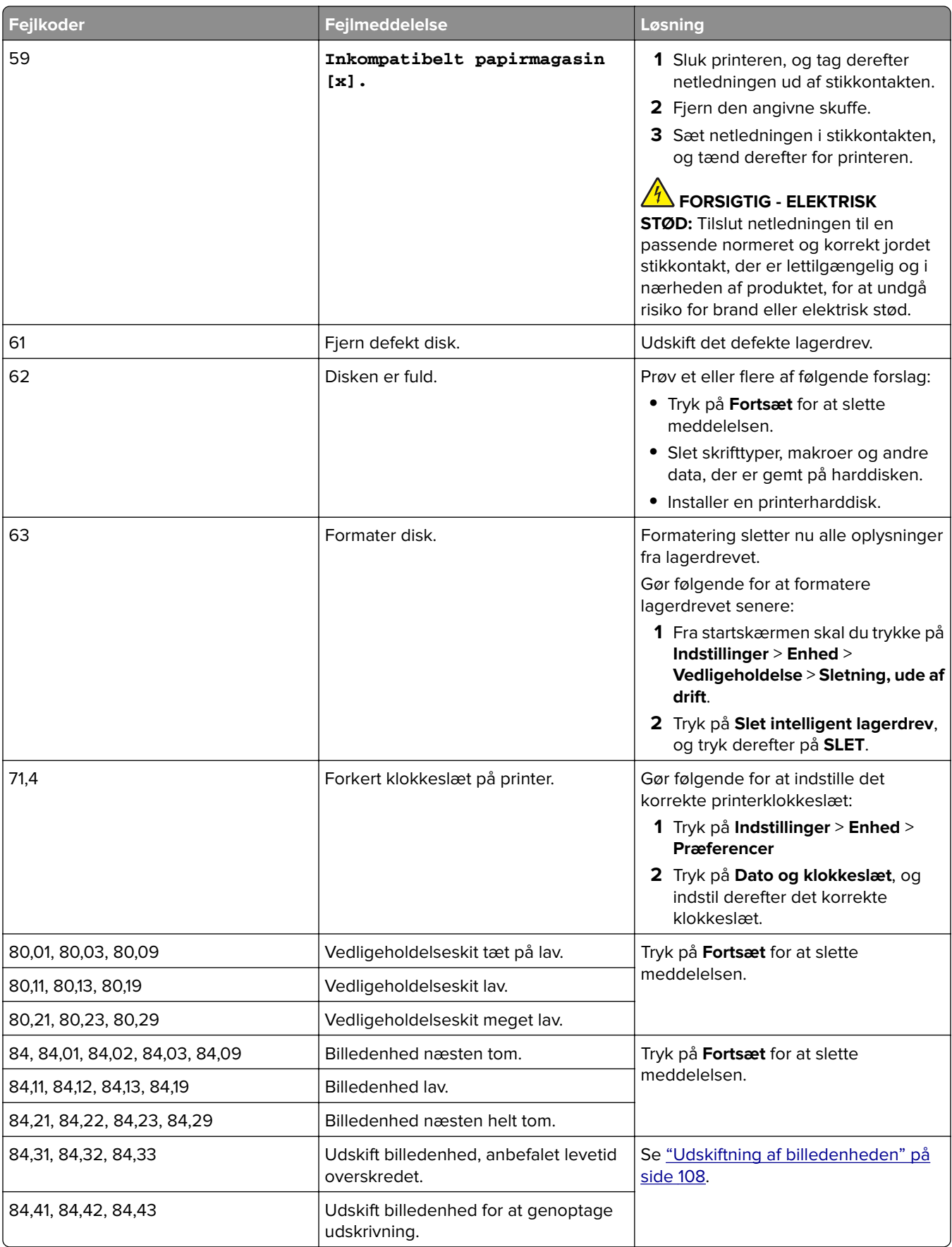

<span id="page-125-0"></span>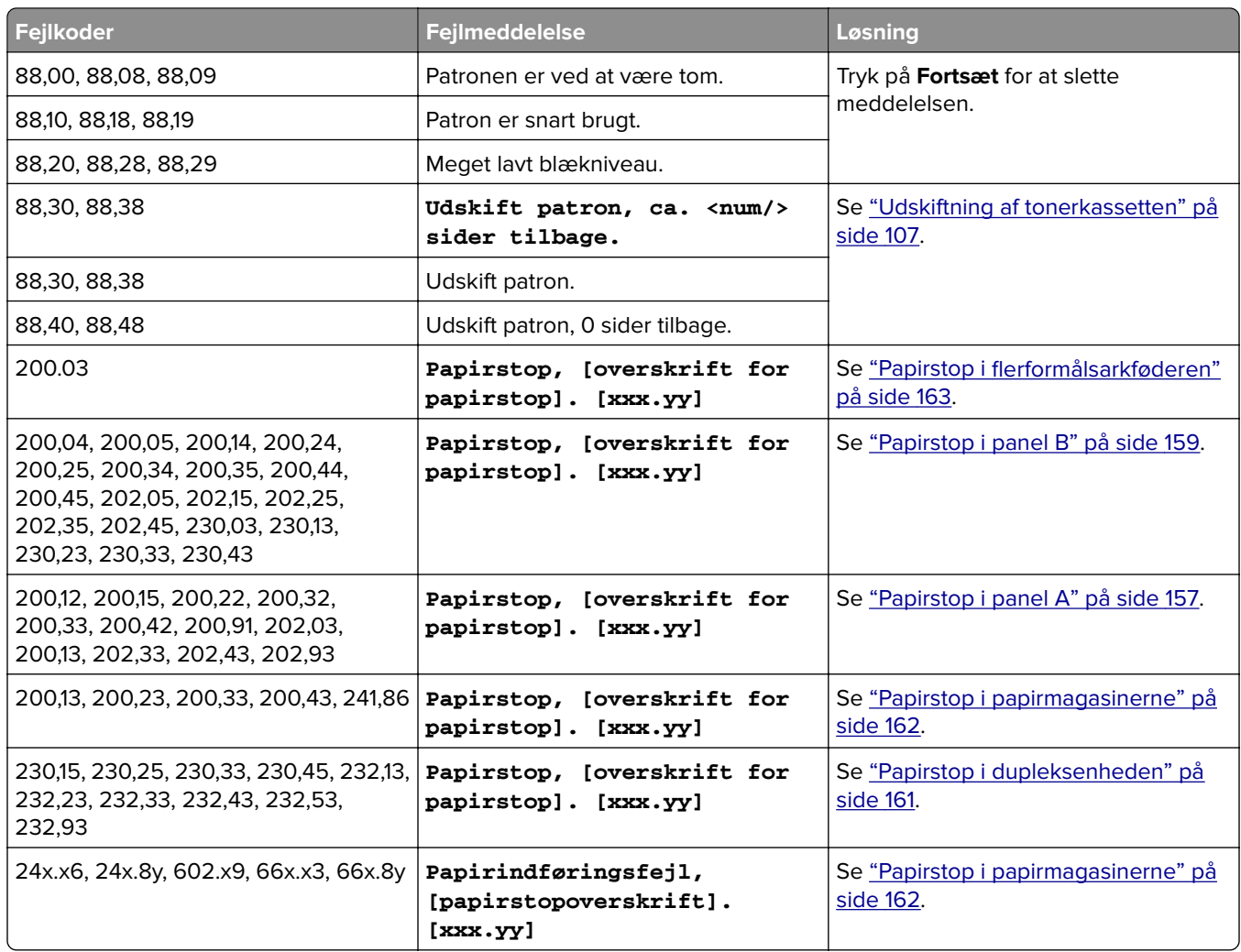

# **Udskrivningsproblemer**

## **udskriftskvaliteten er dårlig**

### **Tomme eller hvide sider**

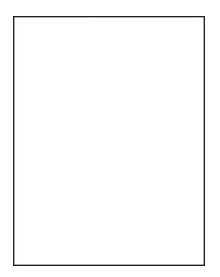

<span id="page-126-0"></span>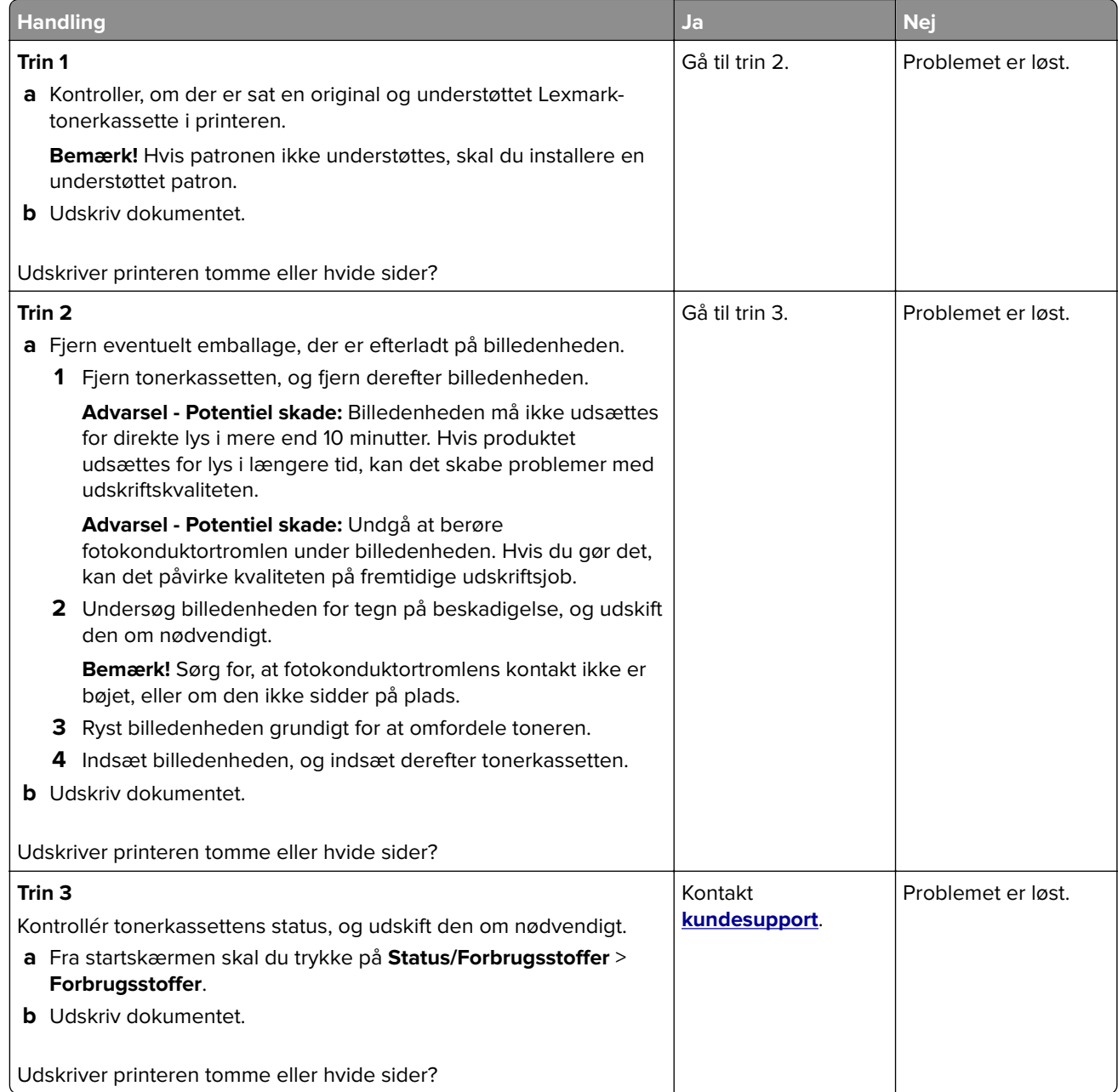

### **Mørk udskrift**

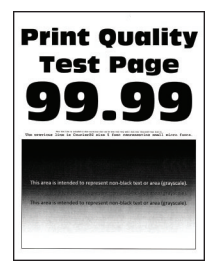

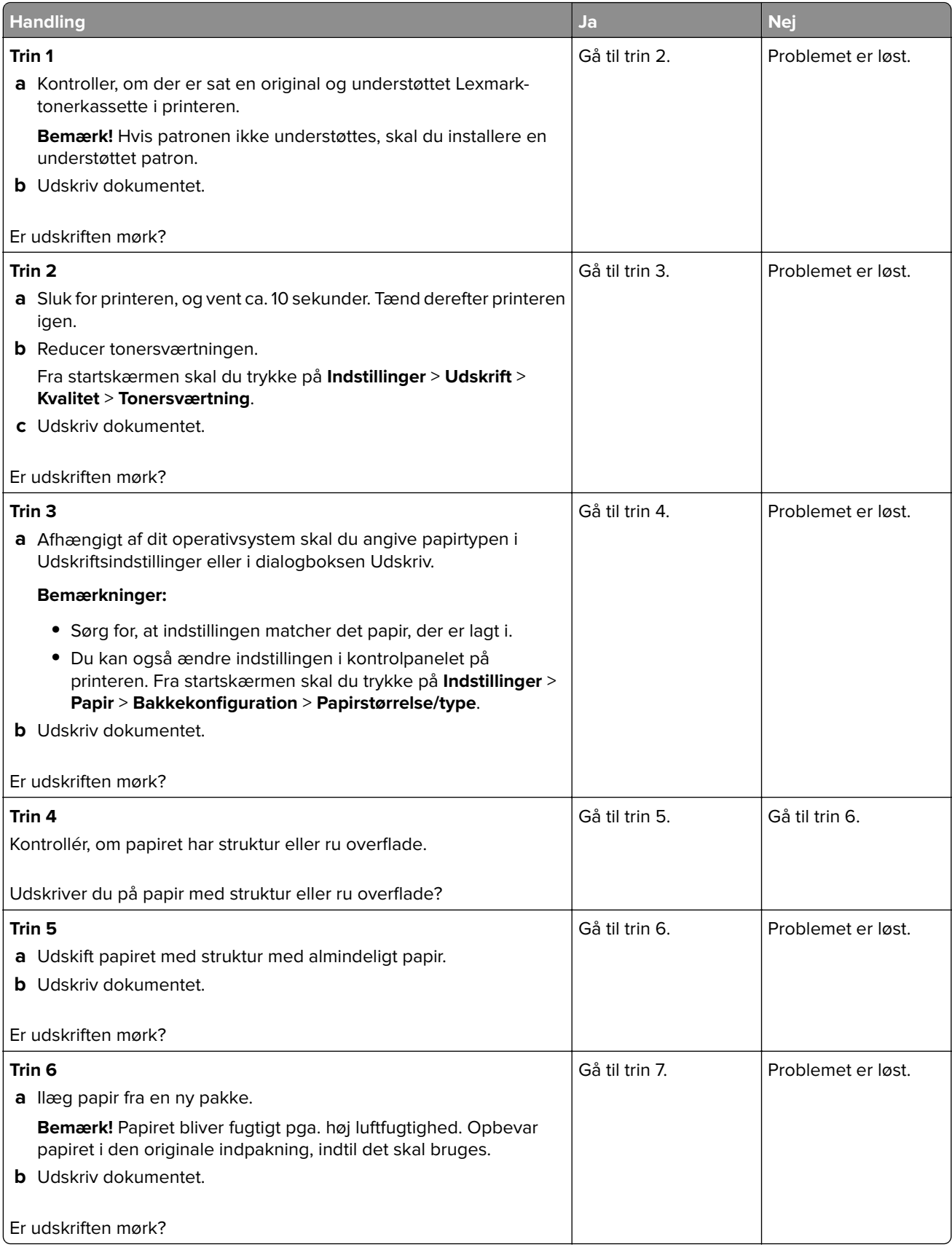

<span id="page-128-0"></span>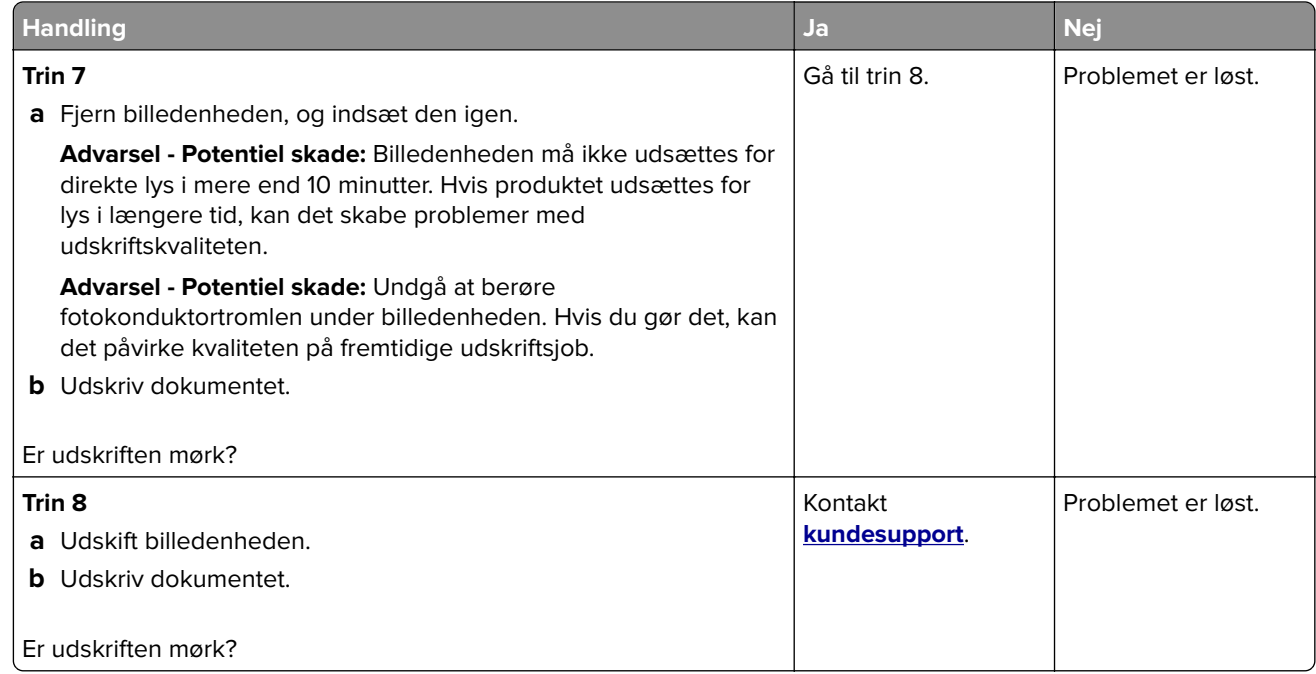

### **Fine linjer udskrives ikke korrekt**

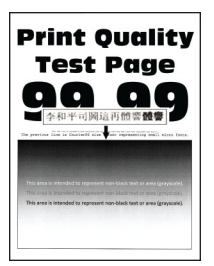

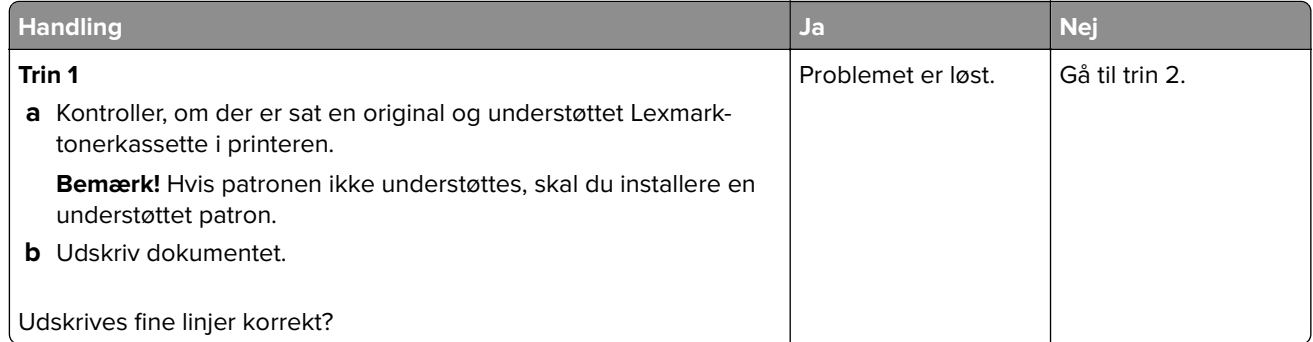

<span id="page-129-0"></span>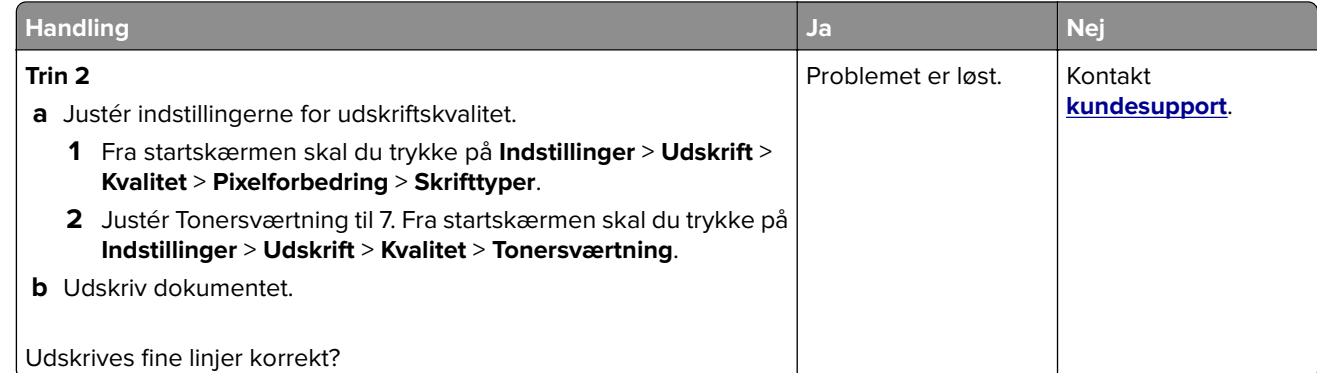

## **Foldet eller krøllet papir**

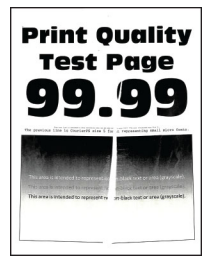

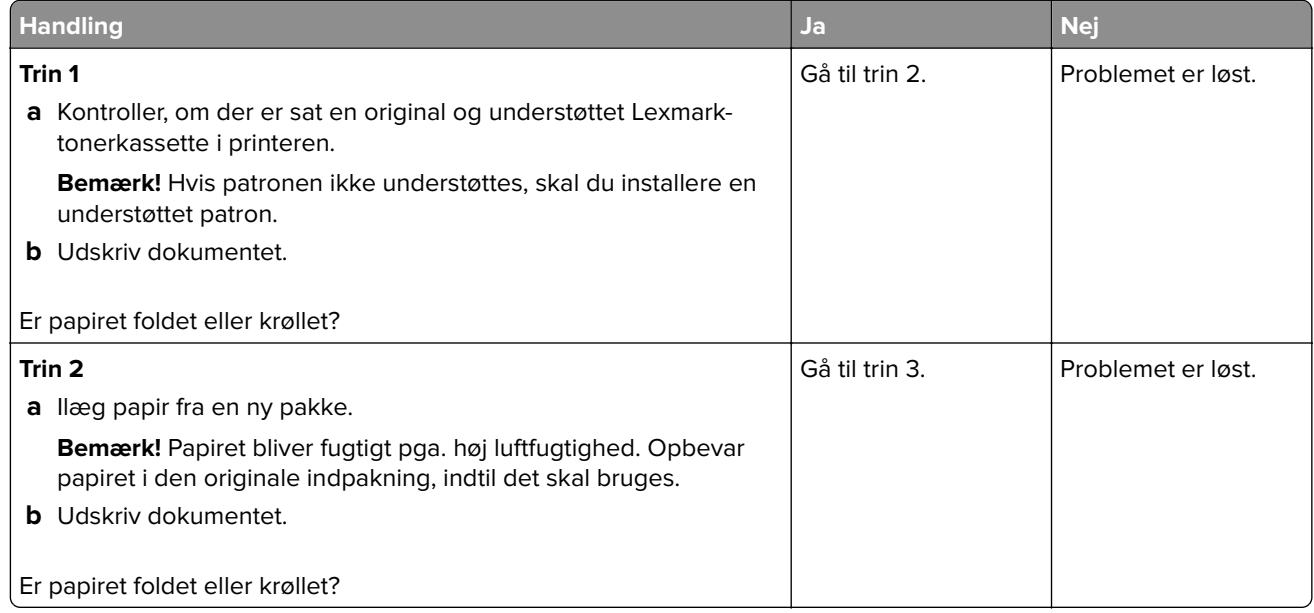

<span id="page-130-0"></span>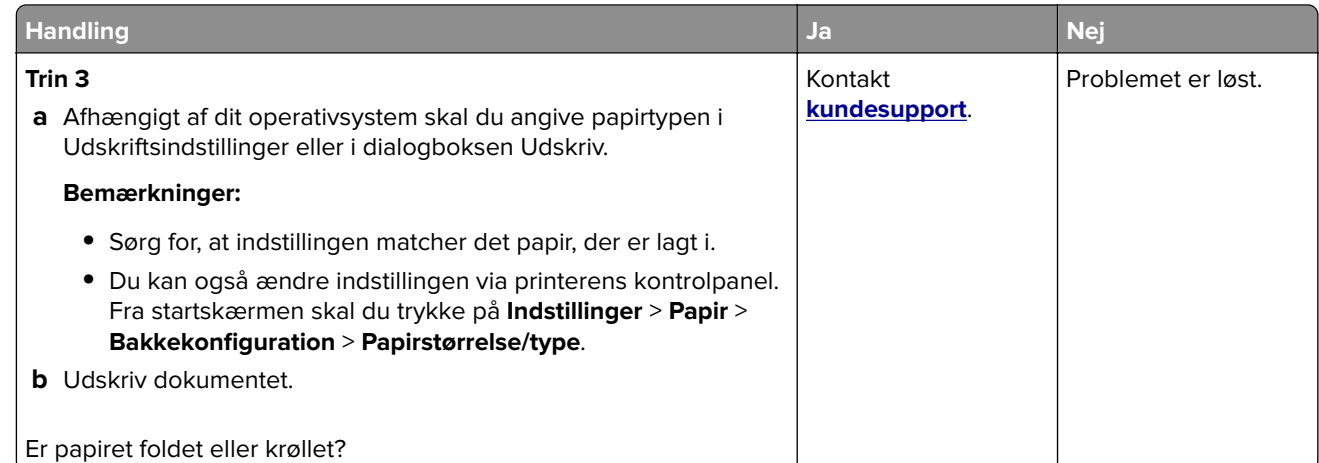

### **Grå baggrund**

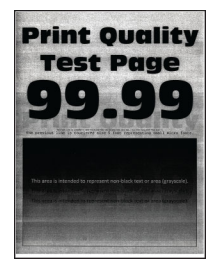

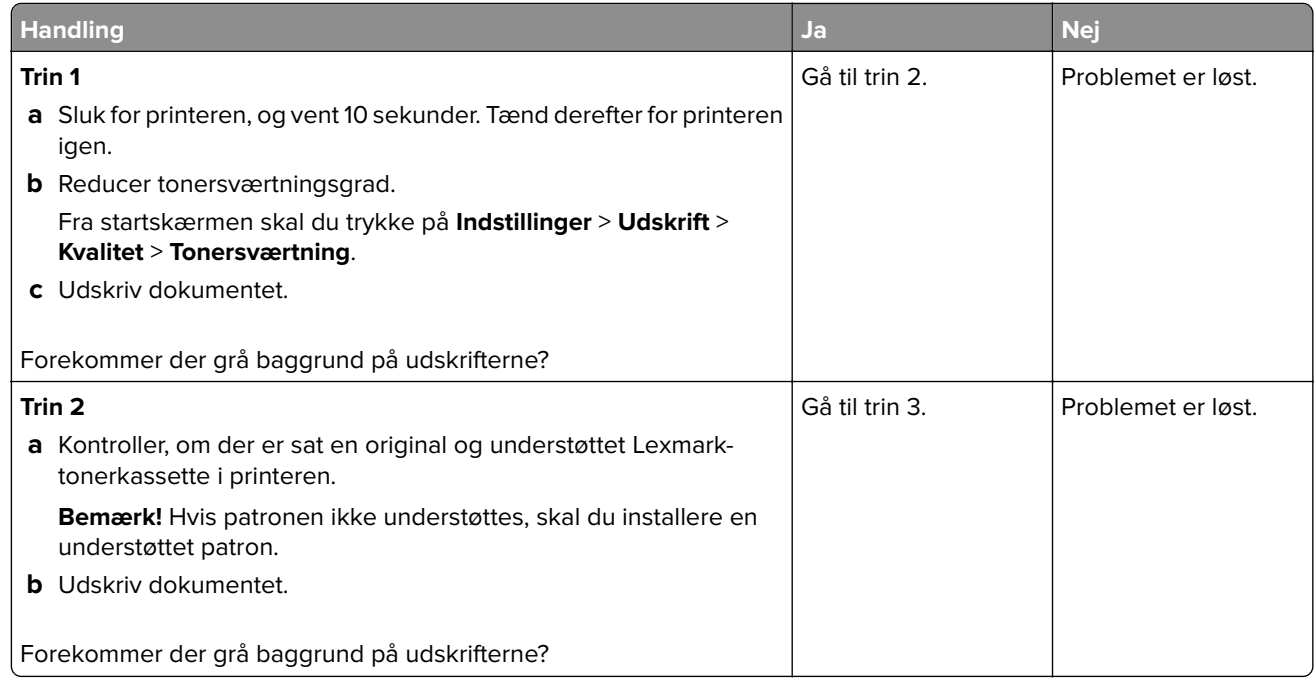

<span id="page-131-0"></span>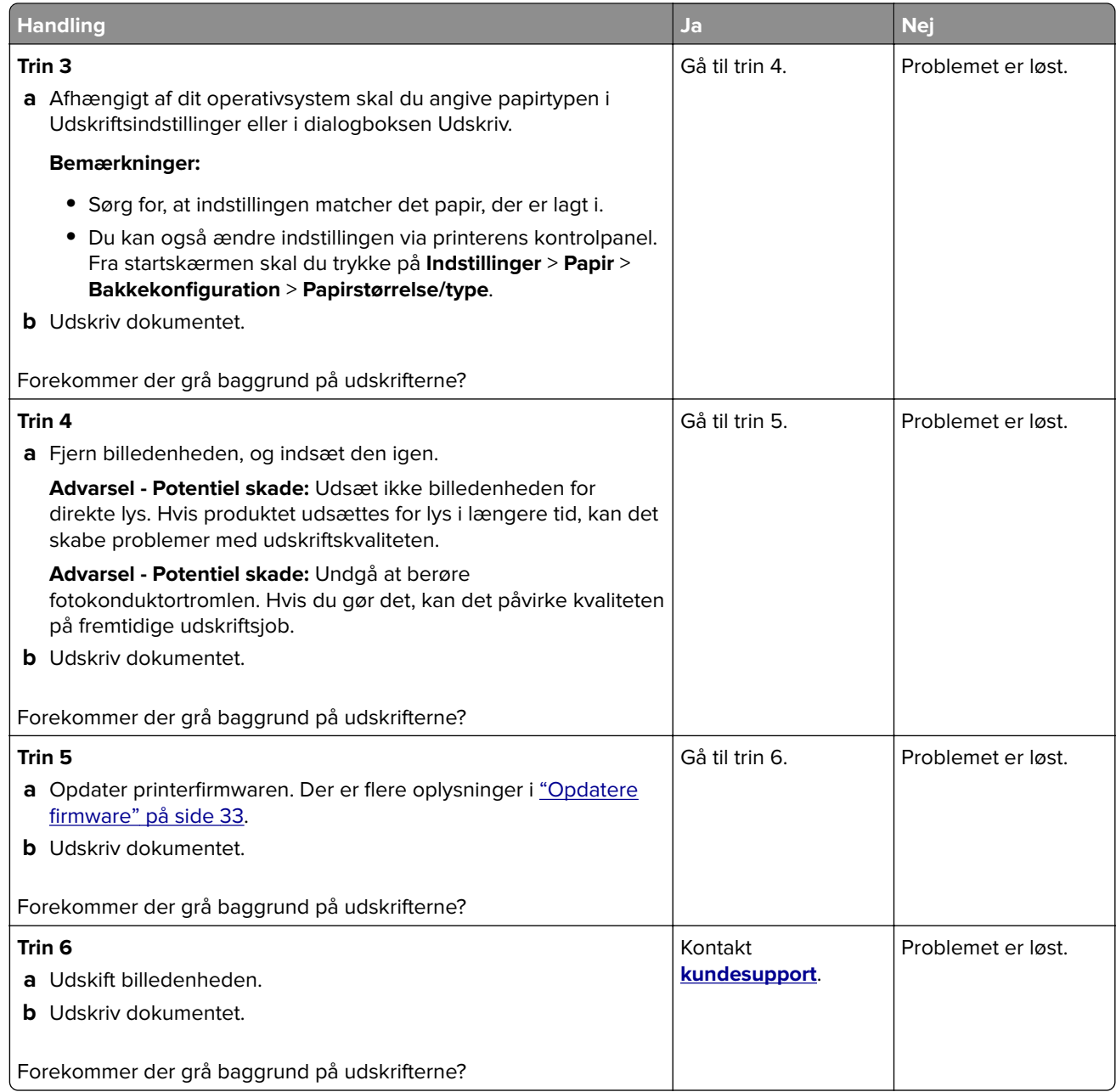

### **Forkerte margener**

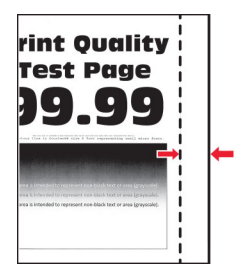

<span id="page-132-0"></span>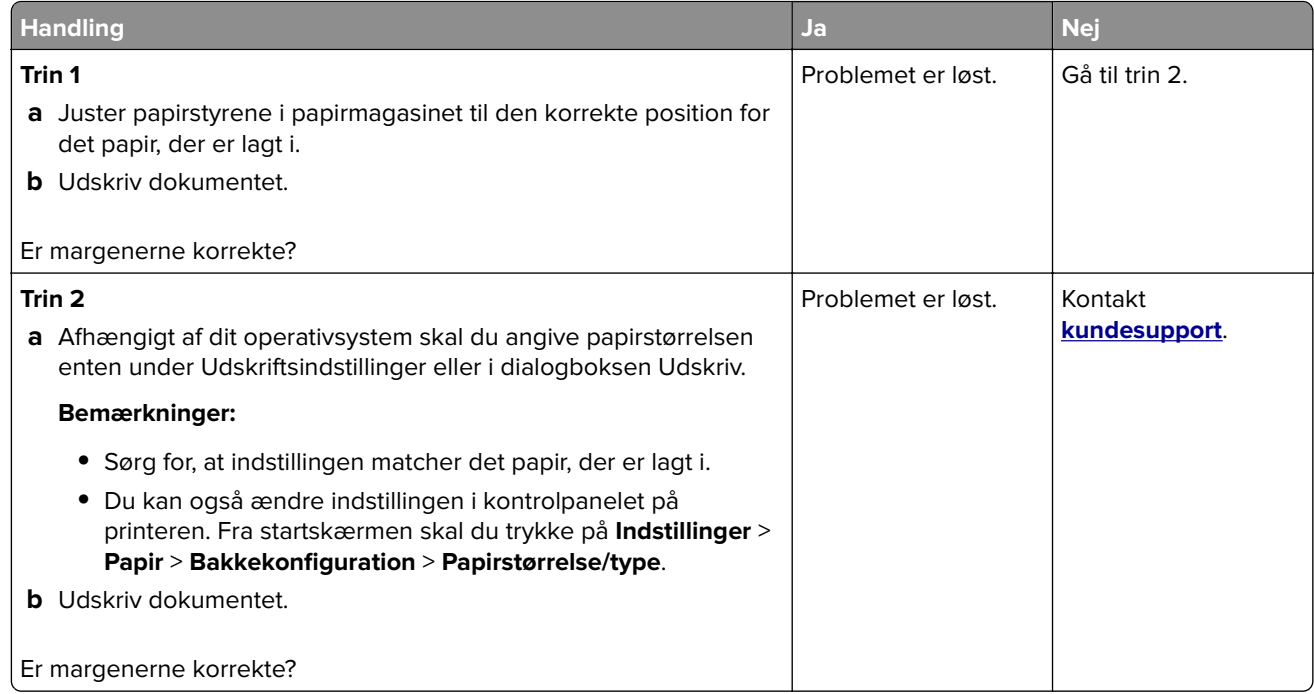

### **Lys udskrift**

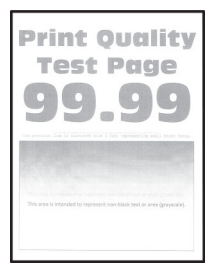

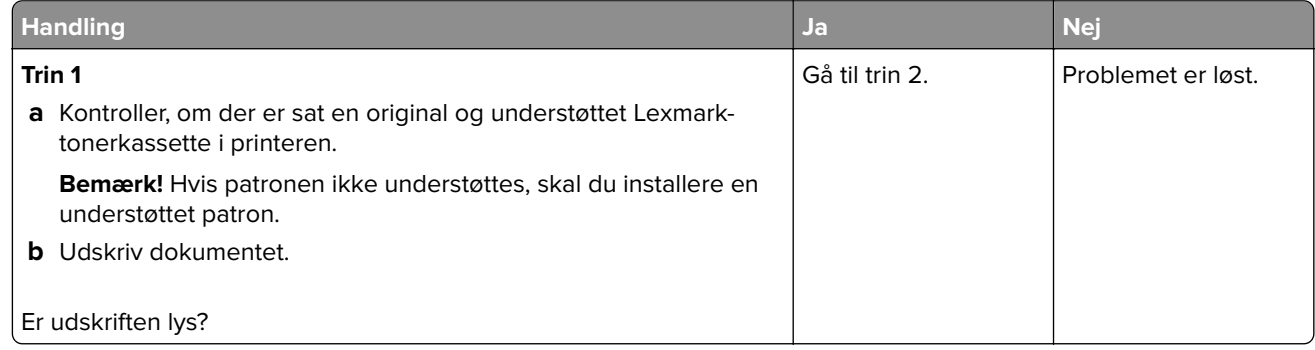

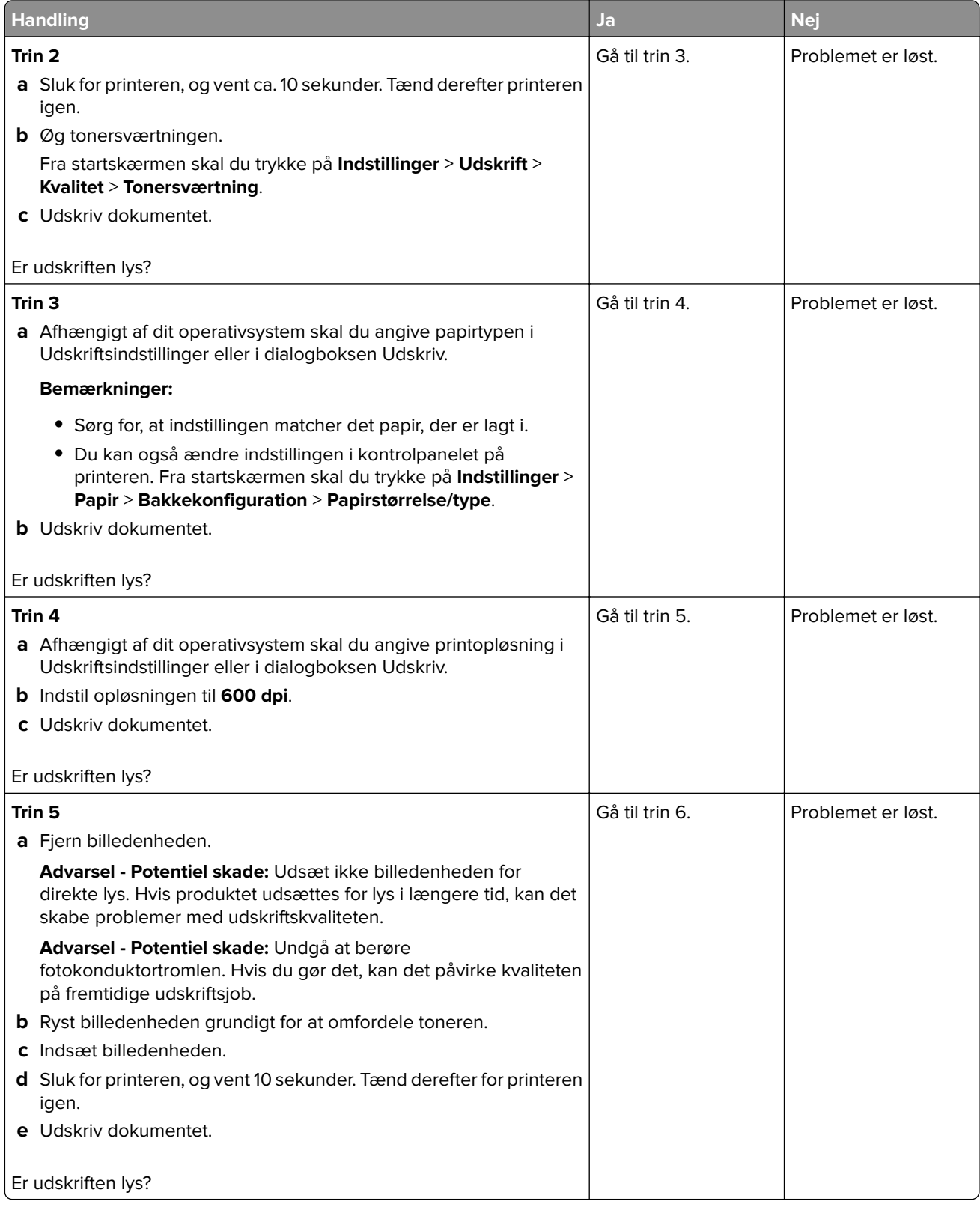

<span id="page-134-0"></span>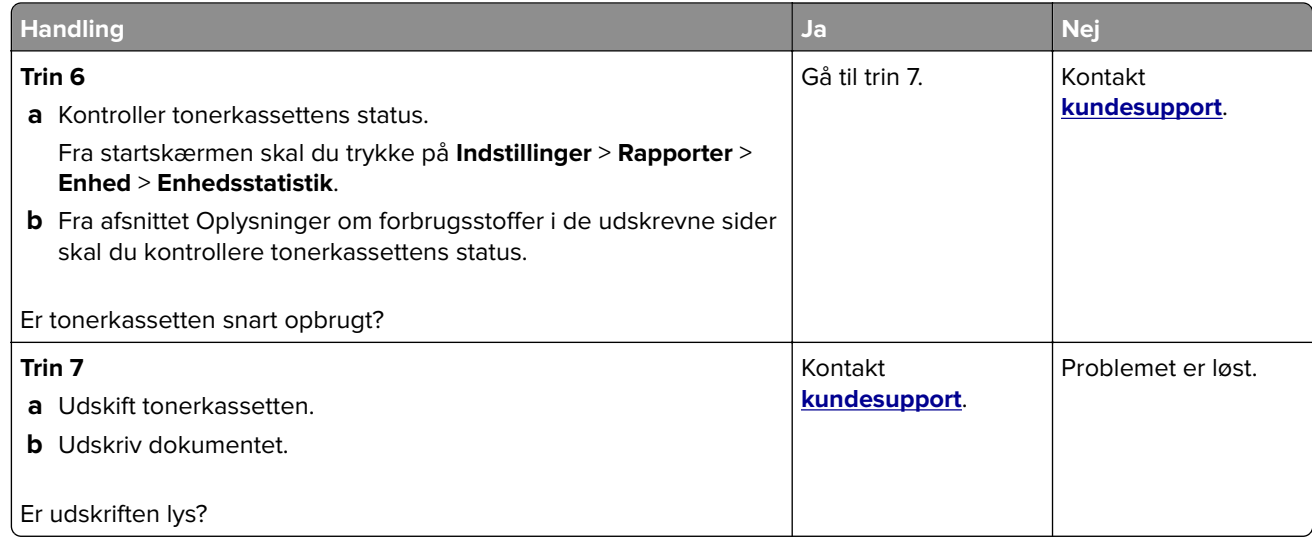

### **Meleret udskrift og pletter**

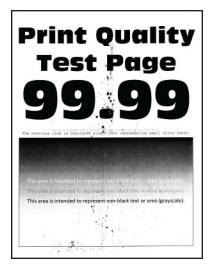

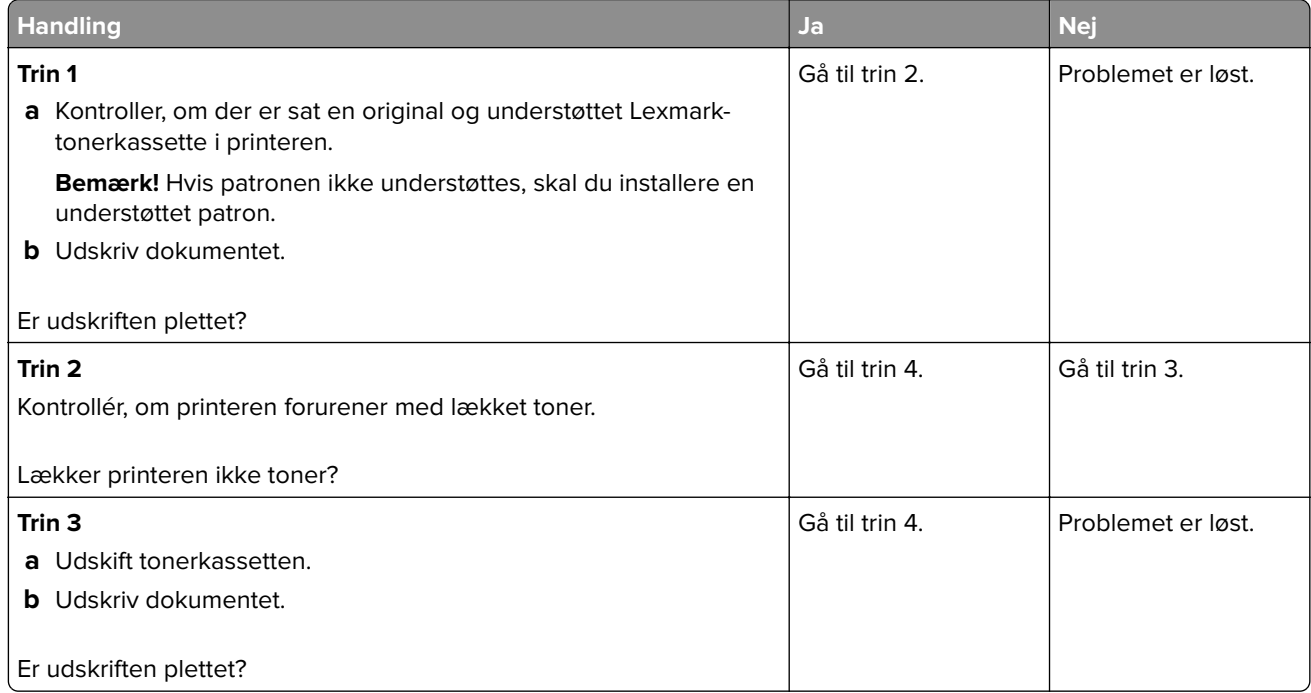

<span id="page-135-0"></span>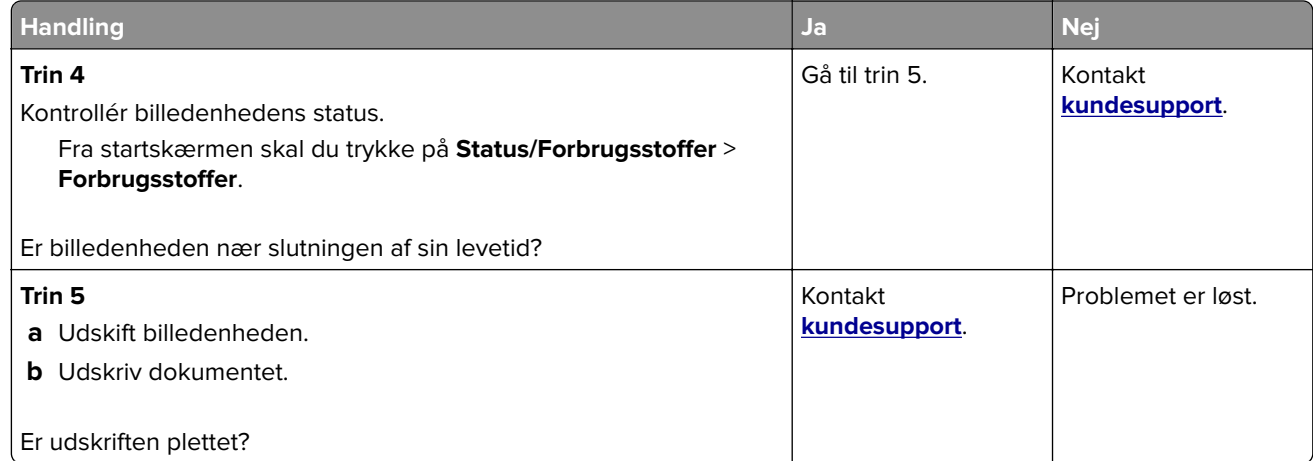

## **Papiret krøller**

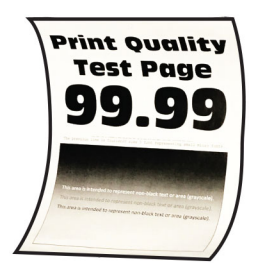

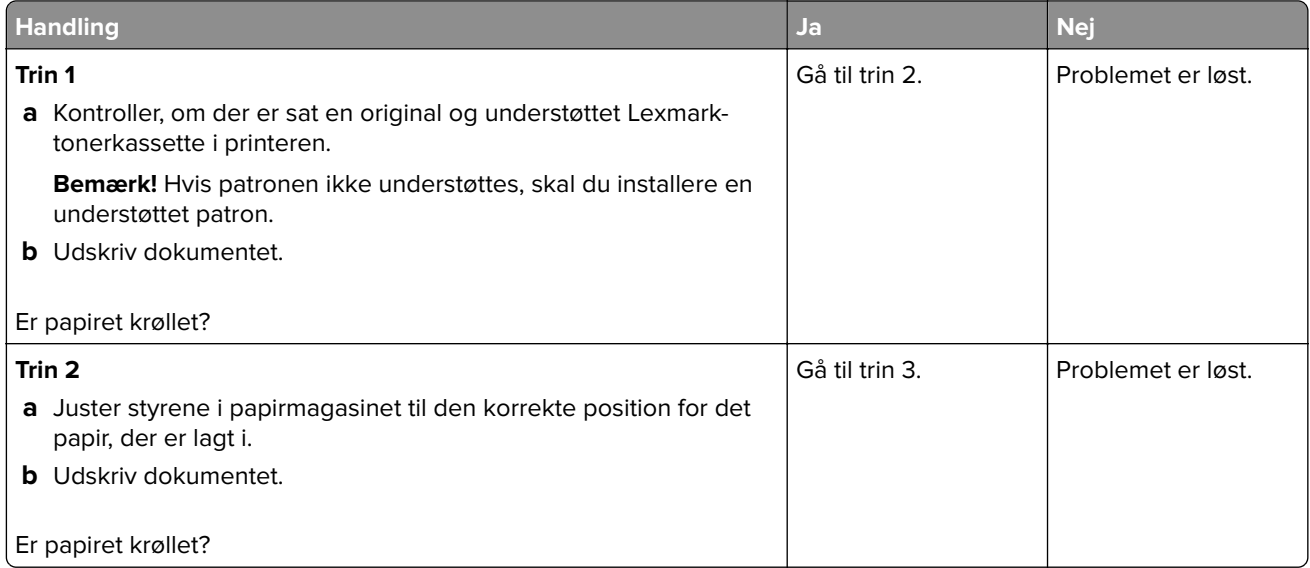

<span id="page-136-0"></span>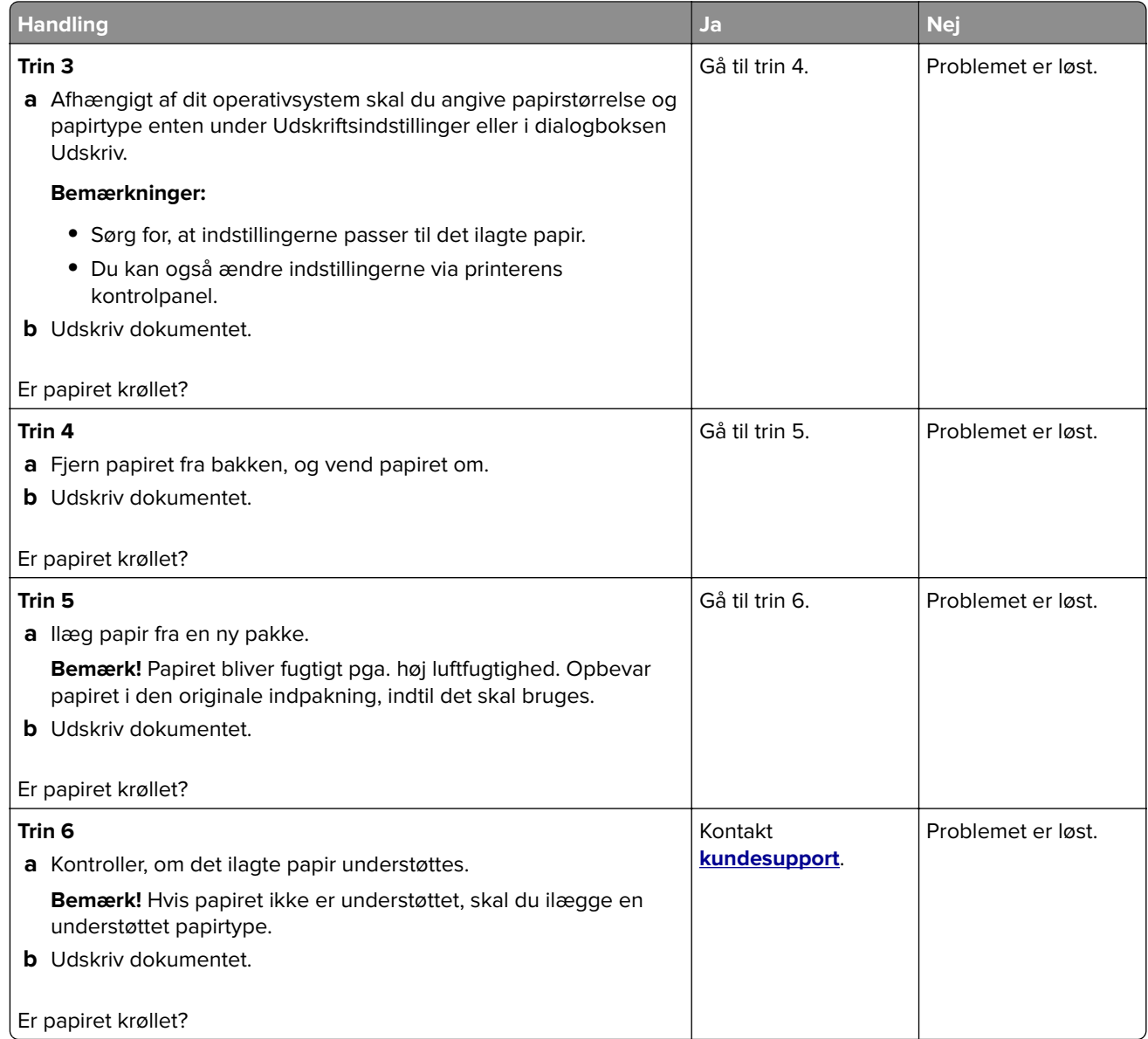

### **Udskriv forvrænget eller skævt**

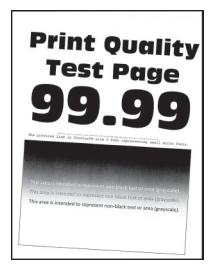

<span id="page-137-0"></span>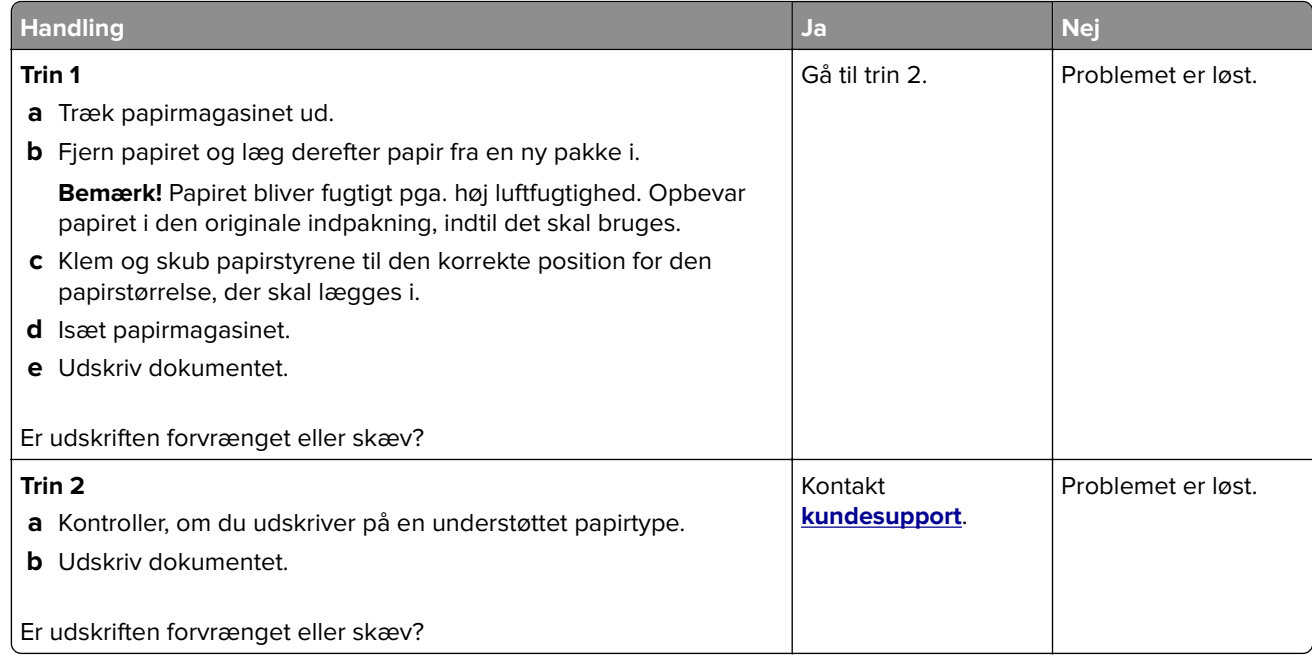

### **Helt sorte sider**

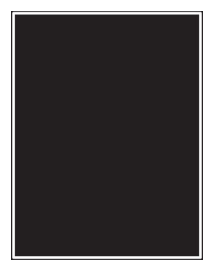

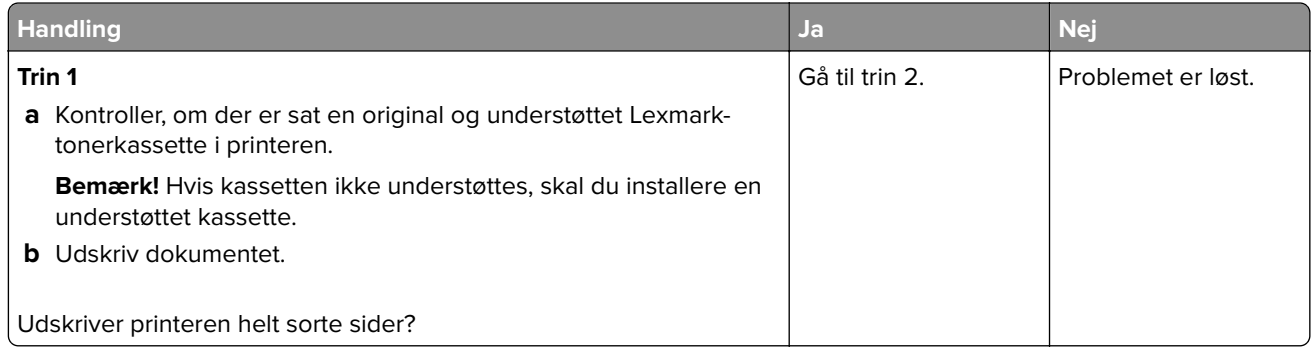

<span id="page-138-0"></span>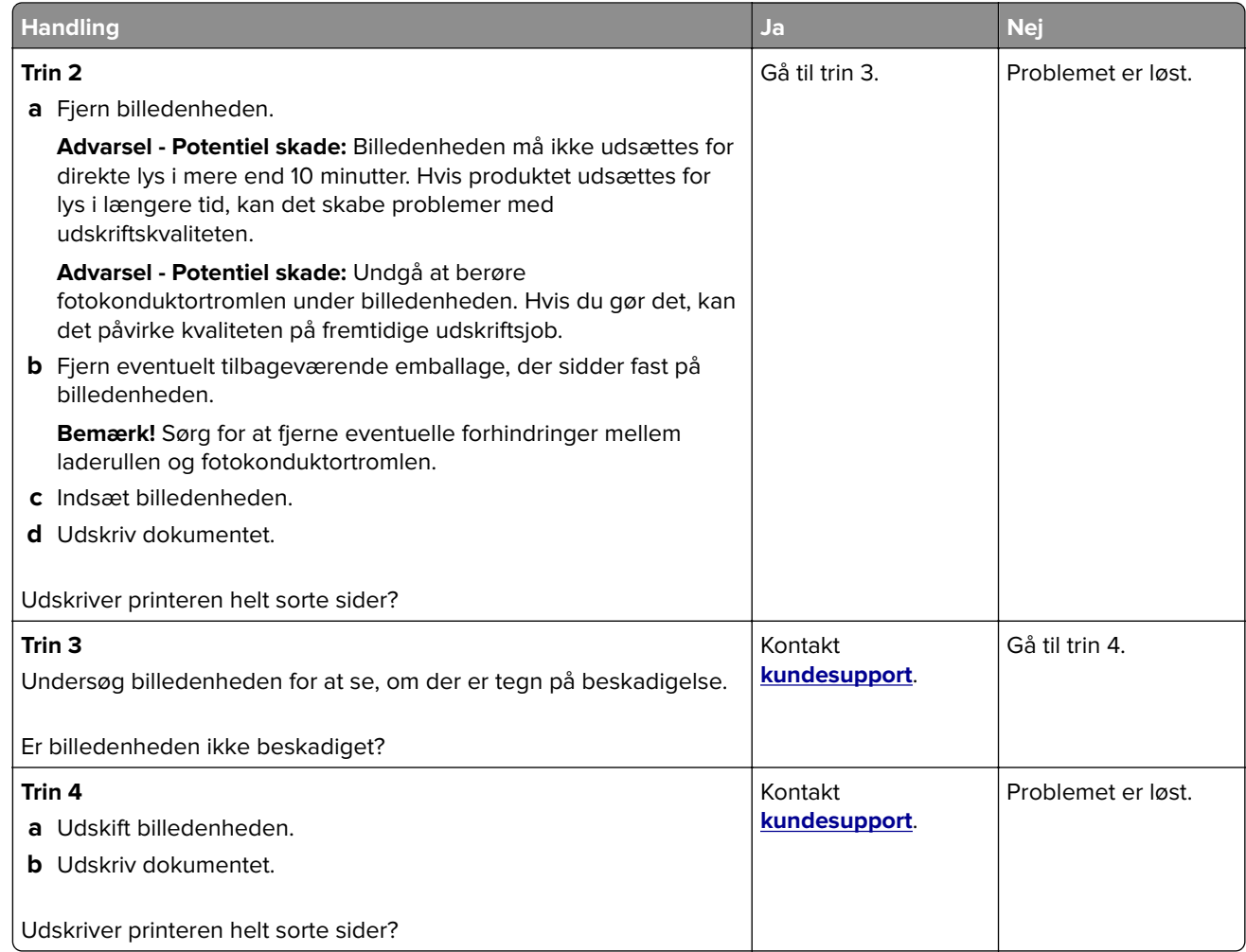

### **Beskåret tekst eller billeder**

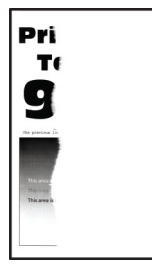

<span id="page-139-0"></span>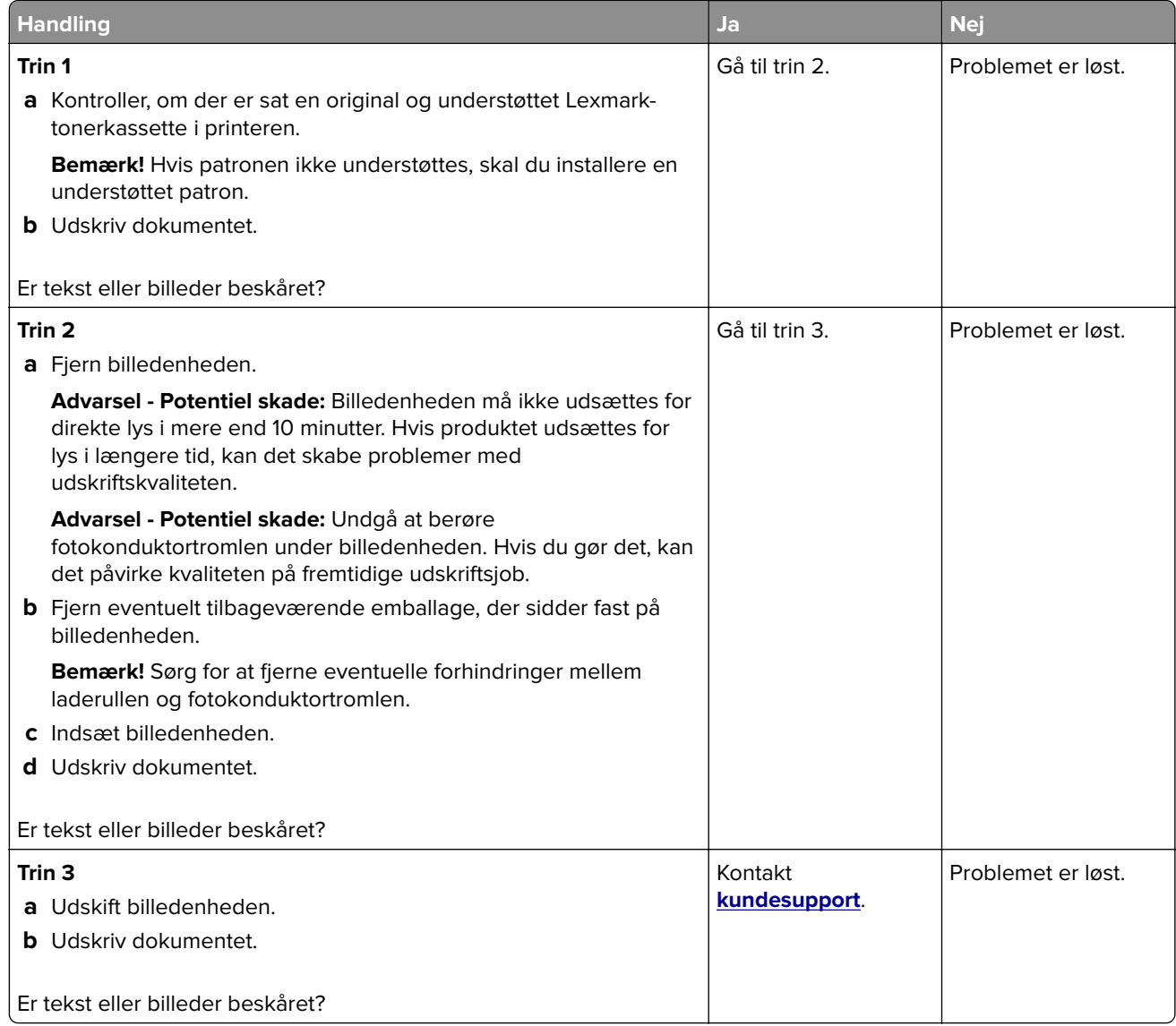

### **Toner smitter nemt af**

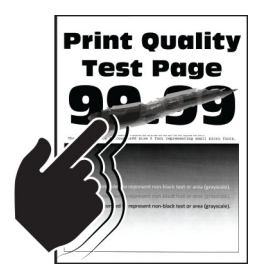

<span id="page-140-0"></span>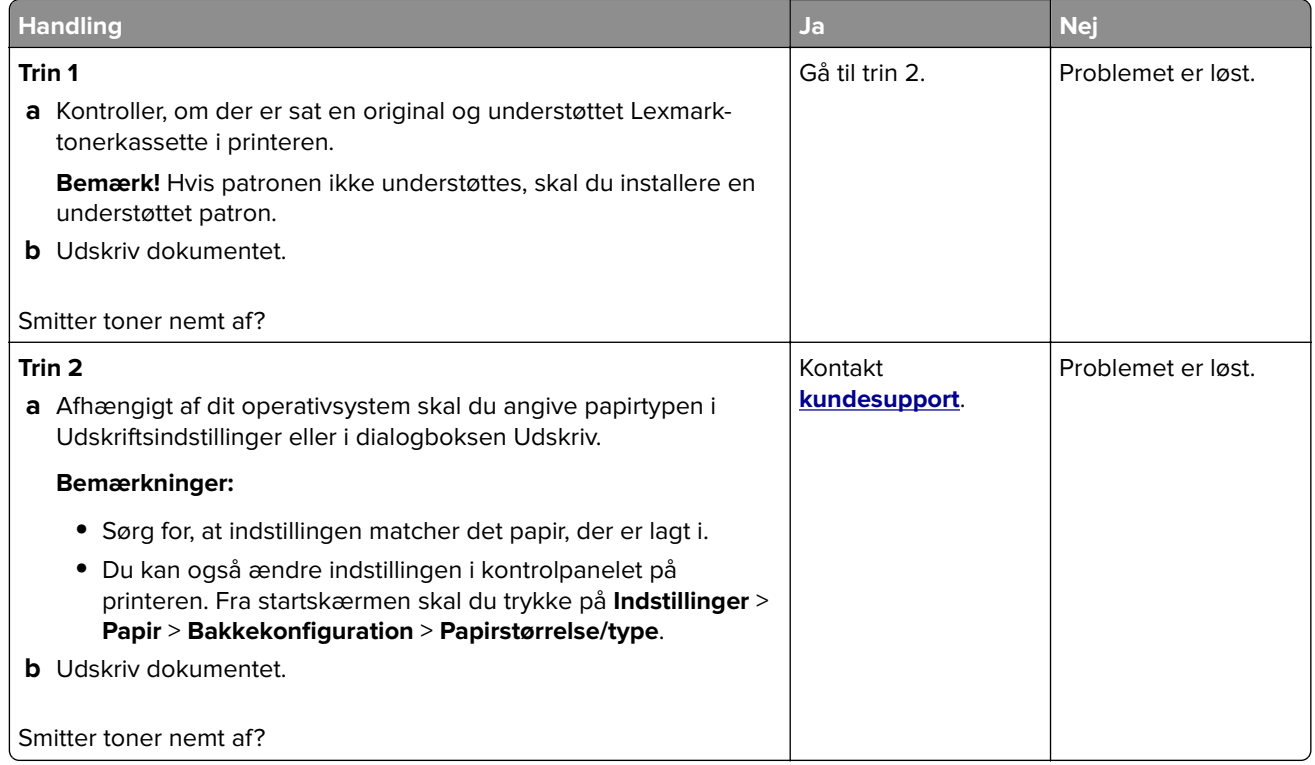

## **Vandrette lyse striber**

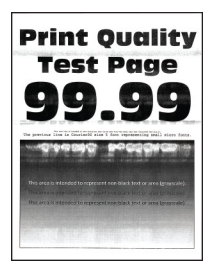

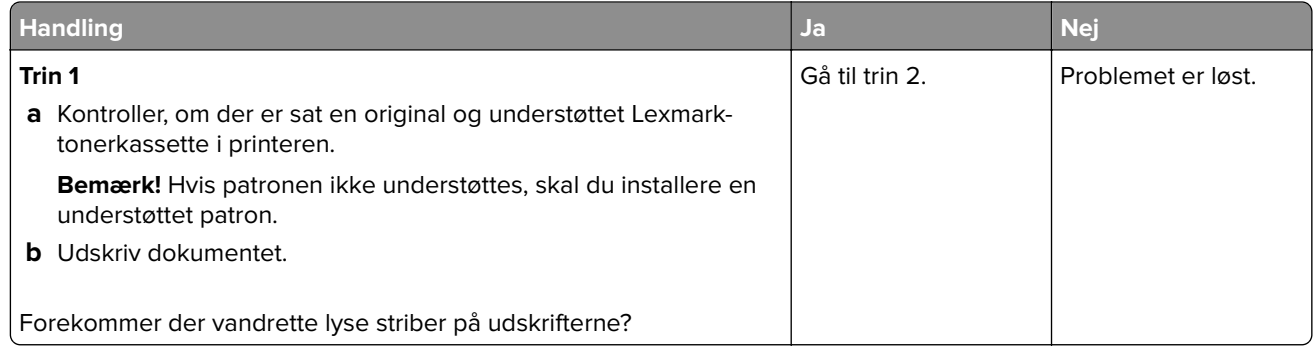

<span id="page-141-0"></span>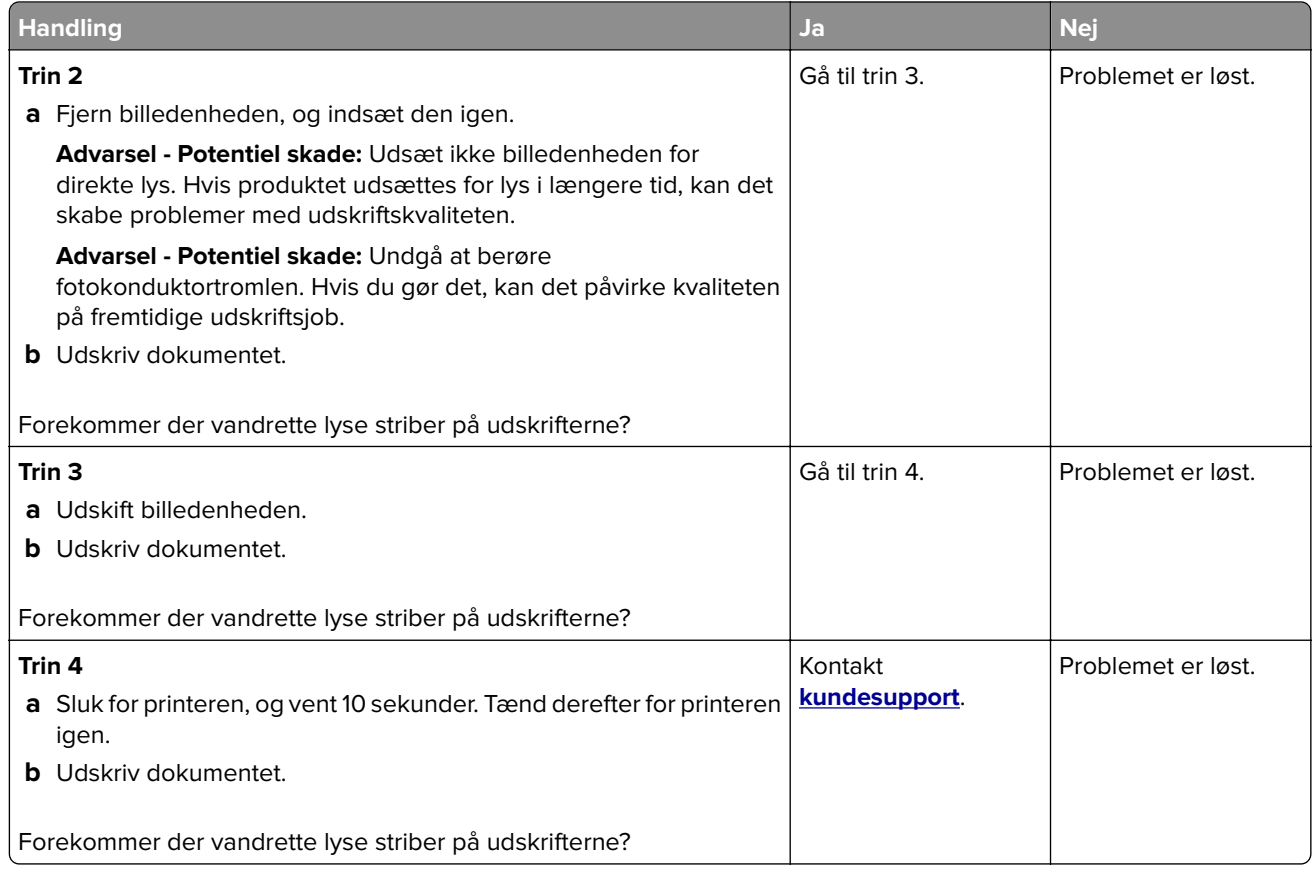

### **Lodrette lyse striber**

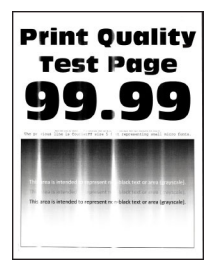

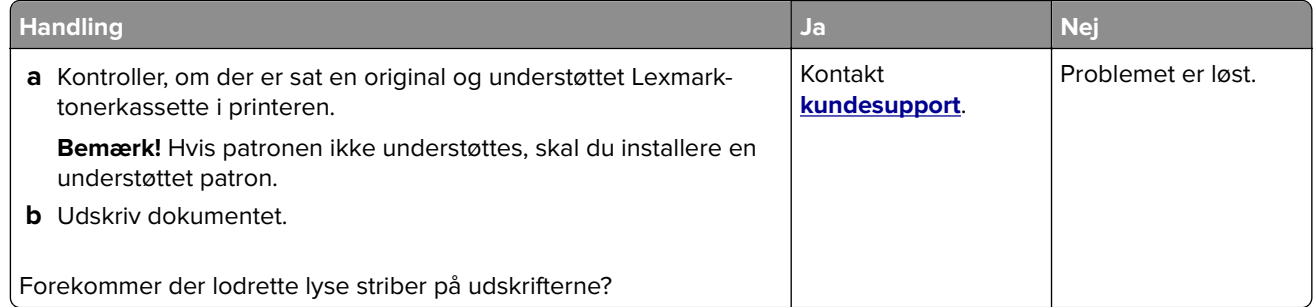

### <span id="page-142-0"></span>**Lodrette hvide streger**

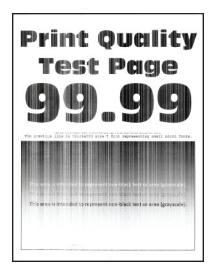

**Bemærk!** Før du løser problemet, skal du udskrive kvalitetstestsiderne. Fra startskærmen skal du trykke på **Indstillinger** > **Fejlfinding** > **Udskriv kvalitetstestsider**.

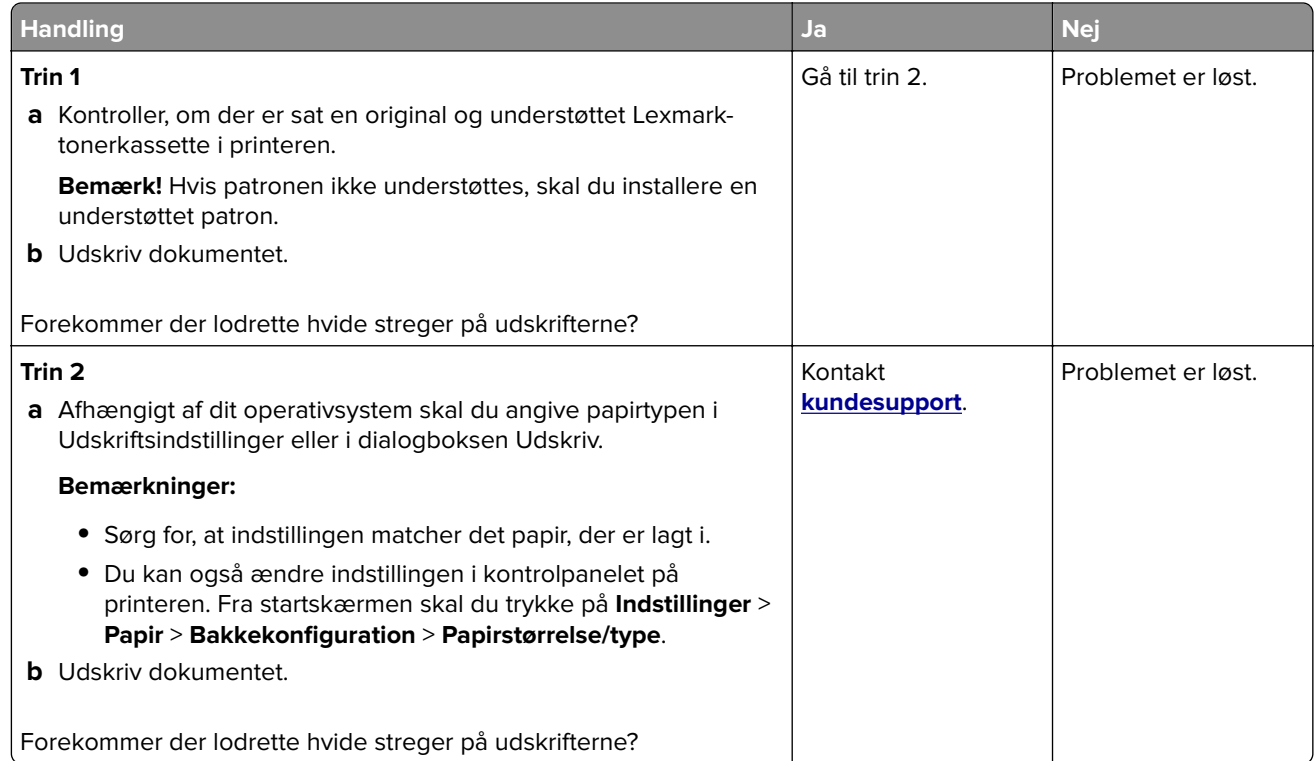

#### **Lodrette mørke striber**

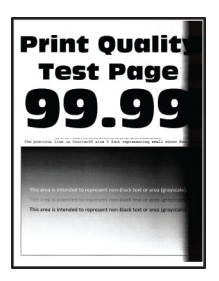

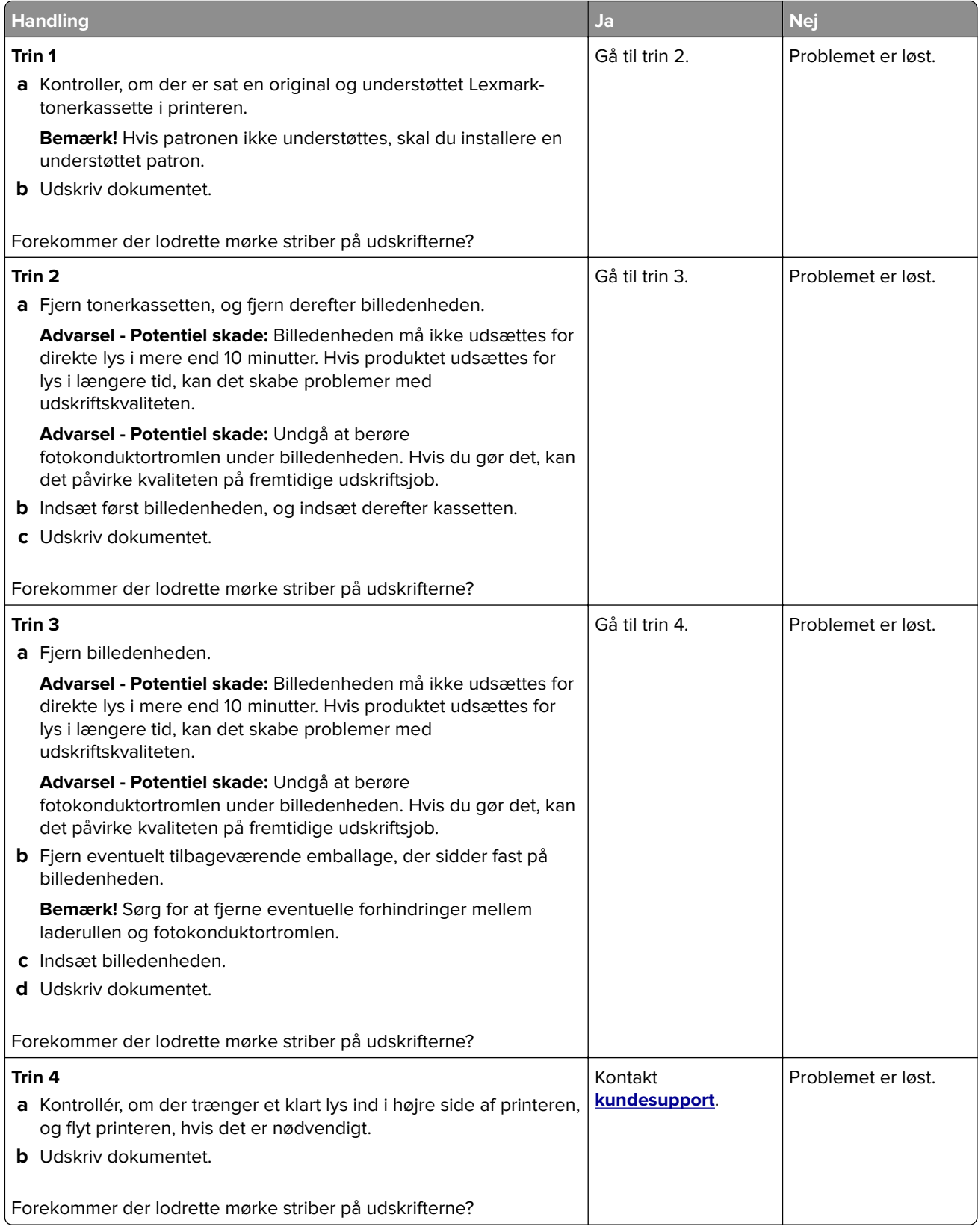
#### **Lodrette mørke streger eller striber**

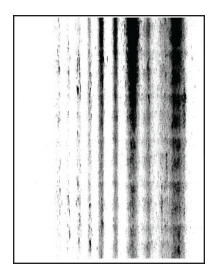

**Bemærk!** Før du løser problemet, skal du udskrive kvalitetstestsiderne. Fra startskærmen skal du trykke på **Indstillinger** > **Fejlfinding** > **Udskriv kvalitetstestsider**.

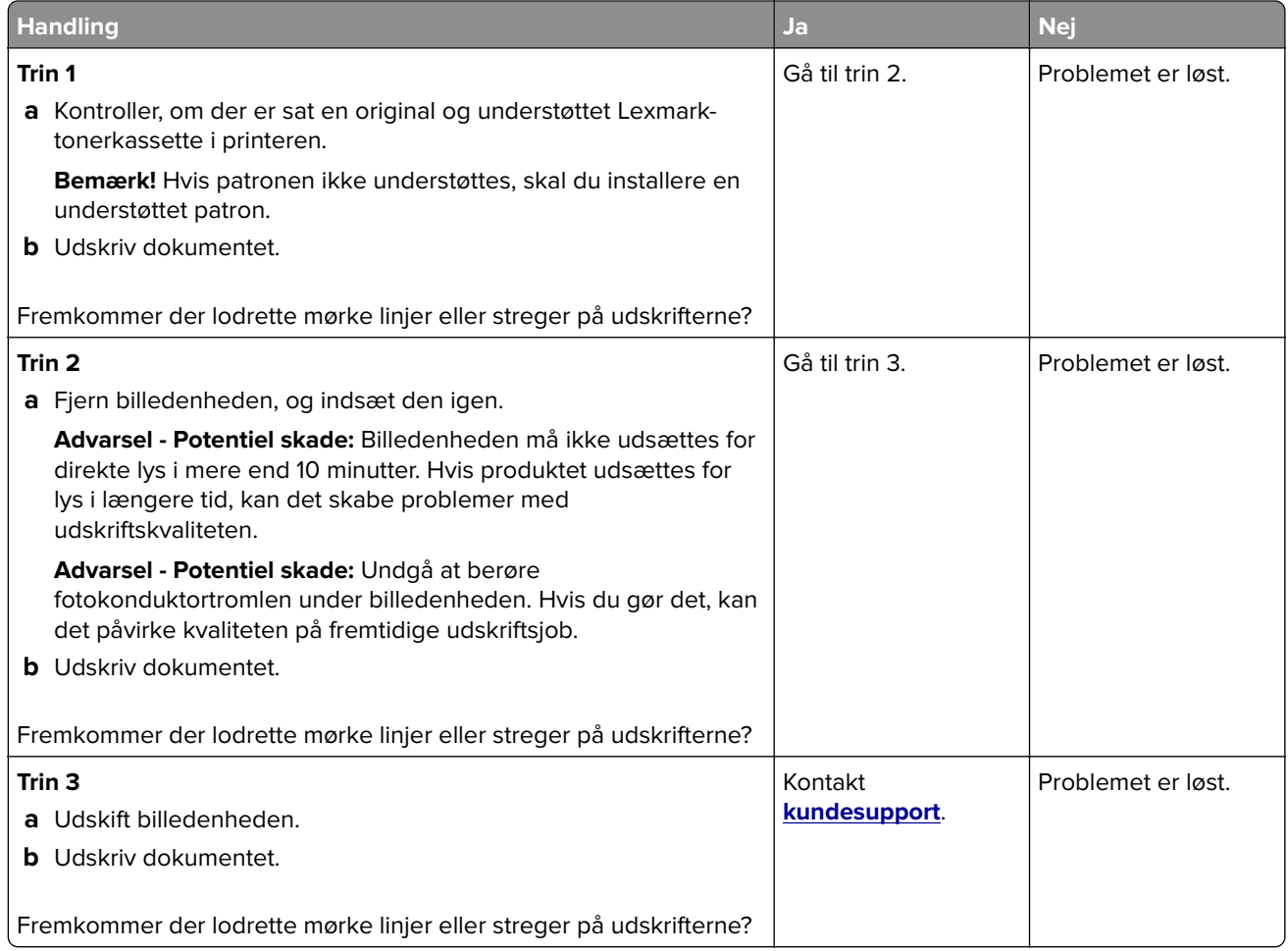

#### **Lodrette mørke streger med manglende udskrift**

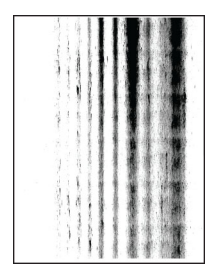

**Bemærk!** Før du løser problemet, skal du udskrive kvalitetstestsiderne. Fra startskærmen skal du trykke på **Indstillinger** > **Fejlfinding** > **Udskriv kvalitetstestsider**.

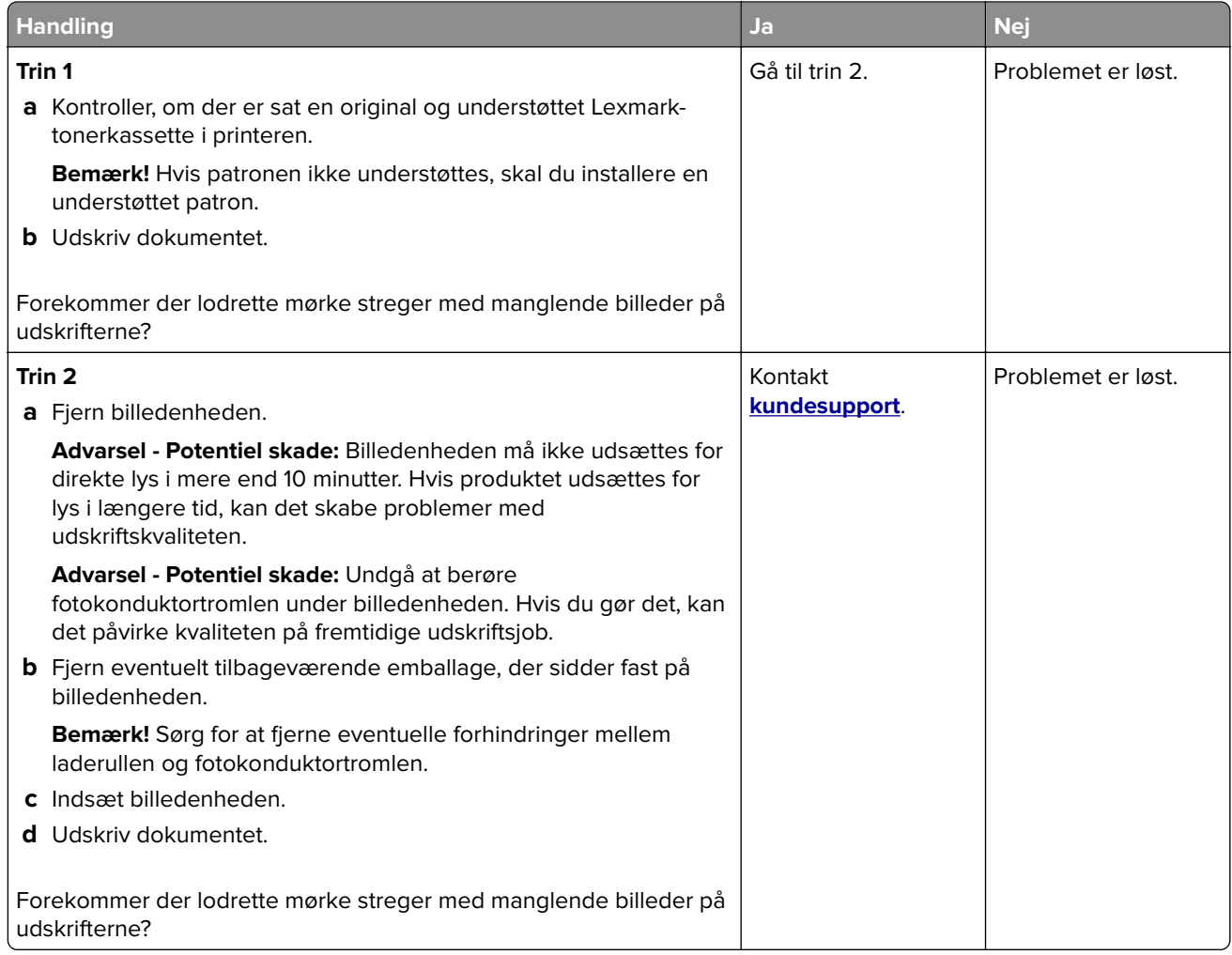

## **Gentagne fejl på udskriftet**

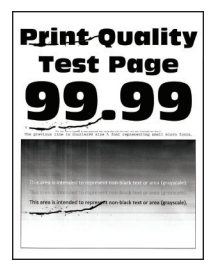

**Bemærk!** Før du løser problemet, skal du udskrive kvalitetstestsiderne. Fra startskærmen skal du trykke på **Indstillinger** > **Fejlfinding** > **Udskriv kvalitetstestsider**.

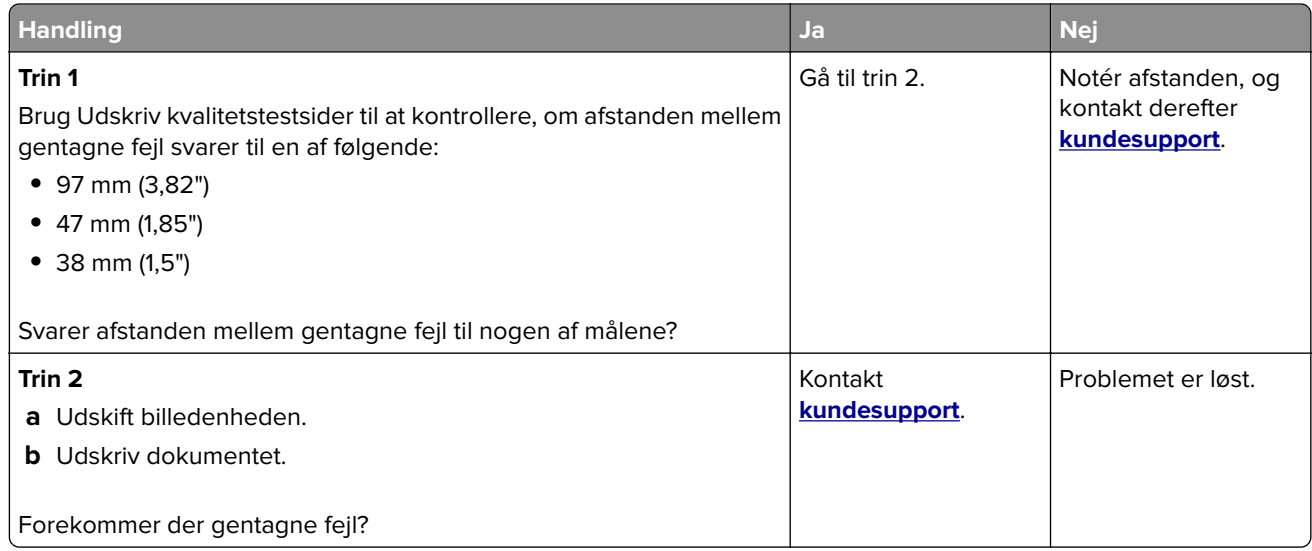

## **Udskriftsjob udskrives ikke**

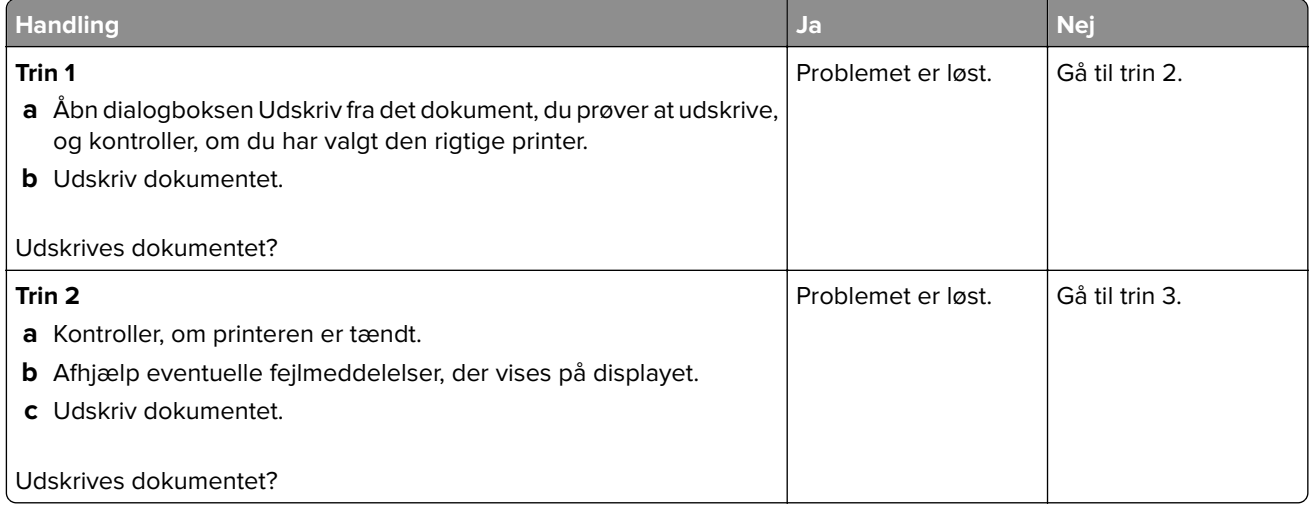

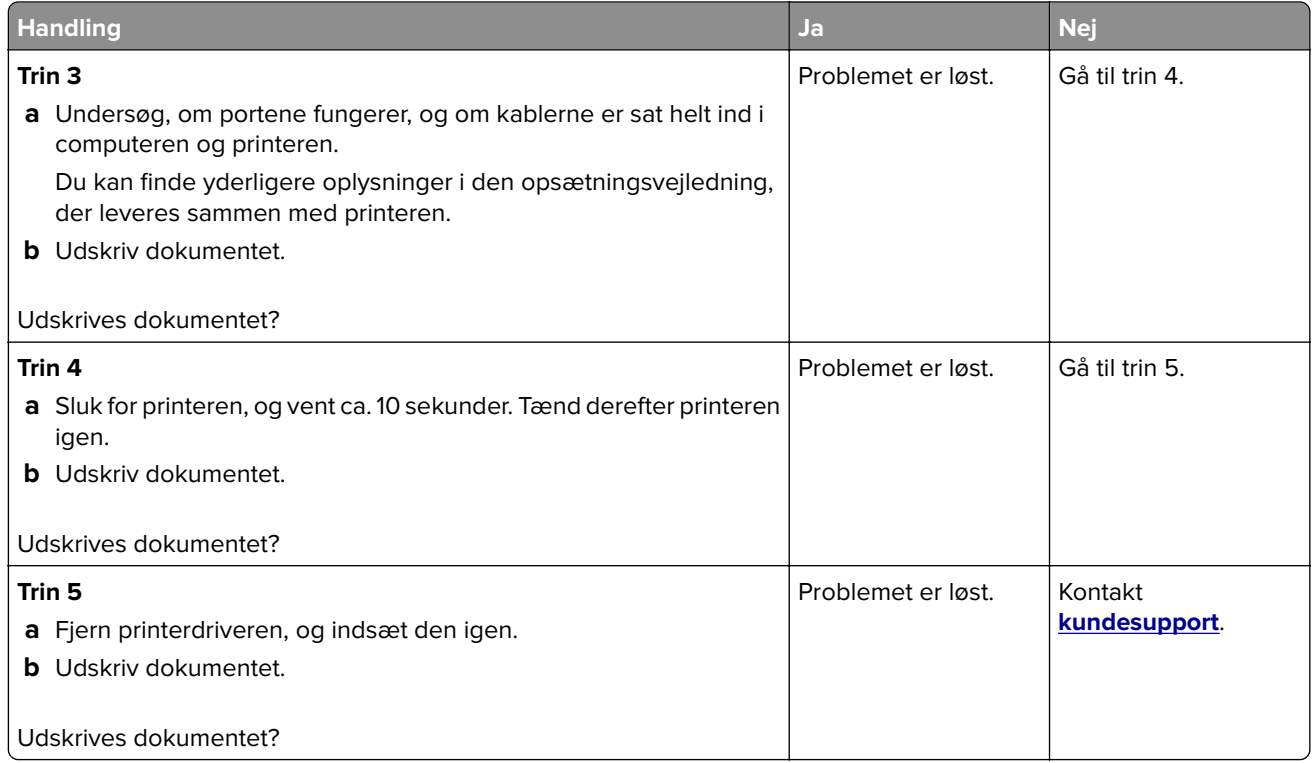

## **Fortrolige og andre tilbageholdte dokumenter udskrives ikke**

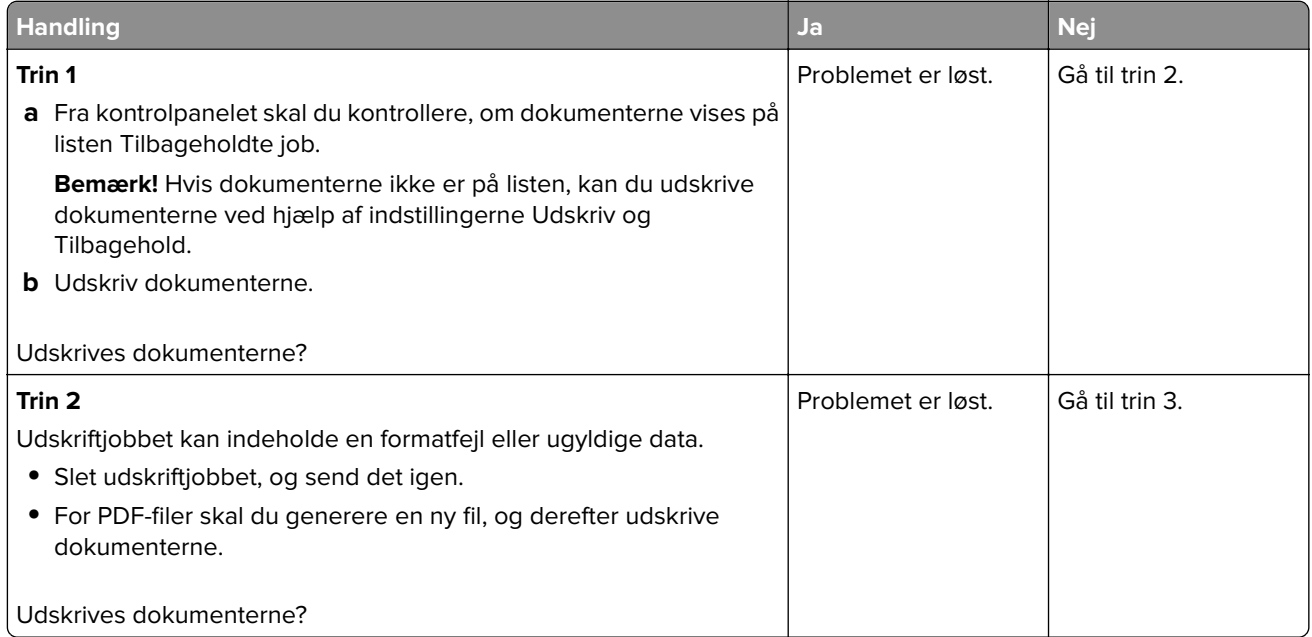

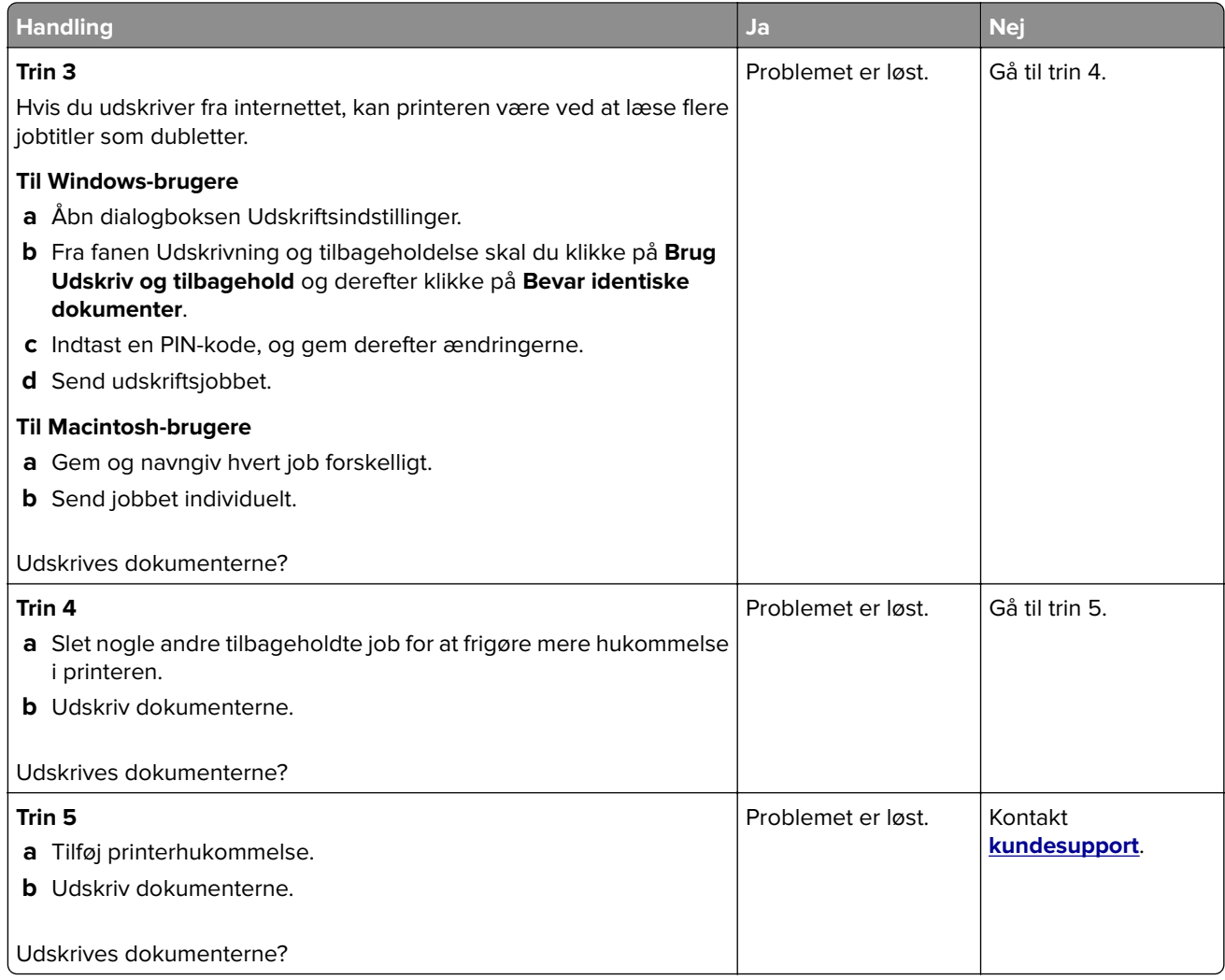

# **Job udskrives fra det forkerte papirmagasin eller på det forkerte papir**

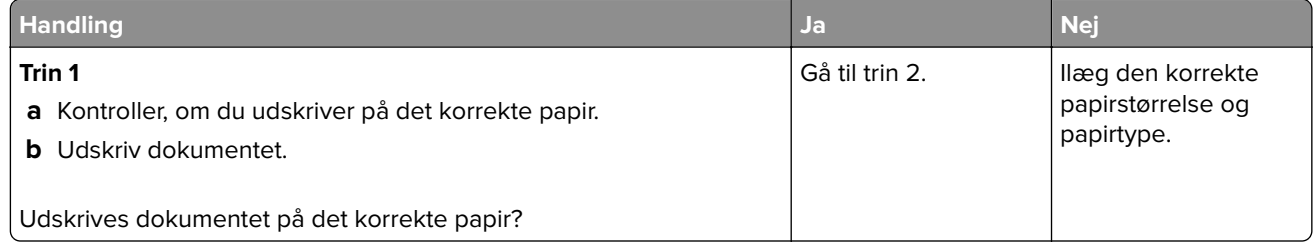

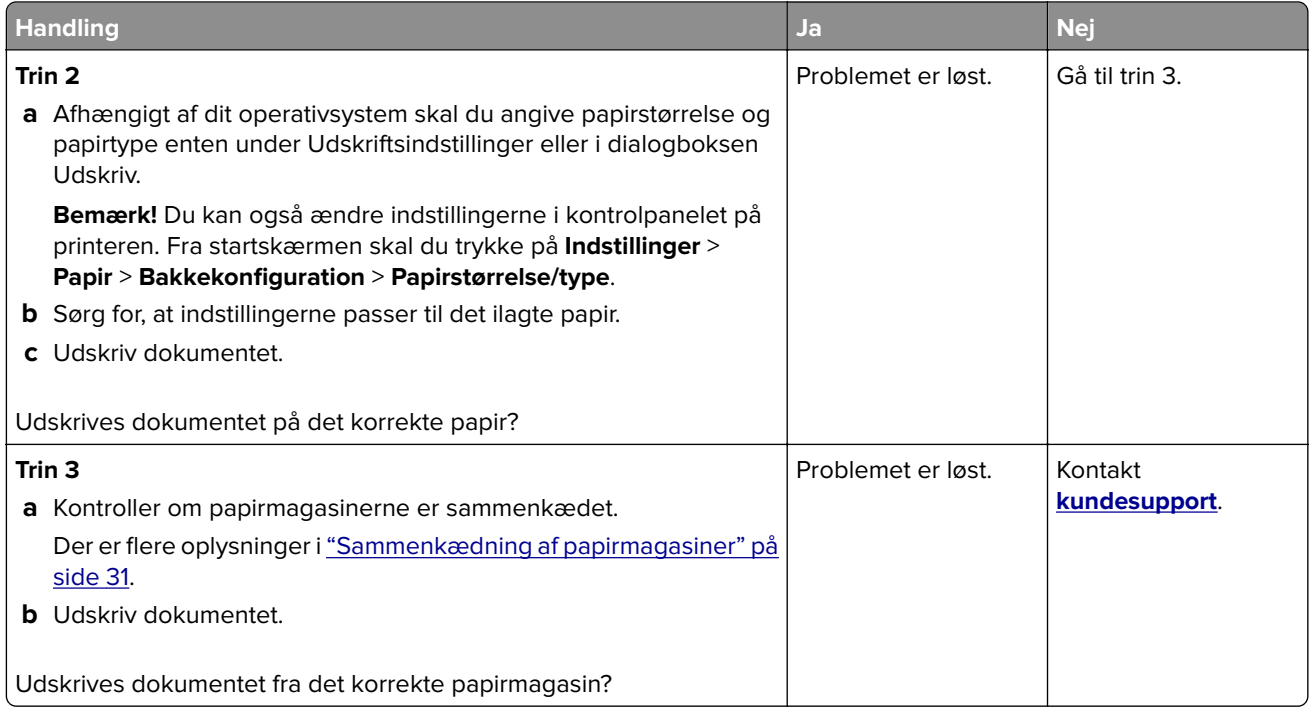

## **Langsom udskrivning**

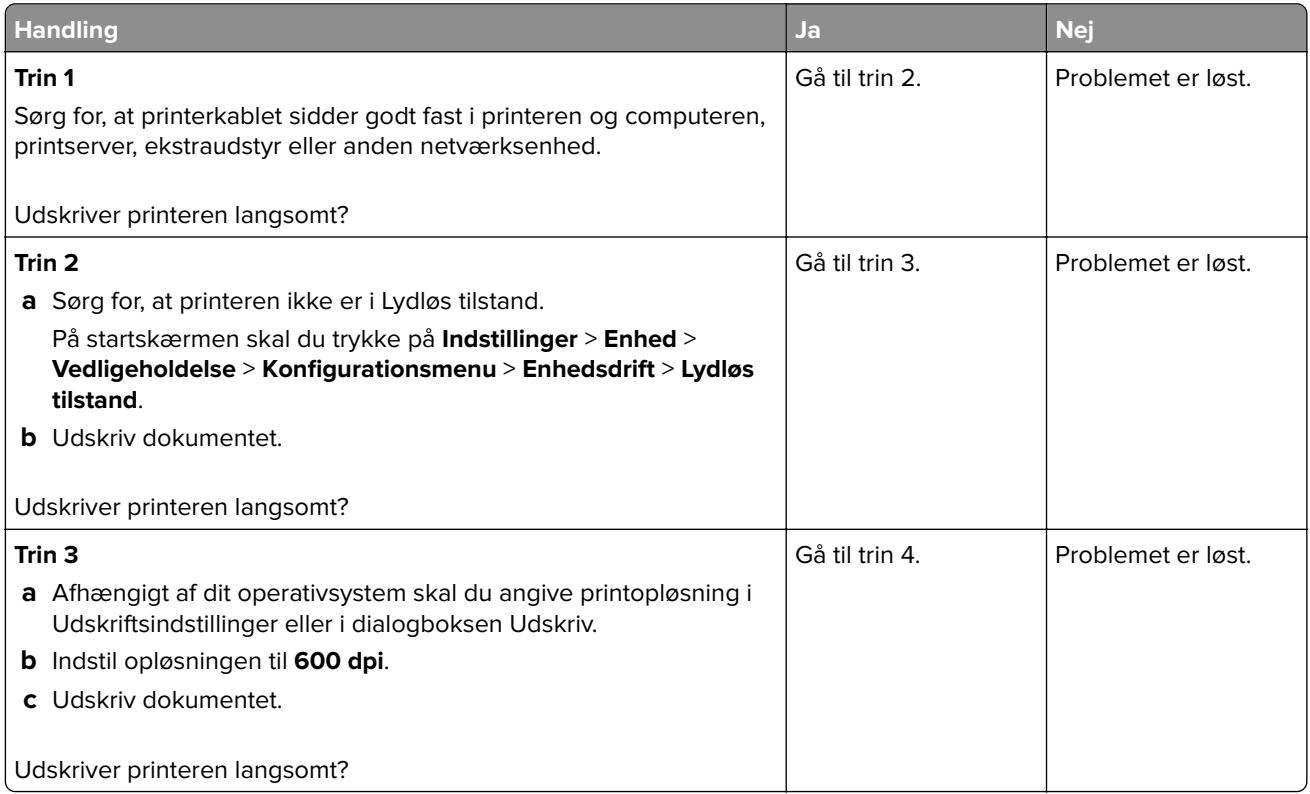

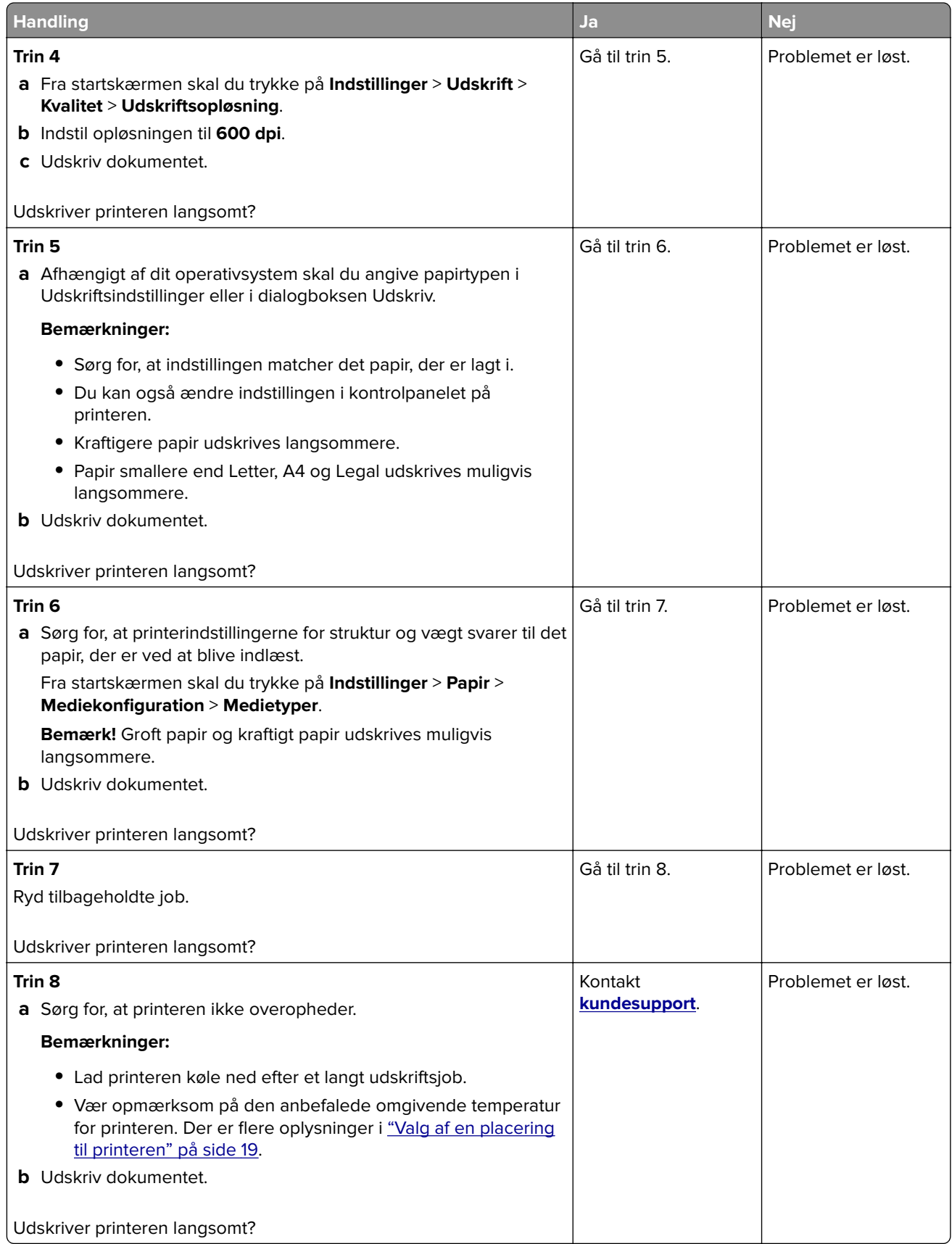

# **Printeren reagerer ikke**

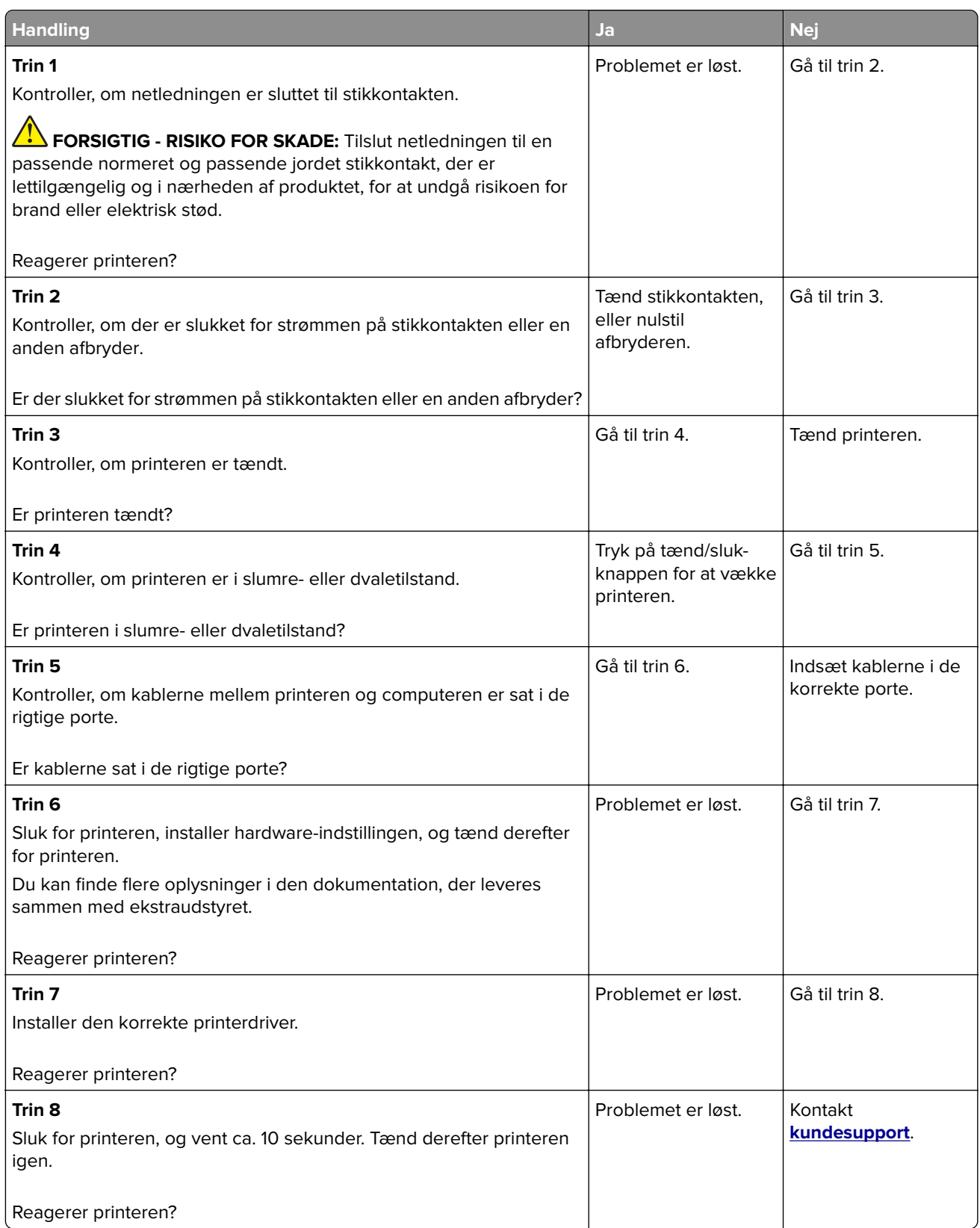

# **Det var ikke muligt at læse flashdrevet**

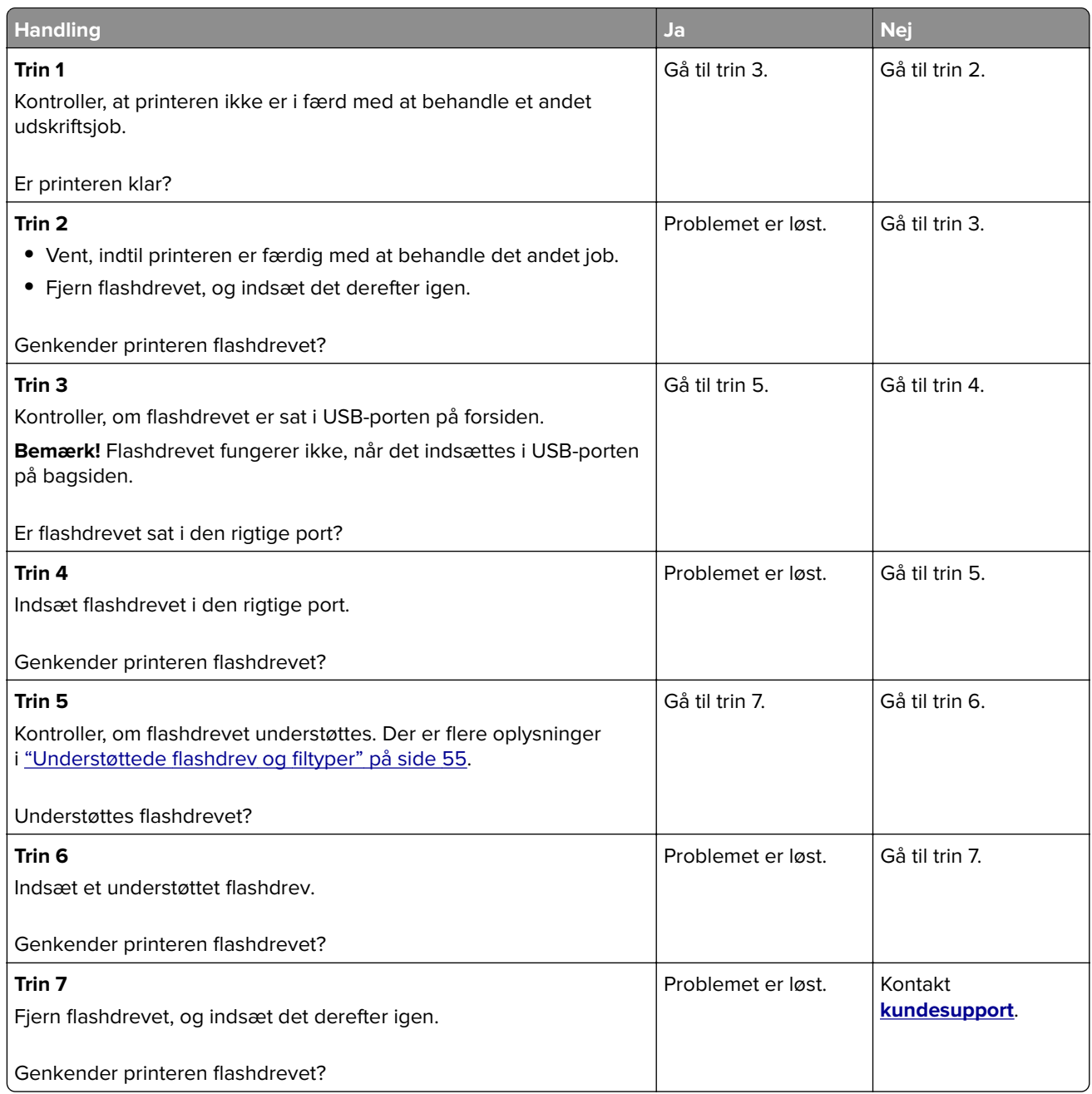

# **Aktivering af USB-porten**

Fra startskærmen skal du trykke på **Indstillinger** > **Netværk/porte** > **USB** > **Aktiver USB-port**.

# **Fjerne papirstop**

## **Undgå papirstop**

#### **Ilæg papiret korrekt**

**•** Sørg for, at papiret ligger plant i bakken.

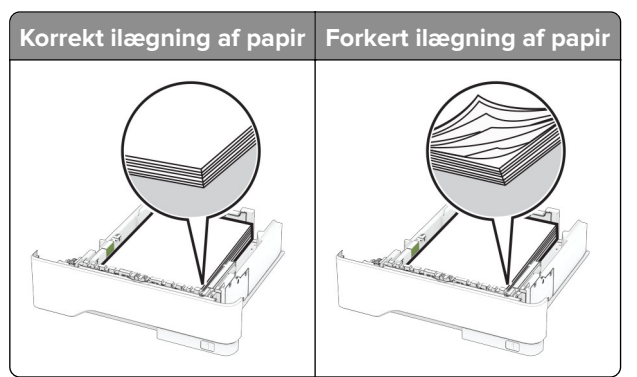

- **•** Du må ikke lægge papir i en bakke, mens printeren udskriver.
- **•** Du må ikke ilægge for meget papir. Sørg for, at stakkens højde ikke når op til indikatoren for maksimal papiropfyldning.
- **•** Skub ikke papiret ind i bakken. Ilæg papiret som vist på billedet.

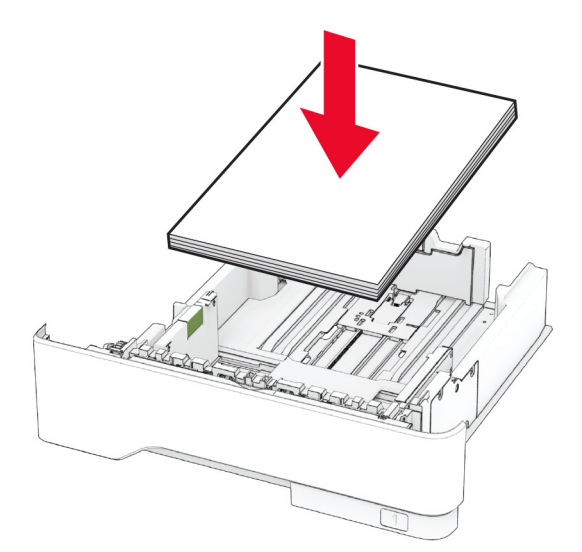

- **•** Sørg for, at papirstyrene er placeret korrekt og ikke trykker hårdt mod papiret eller konvolutterne.
- **•** Skub skuffen helt ind i printeren, når papiret er lagt i.

#### **Anvend det anbefalede papir**

- **•** Brug kun det anbefalede papir eller specialmedie.
- **•** Ilæg ikke papir, der er rynket, krøllet eller bølget.

**•** Bøj, luft og juster papirkanterne inden ilægning.

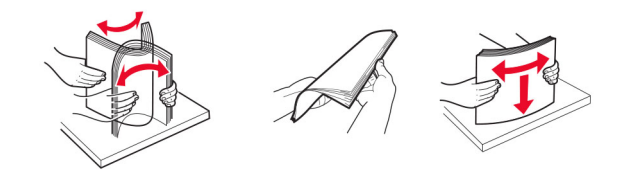

- **•** Anvend ikke papir, der er klippet eller beskåret manuelt.
- **•** Bland ikke papir af forskellige størrelser, vægt eller typer i den samme skuffe.
- **•** Kontroller, om papirstørrelsen og -typen er angivet korrekt på computeren eller printerens kontrolpanel.
- **•** Opbevar papiret i overensstemmelse med fabrikantens anbefalinger.

## **Identifikation af områder med papirstop**

#### **Bemærkninger:**

- **•** Når Papirstophjælp er indstillet til Til, flytter printeren automatisk tomme sider eller sider med delvise udskrifter, når fastklemte sider er blevet fjernet. Undersøg, om udskriften har tomme sider.
- **•** Hvis Genopret ved stop er indstillet til Til eller Auto, udskriver printeren de fastklemte sider igen.

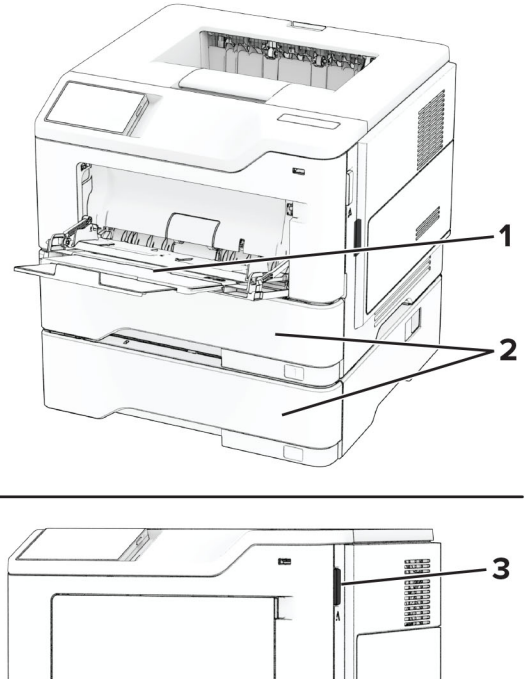

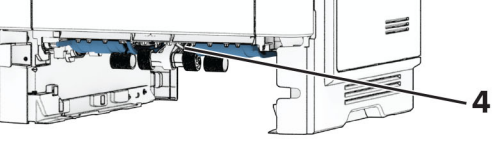

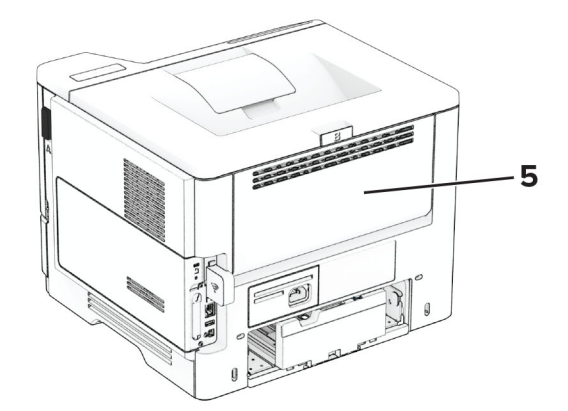

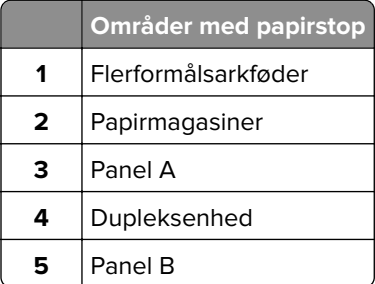

## **Papirstop i panel A**

**1** Åbn panel A.

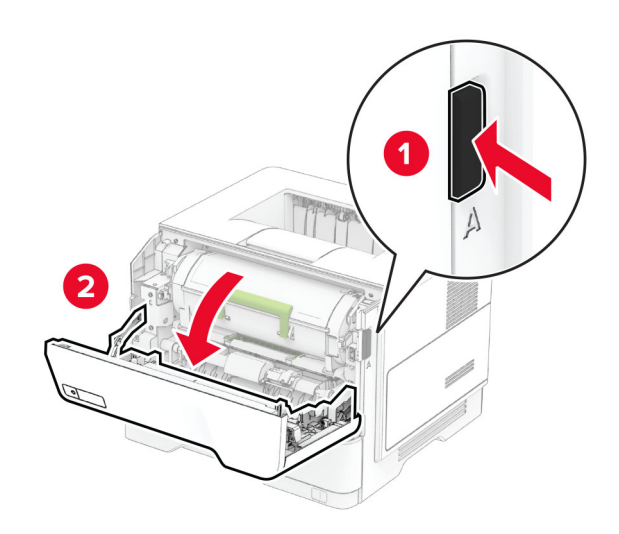

**2** Fjern tonerkassetten.

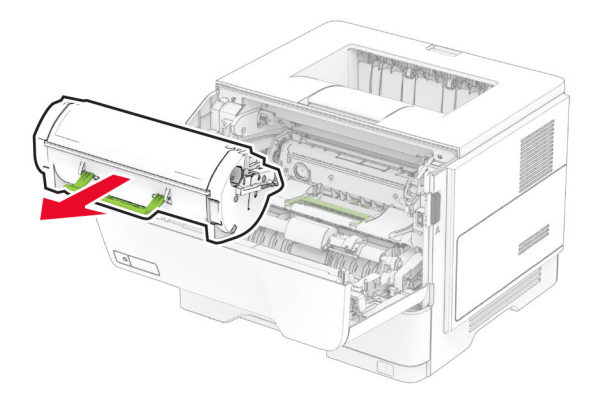

**3** Fjern billedenheden.

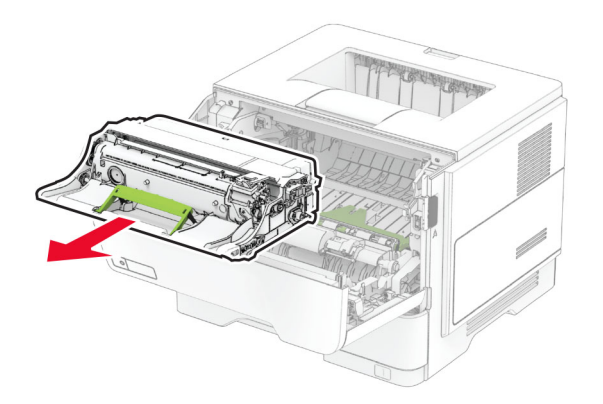

**Advarsel - Potentiel skade:** Billedenheden må ikke udsættes for direkte lys i mere end 10 minutter. Hvis produktet udsættes for lys i længere tid, kan det skabe problemer med udskriftskvaliteten.

**Advarsel - Potentiel skade:** Undgå at berøre fotokonduktortromlen. Hvis du gør det, kan det påvirke kvaliteten på fremtidige udskriftsjob.

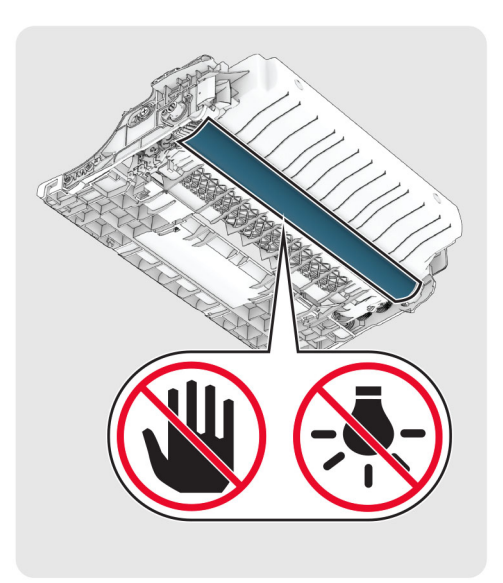

**4** Fjern det fastklemte papir.

**FORSIGTIG - VARM OVERFLADE:** Printeren kan være varm indvendig. For at formindske risikoen for skader pga. en varm komponent skal overfladen køle ned, før du rører den.

**Bemærk!** Sørg for at fjerne alle papirdele.

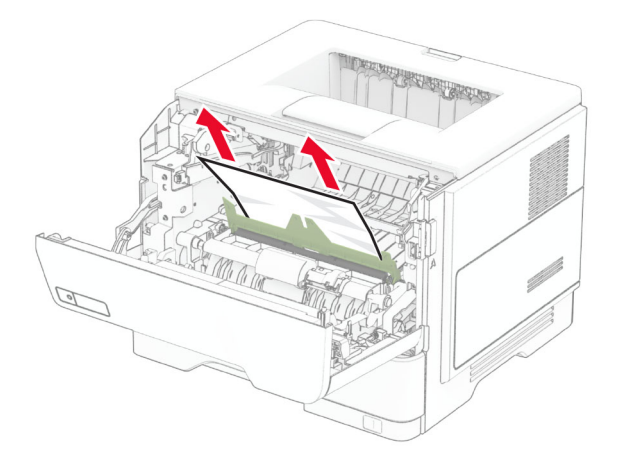

**5** Indsæt billedenheden.

**Bemærk!** Brug pilene i printeren som vejledning.

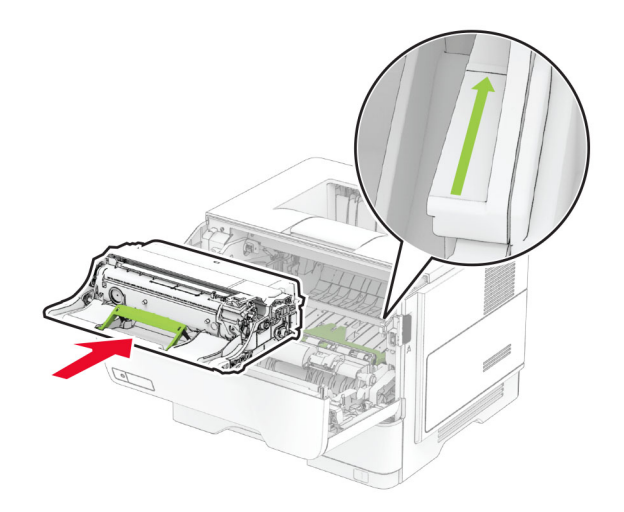

**6** Isæt tonerkassetten.

**Bemærk!** Brug pilene i printeren som vejledning.

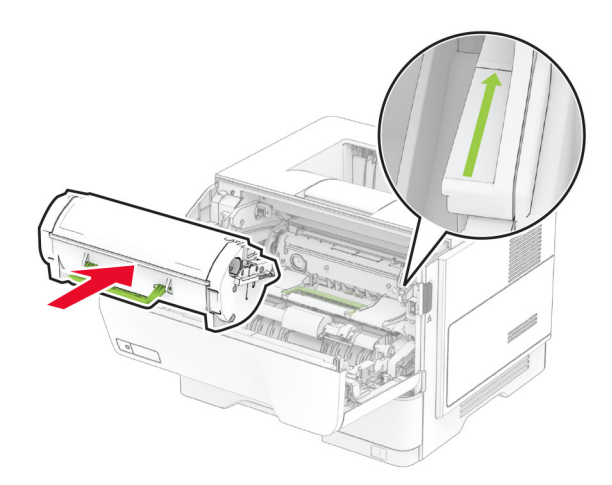

**7** Luk panel A.

## **Papirstop i panel B**

**1** Åbn panel B.

**FORSIGTIG - VARM OVERFLADE:** Printeren kan være varm indvendig. For at formindske risikoen for skader pga. en varm komponent skal overfladen køle ned, før du rører den.

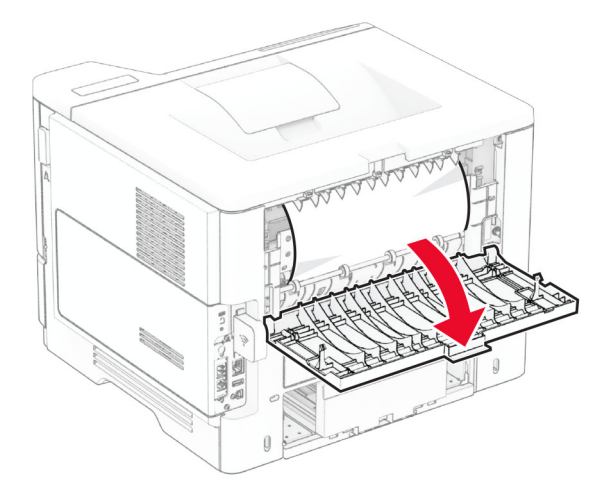

**2** Fjern det fastklemte papir.

**Bemærk!** Sørg for at fjerne alle papirdele.

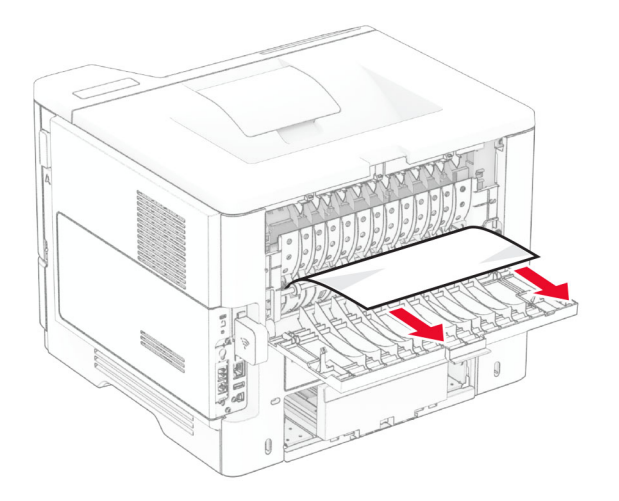

**3** Luk panel B.

## **Papirstop i dupleksenheden**

**1** Fjern papirmagasinet.

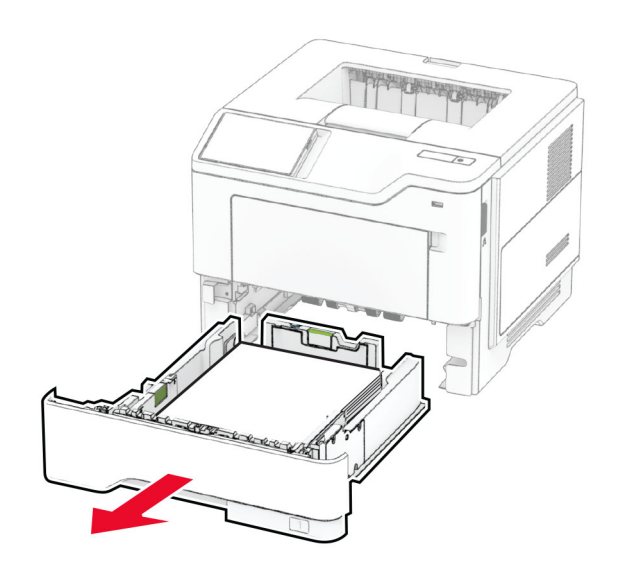

**2** Tryk på dupleksenhedens lås for at åbne dupleksenheden.

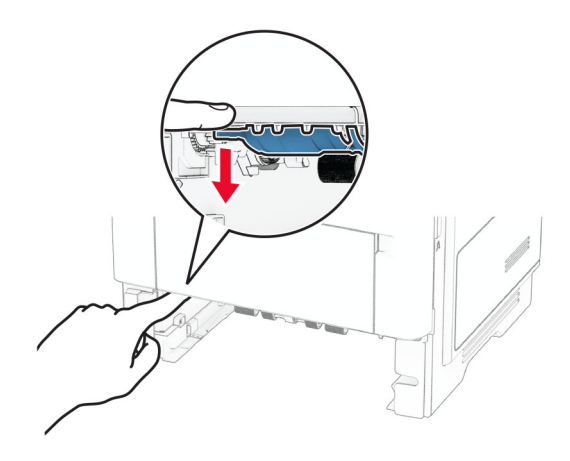

**3** Fjern det fastklemte papir.

**Bemærk!** Sørg for at fjerne alle papirdele.

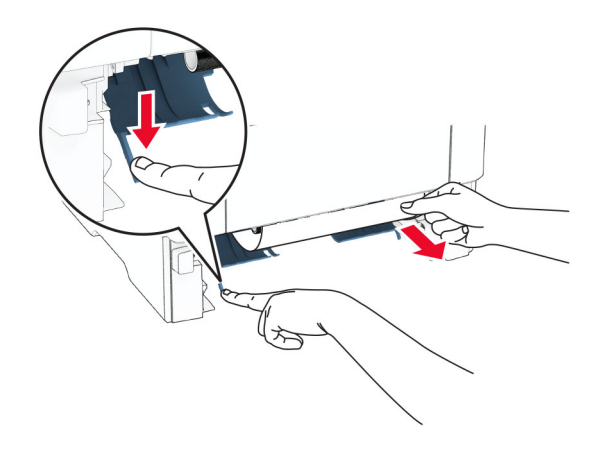

**4** Isæt papirmagasinet.

## **Papirstop i papirmagasinerne**

**1** Fjern papirmagasinet.

**Advarsel - Potentiel skade:** For at undgå beskadigelse fra elektrostatisk afladning, skal du trykke på en hvilken som helst ikke-tildækket metalramme på printeren, før du forsøger at få adgang til eller røre ved dele i printeren.

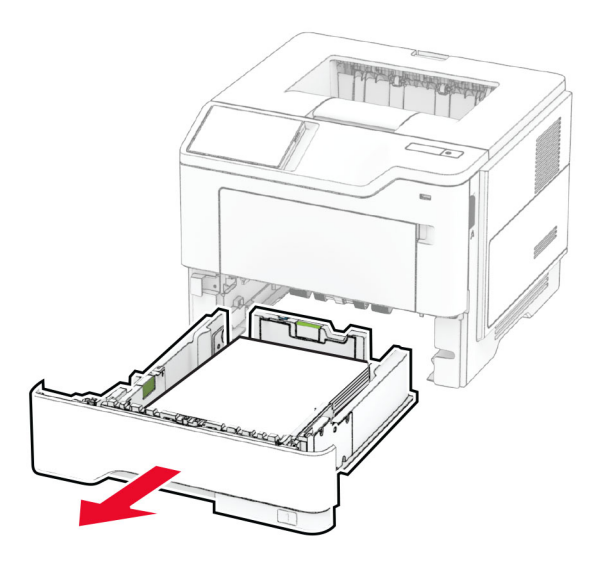

**2** Fjern det fastklemte papir.

**Bemærk!** Sørg for at fjerne alle papirdele.

**3** Isæt papirmagasinet.

## **Papirstop i flerformålsarkføderen**

- **1** Fjern alt papir fra flerformålsarkføderen.
- **2** Fjern det fastklemte papir.

**Bemærk!** Sørg for at fjerne alle papirdele.

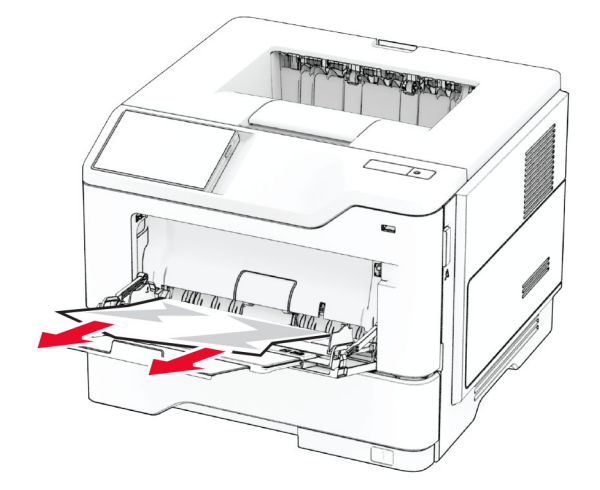

**3** Ilæg papiret igen, og juster papirstyret.

# **Problemer med netværksforbindelsen**

## **Kan ikke åbne Embedded Web Server**

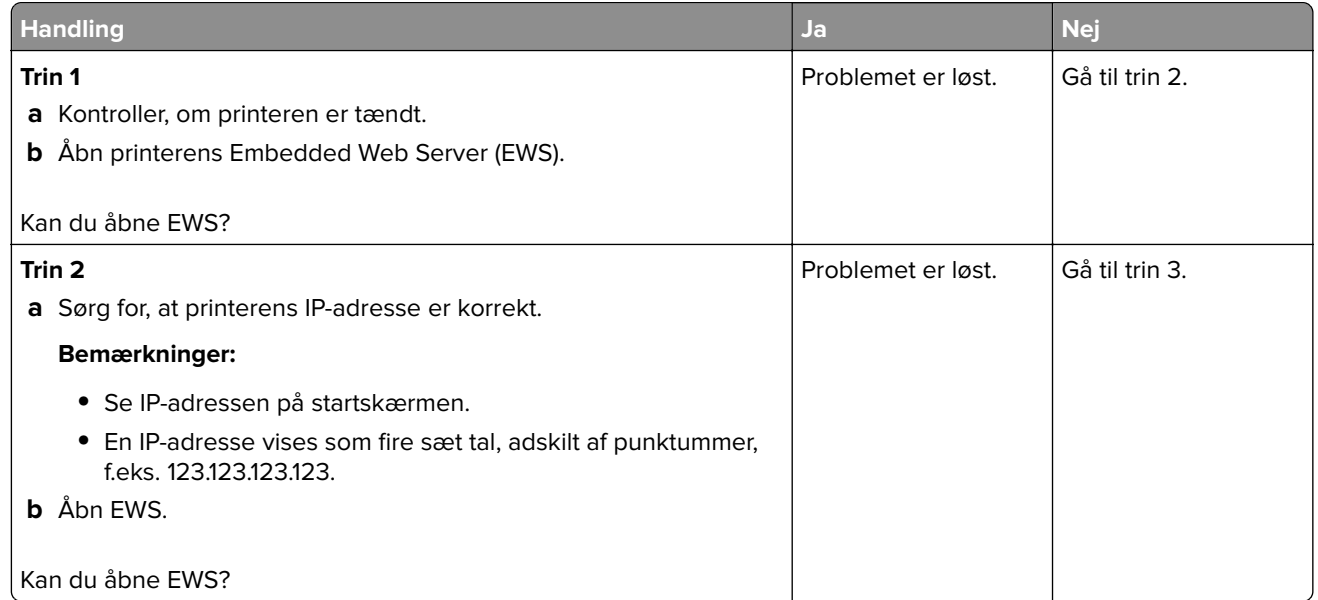

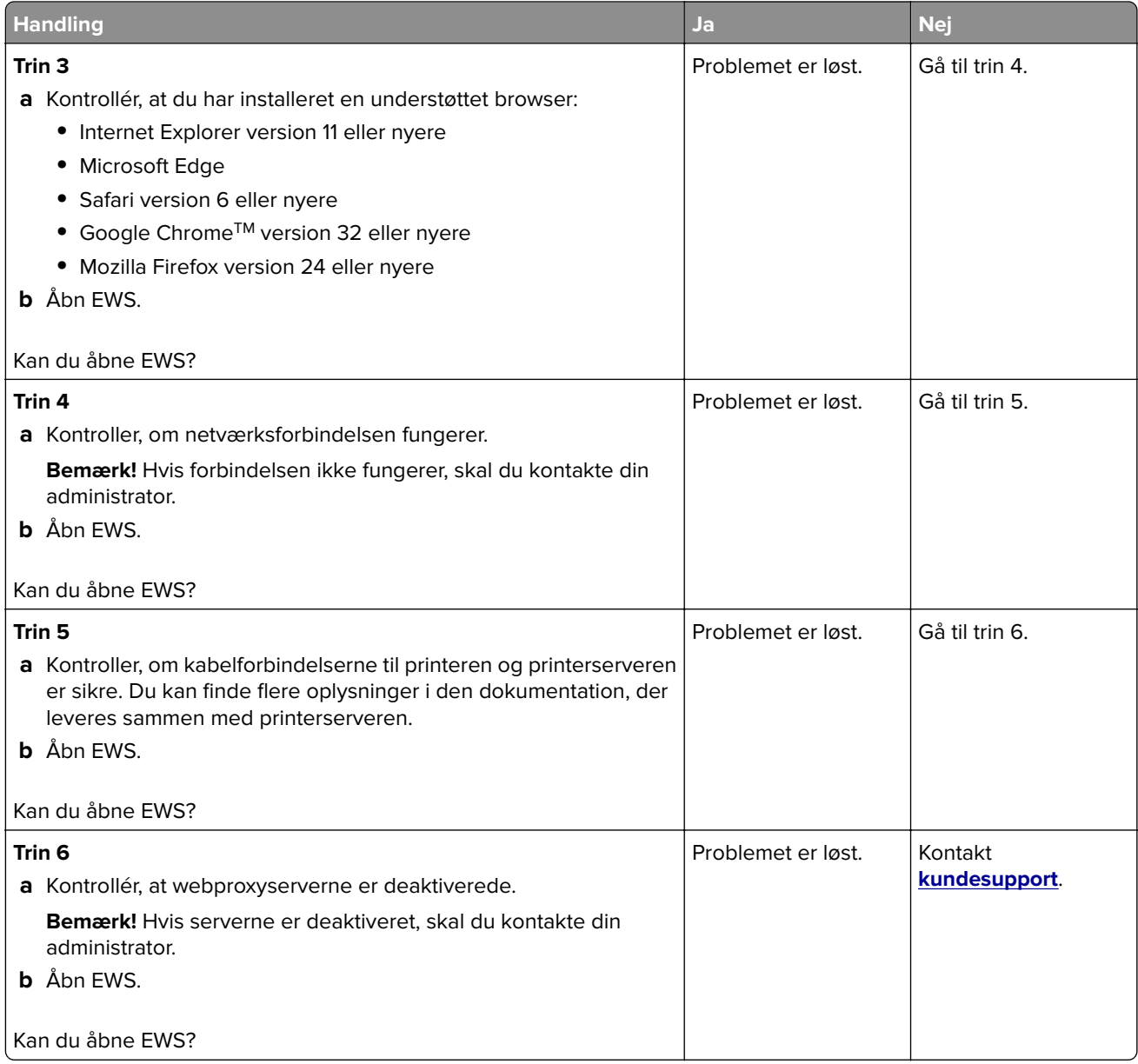

## **Kan ikke slutte printeren til Wi-Fi-netværket**

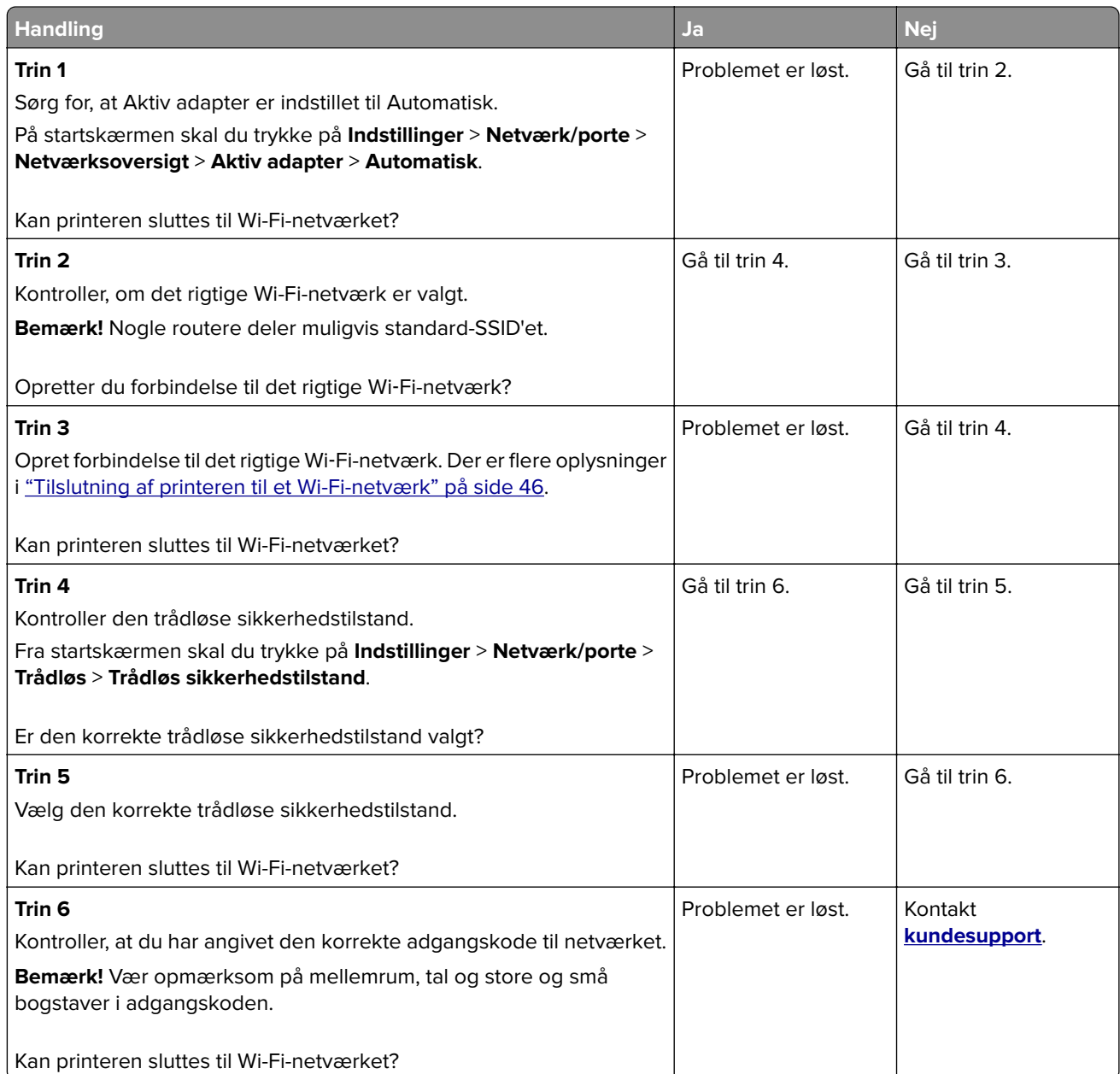

# **Problemer med hardwareoptioner**

## **Kan ikke registrere intern option**

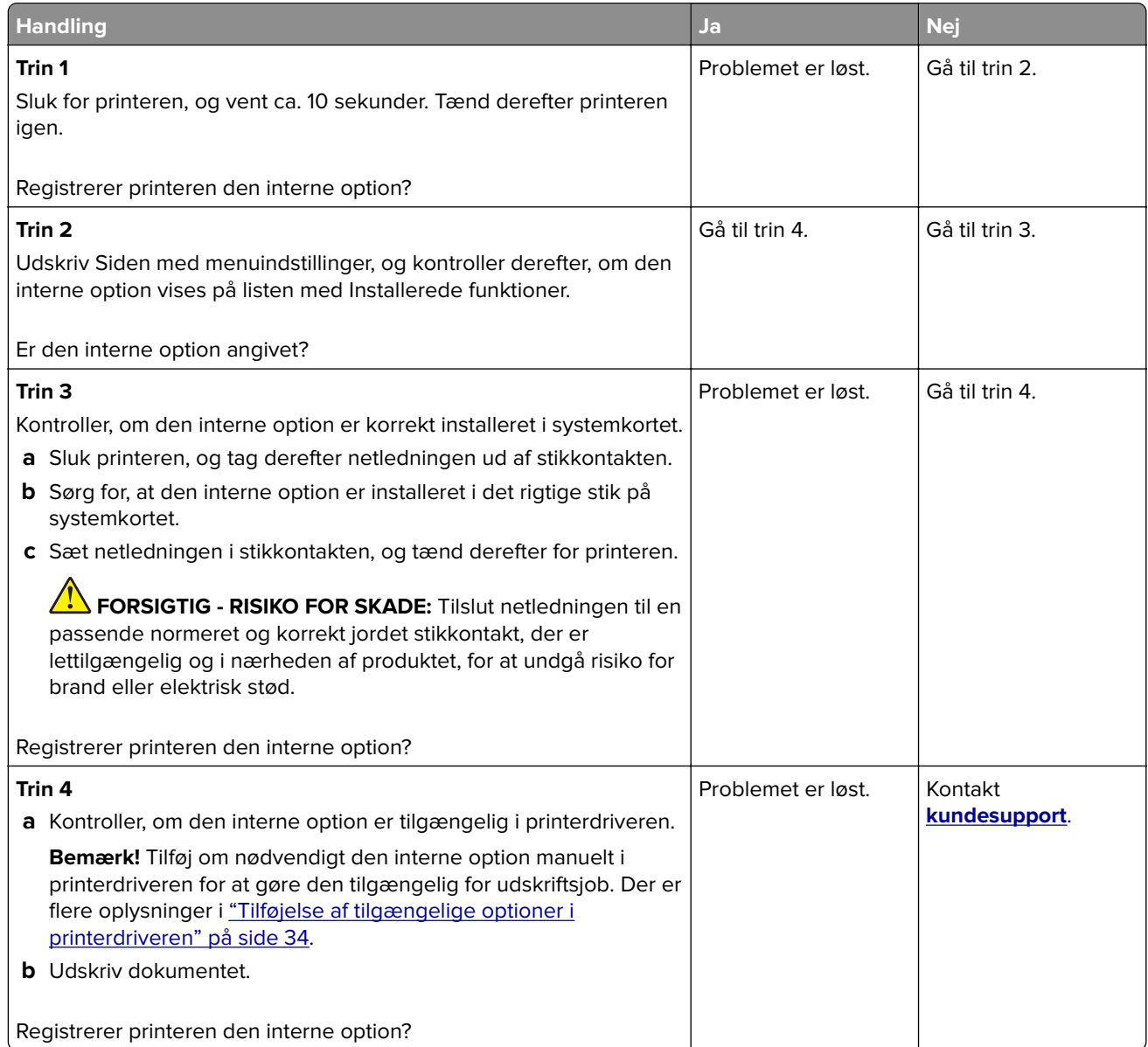

## **Defekt flash fundet**

Prøv et eller flere af følgende forslag:

- **•** Udskift det defekte intelligente lagerdrev.
- **•** Tryk på **Fortsæt** på startskærmen for at ignorere meddelelsen og fortsætte udskrivningen.
- **•** Annuller det aktuelle udskriftsjob.

## **Ikke plads nok i flashhukommelsen til ressourcer**

Prøv et eller flere af følgende forslag:

- **•** Tryk på **Fortsæt** for at slette meddelelsen og fortsætte udskrivningen.
- **•** Slet skrifttyper, makroer og andre data, der er gemt i flashhukommelsen.
- **•** Installer en harddisk.

**Bemærk!** Overførte skrifttyper og makroer, der ikke tidligere er blevet gemt i flashhukommelsen, slettes.

# **Problemer med forbrugsstoffer**

## **Udskift kassette, matcher ikke printerområde**

Dette problem kan udbedres ved at købe en kassette med det rigtige område, der matcher printerområdet, eller købe et verdensomspændende kassette.

- **•** Det første ciffer i meddelelsen efter 42 angiver printerområdet.
- **•** Et andet nummer i meddelelsen efter 42 angiver området for kassetten.

#### **Områder for printere og tonerkassette**

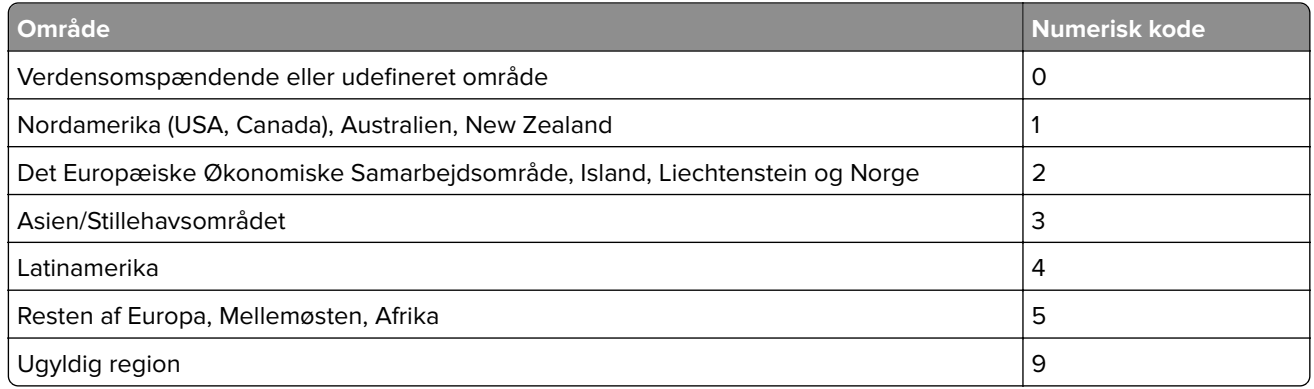

**Bemærk!** Find de regionale indstillinger på printeren og tonerkassetten ved at udskrive kvalitetstestsiderne. Fra startskærmen skal du trykke på **Indstillinger** > **Fejlfinding** > **Udskriv kvalitetstestsider**.

## **Forbrugsstoffer, der ikke kommer fra Lexmark**

Printeren har registreret ikke‑Lexmark-forbrugsstoffer eller -enheder i printeren.

Lexmark-printeren er udviklet til at fungere bedst med ægte Lexmark-forbrugsstoffer og -enheder. Brug af forbrugsstoffer eller enheder fra en tredjepart påvirker muligvis printerens og de tilhørende billedkomponenters ydeevne, pålidelighed eller levetid.

Alle indikatorer for levetid er udviklet til at fungere sammen med Lexmark-forbrugsstoffer og -enheder og giver muligvis uforudsigelige resultater, hvis der bruges forbrugsstoffer eller enheder fra tredjepart. Brug af billedkomponenter ud over den tilsigtede levetid skader muligvis Lexmark-printeren eller de tilknyttede komponenter.

**Advarsel - Potentiel skade:** Brug af forbrugsstoffer eller enheder fra tredjepart kan påvirke garantidækningen. Skader, som skyldes, at der er brugt forbrugsstoffer eller enheder fra tredjepart, er muligvis ikke dækket af garantien.

Tryk på fejlmeddelelsen på displayet med to fingre, og hold dem nede i 15 sekunder for at acceptere alle disse risici og fortsætte med at bruge ikke-originale forbrugsstoffer eller enheder i printeren. Når der vises en bekræftelsesdialogboks, skal du trykke på **Fortsæt**.

Hvis du ikke ønsker at acceptere disse risici, skal du fjerne forbrugsstoffet eller enheden fra tredjepart og installere originale Lexmark-forbrugsstoffer eller -enheder i printeren. Der er flere oplysninger i ["Brug af](#page-104-0) [originale Lexmark-dele og -forbrugsstoffer." på side 105](#page-104-0).

Hvis printeren ikke udskriver, når du har slettet fejlmeddelelsen, skal du nulstille forbrugsstoftælleren.

- **1** På startskærmen skal du trykke på **Indstillinger** > **Enhed** > **Vedligeholdelse** > **Konfigurationsmenu** > **Brug af forbrugsstoffer og tællere**.
- **2** Vælg den enhed eller det forbrugsstof, du vil nulstille, og tryk derefter på **Start**.
- **3** Læs advarslen, og tryk derefter på **Fortsæt**.
- **4** Tryk på displayet med to fingre i 15 sekunder for at slette meddelelsen.

**Bemærk!** Hvis du ikke kan nulstille forbrugsstoftællerne, skal du returnere forbrugsvaren til købsstedet.

# **Problemer med papirindføring**

## **Konvolut klæber sammen under udskrivning**

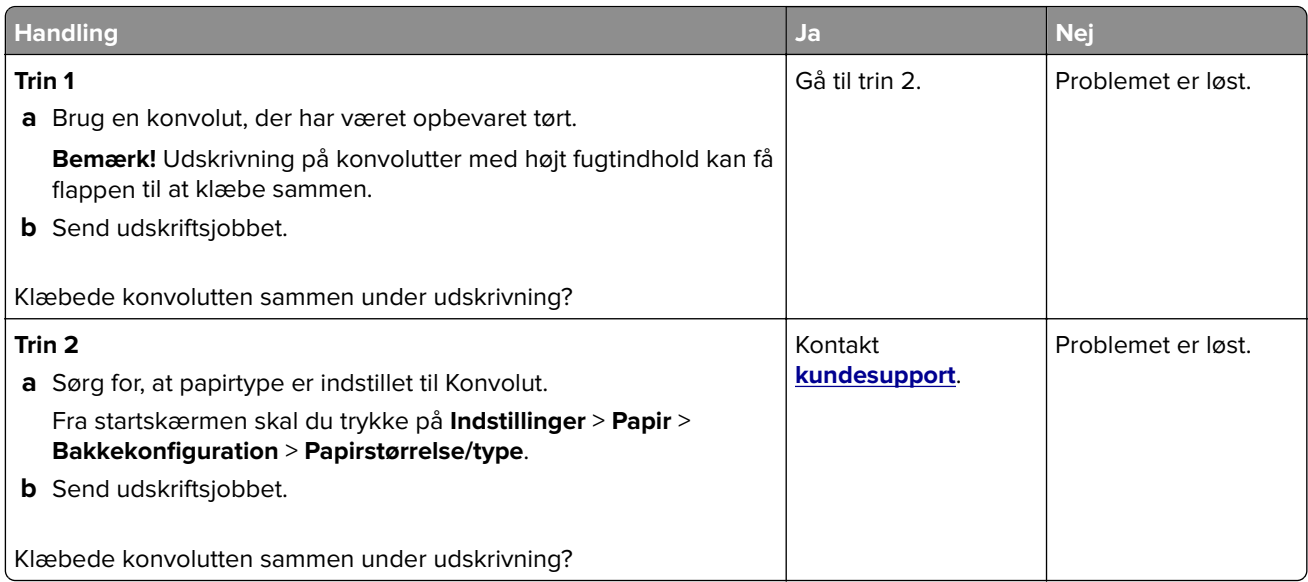

## **Sætvis udskrivning fungerer ikke**

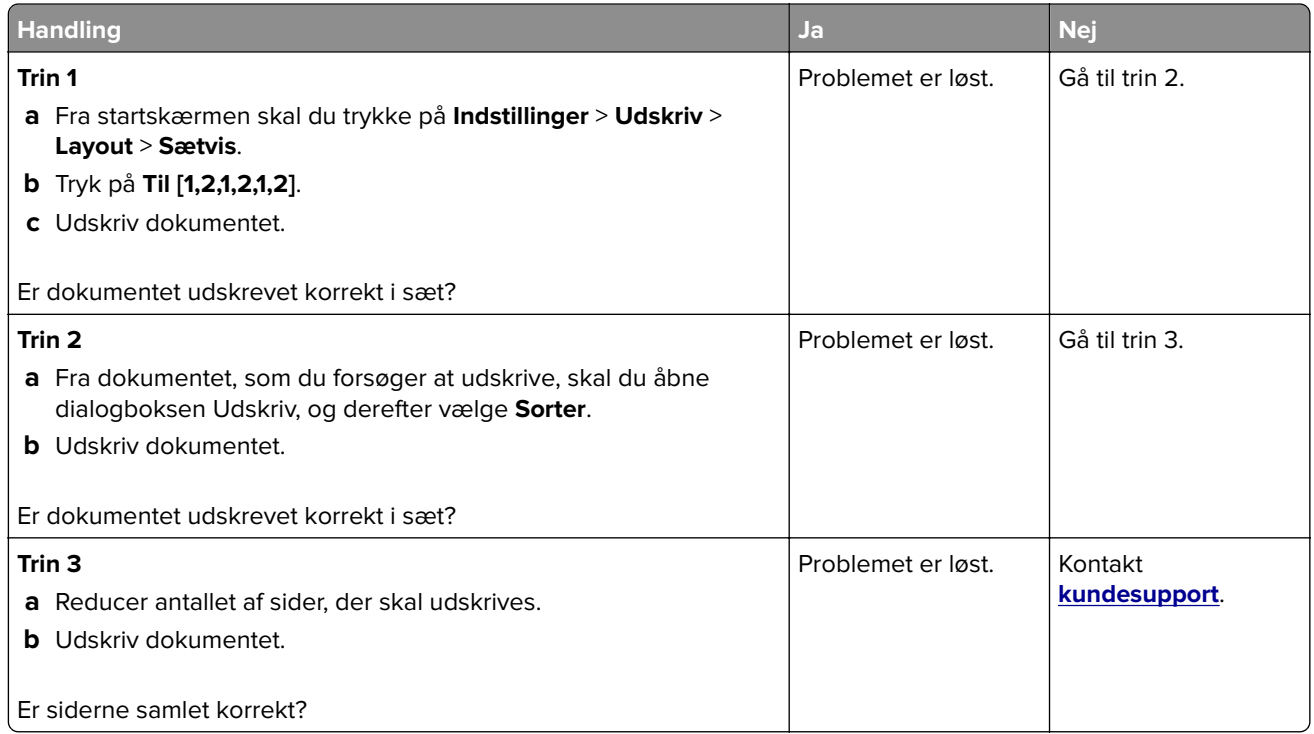

## **Papirmagasinsammenkædning virker ikke**

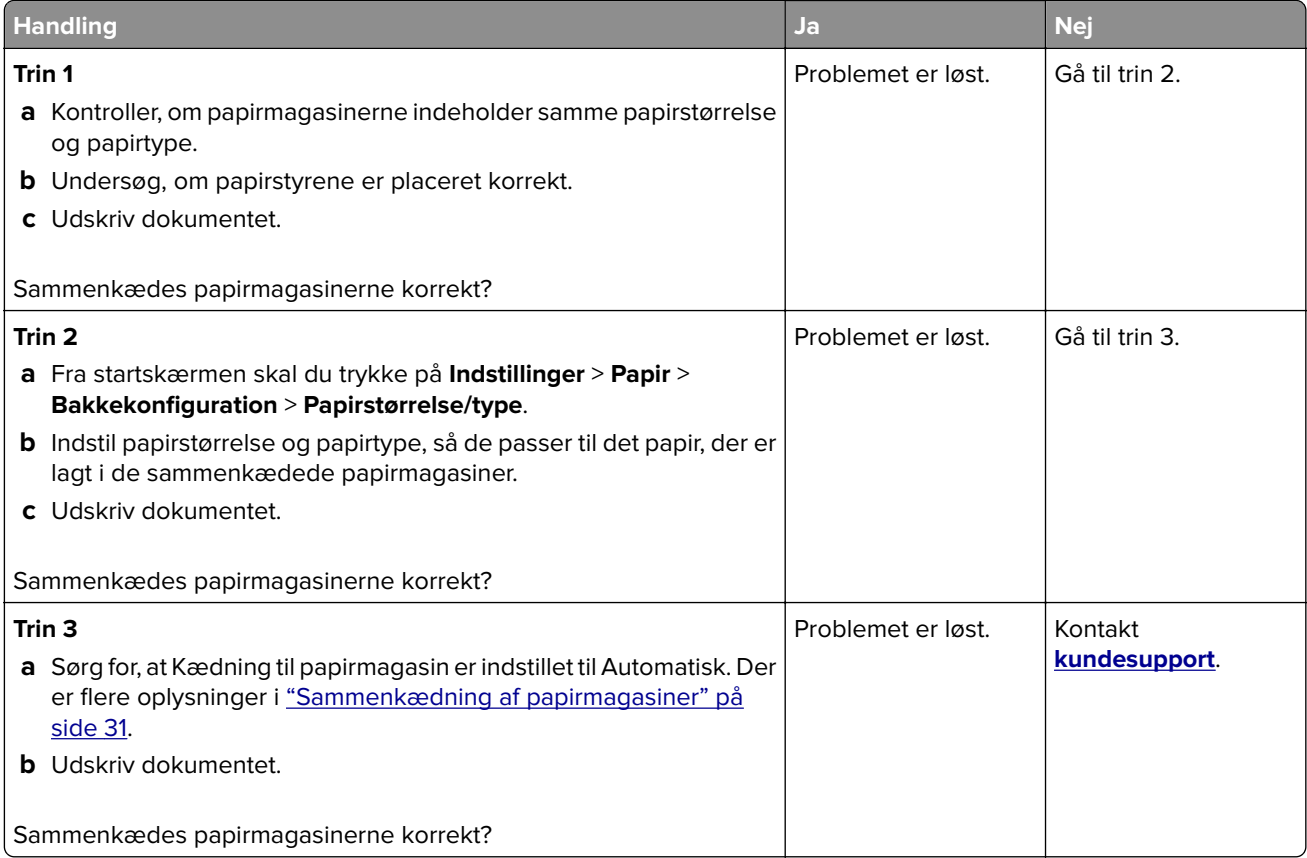

## **Der opstår ofte papirstop**

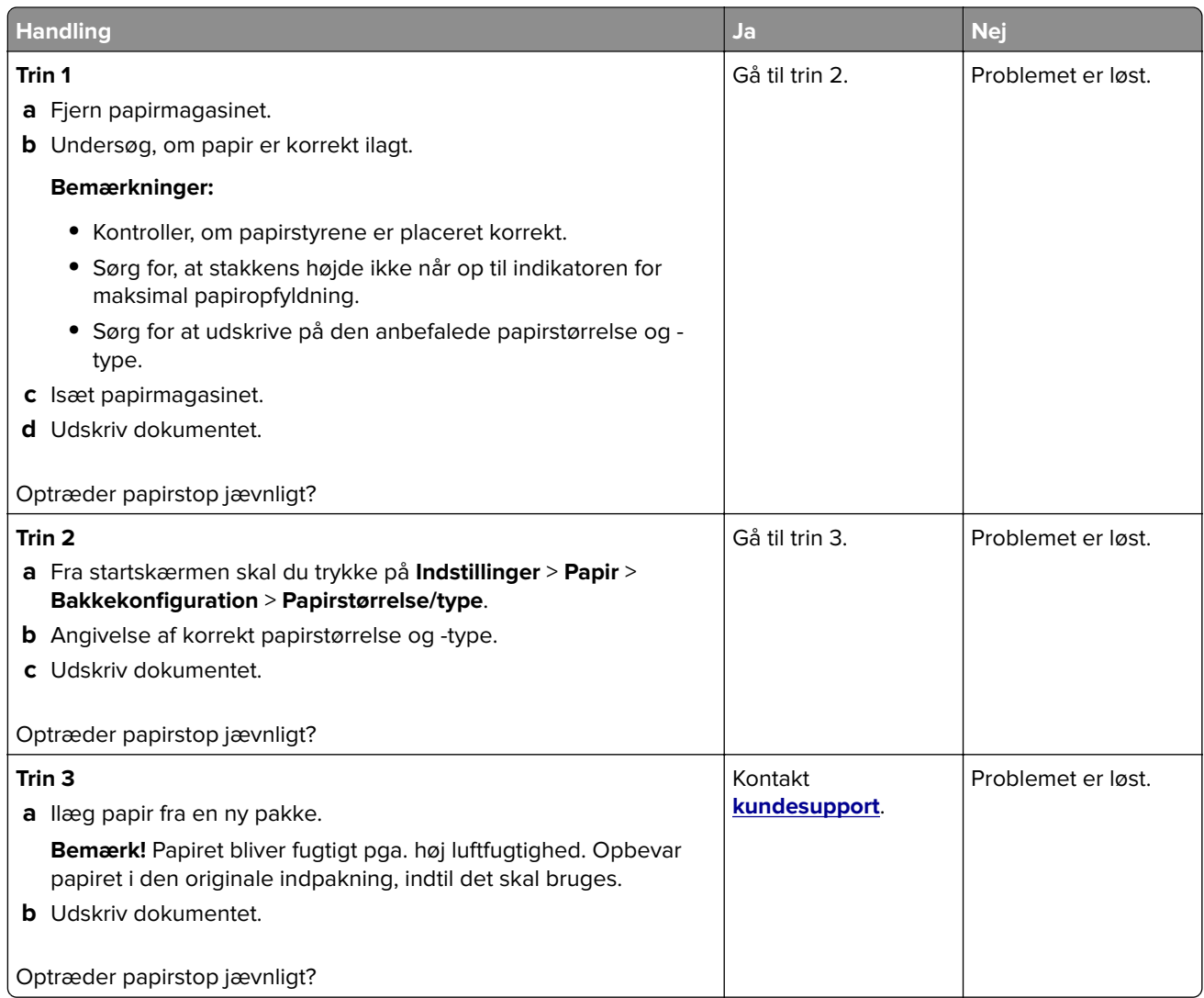

## **Fastklemte sider udskrives ikke igen**

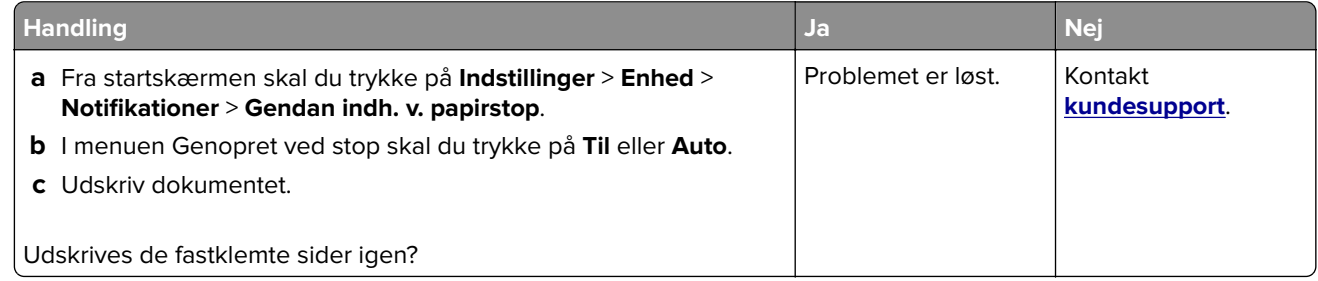

# <span id="page-170-0"></span>**Kontakt til kundesupport**

Før du henvender dig til kundesupport, skal du sørge for at have følgende oplysninger:

- **•** Printerproblem
- **•** Fejlmeddelelse
- **•** Printermodel og serienummer

Gå til **<http://support.lexmark.com>** for at modtage e-mail- eller chatsupport eller gennemse biblioteket med manualer, supportdokumentation, drivere og andre downloads.

Du kan også få teknisk support via telefon. I USA eller Canada skal du ringe 1-800-539-6275. For andre lande eller områder skal du gå til **[kontaktbiblioteket for international support](https://support.lexmark.com/en_us/contact-support/international-support-contact-directory.html)**.

# **Genbrug og bortskaffelse**

# **Genbrug af Lexmark-produkter**

Sådan returnerer du produkter til Lexmark med henblik på genbrug:

- **1** Gå til **[www.lexmark.com/recycle](http://www.lexmark.com/recycle)**.
- **2** Vælg land eller område.
- **3** Vælg et genbrugsprogram.
- **4** Følg vejledningen på skærmen.

# **Genbrug af Lexmark-emballage**

Lexmark bestræber sig på at minimere emballage. Mindre emballage hjælper med til at sikre, at Lexmark printere transporteres på den meste effektive og miljøvenlige måde, og at der er mindre emballage, der skal bortskaffes. Denne effektivitet medfører færre drivhusgasser, energibesparelser og bevaring af naturlige ressourcer. Lexmark tilbyder også genbrug af emballage i visse lande og regioner. Du kan finde yderligere oplysninger ved at besøge **[www.lexmark.com/recycle](http://www.lexmark.com/recycle)** og vælge dit land eller region. Oplysninger om tilgængelig emballagegenbrug findes i oplysningerne om genbrug af produkter.

Lexmark-æsker er 100% genbrugelige hos genbrugsstationer, der behandler bølgepap. Sådanne faciliteter findes muligvis ikke dit område.

Den skum, der bruges i Lexmark-emballage kan genbruges hos genbrugsstationer, der behandler skum. Sådanne faciliteter findes muligvis ikke dit område.

Når du returnerer en patron til Lexmark, kan du genbruge patronens æske. Lexmark genbruger æsken.

# **Beskeder**

## **Produktinformation**

Produktnavn:

Lexmark MS531dw-, Lexmark MS631dw-, Lexmark MS632dwe-, Lexmark MS639-, Lexmark M3350-printere

Maskintype:

4602

Modeller:

470, 480, 630, 670, 675, 680, 685, 695

## **Beskeder om version**

April 2023

**Følgende afsnit gælder ikke for lande, hvor sådanne regler ikke er i overensstemmelse med den lokale lovgivning:** LEXMARK INTERNATIONAL, INC., UDSENDER DETTE DOKUMENT "SOM DET ER OG FOREFINDES" UDEN ANSVAR AF NOGEN ART, HVERKEN UDTRYKKELIGT ELLER STILTIENDE, HERUNDER, MEN IKKE BEGRÆNSET TIL, STILTIENDE ANSVAR FOR SALGBARHED ELLER EGNETHED TIL BESTEMTE FORMÅL. Nogle stater tillader ikke ansvarsfraskrivelse for udtrykkeligt eller stiltiende ansvar ved bestemte transaktioner, og derfor er denne erklæring måske ikke gældende for dig.

Dette dokument kan indeholde tekniske unøjagtigheder eller typografiske fejl. Der foretages regelmæssige ændringer af oplysningerne heri. Ændringerne inkluderes i senere udgaver. Forbedringer eller ændringer af de beskrevne produkter eller programmer kan foretages på et hvilket som helst tidspunkt.

Henvisninger til produkter, programmer eller tjenester i dette dokument indebærer ikke, at producenten ønsker at gøre disse tilgængelige i alle de lande, hvor producenten opererer. En henvisning til et produkt, et program eller en tjeneste angiver eller antyder ikke, at kun dette produkt, dette program eller denne tjeneste kan anvendes. Eventuelle produkter, programmer eller tjenester med tilsvarende funktionalitet, som ikke er i strid med eksisterende immaterialret, kan anvendes i stedet. Evaluering og godkendelse af brug i forbindelse med andre produkter, programmer eller tjenester, undtagen de af producenten udtrykkeligt tildelte, er brugerens ansvar.

Hvis du ønsker teknisk support fra Lexmark, skal du besøge http://support.lexmark.com.

Du kan finde oplysninger om Lexmark's politik tillader brugen af dette produkt ved at besøge til www.lexmark.com/privacy.

Besøg www.lexmark.com for at få oplysninger om levering og download.

**© 2023 Lexmark International, Inc.**

**Alle rettigheder forbeholdes.**

## **Varemærker**

Lexmark, Lexmark-logoet og MarkNet er varemærker eller registrerede varemærker tilhørende Lexmark International, Inc. i USA og/eller andre lande.

Android, Google Play og Google Chrome er varemærker tilhørende Google LLC.

Macintosh, macOS, Safari, and AirPrint are trademarks of Apple Inc., registered in the U.S. and other countries. App Store is a service mark of Apple Inc., registered in the U.S. and other countries. Use of the Works with Apple badge means that an accessory has been designed to work specifically with the technology identified in the badge and has been certified by the developer to meet Apple performance standards.

Microsoft, Internet Explorer, Microsoft Edge og Windows er varemærker tilhørende Microsoftvirksomhedsgruppen.

Mopria®-ordmærket er et registreret og/eller ikke-registreret varemærke tilhørende Mopria Alliance, Inc. i USA og andre lande. Uautoriseret brug er strengt forbudt.

PCL® er et registreret varemærke tilhørende Hewlett-Packard Company. PCL er Hewlett-Packard Companys betegnelse for et sæt printerkommandoer (sprog) og -funktioner, der findes i firmaets printerprodukter. Denne printer er påtænkt at være kompatibel med PCL-sproget. Det betyder, at printeren genkender PCLkommandoer, der bruges i forskellige applikationsprogrammer, og at printeren emulerer de funktioner, der svarer til kommandoerne.

PostScript er et registreret varemærke tilhørende Adobe Systems Incorporated i USA og/eller andre lande.

Wi-Fi® og Wi-Fi Direct® er registrerede varemærker tilhørende Wi-Fi Alliance®.

Alle andre varemærker tilhører de respektive ejere.

### **Licensmeddelelser**

Alle licensmeddelelser, der har tilknytning til dette produkt, findes på CD'en:\NOTICES-mappen på installationssoftware-cd'en.

## **Støjemissionsniveauer**

Følgende målinger blev foretaget i henhold til ISO 7779 og rapporteret i overensstemmelse med ISO 9296.

**Bemærk!** Nogle af tilstandene gælder muligvis ikke for dit produkt.

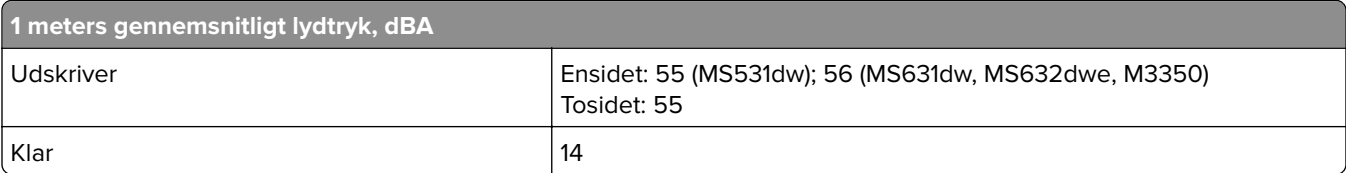

Værdierne kan ændres. Se **[www.lexmark.com](http://www.lexmark.com)** for at få oplysninger om de aktuelle værdier.

## **Direktiv om affald af elektrisk og elektronisk udstyr (WEEE)**

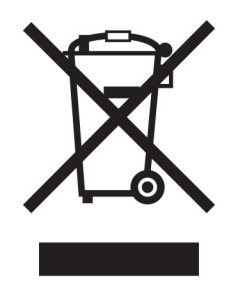

WEEE-logoet står for specielle genbrugsprogrammer og procedurer for elektroniske produkter i lande i Den Europæiske Union. Vi opfordrer til, at vores produkter genbruges.

Hvis du har spørgsmål om genbrugsmuligheder, kan du få oplyst nummeret på dit lokale salgskontor ved at besøge Lexmarks websted på adressen **[www.lexmark.com](http://www.lexmark.com)**.

## **Genopladeligt litium-ion-batteri**

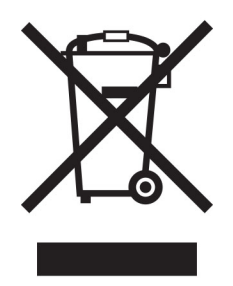

Dette produkt kan indeholde et genopladeligt litium-ion-knapcellebatteri, som kun bør fjernes af en uddannet tekniker. Den overkrydsede affaldsspand på hjul betyder, at produktet ikke må bortskaffes som usorteret affald, men skal sendes til separate indsamlingssteder med henblik på genindvinding og genanvendelse. Hvis batteriet fjernes, må det ikke bortskaffes sammen med husholdningsaffaldet. Der kan være separate indsamlingssystemer for batterier i dit lokalområde, f.eks. et afleveringssted til genbrug af batterier. Separat indsamling af brugte batterier sikrer passende behandling af affald, herunder genbrug og genanvendelse, og forhindrer eventuelle negative indvirkninger på menneskers sundhed og miljøet. Bortskaf batterierne på ansvarlig vis.

## **Bortskaffelse af produktet**

Bortskaf ikke printeren eller forbrugsstofferne som normalt husholdningsaffald. Kontakt de lokale myndigheder for at få oplysninger om muligheder for bortskaffelse og genbrug.

## **Returnering af Lexmark-tonerpatroner til genbrug eller genvinding**

Lexmark Cartridge Collection Program gør det muligt at returnere brugte tonerpatroner gratis til Lexmark til genbrug eller genvinding. 100 procent af de tomme tonerpatroner, som returneres til Lexmark, bliver enten genbrugt eller adskilt til genvinding. Kasserne, som tonerpatronerne returneres i, genbruges også.

Hvis du vil returnere Lexmark-kassetter til genbrug eller genvinding, skal du gøre følgende:

- **1** Gå til **[www.lexmark.com/recycle](http://www.lexmark.com/recycle)**.
- **2** Vælg land eller område.
- **3** Vælg **LCCP-program (Lexmark Cartridge Collection Program)**.
- **4** Følg vejledningen på skærmen.

## **Meddelelse om statisk følsomhed**

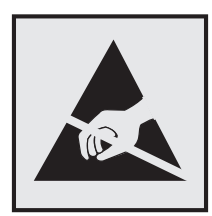

Dette symbol angiver komponenter, der er følsomme over for statisk elektricitet. Undgå at berøre områder nær disse symboler uden først at røre en metaloverflade på et sted væk fra symbol.

For at undgå beskadigelse fra elektrostatisk afladning, når du udfører vedligeholdelsesopgaver som f.eks. afhjælper papirstop eller udskifter forbrugsvarer, skal du trykke på en hvilken som helst ikke-tildækket metalramme på printeren, før du forsøger at få adgang til eller røre ved dele i printeren, selv om symbolet ikke er til stede.

## **ENERGY STAR**

Alle Lexmark produkter, der bærer ENERGY STAR® -emblemet på produktet eller viser det på startskærmen, er certificeret som værende i overensstemmelse med EPA's (Environmental Protection Agency) ENERGY STARkrav fra fremstillingsdatoen.

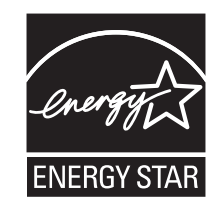

## **Temperaturoplysninger**

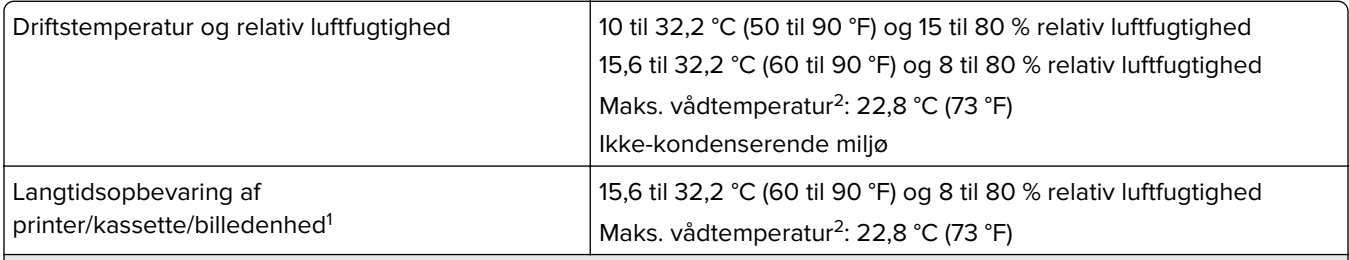

<sup>1</sup> Forbrugsvarers holdbarhed er ca. 2 år. Dette er baseret på lagring i et standardkontormiljø ved 22° C og en luftfugtighed på 45 %.

<sup>2</sup> Vådtemperatur bestemmes af lufttemperaturen og den relative luftfugtighed.

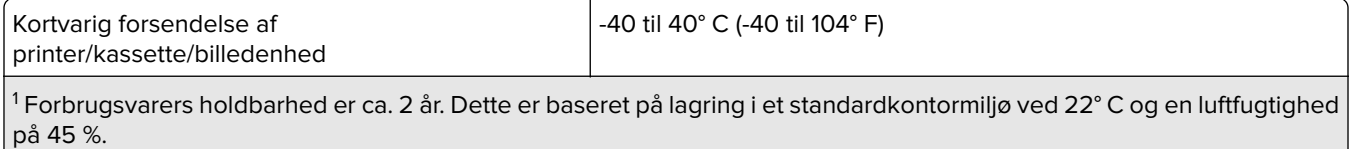

<sup>2</sup> Vådtemperatur bestemmes af lufttemperaturen og den relative luftfugtighed.

## **Lasererklæring**

Printeren er certificeret i USA i henhold til kravene i DHHS 21 CFR kapitel I, underafsnit J for klasse l (1) laserprodukter og er andre steder certificeret som et klasse 1-laserprodukt til forbrugere i henhold til kravene i IEC 60825-1:2014, EN 60825-1:2014+A11:2021 og EN 50689:2021.

Klasse I-laserprodukter er ikke anset som farlige. Lasersystemet og printeren er designet på en sådan måde, at der ikke er en direkte laserstråling, der overskrider Klasse I-niveauet under normal brug, brugers vedligeholdelse eller de foreskrevne servicebetingelser. Printeren har en printerhovedenhed, som ikke skal serviceres, og som indeholder en laser med følgende specifikationer:

Klasse: IIIb (3b) AlGaInP

Nominel udgangseffekt (milliwatt): 15

Bølgelængde (nanometer): 650-670

## **Strømforbrug**

#### **Produktets strømforbrug**

Følgende tabel dokumenterer de forhold vedrørende energiforbrug, der gør sig gældende for produktet.

**Bemærk!** Nogle af tilstandene gælder muligvis ikke for dit produkt.

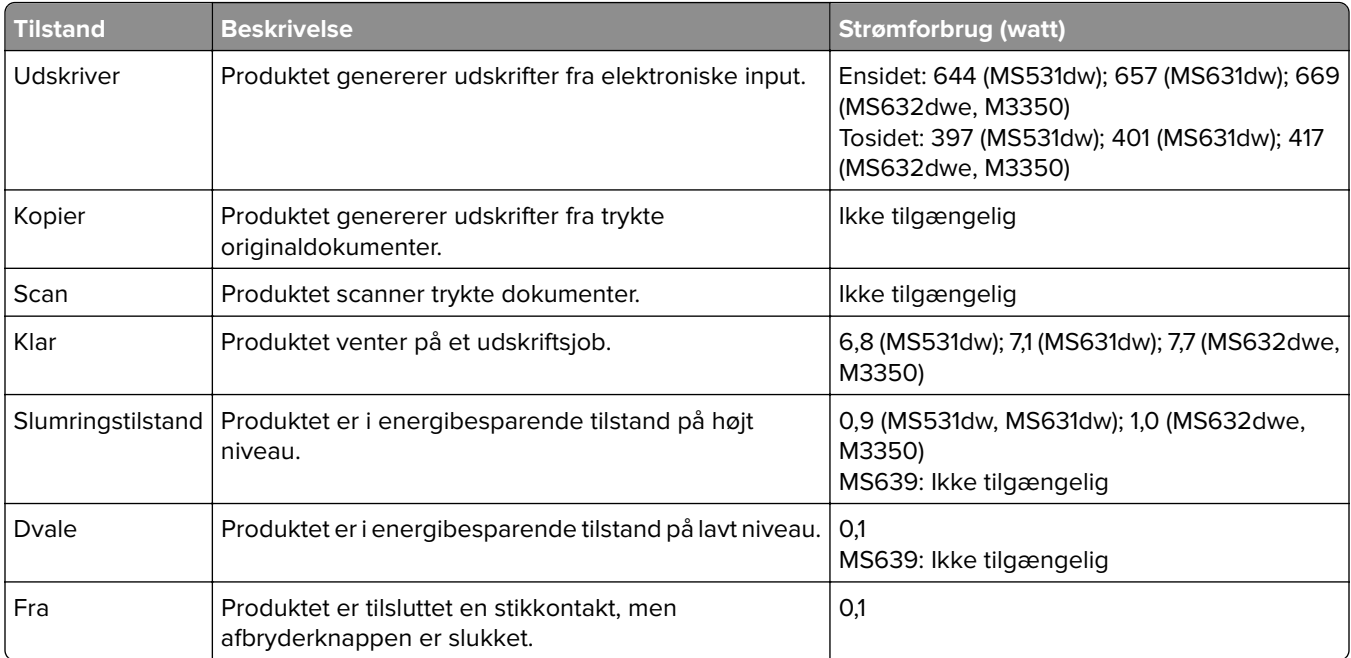

De niveauer for strømforbrug, der er angivet i ovenstående tabel, repræsenterer gennemsnitsmålinger over tid. Et momentant strømforbrug kan være væsentligt højere end gennemsnitsværdien.

Værdierne kan ændres. Se **[www.lexmark.com](http://www.lexmark.com)** for at få oplysninger om de aktuelle værdier.

#### **Slumretilstand**

Dette produkt er designet med en energibesparende funktion, der kaldes Slumretilstand. Slumretilstanden sparer energi ved at sænke strømforbruget i perioder med inaktivitet. Slumretilstanden aktiveres automatisk, når produktet ikke har været i brug i et nærmere angivet tidsrum, der kaldes Slumretilstands-timeout.

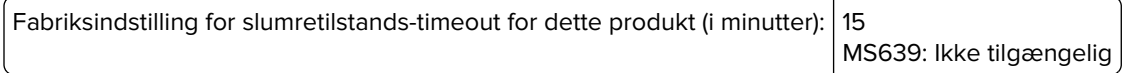

Ved hjælp af konfigurationsmenuerne kan timeout for dvaletilstand ændres mellem 1 minut og 120 minutter eller mellem 1 minut og 114 minutter, afhængigt af printermodellen. Hvis udskrivningshastigheden er mindre end eller lig med 30 sider pr. minut, kan du højst indstille timeout til 60 minutter eller 54 minutter, afhængig af printermodellen. Hvis slumretilstands-timeout indstilles til en lav værdi, reduceres energiforbruget, men produktets svartid kan øges. Indstilling af slumretilstands-timeout på en høj værdi giver en hurtig svartid, men bruger mere energi.

Nogle modeller understøtter dyb dvaletilstand, som yderligere reducerer strømforbruget efter længere perioder med inaktivitet.

#### **Dvaletilstand**

Dette produkt er designet med en driftstilstand, der bruger meget lidt strøm, som kaldes Dvaletilstand. I dvaletilstand lukkes alle de andre systemer sikkert ned.

Printeren kan gå i Dvaletilstand på en af følgende måder:

- **•** Anvendelse af Dvale-timeout
- **•** Brug af Planlæg strømtilstande

Fabriksstandarden Dvaletimeout for dette produkt i alle lande eller områder 3 dage MS639: Ikke tilgængelig

Den tid, printeren venter efter et job er udskrevet, inden printeren går i Dvaletilstand, kan indstilles mellem en time og en måned.

#### **Bemærkninger om EPEAT-registrerede produkter til billedudstyr:**

- **•** Standbystrømniveau forekommer i dvaletilstand eller slukket tilstand.
- **•** Produktet skal automatisk lukkes ned til et standbystrømniveau på ≤ 1 W. Den automatiske standbyfunktion (Dvale eller Fra) skal være aktiveret ved produktforsendelse.

#### **Slukket tilstand**

Hvis dette produkt har en slukket tilstand, hvor der stadig bruges en lille mængde strøm, skal du tage netledningen ud af stikkontakten for at sørge for, at produktets strømforbrug ophører helt.

#### **Samlet energiforbrug**

Det er nogle gange praktisk at beregne produktets samlede energiforbrug. Eftersom strømforbrug angives i watt, skal strømforbruget ganges med den tid, som produktet bruger i hver tilstand, med henblik på at beregne energiforbruget. Produktets samlede energiforbrug udgøres af summen af de enkelte tilstandes energiforbrug.

## **Lovgivningsmæssige oplysninger for trådløse produkter**

Dette afsnit indeholder lovgivningsmæssige oplysninger, der kun gælder for trådløse modeller.

Hvis du er i tvivl om, hvorvidt din model er en trådløs model, skal du se ["Trådløs understøttelse" på side 46](#page-45-0).

## **Meddelelse om modulkomponent**

Trådløse modeller indeholder følgende modulkomponent:

AzureWave AW-CM467-SUR; FCC ID:TLZ-CM467; IC:6100A-CM467

For at fastslå, hvilke modulkomponenter der er installeret i dit produkt, skal du se mærkningen på dit produkt.

## **Udsættelse for radiofrekvens**

Den udsendte strålingseffekt for denne enhed ligger langt fra FCC-grænserne (og andre reguleringsmyndigheders grænser) for udsættelse for radiofrekvens. Der skal være mindst 20 cm mellem enhedens antenne og en person for at overholde FCC-grænserne (og andre reguleringsmyndigheders grænser) for udsættelse for radiofrekvens.

## **Overensstemmelse med Det Europæiske Fællesskabs (EF) direktiver**

Dette produkt overholder beskyttelseskravene i EU-rådets direktiv 2014/53/EU om tilnærmelse og harmonisering af lovene i medlemslandene vedrørende radioudstyr.

Producenten af dette produkt er: Lexmark International, Inc., 740 West New Circle Road, Lexington, KY, 40550 USA. Den EØS/EU-autoriserede repræsentant er: Lexmark International Technology Hungária Kft., 8 Lechner Ödön fasor, Millennium Tower III, 1095 Budapest UNGARN. EØS/EU-importøren er: Lexmark International Technology S.à.r.l. 20, Route de Pré-Bois, ICC Building, Bloc A, CH-1215 Genève, Schweiz. En overensstemmelseserklæring angående kravene i direktiverne kan fås ved henvendelse til den autoriserede repræsentant eller kan hentes på

**[www.lexmark.com/en\\_us/about/regulatory-compliance/european-union-declaration-of-conformity.html](http://www.lexmark.com/en_us/about/regulatory-compliance/european-union-declaration-of-conformity.html)**.

Kompatibilitet angives af CE-mærkningen:

# $\in$

#### **Begrænsninger**

Dette radioudstyr er begrænset til indendørs brug. Udendørs brug er forbudt. Denne begrænsning gælder for alle lande anført i tabellen nedenfor:

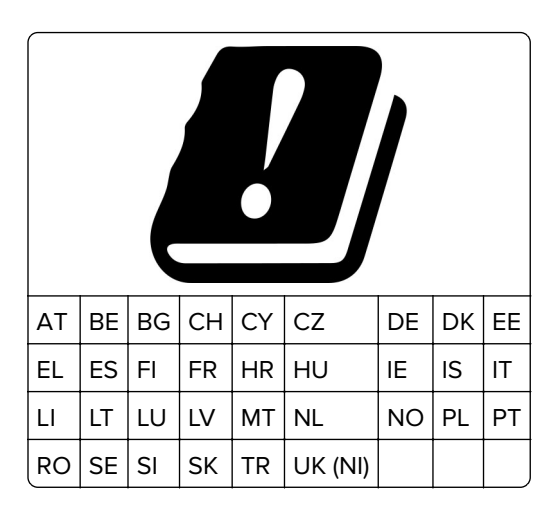

#### **Erklæring i EU og andre lande om operationelle frekvensbånd og maks. RF-effekt for radiosender**

Dette radioprodukt sender i bånd på enten 2,4 GHz (2,412–2,472 GHz i EU) eller 5 GHz (5,15–5,35, 5,47–5,725 i EU). Den maksimale sender-udgangs-effekt for EIRP, herunder antenneforstærkning, er ≤ 20 dBm for begge bånd.

## **Overensstemmelse med Det Europæiske Fællesskabs (EF) direktiver**

Dette produkt overholder beskyttelseskravene i EU-rådets direktiver 2014/30/EU, 2014/35/EU, 2009/125/EF og 2011/65/EU som ændret af (EU) 2015/863 om tilnærmelse og harmonisering af lovene i medlemslandene vedrørende elektromagnetisk kompatibilitet, sikkerhed for elektrisk udstyr, der er beregnet til brug inden for visse spændingsområder, øko-design af energiforbrugende produkter og om begrænset brug af visse farlige stoffer i elektrisk og elektronisk udstyr.

Producenten af dette produkt er: Lexmark International, Inc., 740 West New Circle Road, Lexington, KY, 40550 USA. Den EØS/EU-autoriserede repræsentant er: Lexmark International Technology Hungária Kft., 8 Lechner Ödön fasor, Millennium Tower III, 1095 Budapest UNGARN. EØS/EU-importøren er: Lexmark International Technology S.à.r.l. 20, Route de Pré-Bois, ICC Building, Bloc A, CH-1215 Genève, Schweiz. En overensstemmelseserklæring angående kravene i direktiverne kan fås ved henvendelse til den autoriserede repræsentant eller kan hentes på

**[www.lexmark.com/en\\_us/about/regulatory-compliance/european-union-declaration-of-conformity.html](http://www.lexmark.com/en_us/about/regulatory-compliance/european-union-declaration-of-conformity.html)**.

Dette produkt ligger inden for Klasse B-grænserne i EN 55032 og opfylder sikkerhedskravene i EN 62368‑1.
# **Indeks**

## **A**

Adressebog bruge [24](#page-23-0) AirPrint bruge [53](#page-52-0) aktivere USB-porten [153](#page-152-0) aktivere Wi-Fi Direct [48](#page-47-0) aktivering af forstørrelsestilstand [27](#page-26-0) aktivering af personlige identifikationsnumre [28](#page-27-0) aktivering af stemmevejledning [25](#page-24-0) aktivering af talte adgangskoder [28](#page-27-0) annullere udskriftsjob [57](#page-56-0)

# **B**

berøringsskærm rengøre [118](#page-117-0) beskeder [174](#page-173-0), [175](#page-174-0)[, 177,](#page-176-0) [178](#page-177-0)[, 179](#page-178-0) beskeder om emission [174,](#page-173-0) [179](#page-178-0) bestille forbrugsstoffer billedenhed [106](#page-105-0) tonerkassette [105](#page-104-0) billedenhed bestille [106](#page-105-0) udskifte [108](#page-107-0) billeder beskåret på udskrift [139](#page-138-0) bogmærker opret mapper for [24](#page-23-0) oprette [23](#page-22-0) brevhoved vælge [14](#page-13-0) brug af Display Customization [22](#page-21-0) brug af forbrugsstoftællere nulstille [117](#page-116-0), [167](#page-166-0) brug af kundesupport [23](#page-22-0) brug af originale Lexmark-dele og -forbrugsstoffer [105](#page-104-0) brug af startskærmen [20](#page-19-0) bruge kontrolpanelet [11](#page-10-0)

## **C**

computer tilslutning til printeren [48](#page-47-0)

#### **D**

deaktivere Wi-Fi-netværket [49](#page-48-0) deaktivering af stemmevejledning [25](#page-24-0) defekt intelligent lagerdrev [166](#page-165-0) dele af printeren [10](#page-9-0) delstatus kontrollere [104](#page-103-0) der opstår ofte papirstop [170](#page-169-0) Display Customization bruge [22](#page-21-0) displayets lysstyrke justere [118](#page-117-0) dokumenter, udskrivning af fra en computer [52](#page-51-0) fra en mobil enhed [52](#page-51-0) Dvaletilstand konfigurere [118](#page-117-0)

## **E**

e-mail-advarsler konfigurere [104](#page-103-0) Eksport af en konfigurationsfil via Embedded Web Server [33](#page-32-0) Embedded Web Server kan ikke åbne [163](#page-162-0) Enhedskvoter konfigurere [23](#page-22-0) erklæring om flygtighed [51](#page-50-0) Ethernet port [20](#page-19-0)

# **F**

fastklemte sider udskrives ikke igen [170](#page-169-0) FCC-bekendtgørelser [179](#page-178-0) fejlfinding Embedded Web Server kan ikke åbne [163](#page-162-0) kan ikke slutte printeren til Wi-Fi [165](#page-164-0) printeren reagerer ikke [152](#page-151-0) problemer med udskriftskvaliteten [120](#page-119-0) fejlfinding af udskriftskvalitet lodrette mørke linjer eller striber [145](#page-144-0)

fejlfinding, udskriftskvalitet lodrette mørke linjer eller striber [145](#page-144-0) fejlfinding, udskrive der opstår ofte papirstop [170](#page-169-0) fastklemte sider udskrives ikke igen [170](#page-169-0) fortrolige og andre tilbageholdte job udskrives ikke [148](#page-147-0) job udskrives fra det forkerte papirmagasin [149](#page-148-0) job udskrives på det forkerte papir [149](#page-148-0) konvolut klæber sammen under udskrivning [168](#page-167-0) papirmagasinsammenkædning virker ikke [169](#page-168-0) sætvis udskrivning fungerer ikke [169](#page-168-0) fejlkoder [121](#page-120-0) fejlmeddelelser [121](#page-120-0) finde papirstop [155](#page-154-0) fine linjer udskrives ikke korrekt [129](#page-128-0) firmware, opdatering [33](#page-32-0) firmwarekort [34](#page-33-0) fiern papirmagasinsammenkædning [31](#page-30-0) fjerne papirstop i dupleksenheden [161](#page-160-0) i flerformålsarkføderen [163](#page-162-0) i panel A [157](#page-156-0) i panel B [159](#page-158-0) i papirmagasiner [162](#page-161-0) flashdrev udskrive fra [54](#page-53-0) Flerformålsarkføder indlæse [30](#page-29-0) flygtig hukommelse [51](#page-50-0) slette [50](#page-49-0) flytte printeren [19](#page-18-0)[, 119](#page-118-0) foldet papir [130](#page-129-0) Forbrugsstof, der ikke er fra Lexmark [167](#page-166-0) forbrugsstoffer spare på [119](#page-118-0)

forkerte margener [132](#page-131-0) Forstørrelsestilstand aktivere [27](#page-26-0) fortrolige dokumenter udskrives ikke [148](#page-147-0) fortrolige udskriftsjob konfigurere [55](#page-54-0) udskrive [56](#page-55-0) fortrykte formularer vælge [14](#page-13-0) forvrænget udskrift [137](#page-136-0)

## **G**

genbrug Lexmark-emballage [172](#page-171-0) genbrug af Lexmarkprodukter [172](#page-171-0) gentagelse af udskriftsjob [55](#page-54-0) gentagne fejl på udskrifter [147](#page-146-0) godkendelse af udskriftsjob [55](#page-54-0) grå baggrund på udskrifterne [131](#page-130-0)

#### **H**

harddisk [34](#page-33-0) slette [50](#page-49-0) harddiskdrev [51](#page-50-0) hardwareindstillinger papirmagasiner [35](#page-34-0) hardwareindstillinger, tilføje printerdriver [34](#page-33-0) hvide sider [126](#page-125-0) håndtering af pauseskærm [22](#page-21-0)

# **I**

Ikke plads nok i flashhukommelsen til ressourcer [167](#page-166-0) ikke-flygtig hukommelse [51](#page-50-0) ikoner på startskærmbilledet vise [21](#page-20-0) ikoner på startskærmen fremvise [21](#page-20-0) ilægge brevpapir [28](#page-27-0) i flerformålsarkføderen [30](#page-29-0) ilægge konvolutter i flerformålsarkføderen [30](#page-29-0) ilægning af papir [28](#page-27-0) ilægning i papirmagasiner [28](#page-27-0) Import af en konfigurationsfil via Embedded Web Server [33](#page-32-0) indikator forståelse af status [12](#page-11-0) indstille Enhedskvoter [23](#page-22-0) indstille papirstørrelse [28](#page-27-0) indstilling af papirstørrelsen Universal [28](#page-27-0) indstilling af papirtype [28](#page-27-0) installation af papirmagasiner [35](#page-34-0) installation af printerdriver [31](#page-30-0) installere interne optioner intelligent lagerdrev [35](#page-34-0) internal solutions port [40](#page-39-0) installere optioner printerens harddisk [38](#page-37-0) installere printersoftwaren [31](#page-30-0) intelligent lagerdrev [34,](#page-33-0) [51](#page-50-0) installere [35](#page-34-0) slette [50](#page-49-0) internal solutions port installere [40](#page-39-0) interne indstillinger, tilføje printerdriver [34](#page-33-0) interne optioner [34](#page-33-0) printerens harddisk [38](#page-37-0)

# **J**

job udskrives fra det forkerte papirmagasin [149](#page-148-0) job udskrives på det forkerte papir [149](#page-148-0) juster lysstyrke på displayet [118](#page-117-0) justere tonersværtningsgrad [57](#page-56-0) justering af standardlydstyrke hovedtelefon [27](#page-26-0) højttaler [27](#page-26-0) justering af talehastighed Stemmevejledning [27](#page-26-0)

#### **K**

kan ikke læse flashdrevet fejlfinding, udskrive [153](#page-152-0) kan ikke registrere intern option [166](#page-165-0) kan ikke slutte printeren til Wi-Fi [165](#page-164-0) Konfiguration af Wi-Fi Direct [47](#page-46-0) konfigurere forsyningsadvarsler [104](#page-103-0) kontakte kundesupport [171](#page-170-0)

kontrol af status for dele og forbrugsstoffer [104](#page-103-0) kontrolpanel bruge [11](#page-10-0) konvolut klæber sammen under udskrivning [168](#page-167-0) krøllet papir [130](#page-129-0) Kundesupport bruge [23](#page-22-0) kundesupport kontakte [171](#page-170-0)

## **L**

lagerdrev slette [50](#page-49-0) lagring af udskriftsjob [55](#page-54-0) langsom udskrivning [150](#page-149-0) Lexmark Mobile Print bruge [52](#page-51-0) Lexmark Print bruge [52](#page-51-0) liste over skrifttypeeksempler udskrive [57](#page-56-0) lodrette hvide streger [143](#page-142-0) lodrette lyse striber [142](#page-141-0) lodrette mørke linjer på udskrifterne [145](#page-144-0) lodrette mørke striber [146](#page-145-0) lodrette mørke striber på udskrifterne [143](#page-142-0) lodrette streger på udskrifterne [145](#page-144-0) lokalisere af sikkerhedslåsen [50](#page-49-0) luftfugtighed omkring printeren [176](#page-175-0) lys udskrift [133](#page-132-0)

## **M**

manglende udskrift [146](#page-145-0) MarkNet N8450 trådløs printerserver [111](#page-110-0) meddelelser om forbrugsstoffer konfigurere [104](#page-103-0) meleret udskrift [135](#page-134-0) menu 802.1x [89](#page-88-0) Administration af mobile tjenester [84](#page-83-0) Administrer tilladelser [93](#page-92-0) AirPrint [83](#page-82-0) Anonym dataindsamling [65](#page-64-0)

Begræns ekstern netværksadgang [92](#page-91-0) Billede [76](#page-75-0) Certifikathåndtering [97](#page-96-0) Cloud Connector [100](#page-99-0) Cloud Print Release [100](#page-99-0) Diskkryptering [98](#page-97-0) Diverse [99](#page-98-0) Enhed [101](#page-100-0) Ethernet [84](#page-83-0) Fejlfinding [102](#page-101-0) Fjernkontrolpanel [60](#page-59-0) Forms Merge [102](#page-101-0) Gendan standardindstillinger [66](#page-65-0) Generel opsætning [78](#page-77-0) HTTP/FTP-indstillinger [90](#page-89-0) IPSec [88](#page-87-0) Jobregnskab [73](#page-72-0) Konfiguration af papirmagasin [77](#page-76-0) Konfigurationsmenu [66](#page-65-0) Kvalitet [72](#page-71-0) Layout [70](#page-69-0) Login-restriktioner [97](#page-96-0) Lokale konti [94](#page-93-0) LPD-konfiguration [90](#page-89-0) Løsninger for LDAPindstillinger [99](#page-98-0) Meddelelser [61](#page-60-0) Medietyper [78](#page-77-0) Netværk [102](#page-101-0) Netværksoversigt [80](#page-79-0) Om denne printer [69](#page-68-0) Opdater firmware [69](#page-68-0) Opsætning [71](#page-70-0) Opsætning af fortrolig udskrivning [98](#page-97-0) PCL [75](#page-74-0) PDF [74](#page-73-0) PostScript [74](#page-73-0) Præferencer [59](#page-58-0) Registrering til Cloud Services [101](#page-100-0) Side med menuindstillinger [101](#page-100-0) Sikkerhedsovervågningslog [94](#page-93-0) Slet midlertidige datafiler [99](#page-98-0) SNMP [87](#page-86-0) Strømstyring [64](#page-63-0) TCP/IP [85](#page-84-0) ThinPrint [91](#page-90-0) Tidsstyrede USB-enheder [94](#page-93-0)

Tilgængelighed [65](#page-64-0) Tilpasning af startskærmbilledet [69](#page-68-0) Trådløs [81](#page-80-0) Ude af drift – slet [69](#page-68-0) Udskrivning [101](#page-100-0) Udskrivning fra flashdrev [79](#page-78-0) USB [91](#page-90-0) Wi-Fi Direct [83](#page-82-0) Økotilstand [60](#page-59-0) metoden Personligt identifikationsnummer [47](#page-46-0) miljøindstillinger [118](#page-117-0) mobil enhed tilslutning til printer [48](#page-47-0) udskrive fra [52](#page-51-0), [53](#page-52-0) Mopria-udskriftstjeneste [53](#page-52-0) mørk udskrift [127](#page-126-0)

#### **N**

navigering på skærmen brug af håndbevægelser [26](#page-25-0) navigering på skærmen med håndbevægelser [26](#page-25-0) netværksopsætningsside udskrive [49](#page-48-0) nulstille brug af forbrugsstoftællere [167](#page-166-0) nulstilling af forbrugsstoftællere [117](#page-116-0)[, 167](#page-166-0)

# **O**

områder med papirstop identificere [155](#page-154-0) opbevaring af papir [14](#page-13-0) opdatering af firmware [33](#page-32-0) opret mapper for bogmærker [24](#page-23-0) oprette bogmærker [23](#page-22-0) oprette forbindelse til trådløst netværk ved hjælp af PIN-metoden [47](#page-46-0) ved hjælp af trykknapmetoden [47](#page-46-0) opsamlingsdæk udskifte [115](#page-114-0) opsætning af e-mailadvarsler [104](#page-103-0) originale Lexmark-dele og forbrugsstoffer [105](#page-104-0)

originale reservedele og forbrugsstoffer [105](#page-104-0)

#### **P**

papir brevhoved [14](#page-13-0) fortrykte formularer [14](#page-13-0) ikke brugbart [13](#page-12-0) Indstilling for papirstørrelsen Universal [28](#page-27-0) vælge [12](#page-11-0) papiret krøller [136](#page-135-0) papirkendetegn [12](#page-11-0) papirmagasiner fjerne sammenkædning [31](#page-30-0) installere [35](#page-34-0) sammenkædning [31](#page-30-0) papirstop finder [155](#page-154-0) forebygge [154](#page-153-0) papirstop i dupleksenheden [161](#page-160-0) papirstop i flerformålsarkføderen [163](#page-162-0) papirstop i panel A [157](#page-156-0) papirstop i panel B [159](#page-158-0) papirstop i papirmagasiner [162](#page-161-0) papirstop, papir forebygge [154](#page-153-0) Papirstørrelsen Universal indstille [28](#page-27-0) papirstørrelser, understøttede [15](#page-14-0) papirvægte, understøttede [18](#page-17-0) permanent hukommelse slette [50](#page-49-0) personlige identifikationsnumre aktivere [28](#page-27-0) placering af skillesider [57](#page-56-0) prikker på udskrift [135](#page-134-0) printer minimumsafstande [19](#page-18-0) transport [119](#page-118-0) valg af en placering for [19](#page-18-0) printerdriver hardwareindstillinger, tilføje [34](#page-33-0) installere [31](#page-30-0) printeren reagerer ikke [152](#page-151-0) printerfejlkoder [121](#page-120-0) printerfejlmeddelelser [121](#page-120-0) printerharddisk, installation [38](#page-37-0) printerhukommelse slette [50](#page-49-0)

printerindstillinger gendannelse af standardindstillinger [51](#page-50-0) printerindstillinger, fejlfinding kan ikke registrere intern option [166](#page-165-0) printerkonfigurationer [10](#page-9-0) printermeddelelser Defekt flash fundet [166](#page-165-0) Forbrugsstof, der ikke er fra Lexmark [167](#page-166-0) Ikke plads nok i flashhukommelsen til ressourcer [167](#page-166-0) Udskift patron, matcher ikke printerområde [167](#page-166-0) printermenuer [58](#page-57-0)[, 103](#page-102-0) printerprogrammer [22](#page-21-0) printersoftware installere [31](#page-30-0) printerstatus [12](#page-11-0) problemer med udskriftskvaliteten [120](#page-119-0)

## **R**

rapporter printerbrug [105](#page-104-0) printerstatus [105](#page-104-0) redigering af kontakter [24](#page-23-0) rengøre printerens indvendige dele [117](#page-116-0) printerens yderside [117](#page-116-0) rengøring af berøringsskærmen [118](#page-117-0) rengøring af printeren [117](#page-116-0) retningslinjer for papir [12](#page-11-0)

#### **S**

sammenkæde papirmagasiner [31](#page-30-0) serienummer for printer finde [9](#page-8-0) serienummer, printer finde [9](#page-8-0) Side med menuindstillinger udskrive [103](#page-102-0) sider, der kun indeholder sort [138](#page-137-0) sikkerhedsoplysninger [6](#page-5-0), [7](#page-6-0) sikkerhedsåbning finder [50](#page-49-0)

sikring af printerdata [51](#page-50-0) skillesider placere [57](#page-56-0) skæve udskrifter [137](#page-136-0) sletning af kontakter [24](#page-23-0) sletning af kontaktgrupper [24](#page-23-0) sletning af printerens lagerdrev [50](#page-49-0) sletning af printerhukommelse [51](#page-50-0) slette printerhukommelse [50](#page-49-0) **Slumringstilstand** konfigurere [118](#page-117-0) sorte sider [138](#page-137-0) spare på forbrugsstoffer [119](#page-118-0) standardindstillinger gendanne [51](#page-50-0) standardlydstyrke i hovedtelefon justere [27](#page-26-0) standardlydstyrke i højttaler justere [27](#page-26-0) startskærmbillede bruge [20](#page-19-0) tilpasse [21](#page-20-0) status for forbrugsstoffer kontrollere [104](#page-103-0) Stemmevejledning aktivere [25](#page-24-0) deaktivering [25](#page-24-0) talehastighed [27](#page-26-0) Stemmevejledningens talehastighed justere [27](#page-26-0) strømsparetilstande konfigurere [118](#page-117-0) strømstik [20](#page-19-0) støjniveauer [174](#page-173-0) sætvis udskrivning fungerer ikke [169](#page-168-0) søgning efter printeroplysninger [8](#page-7-0)

# **T**

talte adgangskoder aktivere [28](#page-27-0) tastatur på skærmen bruge [26](#page-25-0) tekst beskåret på udskrift [139](#page-138-0) temperatur omkring printeren [176](#page-175-0) tilbageholdte dokumenter udskrives ikke [148](#page-147-0)

tilbageholdte job indstille udløbstid [55](#page-54-0) udskrive [56](#page-55-0) tilføje kontaktgrupper [24](#page-23-0) tilføjelse af apps på startskærmen [21](#page-20-0) tilføjelse af hardwareindstillinger printerdriver [34](#page-33-0) tilføjelse af interne indstillinger printerdriver [34](#page-33-0) tilføjelse af kontakter [24](#page-23-0) tilføjelse af printere til en computer [32](#page-31-0) tilpasning af skærmen [22](#page-21-0) tilslutning af en computer til printeren [48](#page-47-0) tilslutning af en mobilenhed til printer [48](#page-47-0) tilslutning af printeren til trådløst netværk [46](#page-45-0) tilslutte kabler [20](#page-19-0) tomme sider [126](#page-125-0) toner smitter nemt af [140](#page-139-0) tonerkassette bestille [105](#page-104-0) udskifte [107](#page-106-0) tonersværtningsgrad justere [57](#page-56-0) transport af printeren [119](#page-118-0) Trykknapmetode [47](#page-46-0) trådløs netværkstilslutning [46](#page-45-0) trådløs printerserver udskifte [111](#page-110-0) trådløs understøttelse [46](#page-45-0) trådløst netværk tilslutte printeren til [46](#page-45-0) Wi‑Fi-beskyttet opsætning [47](#page-46-0)

## **U**

Udskift patron, matcher ikke printerområde [167](#page-166-0) udskiftning af dele opsamlingsdæk [115](#page-114-0) udskiftning af forbrugsstoffer billedenhed [108](#page-107-0) tonerkassette [107](#page-106-0) udskiftning af trådløs printerserver [111](#page-110-0) udskriftsjob annullere [57](#page-56-0) udskriftsjob bliver ikke udskrevet [147](#page-146-0)

udskriftskvalitet – problem beskåret tekst eller billeder [139](#page-138-0) fine linjer udskrives ikke korrekt [129](#page-128-0) foldet papir [130](#page-129-0) forkerte margener [132](#page-131-0) forvrænget udskrift [137](#page-136-0) gentagne fejl [147](#page-146-0) grå baggrund på udskrifterne [131](#page-130-0) hvide sider [126](#page-125-0) krøllet papir [130](#page-129-0) lodrette hvide streger [143](#page-142-0) lodrette lyse striber [142](#page-141-0) lodrette mørke streger med manglende udskrift [146](#page-145-0) lodrette mørke striber [143](#page-142-0) lys udskrift [133](#page-132-0) meleret udskrift [135](#page-134-0) mørk udskrift [127](#page-126-0) papiret krøller [136](#page-135-0) prikker på udskrift [135](#page-134-0) sider, der kun indeholder sort [138](#page-137-0) skæve udskrifter [137](#page-136-0) tomme sider [126](#page-125-0) toner smitter nemt af [140](#page-139-0) vandrette lyse striber [141](#page-140-0) Udskriv kvalitetstestsider [102](#page-101-0) udskrive bruge Mopriaudskriftstjeneste [53](#page-52-0) bruge Wi-Fi Direct [53](#page-52-0) fortrolige udskriftsjob [56](#page-55-0) fra en computer [52](#page-51-0) fra en mobil enhed [53](#page-52-0) fra et flashdrev [54](#page-53-0) liste over skrifttypeeksempler [57](#page-56-0) netværksopsætningsside [49](#page-48-0) Side med menuindstillinger [103](#page-102-0) tilbageholdte job [56](#page-55-0) udskrive fejlfinding der opstår ofte papirstop [170](#page-169-0) fortrolige og andre tilbageholdte job udskrives ikke [148](#page-147-0) job udskrives fra det forkerte papirmagasin [149](#page-148-0) job udskrives på det forkerte papir [149](#page-148-0) kan ikke læse flashdrevet [153](#page-152-0)

konvolut klæber sammen under udskrivning [168](#page-167-0) papirmagasinsammenkædning virker ikke [169](#page-168-0) problemer med udskriftskvaliteten [120](#page-119-0) sætvis udskrivning fungerer ikke [169](#page-168-0) udskrivning af en netværksopsætningsside [49](#page-48-0) udskrivning af liste over skrifttypeeksempler [57](#page-56-0) udskrivning fra en computer [52](#page-51-0) udskrivningsproblem langsom udskrivning [150](#page-149-0) udskriftsjob udskrives ikke [147](#page-146-0) understøttede filtyper [55](#page-54-0) understøttede flashdrev [55](#page-54-0) understøttede papirstørrelser [15](#page-14-0) understøttede papirtyper [17](#page-16-0) understøttede papirvægte [18](#page-17-0) understøttede programmer [22](#page-21-0) undgå papirstop [154](#page-153-0) USB-port [20](#page-19-0) aktivere [153](#page-152-0)

## **V**

valg af en placering til printeren [19](#page-18-0) valgfrie kort [34](#page-33-0) vandrette lyse striber [141](#page-140-0) visning af apps på startskærmen [21](#page-20-0) visning af et diasshow [22](#page-21-0) visning af rapporter [105](#page-104-0)

#### **W**

Wi-Fi Direct aktivere [48](#page-47-0) konfigurere [47](#page-46-0) udskrive fra en mobil enhed [53](#page-52-0) Wi-Fi-netværk deaktivering [49](#page-48-0) Wi ‑Fi-beskyttet opsætning trådløst netværk [47](#page-46-0)

#### **Æ**

ændring af startskærmen [22](#page-21-0)